Предисловие, Содержание

# **SIEMENS**

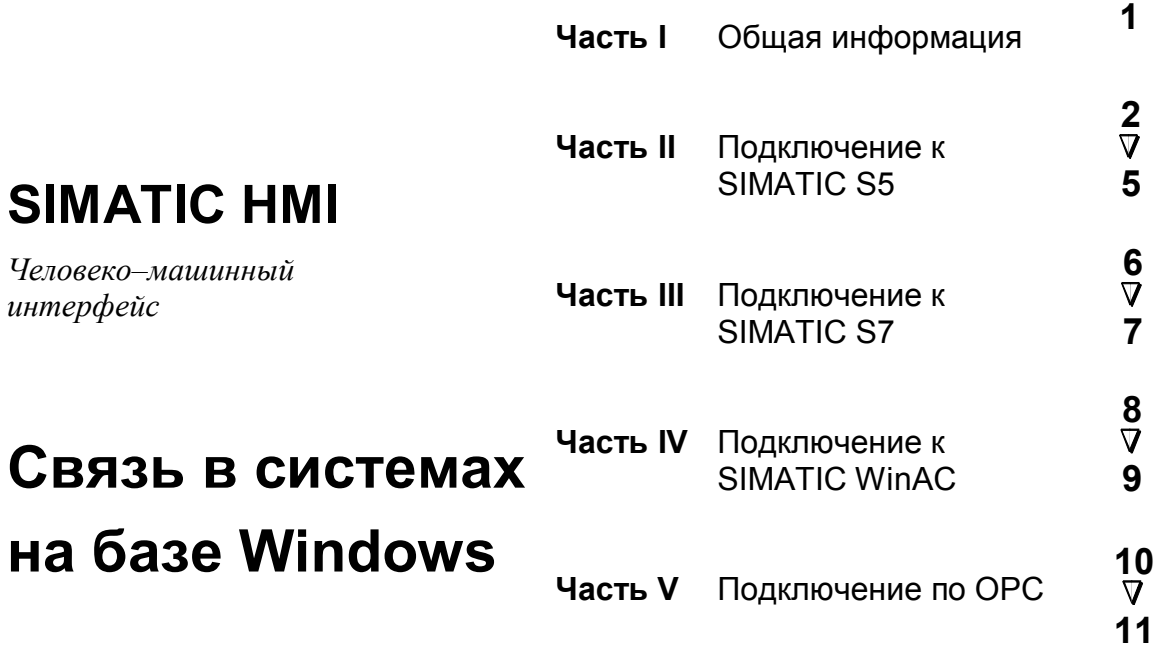

Руководство пользователя Версия от 01/00

#### **Меры предосторожности**

Данное руководство содержит предупреждения, которые должны учитываться для обеспечения вашей собственной безопасности, а также для защиты продукции и подключенного оборудования. Эти предупреждения выделены восклицательным знаком, заключенным в треугольник, и отмечены следующим образом в соответствии с уровнем опасности:

#### **Предостережение**

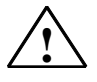

означает, что смертельный исход, тяжкие телесные повреждения или значительный имущественный ущерб могут последовать в случае, если не принять соответствующие меры предосторожности

#### **Предупреждение**

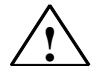

означает, что легкие телесные повреждения или имущественный ущерб могут последовать в случае, если не принять соответствующие меры предосторожности

#### **Замечание**

**!**

обращает Ваше внимание на особо важную информацию об изделии и о том, как с ним обращаться, или на отдельную часть документации.

#### **Квалифицированный персонал**

Данное устройство/систему можно устанавливать и эксплуатировать только в соответствии с данным руководством.

Только квалифицированный персонал имеет право инсталлировать и использовать данное оборудование. К квалифицированному персоналу относятся лица, уполномоченные вводить в эксплуатацию и заземлять оборудование, осуществлять маркировку и разводку электрических цепей в соответствии с установленными нормами и стандартами безопасности.

#### **Правильное использование**

Примите во внимание следующее:

#### **Предупреждение**

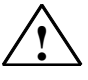

Данное устройство и его компоненты могут использоваться только для применений, приведенных в каталоге или техническом описании и только с<br>устройствами или компонентами производителей, одобренных или или компонентами производителей, одобренных или рекомендованных Siemens

Данное изделие нормально функционирует и безопасно для окружающих, только в случае, если транспортировка, хранение, установка, использование и обслуживание осуществляются в соответствии с приведенными рекомендациями.

#### **Торговые марки**

Зарегистрированные торговые марки SIEMENS AG перечислены в предисловии. Третьи лица, использующие в собственных целях любые другие названия, относящиеся к торговым маркам, могут нарушать права владельцев торговых марок.

#### **Copyright Siemens AG 2000. Все права защищены**

Воспроизведение, передача или использование данного документа или его содержания запрещено без письменного разрешения. Нарушители будут ответственны за последствия. Все права, включая патенты и авторские свидетельства, защищены.

Группа автоматизации Siemens **Postfach 4848, D-90327 Nuernberg**

#### **Ограничение ответственности**

Мы проверили соответствие содержания данного руководства описываемому программному и аппаратному обеспечению. Так как все расхождения не могут быть полностью устранены, мы не можем гарантировать полное соответствие. Тем не менее, содержание данного руководства регулярно пересматривается, и требуемые поправки включаются в последующие издания. Мы оценим любые предложения по улучшению содержания.

Технические детали могут быть изменены.

## **Предисловие**

## **Назначение**

Данное руководство пользователя описывает:

- структуру и функции отдельных областей пользовательских данных,
- различные типы соединений между операторским терминалом и PLC,
- действия, которые должна выполнять программа PLC.

Данное описание относится к операторским терминалам, конфигурируемым с использованием пакета ProTool.

## **Нотация**

В данном руководстве принята следующая нотация:

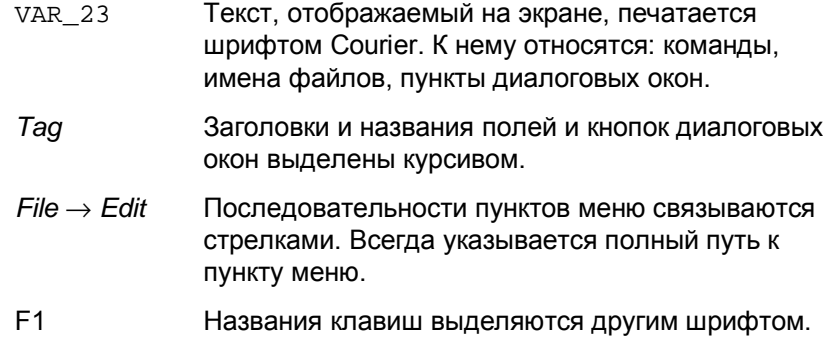

## **История**

 $\overline{a}$ 

Приведенная ниже таблица представляет информацию о предшествующих редакциях данного руководства пользователя.

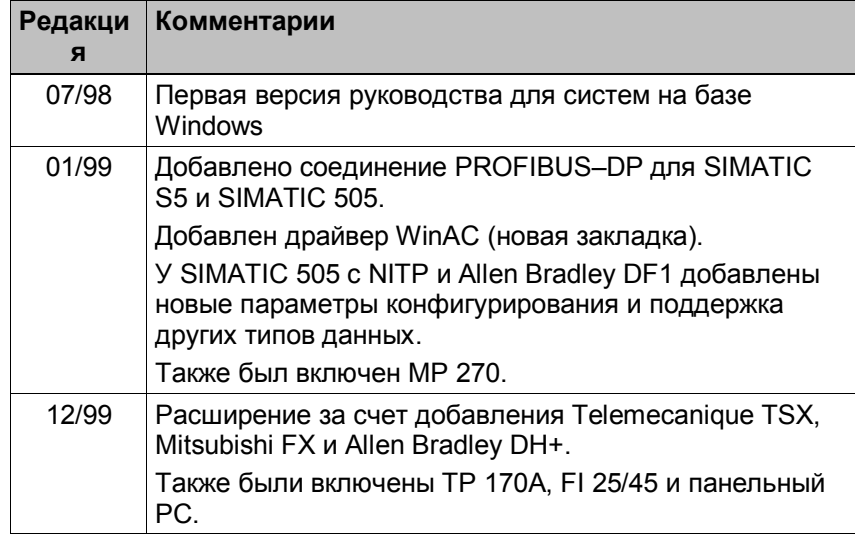

## **Торговые марки**

Следующие названия являются зарегистрированными торговыми марками Siemens AG:

- SIMATIC
- SIMATIC HMI
- HMI
- ProTool
- ProTool/Lite
- ProTool/Pro
- SIMATIC Multi Panel
- SIMATIC Multifunctional Platform
- MP 270
- ProAgent

DH+ является зарегистрированной торговой маркой Allen Bradley Company, Inc.

## **Дальнейшая поддержка**

 $\overline{a}$ 

Возникающие технические вопросы направляйте региональным представителям Siemens в дочерних компаниях и филиалах, ответственных за Ваш регион.

## **Горячая линия поддержки пользователей SIMATIC**

 $\rightarrow$ Nuremberg Johnson City Singapore <u>C 13</u> Š **Simatic Basic Hotline Nuremberg Johnson City Singapore Горячая линия SIMATIC Горячая линия SIMATIC Горячая линия SIMATIC B BASIC BASIC**

Постоянная поддержка по всему миру:

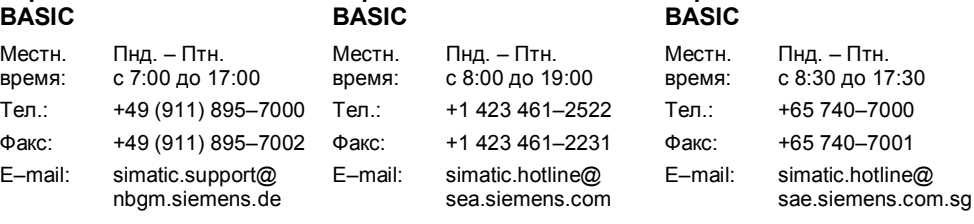

#### **Привилегированная горячая линия SIMATIC Premium**

(на кар  $Bp$ 

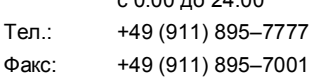

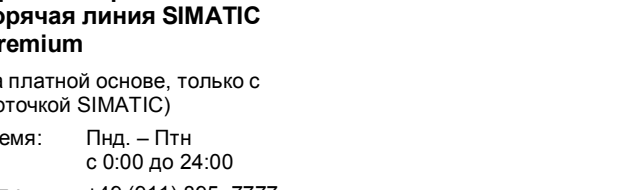

## **Онлайновая поддержка пользователей SIMATIC**

 $\overline{a}$ 

Служба поддержки пользователей SIMATIC предоставляет исчерпывающую дополнительную онлайновую информацию по продуктам SIMATIC:

- Регулярно обновляемая общая информация
	- в **internet** на http://www.ad.siemens.de/simatic
	- в службе обработки факсов: 08765–93 02 77 95 00
- Регулярно обновляемая информация о продуктах и различные файлы для загрузки можно найти
	- в **internet** на http://www.ad.siemens.de/support/html-00/

## Сокращения

Сокращения, используемые в данном руководстве, расшифровываются следующим образом:

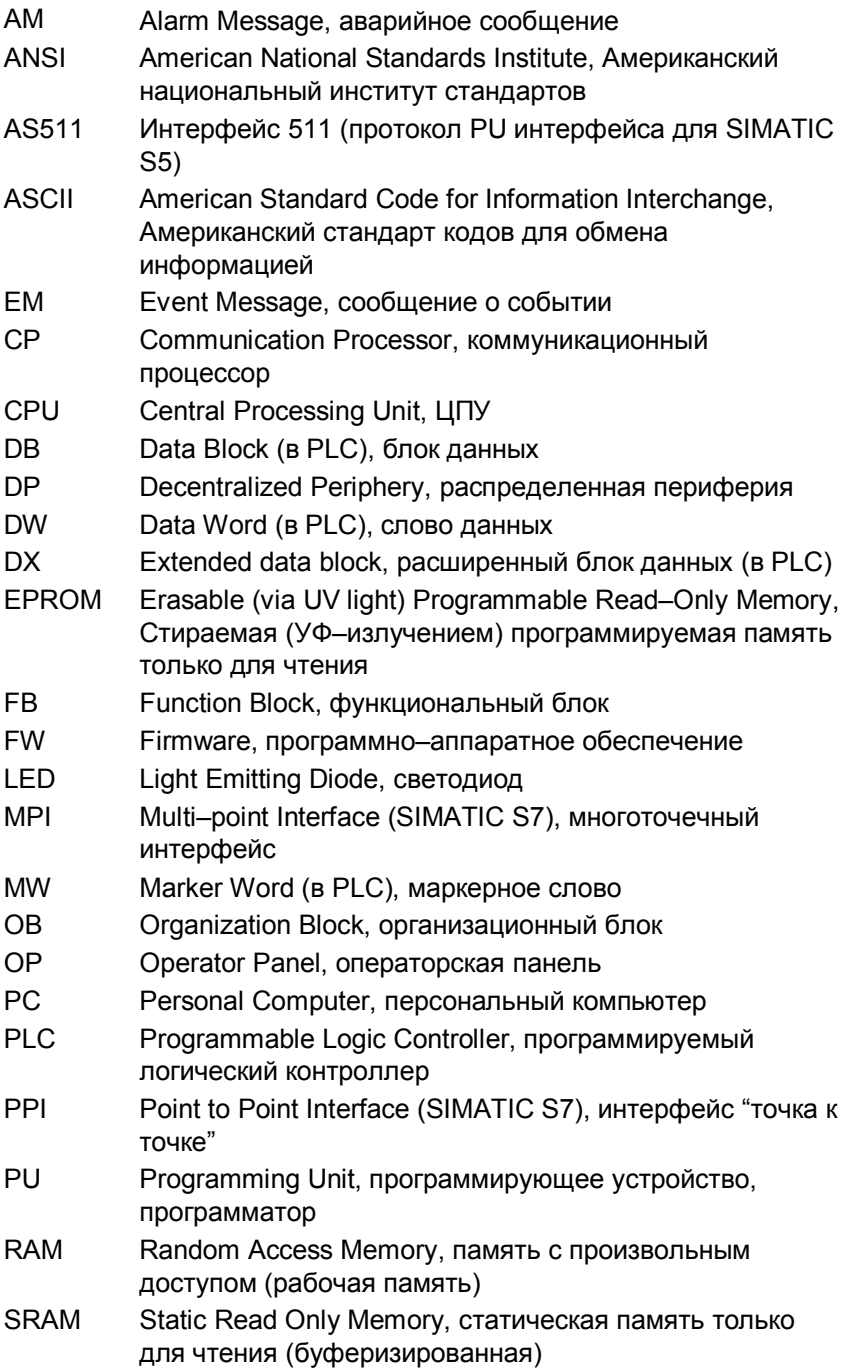

## **Содержание**

## **Часть I Общая информация**

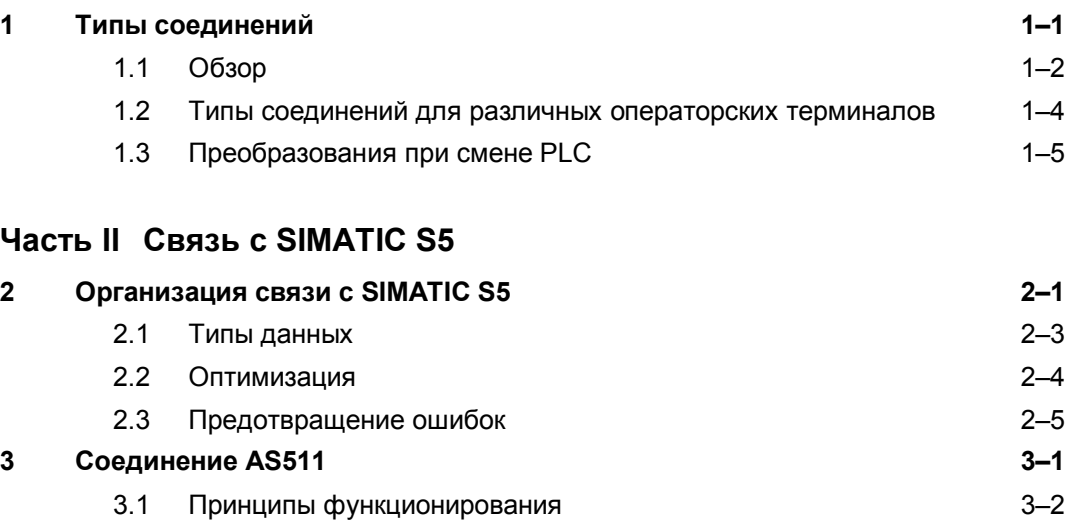

## 3.2 Конфигурирование ProTool для AS511 3–3

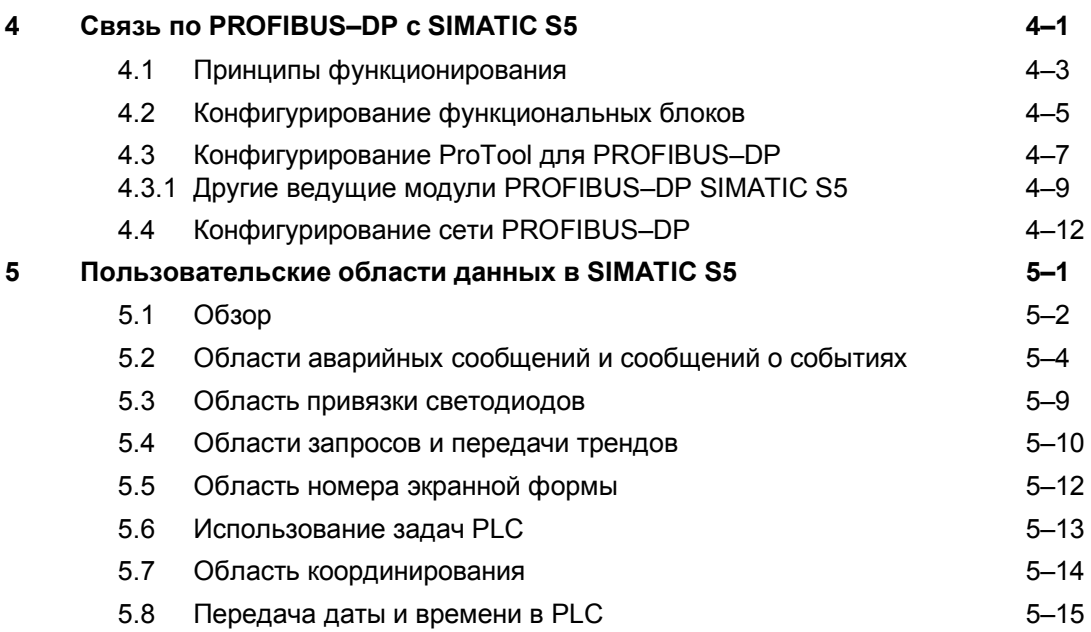

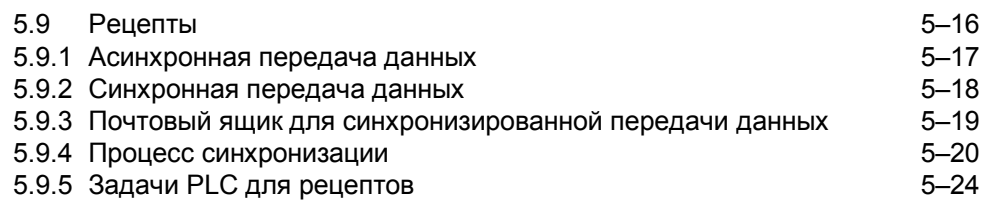

## **Часть III Связь с SIMATIC S7**

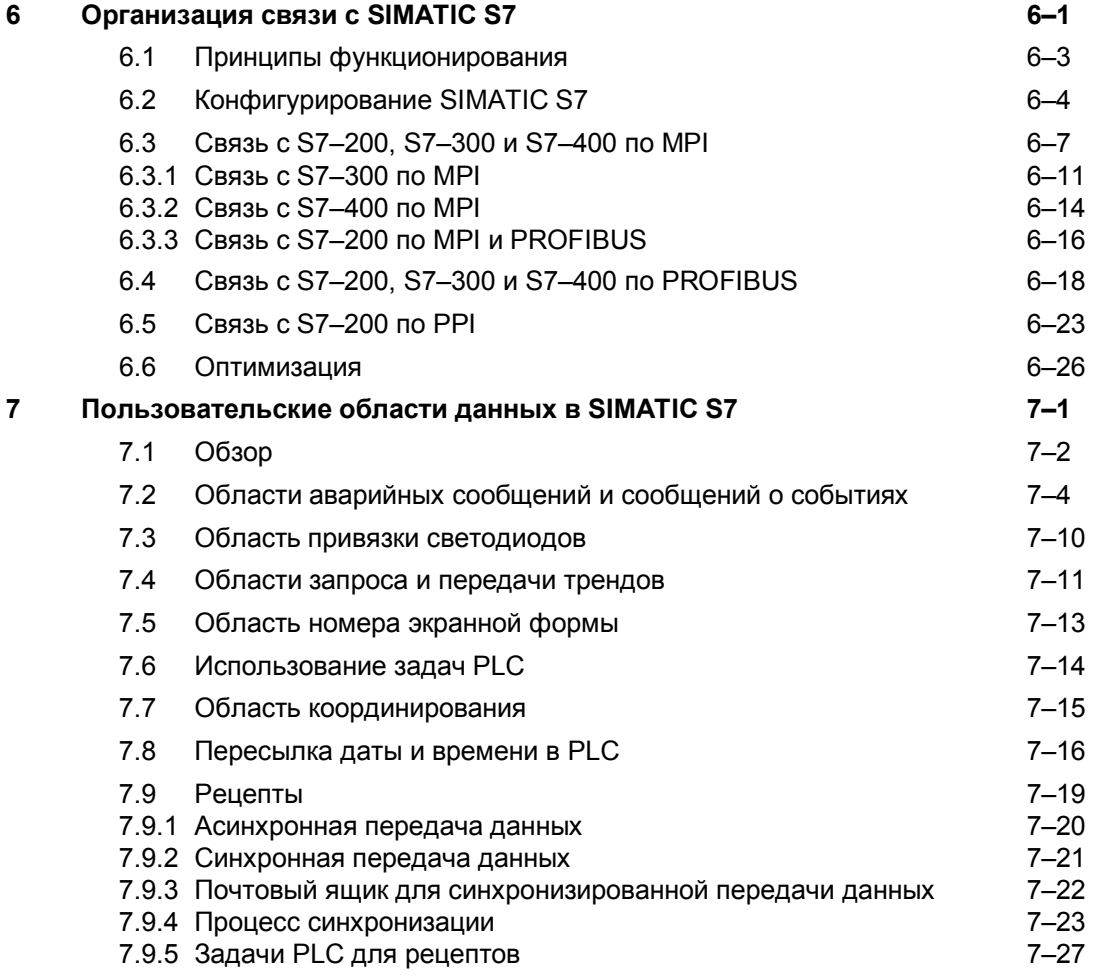

## **Часть IV Связь с WinAC**

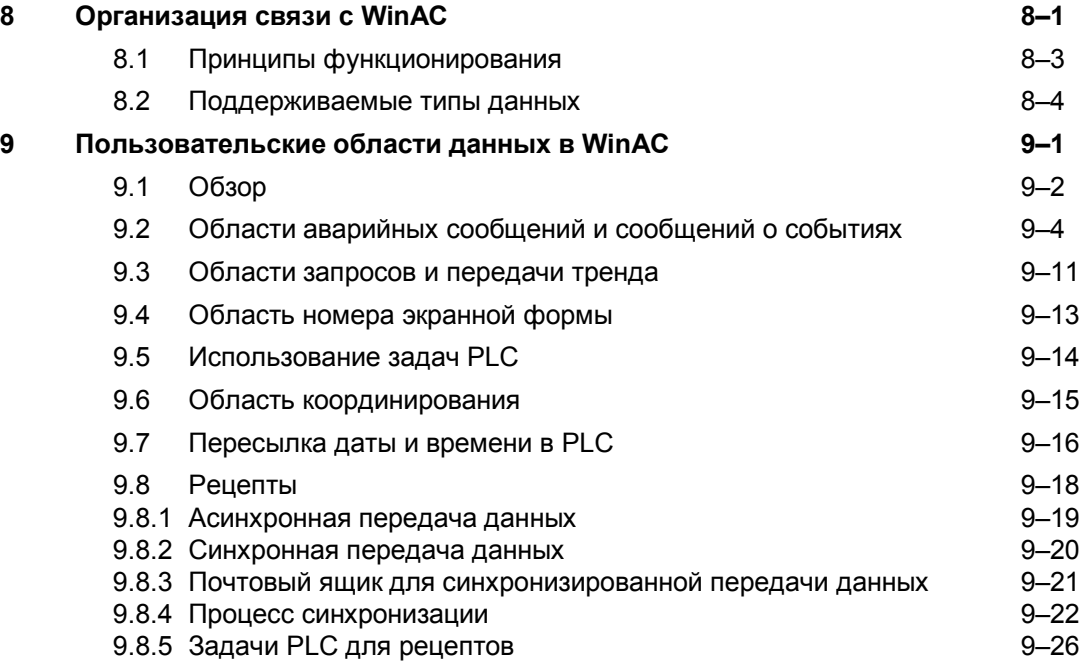

## **Часть V Связь по OPC**

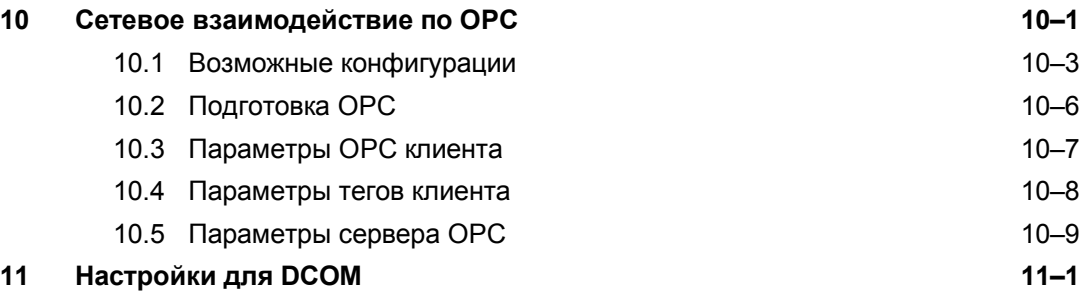

## **Приложения**

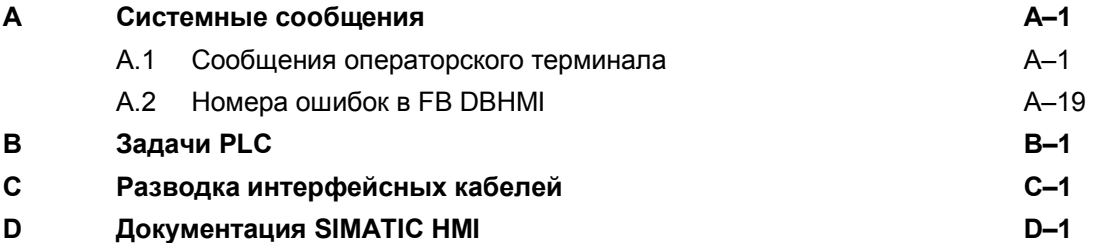

## **Типы соединений**

В данной главе дается обзор возможных способов подключения операторских терминалов к различным PLC.

Кратко описаны наиболее важные особенности некоторых типов соединения с конкретными PLC.

Подробная информация о каждом типе соединения с указаниями по его конфигурированию приведена в соответствующих главах данного руководства в разделах II – IX.

#### $1.1$ Обзор

## Функции операторского терминала

Сообщения и теги считываются, отображаются, хранятся и записываются в операторских терминалах. Операторские терминалы также могут использоваться для того, чтобы влиять на ход технологического процесса.

Термин операторский терминал используется в данном руководстве при описании настроек, относящихся к OP 37/Pro, MP 270 и к РС.

## Обмен данными

Необходимым условием функционирования операторского терминала и выполнения им функций мониторинга является наличие связи с PLC. Управление обменом данными между операторским терминалом и PLC осуществляется коммуникационным драйвером. Для каждого типа соединения требуется специальный коммуникационный драйвер.

## **PLC**

Возможно использование следующих типов PLC:

- · SIMATIC S5
- · SIMATIC S7.
- SIMATIC WinAC
- SIMATIC 505.
- Allen Bradley SLC 500 / PLC-5,
- Telemecanique TSX,  $\bullet$
- Mitsubishi FX.

## Выбор типа соединения

Критерии выбора типа соединения между операторским терминалом и PLC включают

- THE PLC.
- тип CPU в PLC.
- тип операторского терминала,
- количество операторских терминалов для каждого PLC,
- структуру системы и, если используется, тип шины в  $\bullet$ существующей конфигурации,
- трудозатраты и расходы на дополнительные компоненты.

## **Поддерживаемые типы соединений**

В настоящее время поддерживаются следующие типы соединений:

- **SIMATIC S5**
	- AS511
	- PROFIBUS–DP
- **SIMATIC S7**
	- Многоточечный интерфейс MPI
	- PROFIBUS–DP
- **SIMATIC WinAC**
- **SIMATIC 505**
	- протокол NITP
	- PROFIBUS–DP
- **Allen Bradley SLC 500 / PLC–5**
	- протокол DF1
	- протокол DH+
- **Telemecanique TSX**
	- Uni–Telway
- **Mitsubishi FX**
	- протокол FX

#### Типы соединений для различных операторских  $1.2$ терминалов

## Критерии выбора

В таблице 1-1 представлен обзор различных операторских терминалов. Решающими факторами при принятии правильного решения являются тип используемого PLC и существующая сетевая конфигурация. В таблицах 1-2, 1-3, 1-4 и 1-5 указаны возможные типы соединений для различных PLC.

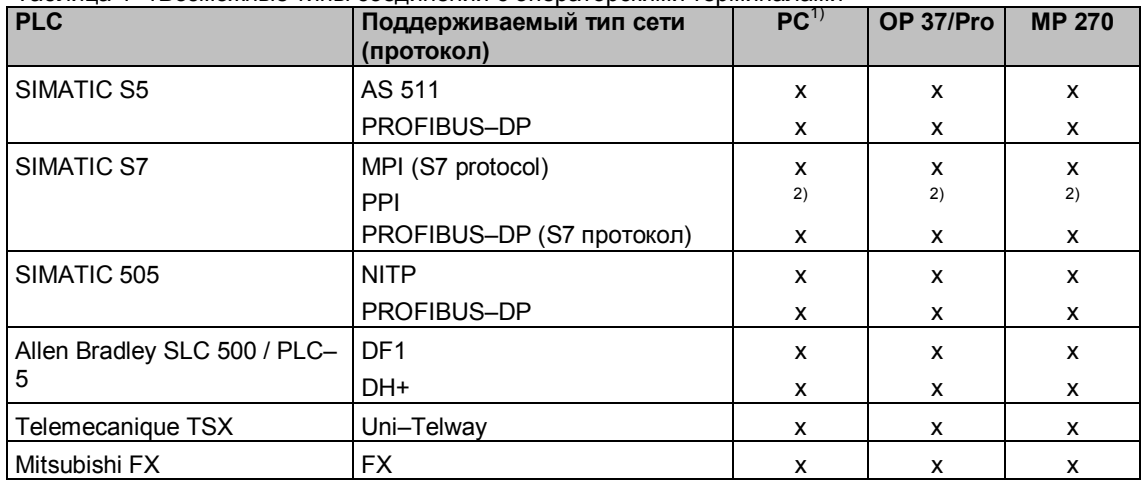

Таблица 1–1Возможные тилы соелинений с операторскими терминалами

 $1)$ Действительно только для стандартного PC, FI 25/45 и панельного PC

 $2)$ Возможно только при подключении к S7-212

х Возможно

Таблица 1-2Возможные типы соединений с SIMATIC S5 PLC

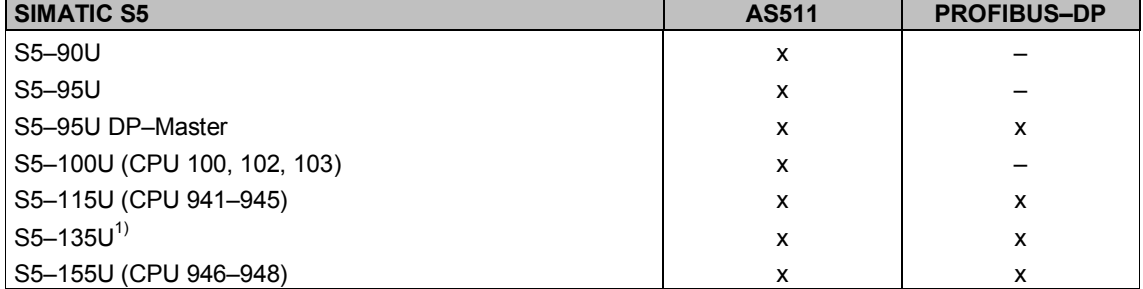

 $1)$ Только CPU 928A, версии 3UA12 или выше

х Возможно без ограничений

- Не возможно

#### Таблица 1-2Возможные типы соединений с SIMATIC S7 PLC

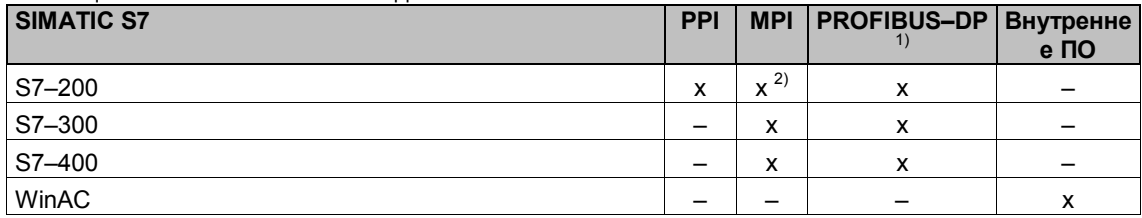

 $^{1)}$  Bce CPU с обозначением "-2DP", CP и FM поддерживающие протокол S7

<sup>2)</sup> He S7-212

х Возможно без ограничений

- Не возможно

#### Таблица 1-4Возможные типы соединений с SIMATIC 505 PLC

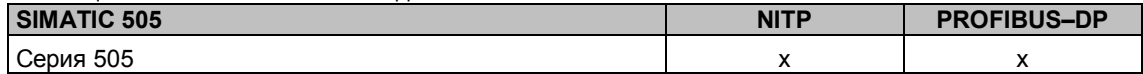

х Возможно без ограничений

## Таблица 1-5Возможные типы соединений с Allen Bradley PLC

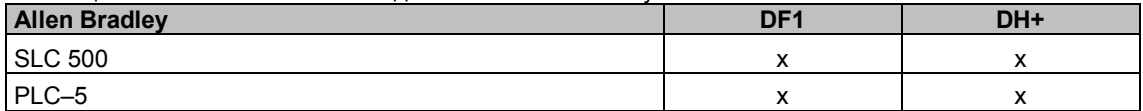

#### х Возможно без ограничений

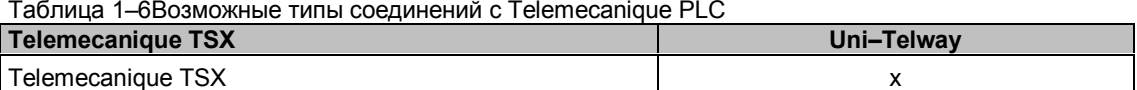

#### х Возможно без ограничений

## Таблица 1-7Возможные типы соелинений с Mitsubishi PLC

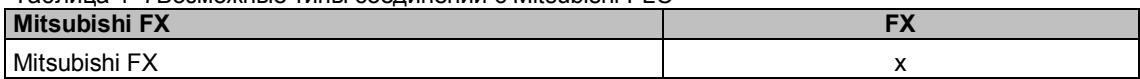

х Возможно без ограничений

## **1.3 Преобразования при смене PLC**

## **Смена PLC**

Если в конфигурации произошла смена PLC, ProTool не сможет осуществить конвертирование типов данных использовавшегося ранее PLC в формат, необходимый для нового PLC. По этой причине связи тегов с PLC разрываются, и выдается предупреждение. Если после этого происходит обращение к тегу, в поле PLC указывается символическое имя *No PLC* (*нет PLC*). Этого не происходит, когда ProTool производит обновление версии драйвера PLC или при смене PLC в рамках одного и того же семейства.

## **Когда разрывается связь с PLC?**

Связь тегов с PLC разрывается после смены PLC в соответствии с приведенной таблицей:

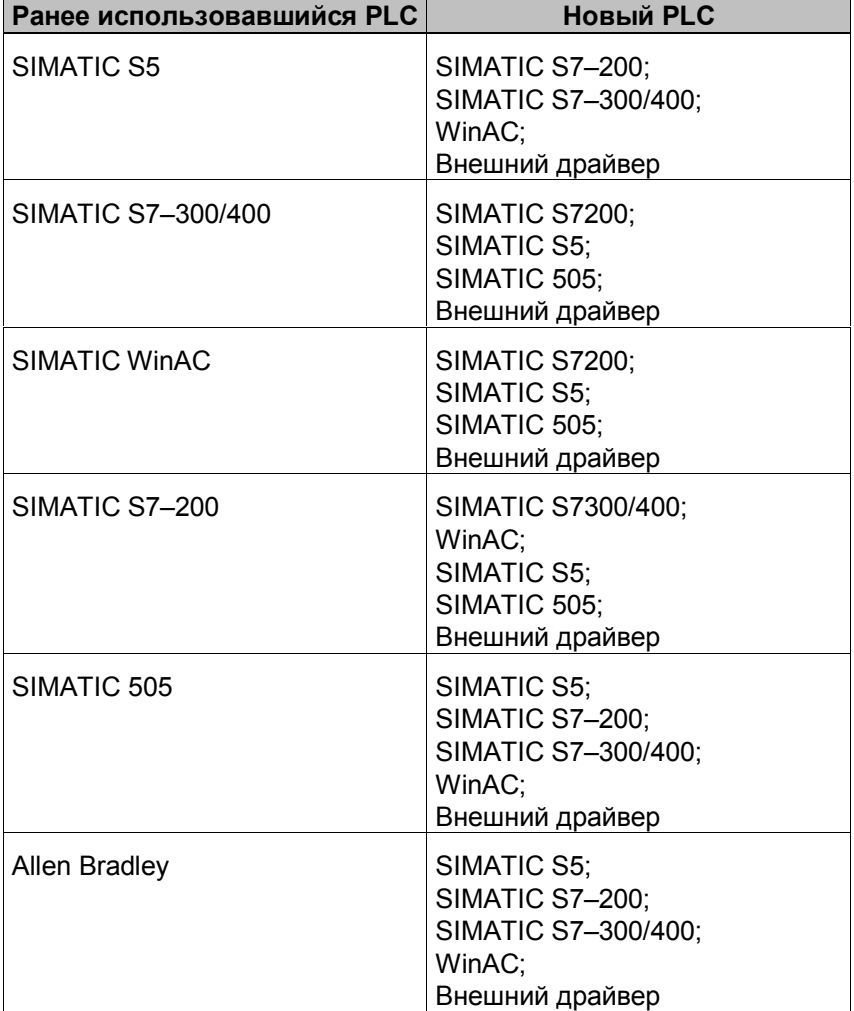

## **PLC одного семейства**

ProTool не нарушает связи тегов с PLC при переходе к другому типу одного и того же семейства PLC. Если в старом PLC использовались типы данных не представленные в новом PLC, они помечаются как неверные и могут быть отредактированы.

Это относится к следующим PLC:

- Смена CPU в SIMATIC S5 когда поддерживаются различные типы данных
- Переход от Allen Bradley SLC 500 к PLC 5 и обратно
- Переход от SIMATIC S7–300/400 к WinAC и обратно

## **Редактирование форматов данных**

Откройте диалоговое окно тега двойным щелчком. В нем отобразится ранее использовавшийся, неверный формат. Измените формат на нужный.

## **Организация связи с SIMATIC S5**

В данной главе рассматривается организация связи между операторским терминалом и SIMATIC S5.

## **Поддерживаемые PLC**

При подключении по AS511 и PROFIBUS–DP поддерживаются следующие PLC:

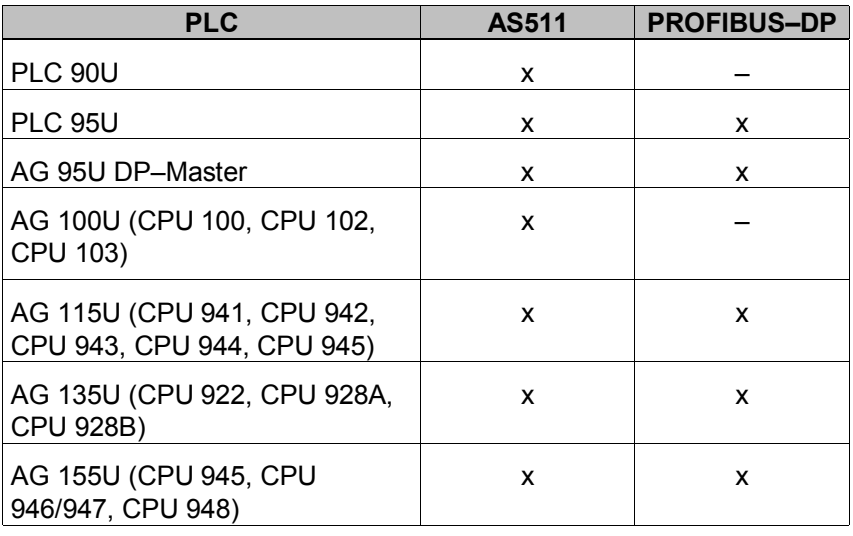

## **Поддерживаемые операторские терминалы:**

К SIMATIC S5 могут подключаться следующие операторские терминалы:

- PC
- OP 37/Pro
- MP 270
- FI 25/45
- панельный PC

### **Инсталляция**

Драйверы для подключения SIMATIC S5 поставляются с конфигурационным ПО и инсталлируются автоматически.

Дополнительно следует установить с помощью ProTool параметры подключения PLC. Информация о параметрах, которые следует установить в PLC для подключения операторского терминала, приведены в главе, посвященной типам соединений.

### Функциональные блоки

Для организации связи по PROFIBUS-DP необходимы функциональные блоки FB158 и FB159, поставляющиеся с ProTool. Эти функциональные блоки являются, по сути, заготовками и поддерживают линейную Р-адресацию. Функциональные блоки можно свободно настраивать в соответствии с индивидуальными требованиями.

Функциональные блоки располагаются в каталоге PROTOOL\PLCPROG\SIMATIC\_S5. Используемые функциональные блоки зависят от типа PLC. В Таблице 2-1 указаны каталоги, относящиеся к различным PLC. Скопируйте все файлы из соответствующего каталога в вашу программу STEP5.

| <b>PLC</b>        | Каталог                                                        |
|-------------------|----------------------------------------------------------------|
| PLC 95U DP-Master | AG95UDP                                                        |
| <b>PLC 115U</b>   | AG115U\CPU941 4 для CPU 941 к 944<br>AG115U\CPU945 для CPU 945 |
| <b>PLC 135U</b>   | AG135U                                                         |
| <b>PLC 155U</b>   | AG155U                                                         |

Таблица 2-1 PLC-зависимые каталоги функциональных блоков

#### Особенности ProTool V5 1

Для некоторых PLC ProTool V5.1 не поддерживает все форматы данных, используемые в ProTool V5.0х. Тем не менее, имеется возможность использовать конфигурации, сформированные в предыдущих версиях. После загрузки конфигурации в ProTool V5.1, в окне конфигурирования типа объекта Tags отобразится "invalid data format" (неверный формат данных). Такую конфигурацию можно редактировать, но нельзя создать. Это касается подключения PLC по PROFIBUS-DP.

## Изменение форматов данных

Вызовите диалоговое окно тега двойным щелчком. В нем отобразится ранее использовавшийся формат данных. Смените формат данных на новый.

## **2.1 Типы данных**

При конфигурировании тегов и указателей на области данных используются следующие типы данных:

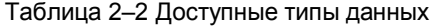

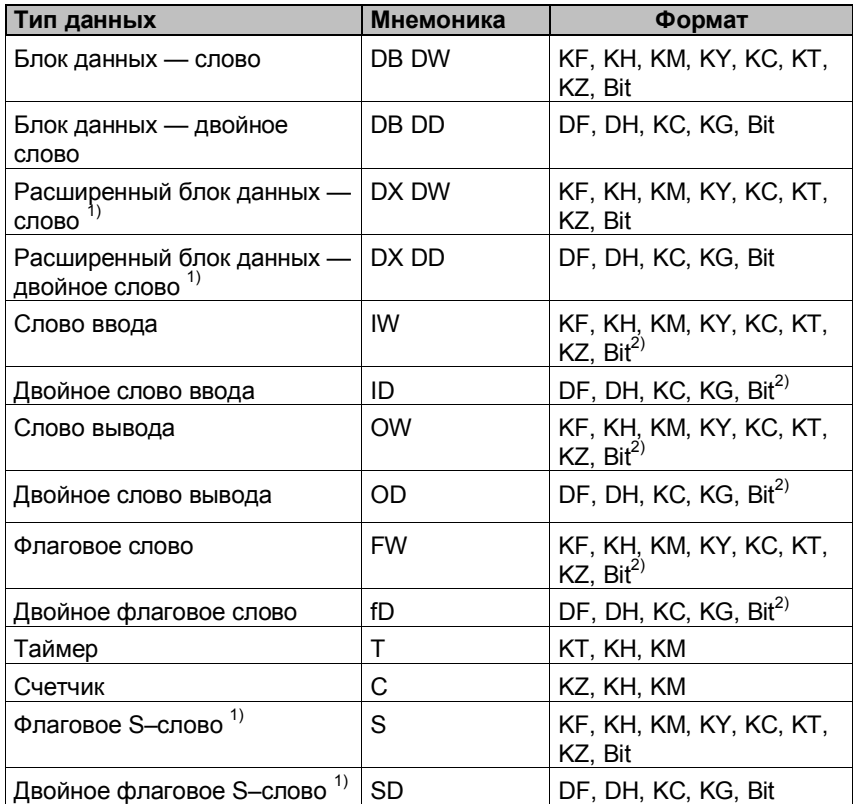

 $1)$  Этот формат данных поддерживается не всеми CPU и не работает с PROFIBUS–DP

2) Этот формат данных поддерживается не всеми CPU

#### $2.2$ Оптимизация

### Цикл опроса и период обновления

Циклы опроса, определяемые в конфигурационном ПО для областей указателей (area pointers) и для тегов, - основные факторы, влияющие на фактическую скорость обновления данных. Период обновления вычисляется как цикл опроса плюс время передачи и плюс время обработки.

Для достижения оптимального времени обновления, при конфигурировании следует придерживаться следующих рекомендаций:

- При задании отдельных областей данных устанавливайте их размер в соответствии с необходимостью, по возможности минимизируя.
- Определяйте взаимосвязанные области данных как смежные. Период обновления уменьшается в случае использования одной большой области вместо множества маленьких.
- Установка без необходимости слишком коротких циклов обновления снижает обшую производительность. Задавайте циклы обновления в соответствии с временами изменения параметров процесса. Скорость изменения температуры в печи. например, значительно медленнее кривой ускорения электромотора.

Рекомендуемое значение цикла обновления: примерно 1 секунда.

- Если необходимо улучшить время обновления, обходитесь без постоянной передачи областей пользовательских данных (цикл обновления = 0). Вместо этого используйте задачи PLC для апериодической передачи областей пользовательских данных.
- Храните теги для сообщений или экранных форм в смежных областях данных.
- Для того чтобы операторский терминал гарантированно зафиксировал изменения в PLC, они должны протекать, по крайней мере, в течение одного цикла обновления.

## Экранные формы

Реальная скорость обновления может зависеть от типа и количества данных, подлежащих отображению.

Для минимизации периода обновления задавайте в конфигурации короткие циклы опроса только у тех объектов, для которых это действительно необходимо.

## **Тренды**

Если, в случае трендов с бит–активизацией, в *области передачи тренда* выставлен коммуникационный бит (communication bit), операторский терминал постоянно обновляет все тренды, у которых в этой области выставлен бит. После этого данный бит сбрасывается.

Коммуникационный бит в программе S5 может быть снова установлен только после того, как все биты были сброшены операторским терминалом.

#### $2.3$ Предотвращение ошибок

## Изменение блоков данных

Запрещается изменять блок данных в запущенной системе. Запрещается также проводить уплотнение внутренней памяти программ AG (функция PU "Compress" (Уплотнение), встроенного FB COMPR), при подключенном операторском терминале! Уплотнение изменяет абсолютные адреса блоков в памяти программ. Так как операторский терминал считывает список адресов только при запуске, он не обнаруживает последующие изменения в адресном пространстве и может обратиться к неверным областям памяти.

Если уплотнения избежать не удается, операторский терминал должен быть предварительно выключен.

Во взрывоопасных средах, перед отключением соединительных кабелей операторский терминал следует обесточивать.

## Операторский терминал, подключенный к SI2 CPU

Если оба интерфейса CPU используются для связи по AS511, второй интерфейс работает с более низким приоритетом. Возможна, например, следующая конфигурация: PU на SI1 и операторский терминал на SI2. В этом случае на операторском терминале могут отображаться сообщения об ошибках связи. В исключительных случаях, такие сбои могут происходить с **CPU928B.** 

## **Соединение AS511**

В данной главе описывается организация связи между операторским терминалом и SIMATIC S5 при помощи AS511– соединения.

## **Установка**

Драйвер для подключения к SIMATIC S5 поставляется с конфигурационным ПО и устанавливается автоматически.

Подключение операторского терминала к SIMATIC S5 ограничивается элементарным физическим подсоединением, никаких специальных функциональных блоков для связи с PLC не требуется.

#### **Соединение**

Операторский терминал подключается непосредственно к CPU. В Таблице 3–1 приводится информация, необходимая для выбора подходящего соединительного кабеля. Желательно использовать SI1 интерфейс CPU с физическими характеристиками TTY. Можно также использовать CPU интерфейс SI2 с физическими характеристиками TTY, если он доступен. Однако в случае использования SI2 интерфейса, необходимо учитывать ограничения его производительности.

Подробная информация о том, какой интерфейс операторского терминала следует использовать, приводится в соответствующих технических руководствах.

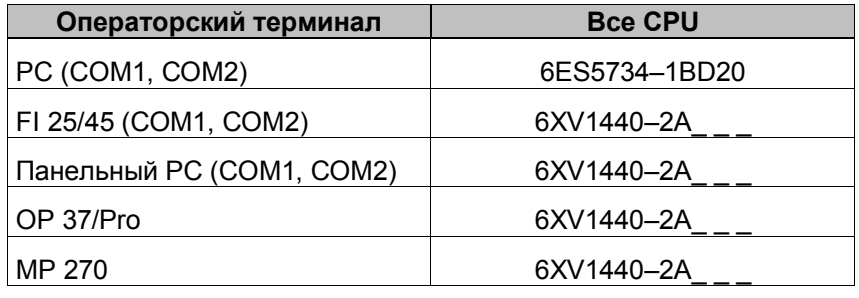

Таблица 3–1 Применяющиеся соединительные кабели

'\_' = длина кода

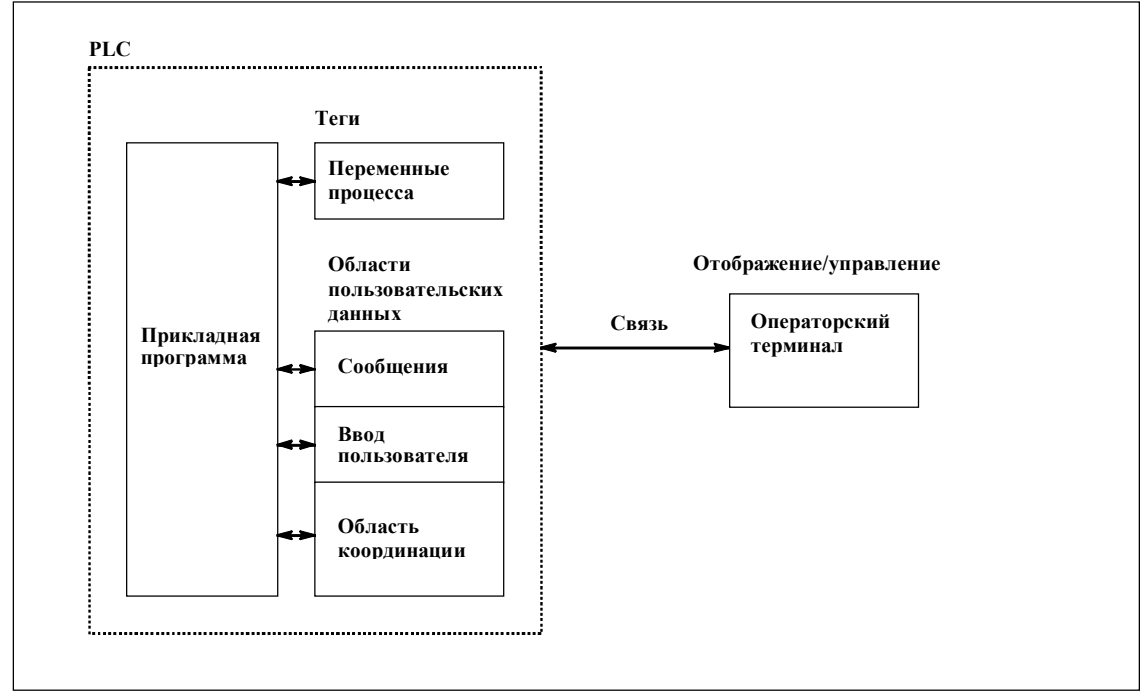

#### $3.1$ Принципы функционирования

Рисунок 3-1 Принципы организации связи

### Назначение тегов

Обычный обмен данными между PLC и операторским терминалом осуществляется с помощью переменных процесса. Для этого должны быть созданы теги, указывающие на определенный адрес в PLC. Операторский терминал читает значение по указанному адресу и отображает его. Аналогичным образом оператор может ввести значение на операторском терминале, и оно будет записано по соответствующему адресу в PLC.

## Области пользовательских данных

Области пользовательских данных служат для обмена служебной информацией, и должны создаваться только когда она используется.

Области пользовательских данных используются, например, для:

- Сообщений,
- Трендов,
- Задач PLC,
- Управления светодиодами,
- Мониторинга бита работоспособности.

Подробное описание областей пользовательских данных дается в Главе 5.

## **3.2 Конфигурирование ProTool для AS511**

При создании нового проекта, Помощник просит задать тип PLC. Сначала выберите протокол SIMATIC S5 AS511 и затем определите дополнительные параметры с помощью кнопки *Parameter* (*Параметры*). Для каких–либо последующих изменений параметров, выберите опция *PLC* в окне проекта. Для последующего изменения параметров выберите пункт *PLC* в окне проекта.

Установите для PLC следующие параметры:

| Параметр                                                                                                    | Описание                                                                                                    |
|----------------------------------------------------------------------------------------------------|----------------------------------------------------------------------------------------------------|
| CPU type (тип<br>CPU)                                                                                                    | Выберите SIMATIC S5 CPU.                                                                                                    |
| Interface<br>(интерфейс)                                                                                                    | Выберите интерфейс операторского терминала, по<br>которому должна быть установлена связь.<br>При использовании OP37/Pro и MP270 это интерфейс<br>IF1A. В случае РС интерфейс может быть СОМ 1 или<br>COM 2.                                                                                               |
| Туре (тип)<br>Data bits (кол-<br>во бит данных)<br>Parity<br>(четность)<br>Stop bits (кол-<br>во стоповых<br>бит)<br>Baud rate<br>(скорость) | Эти параметры непосредственно определяют<br>характеристики соединения AS511.                                                                                                    |
| <b>DB</b> Address<br>(адрес блока<br>данных)                                                                                                 | Если выбрана опция DB Address List Read Cyclically<br>(циклическое чтение списка адресов блоков данных),<br>список адресов считывается при каждом обращении<br>чтения/записи операторского терминала к PLC. Это<br>важно во время наладки системы при установке,<br>модификации или удалении модулей PLC. |
|                                                                                                    | Внимание<br>Опция Read DB address list cyclically непосредственно<br>влияет на производительность и, как следствие, не<br>должна использоваться в работающей системе.                                                                                                    |

Таблица 3–2 Параметры PLC

## **Связь по PROFIBUS–DP с SIMATIC S5**

### **Определение**

PROFIBUS–DP это полевая шина с ведущими (master) и ведомыми (slave) устройствами. Сеть PROFIBUS–DP может объединять до 122 ведомых устройств и обычно управляется одним ведущим. Он циклически опрашивает свои ведомые устройства. Мастером может быть, например, PLC со стандартным DP–совместимым коммуникационным модулем. Каждый операторский терминал является ведомым устройством и явно приписан к некоторому ведущему PLC.

Соединение с ведомым устройством PROFIBUS–DP соответствует стандарту PROFIBUS–DP EN 50170, часть 2.

## **Требования к аппаратному обеспечению**

Чтобы подключить операторский терминал к существующей PROFIBUS–DP сети требуются следующие аппаратные компоненты:

- OP 37/Pro или MP 270 или FI 25/45 или панельный PC или PC с коммуникационным процессором CP5611 или CP5511
- $\cdot$  RPIC: IM308C или CP5431
- Для каждого устройства (операторский терминал или PLC): Шинный соединитель PROFIBUS–DP или другой рекомендованный разъем (за исключением шинного терминала FSK, см. конфигуратор в SIMATIC HMI каталоге ST80.1).

#### **Требования к программному обеспечению**

Для установления соединения по PROFIBUS–DP необходимы следующие программные компоненты:

- ProTool, V5.1
- COM PROFIBUS 3.X

## **Инсталляция**

Драйвер для подключения к SIMATIC S5 поставляется с конфигурационным ПО и устанавливается автоматически.

Для подключения операторского терминала к SIMATIC S5 необходимо наличие физического соединения и присутствие функционального блока в PLC. Функциональный блок поставляется вместе с ProTool/Pro.

#### **Другие ведущие устройства на шине**

В особых случаях, к сети PROFIBUS–DP можно подключать посторонний PLC со стандартным DP–совместимым модулем ведущего устройства. После этого операторские терминалы могут быть распределены между обоими ведущими устройствами.

#### **Системные ограничения**

В рамках одной сети PROFIBUS–DP, не более 120 из 122 ведомых устройств могут быть операционными панелями. Но это лишь теоретические ограничения, реальные определяются объемом памяти и производительностью конкретного PLC.

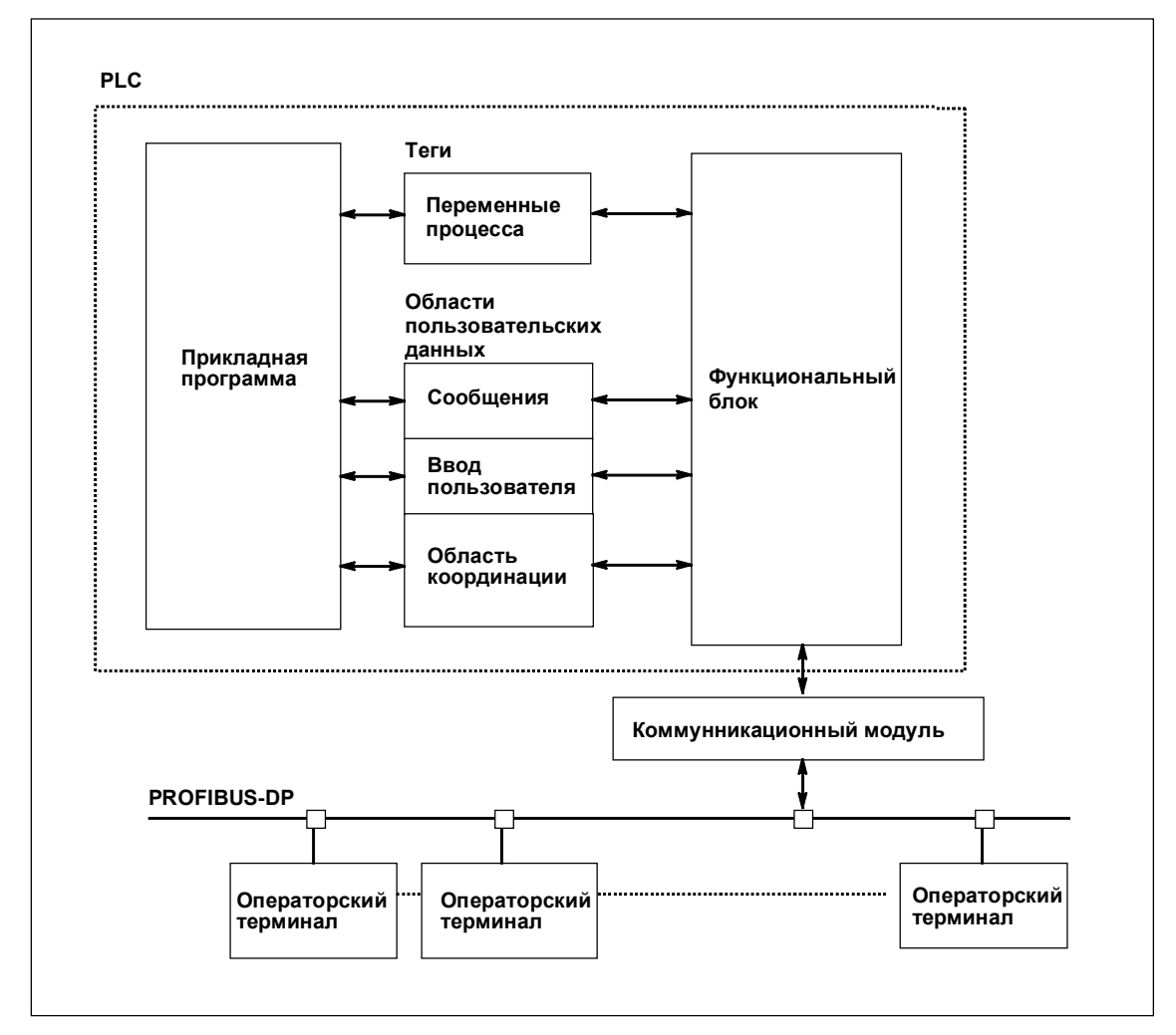

## **4.1 Принципы функционирования**

Рисунок 4–1 Принципы организации связи по PROFIBUS–DP

### **Назначение тегов**

Обычный обмен данными между SIMATIC S7 и операторским терминалом осуществляется с помощью переменных процесса. Для этого должны быть созданы теги, указывающие на определенный адрес в S7. Операторский терминал читает значение по указанному адресу и отображает его. Аналогичным образом оператор может ввести значение на операторском терминале, и оно будет записано по соответствующему адресу в S7.

#### Области пользовательских данных

Области пользовательских данных служат для обмена служебной информацией, и должны создаваться только когда она используется.

Области пользовательских данных используются, например, для:

- Сообщений.
- Трендов,
- Задач PLC,
- Управления светодиодами,
- Мониторинга бита работоспособности.

Подробное описание областей пользовательских данных дается в Главе 5.

#### Назначение функциональных блоков

Операторский терминал подключается к PLC через ведущий модуль PROFIBUS-DP. Пользовательская программа STEP5 должна содержать функциональные блоки FB158 и FB159. Данные функциональные блоки осуществляют координацию обмена данными и наблюдение за состоянием соединения с операторским терминалом. FB158 отвечает за запись обработку получаемых данных технологического процесса, а FB159 считывает данные из и записывает их в память.

#### Настройка интерфейса

При использовании PC с Windows на OP 37/Pro, FI 25/45 и панельном РС необходимо произвести настройку интерфейса.

В Windows настройка интерфейса осуществляется следующим образом:

Settings  $\rightarrow$  Control Panel  $\rightarrow$  Set PG/PC interface.

 $(Hacmpoŭku \rightarrow Thahenb ynpaanehus \rightarrow Vcmanooka PG/PC$ интерфейса)

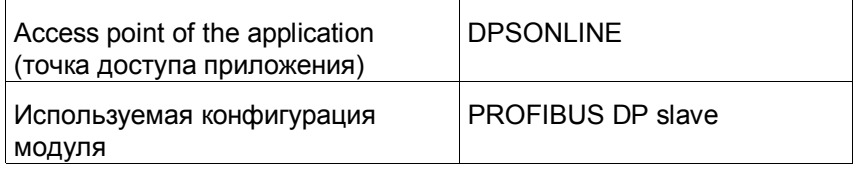

При использовании терминалов с Windows CE таких, как MP 270, настройка интерфейса не требуется.

#### $4.2$ Конфигурирование функциональных блоков

## Адресация функциональных блоков

Эти функциональные блоки являются, по сути, заготовками и поддерживают линейную Р-адресацию. Функциональные блоки можно свободно настраивать в соответствии с индивидуальными требованиями.

Приведенная ниже таблица показывает, какие требуются изменения для соответствующих типов адресации, при использовании обоих поставляемых функциональных блока, FB158 и FB159.

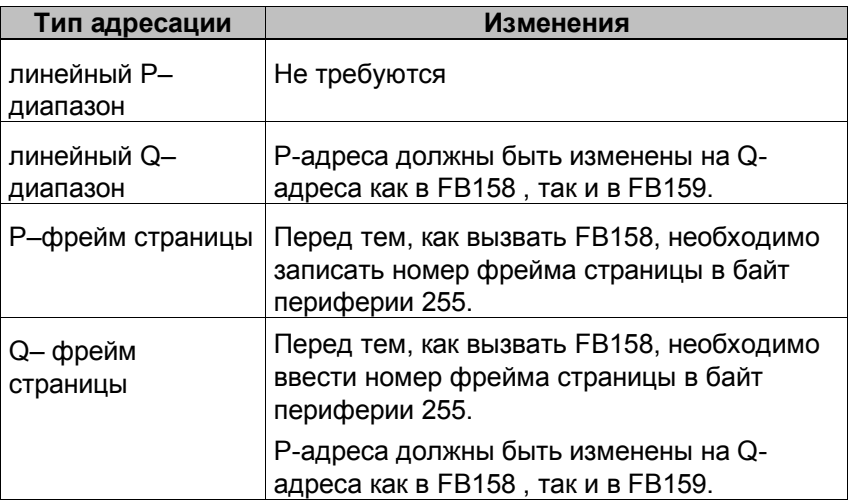

В приведенной ниже таблице дан перечень допустимых диапазонов адресов для каждого типа адресации, для всех PLC, кроме S5 95U.

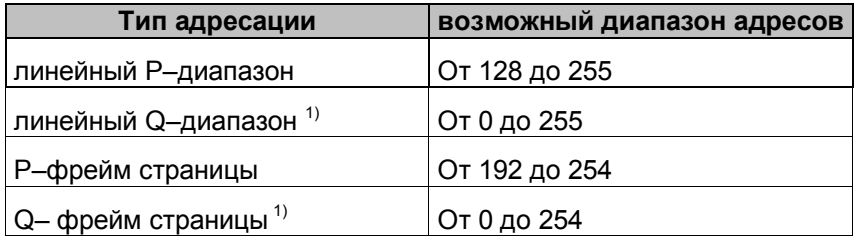

<sup>1)</sup> только при использовании S5 115U с CPU 945, S5 135U и S5 155U.

В случае с AG 95U, возможный диапазон адресов - от 64 до 191. Так как адреса 127 и 128 физически расположены в разных сегментах, нельзя задавать диапазон, пересекающий данную границу адресов. В результате, диапазоны адресов могут быть от 64 до 127 и от 128 до 191.

## **Вызов FB158**

Блок FB158 должен вызываться циклически, например, OB1 со следующими параметрами:

• **PERA**:

Стартовый адрес периферии. Он должен совпадать с указанным в конфигурации COM–PROFIBUS.

• **BLEN**:

- длина блока. (в AG 95U, возможна только tiny.)
- 0: tiny
- 1: small
- 2: middle
- 3: big

Длина блока должна соответствовать конфигурации ProTool  $(PLC \rightarrow Parameter)$ .

• **CADB**:

Свободный DB используется FB158 как рабочая память. Первые 10 слов DB используются FB158 для временной буферизации данных. Начиная с 11–го слова данных, DB может использоваться пользователем.

Если после вызова FB158, возникает ошибка, ее номер заносится в AKKU1. Программа STEP5 должна проанализировать этот номер, т.к. он будет сброшен при следующем вызове FB.

#### **Множественный вызов FB158**

При использовании нескольких терминалов, FB необходимо вызывать для каждого из них отдельно.
## **4.3 Конфигурирование ProTool для PROFIBUS–DP**

### **Параметры**

При создании нового проекта Помощник просит задать тип PLC. Сначала выберите протокол SIMATIC S5 DP V5.1 и затем определите дополнительные параметры с помощью кнопки *Parameter*. Для последующего изменения параметров выберите пункт *PLC* в окне проекта.

Задайте следующие параметры для PLC:

| Параметр                                          | Описание                                                                                                    |
|---------------------------------------------------|----------------------------------------------------------------------------------------------------|
| OP address<br>(Адрес OP)                          | Aдрес PROFIBUS-DP операторского терминала.<br>Диапазон значений - от 3 до 126                                                                                                    |
| Interface<br>(Интерфейс)                          | Выберите используемый интерфейс операторского<br>терминала. Для PC и FI 25/45 это DP/MPI, для OP 37/Pro<br>и MP 270 - это IF1B.<br>Для OP 37/Pro, в BIOS необходимо также<br>активизировать ASPC2. В маску Integrated Peripherals,<br>установите OP 37/Pro BIOS выход ASPC2 на Enabled.                                                                                                    |
| Baud rate<br>(Скорость<br>обмена)                 | Скорость передачи данных по сети. У всех устройств в<br>сети должна быть установлена одна и та же скорость<br>передачи данных.<br>Скорость передачи выбирается из ряда значений:<br>93.75 Кбит/с<br>187.5 Кбит/с<br>500 Кбит/с<br>1.5 Мбит/с (по умолчанию)<br>3 Мбит/с<br>6 Мбит/с<br>12 Мбит/с                                                                                                    |
| Set<br>configuration<br>(задание<br>конфигурации) | Используется для задания области I/O использующейся<br>для связи между операторским терминалом и PLC.<br>Размер области I/О влияет на быстродействие.<br>Конфигурация должна быть установлена в соответствии<br>с классом В (исполнение базового ведомого устройства<br>DP, в соответствии с EN 50170). Имеется<br>возможность выбора из четырех различных<br>конфигураций::<br>Класс B tiny<br>Класс B small<br>Класс B middle<br>Класс B big<br>В Таблице 4-2 показано, как производится назначение<br>области I/O. |

Таблица 4–1 Параметры PLC

Настройки в ProTool должны соответствовать установленной конфигурации связного модуля IM308C.

### **Задание конфигурации (set configuration)**

Назначение областей I/O определяется четырьмя различными настройками. В Таблице 4–2 показаны особенности назначения области I/O.

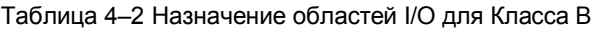

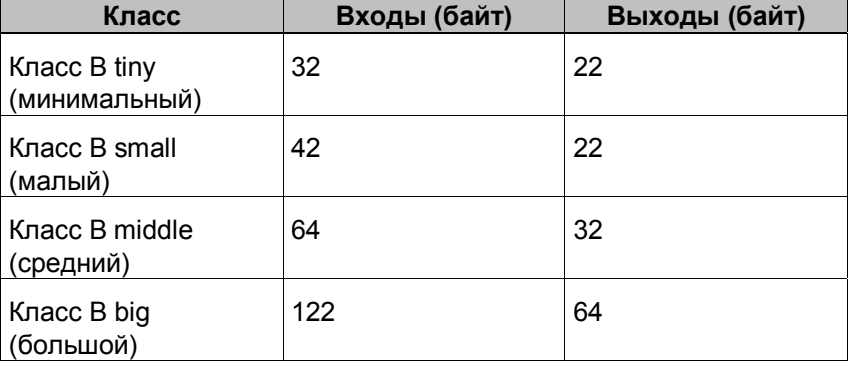

Для загрузки больших объемов данных рекомендуется устанавливать большие области I/O. Это сократит время обновления экранных форм на операторском терминале, т.к. за счет извлечения необходимых данных за один цикл.

## **4.3.1 Другие ведущие модули SIMATIC S5 PROFIBUS–DP**

#### **Требования**

Операторские панели могут устанавливать связь по PROFIBUS– DP с любыми модулями, поддерживающими стандарт DIN E 19245, Часть 3.

#### **Особенности конфигурации**

Информация по конфигурированию других ведущих модулей PROFIBUS–DP приводится в их техническом описании. При подключении операторского терминала к сети PROFIBUS–DP учитывайте следующее:

- Операторский терминал должен быть сконфигурирован как ведомое устройство PROFIBUS-DP в соответствии с DIN E 19245, Часть 3.
- Область адреса (размер блока) области I/O должен быть задан для каждой операторской панели.
- Необходимо указывать идентификатор производителя используемого устройства (см. Таблицу 4–4).
- Режимы "SYNC" и "FREEZE" не поддерживаются операторским терминалом.
- Конфигурирование данных пользователем невозможно.
- Следует устанавливать скорость передачи только из следующего ряда (игнорируя любые друг возможные настройки в конфигурационном ПО):
	- 93.75 Кбит/с,
	- 187.5 Кбит/с,
	- 500 Кбит/с,
	- 1.5 Кбит/с,
	- 3 Кбит/с.
	- 6 Кбит/с.
	- 12 Кбит/с.
- "*Min. slave–interval*" (минимальный интервал ведомого устройства) на всех операторских терминалах должен быть установлен равным 3 мс.
- Область периферийных адресов операторского терминала следует конфигурировать как совмещенную I/O область с согласованием байтов. Совмещенные I/O области имеют следующие идентификаторы:

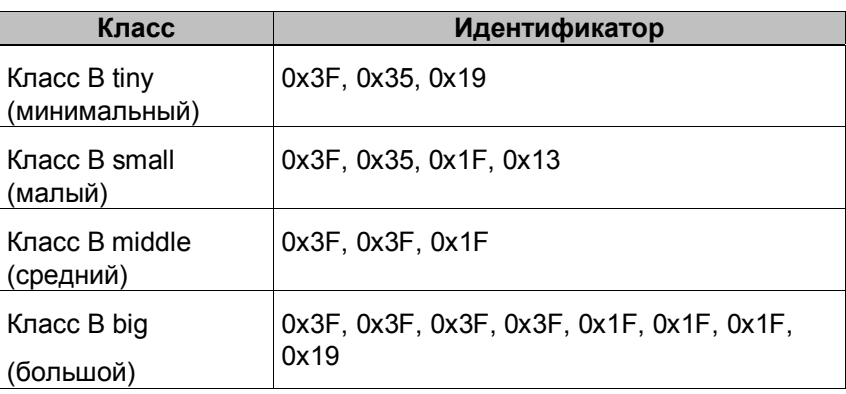

Других требований по согласованию нет.

#### **CP 5430 TF и CP 5431 FMS**

Для конфигурирования коммуникационных процессоров CP 5430 TF (версии 2) и CP 5431 FMS (версии 1) требуется пользователя интерфейс конфигурирования PROFIBUS-NCM. Приведенные выше замечания по конфигурированию модулей остаются в силе. Ниже описаны только особенности CP 5430/5431.

Информация по конфигурированию коммуникационных процессоров с помощью PROFIBUS-NCM приводится в их описании.

Рекомендуется установить следующие параметры:

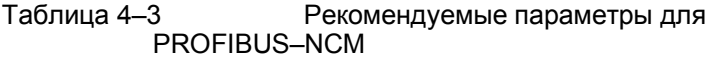

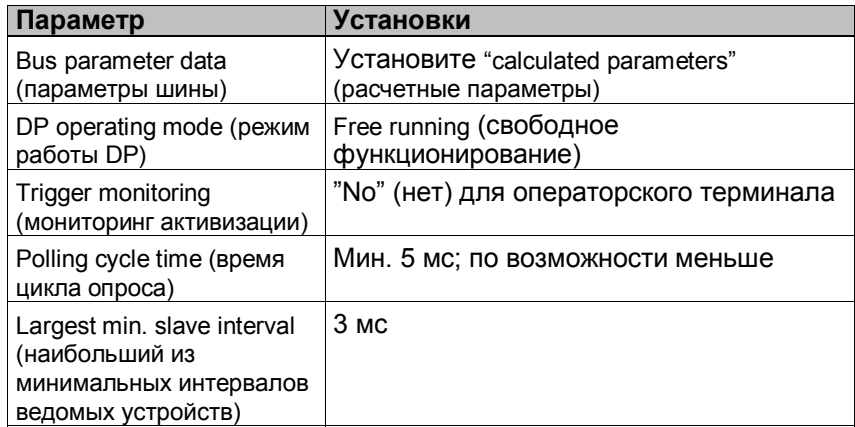

Разрешена только линейная P-адресация.

В стартовых организационных блоках OB 20, OB 21 и OB 22 следует вызывать FB–SYNCHRON:

Пример вызова для SIMATIC S5–115U**:**

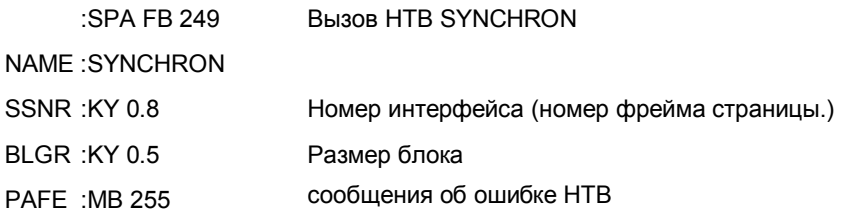

## **4.4 Конфигурирование сети PROFIBUS–DP**

#### **Интерфейсный модуль IM308C**

Для конфигурирования IM308C необходим пакет COM PROFIBUS. GSD файлы для ведомых операторских терминалов поставляются с ProTool. Эти GSD файлы находятся в каталоге \PROTOOL\PLCPROG\GSD.

Для различных операторских терминалов требуются различные GSD файлы. В таблице 4–4 показывается их соответствие.

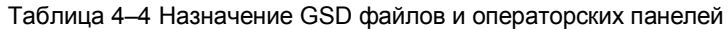

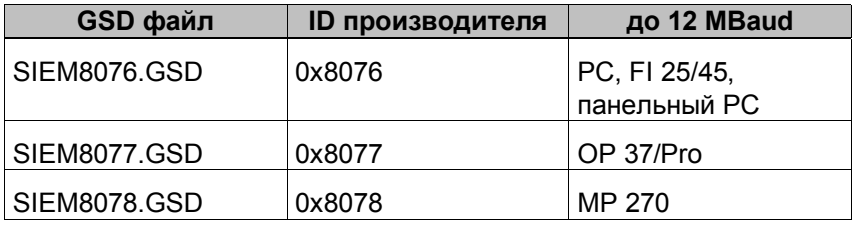

Если GSD файлы в каталоге COM PROFIBUS \PROTOOL\PLCPROG\GSD старее, чем GSD файлы, поставляемые с ProTool, или COM PROFIBUS не поддерживает новый операторский терминал, скопируйте файлы из ProTool в COM PROFIBUS. Затем перезапустите COM PROFIBUS и выберите Read GSD files.

При необходимости обновлении GSD файла, созданная ранее на его основе конфигурация COM PROFIBUS, должна быть сгенерирована повторно.

#### **Параметры**

Для установления связи между IM308C и операторским терминалом в COM PROFIBUS необходимо задать следующие параметры:

- **Station type**: *HMI*
- **Station number**: 3...126 Введенное значение, должно совпадать с адресом OP, заданным в конфигурации операторского терминала.
- **Set configuration**: Установленная конфигурация определяется классом и символьным именем. Можно установить следующие виды
	- конфигурации:
	- Класс B tiny
	- Класс B small
	- Класс B middle
	- класс B big

• **Address ID**:

Адрес ID автоматически определяется установленной конфигурацией и не должен меняться.

• **I and O address**: адрес должен соответствовать FB конфигурации (см. Главу 4.2).

# **Пользовательские области данных в SIMATIC S5**

Пользовательские области данных служат для обмена между PLC и операторским терминалом.

В процессе работы системы в такие области поочередно пишут и читают данные операторский терминал и программа PLC. Проанализировав записанные в пользовательских областях данные, PLC и операторский терминал выполняют определенные действия.

В данной главе описывается функционирование, разметка и особенности различных пользовательских областей данных.

## **5.1 Обзор**

#### **Определение**

Пользовательские области данных могут располагаться в блоках данных и меркерной области PLC. Пользовательские области данных могут включать сообщения и тренды. Настройка пользовательских областей данных должна производится в двух местах: в системе конфигурирования, в меню *System* ⇒ *Area Pointer* (*Система* ⇒ *Указатели областей*), и в PLC.

#### **Функциональные возможности**

Набор пользовательских областей данных зависит от типа используемого операторского терминала. В таблице 5–1 приводится информация о доступных для различных операторских терминалов типах пользовательских областей данных.

| Тип области                                       | $PC^{1)}$ | OP 37/Pro | <b>MP 270</b> |
|---------------------------------------------------|-----------|-----------|---------------|
| Сообщения о событиях (Event<br>messages)          | X         | X         | X             |
| Аварийные сообщения (Alarm<br>messages)           | X         | X         | X             |
| Область подтверждений<br>(Acknowledgement area)   | X         | X         | X             |
| Привязка светодиодов (LED<br>assignment)          |           | X         | X             |
| Область запросов трендов (Trend<br>request area)  | X         | X         | X             |
| Область передачи трендов (Trend<br>transfer area) | X         | X         | X             |
| Номер экранной формы (Screen<br>number)           | X         | X         | X             |
| Задачи PLC (PLC jobs)                             | X         | X         | X             |
| Область координирования<br>(Coordination area)    | X         | X         | X             |
| Дата и время (Date and time)                      | X         | X         | X             |

Таблица 5–1 Доступные пользовательские области данных

<sup>1)</sup> Действительно для PC, FI 25/45 или Panel PC

В таблице 5–2 приводится информация о том, кто является читателем (Ч), а кто писателем (П) различных пользовательских областей данных.

| Область данных                                                                  | Назначение                                                                                           | Опера-<br>торски<br>й<br>терми-<br>нал | <b>PLC</b> |
|---------------------------------------------------------------------------------|----------------------------------------------------------------------------------------------------|----------------------------------------|------------|
| Сообщения о событиях<br>(Event messages)                                        | Передача сообщений о<br>событиях                                                                     | ч                                      | п          |
| Аварийные сообщения<br>(Alarm messages)                                         | Передача аварийных<br>сообщений                                                                      | Ч                                      | п          |
| Подтверждение PLC (PLC<br>acknowledgement)                                      | Подтверждение аварийного<br>сообщения со стороны PLC                                                 | Ч                                      | п          |
| Подтверждение<br>операторским терминалом<br>(Operating unit<br>acknowledgement) | Сообщение PLC с<br>операторского терминала о<br>том, что аварийное<br>сообщение было<br>подтверждено | п                                      | ч          |
| Привязка светодиодов (LED<br>assignment) - только для OP<br>и MP                | Управление светодиодами<br>операторского терминала<br>при помощи PLC                                 | Ч                                      | п          |
| Область запросов трендов<br>(Trend request area)                                | Необходима для трендов с<br>битовой активизацией<br>("Triggering via bit") и<br>исторических трендов | п                                      | ч          |
| Область передачи трендов<br>1 (Trend transfer area 1)                           | Необходима для трендов с<br>битовой активизацией<br>("Triggering via bit") и<br>исторических трендов | $4/\Pi$                                | $4/\Pi$    |
| Область передачи трендов<br>2 (Trend transfer area 2)                           | Необходима для<br>исторических трендов с<br>переключаемым буфером<br>("switch buffer")               | $4/\square$                            | $4/\Pi$    |
| Номер экранной формы<br>(Screen number)                                         | Сообщение PLC текущей<br>экранной формы                                                              | $\Box$                                 | Ч          |
| Задачи PLC (PLC jobs)                                                           | Активизация функций<br>операторского терминала<br>программой PLC                                     | $4/\Pi$                                | $4/\Pi$    |
| Область координирования<br>(Coordination area)                                  | Сообщение PLC состояния<br>операторского терминала.                                                  | $\Box$                                 | Ч          |
| Дата и время (Date and time)                                                    | Передача PLC даты и<br>времени с операторского<br>терминала                                          | п                                      | Ч          |

Таблица 5–2 Использование пользовательских областей данных

## **5.2 Области аварийных сообщений и сообщений о событиях**

#### **Определение**

Сообщения состоят из статического текста и/или значений тегов. Как текст, так и теги задаются пользователем.

Сообщения делятся на аварийные и сообщения о событиях. Тип сообщения также задается пользователем.

#### **Сообщения о событиях**

Сообщения о событиях предназначены для отображения состояния объектов, например:

- Двигатель включен
- **PLC в ручном режиме**

#### **Аварийные сообщения**

Аварийные сообщения отображают аварийные события, например:

- Вентиль не открылся
- Температура двигателя превысила уставку

#### **Подтверждение**

Т.к. аварийные сообщения отображают нарушение технологического процесса, они должны быть подтверждены оператором. Сообщения могут быть подтверждены

- при помощи операторского терминала
- при установке соответствующего бита в области подтверждений в PLC.

#### **Активизация сообщений**

Сообщение активируется при установке соответствующего ему бита в одной из областей сообщений PLC в единицу. Расположение областей сообщений задается при помощи конфигурационного программного обеспечения операторского терминала. При этом соответствующая область должна быть объявлена в PLC.

Как только бит в области сообщений PLC устанавливается в единицу и передается на операторский терминал, операторский терминал обнаруживает "прибытие" сообщения.

Как только установленный бит в PLC сбрасывается в 0 операторской панелью, соответствующее сообщение считается "ушедшим".

#### **Области сообщений**

В таблице 5–3 приведено количество областей аварийных сообщений и сообщений о событиях, количество областей подтверждений сообщений (PLC ⇒ Операторский терминал и Операторский терминал ⇒ PLC) и общая длина соответствующих областей.

Таблица 5–3 Области сообщений операторского терминала

| Тип операторского<br>терминала | Области сообщений<br>о событиях |               | Области аварийных<br><b>сообщений</b><br>подтверждения<br>аварийных<br>сообщений |              |
|--------------------------------|---------------------------------|---------------|----------------------------------------------------------------------------------|--------------|
|                                | Количество                      | Длина         | Количест                                                                         | Длина        |
|                                |                                 | (B<br>словах) | <b>BO</b>                                                                        | B<br>словах) |
|                                |                                 |               |                                                                                  |              |
| PC                             | 8                               | 125           | 8/8                                                                              | 125/125      |
| OP 37/Pro                      | 8                               | 125           | 8/8                                                                              | 125/125      |
| MP 270                         | 8                               | 125           | 8/8                                                                              | 125/125      |
| FI 25/45                       | 8                               | 125           | 8/8                                                                              | 125/125      |
| Panel PC                       | 8                               | 125           | 8/8                                                                              | 125/125      |

#### **Связывание бита активизации с номером сообщения**

Каждому биту в области сообщений может быть назначен один номер сообщения. Биты назначаются номерам сообщений в порядке возрастания.

#### **Пример**:

Допустим, следующая область сообщений о событиях была сконфигурирована в PLC SIMATIC S5:

DB 60 Адрес 43 Длина 5 (в словах)

На рисунке 5–1 представлено назначение всех 80 (5 x 16) номеров сообщений битам в области сообщений PLC.

Назначение производится операторским терминалом автоматически.

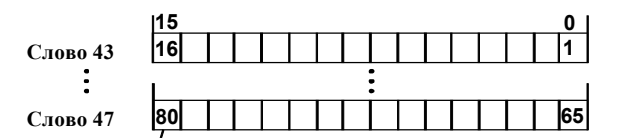

**Номер сообщения**

Рисунок 5–1 Связывание бита активизации с номером сообщения

#### **Области подтверждений**

Если PLC должен получить уведомление о подтверждении сообщения с операторского терминала, или если сообщение должно подтверждаться посредством PLC, соответствующие области подтверждения в PLC должны быть настроены. Эти же области подтверждения должны быть указаны в конфигурационной системе операторского терминала.

- **Область подтверждения Операторский терминал** ⇒ **PLC**: Данная область используется для уведомления PLC о том, что аварийное сообщение было подтверждено оператором с операторского терминала. Для этого должна быть задана область "OP acknowledgement" (подтверждения OP).
- **Область подтверждения PLC** ⇒ **Операторский терминал**: Данная область используется для подтверждения аварийных сообщений котроллером. Для этого должна быть задана область "PLC acknowledgement" (подтверждения PLC).

Указанные области должны также быть сконфигурированы на операторском терминале в меню *Area Pointers*.

На рисунке 5–2 схематически представлены аварийное сообщение и различные типы подтверждений. Последовательность подтверждений представлена на рисунках 5–4 и 5–5.

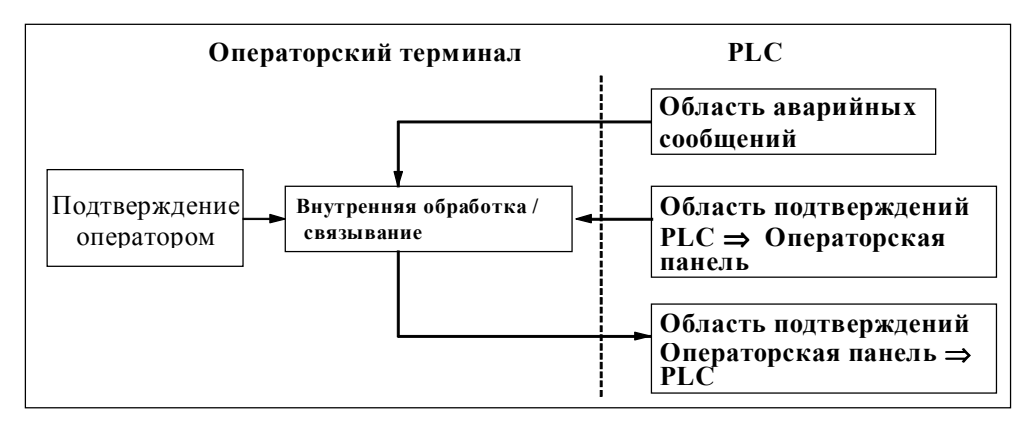

Рисунок 5–2 Аварийное сообщение и области подтверждений

#### **Назначение бита подтверждения определенному номеру сообщения**

Каждое аварийное сообщение имеет номер. Номеру сообщения присваивается в области подтверждений бит с тем же номером (бит подтверждения), что и в области сообщений (бит активизации сообщения). Это возможно благодаря тому, что обычно область подтверждений имеет ту же длину, что и соответствующая ей область аварийных сообщений.

Если длина области подтверждений не равна длине соответствующей области аварийных сообщений, и каждая область подтверждений следует за соответствующей областью аварийных событий, действует следующее соответствие битов подтверждения и номеров сообщений:

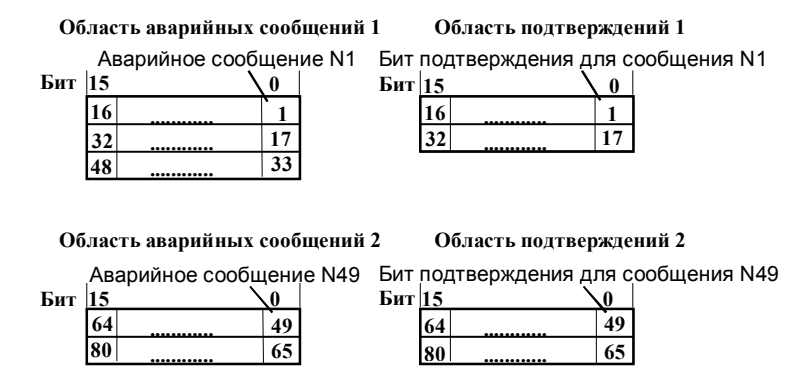

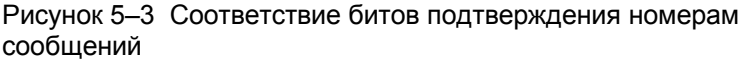

#### Область подтверждения PLC ⇒ Операторская панель

Установка бита в данной области PLC в 1 инициирует подтверждение соответствующего аварийного сообщения на операторском терминале, выполняя ту же функцию, что и нажатие клавиши АСК на операторском терминале. Данный бит должен быть сброшен перед новой установкой в 1 бита активизации сообщения. На рисунке 5-4 представлена соответствующая диаграмма.

Область подтверждений PLC ⇒ Операторский терминал

- должна располагаться непосредственно за соответствующей областью аварийных сообщений;
- должна иметь тот же интервал опроса (polling time), что и соответствующая область сообщений;
- по длине не должна превышать соответствующую область сообшений.

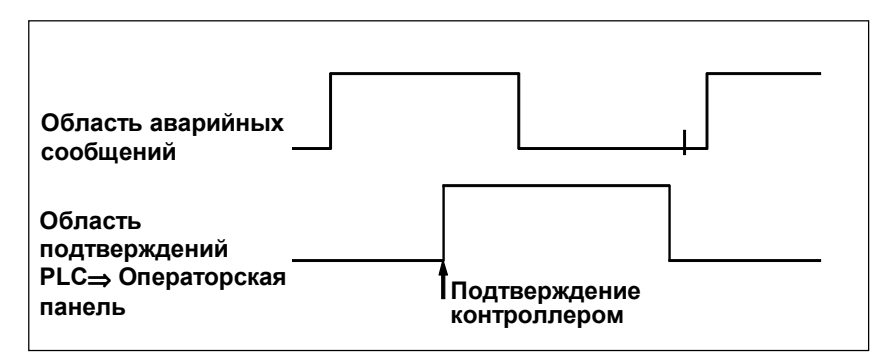

Рисунок 5-4 Сигнальная диаграмма области подтверждения PLC ⇒ Операторский терминал

#### **Область подтверждения Операторская панель** ⇒ **PLC**

При установке бита в области аварийных сообщений в 1 операторский терминал сбрасывает соответствующий бит в области подтверждений в 0 (это происходит с некоторой задержкой, т.к. операторскому терминалу требуется время для обработки данной ситуации). Если затем сообщение будет подтверждено оператором, операторский терминал устанавливает бит в области подтверждений в 1. Таким образом PLC может определить, было ли подтверждено аварийное сообщение. На рисунке 5–5 приведена соответствующая сигнальная диаграмма. Область подтверждений Операторский терминал ⇒ PLC не должна превышать по длине область аварийных сообщений, с которой она связана.

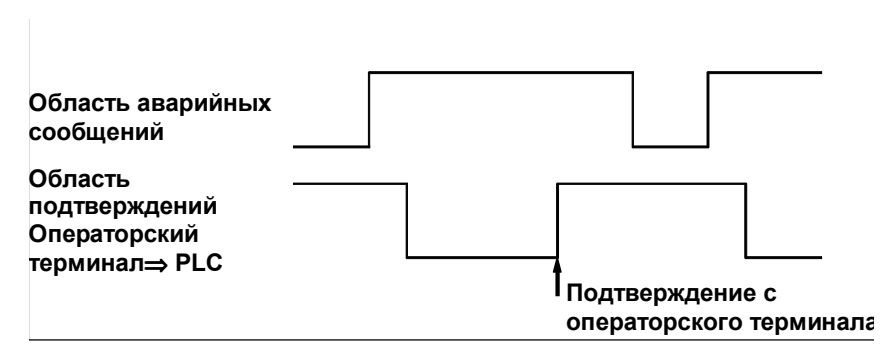

Рисунок 5–5 Сигнальная диаграмма области подтверждений Операторский терминал ⇒ PLC

#### **Размер области подтверждения**

Области подтверждений PLC ⇒ Операторский терминал и Операторский терминал  $\Rightarrow$  PLC не должны превышать по длине связанные с ними области аварийных сообщений. Они, однако, могут быть меньше по длине, если подтверждение PLC требуется не для всех аварийных сообщений или PLC требуется знать о подтверждении с операторского терминала не для всех аварийных сообщений. Рисунок 5–6 иллюстрирует такую ситуацию.

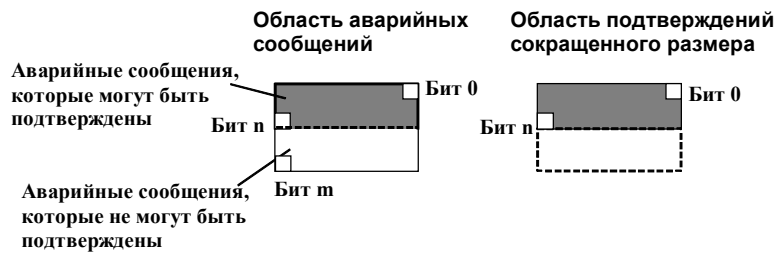

Рисунок 5–6 Область подтверждений сокращенного размера

#### $5.3$ Область привязки светодиодов

#### Назначение

Операторский терминал (ОР) и мультипанель (МР) имеют функциональные клавиши со светодиодами. Управление данными светодиодами может осуществляться PLC. Это может использоваться, к примеру, для указания, какую клавишу необходимо нажать оператору в конкретной ситуации.

#### Необходимое условие

Для управления светодиодами посредством PLC необходимо задать области привязки светодиодов (LED assignment areas) в PLC и указать их в системе настройки операторского терминала в меню System  $\Rightarrow$  Area Pointers (Система  $\Rightarrow$  Указатели областей).

#### Области данных

Область привязки светодиодов может быть разбита на несколько областей (см. таблицу ниже).

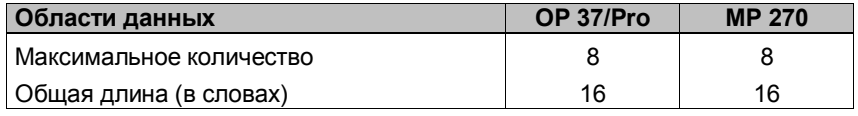

#### Привязка светодиодов

Привязка конкретных светодиодов к битам в пользовательской области данных PLC осуществляется в процессе конфигурирования функциональных клавиш. При этом необходимо указывать номер бита в области привязки светодиодов.

Hoмер бита (n) идентифицирует первый из двух следующих друг за другом битов, отвечающих за состояние светодиода (см. таблицу 5-4):

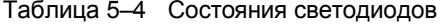

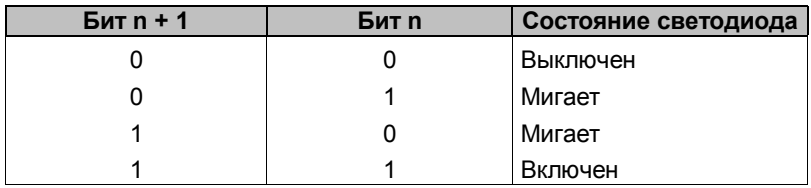

## **5.4 Области запросов и передачи трендов**

### **Тренды**

Тренд является графическим представлением значения параметра в PLC. Чтение параметра может активироваться по времени или по состоянию определенного бита, в зависимости от настройки.

#### **Тренды с активизацией по времени**

Для таких трендов операторский терминал считывает значение параметра циклически, через равные, задаваемые пользователем промежутки времени. Тренды с активизацией по времени применяются для отображения непрерывных процессов, например, рабочей температуры двигателя.

### **Тренды с битовой активизацией**

При установке бита активизации тренда в 1 операторский терминал считывает значение параметра или сразу весь буфер значений параметра, в зависимости от настройки. Тренды с битовой активизацией обычно применяются для визуализации быстро протекающих процессов, к примеру, давления при впрыске.

Для работы с трендами с битовой активизацией необходимо задать соответствующие области данных в PLC и указать их в системе настройки операторского терминала в меню *System* ⇒ *Area Pointers* (*Система* ⇒ *Указатели областей*)*.* При помощи этих областей операторский терминал и PLC будут взаимодействовать друг с другом.

Следующие пользовательские области данных предназначены для работы с трендами:

- Область запросов трендов
- Область передачи трендов 1
- Область передачи трендов 2 (требуется только для переключаемого буфера)

При конфигурации тренда ему должен быть назначен уникальный бит активизации.

#### **Переключаемый буфер**

Переключаемый буфер – это второй, дополнительный, буфер для тренда, который может быть задан в системе настройки.

Пока операторский терминал считывает данные из Буфера 1, PLC пишет новые данные в Буфер 2. Если операторский терминал считывает данные из Буфера 2, PLC пишет данные в Буфер 1. Это предотвращает перезаписывание новыми данными тех данных, которые считываются операторской панелью.

#### **Разбиение областей данных**

Область запроса трендов и две области передачи трендов могут быть разбиты на отдельные области данных, не превышающие максимальное количество и размер (Таблица 5–5).

Таблица 5–5 Разбиение областей данных

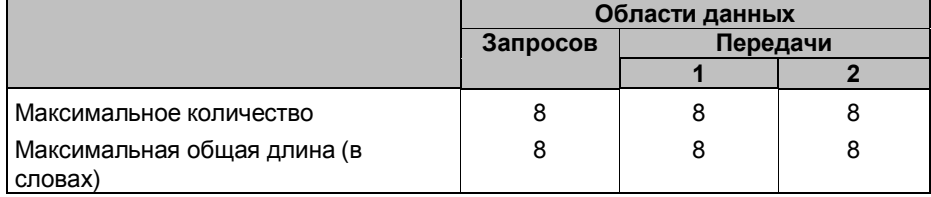

#### **Область запросов трендов**

При открытии экранной формы с одним или более трендом операторский терминал выставляет в 1 соответствующие биты в области запросов трендов. После закрытия этой экранной формы операторский терминал сбрасывает биты запроса трендов в 0.

Область запросов трендов может использоваться PLC для того, чтобы знать, какие из трендов отображаются в текущий момент на операторского терминала. Однако тренды могут активироваться и без проверки области запросов трендов.

#### **Область передачи трендов 1**

Данная область служит для активизации трендов. Для этого программа PLC устанавливает в 1 бит активизации тренда (trend trigger bit), заданный в системе настройки, и коммуникационный бит (communication bit). Операторский терминал определяет активизацию тренда и считывает значение или весь буфер значений параметра, в зависимости от настройки. После этого операторский терминал сбрасывает в 0 бит активизации тренда и коммуникационный бит.

#### **Область передачи трендов**

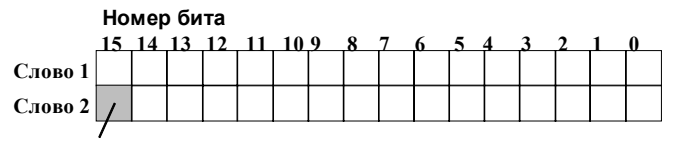

**Коммуникационный бит тренда**

Область передачи трендов не должна изменяться программой PLC до тех пор, пока не будет сброшен в 0 коммуникационный бит тренда.

#### **Область передачи трендов 2**

Область передачи трендов 2 необходима только для трендов с переключаемым буфером. По функциональности она полностью соответствует области передачи трендов 1.

#### $5.5$ Область номера экранной формы

#### Назначение

В область номера экранной формы в PLC операторский терминал записывает информацию о текущей открытой на ней экранной форме.

Это позволяет передавать PLC информацию о том, что отображается в данный момент на операторском терминале, а PLC, в свою очередь, может реагировать на это активизацией определенных функций, например, переключением на другую doopmy.

#### Необходимое условие

При использовании области экранной формы, она должна быть задана в системе настройки операторского терминала в меню System  $\Rightarrow$  Area Pointer (Система  $\Rightarrow$  Указатели областей). Такая область может быть задана только в одном PLC и только один раз.

Номер экранной формы записывается в PLC спонтанно, например, при каждом изменении на операторском терминале. Поэтому нет необходимости настраивать интервал опроса (polling time) для области номера экранной формы.

### Структура

Область номера экранной формы представляет собой область данных фиксированного размера - 5 слов данных.

Структура этой области в PLC приведена ниже.

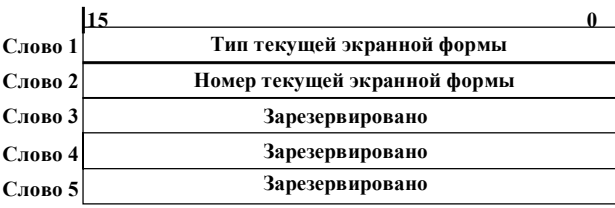

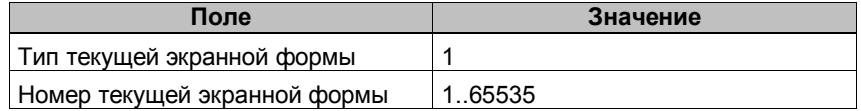

#### $5.6$ Использование задач PLC

#### Описание

Задачи PLC (PLC jobs) могут применяться для активизации функций операторского терминала с PLC. К таким функциям, например, относятся:

- Отображение экранных форм
- Смена даты и времени

Задача PLC идентифицируется уникальным номером. В зависимости от задачи, в запросе может содержаться до трех параметров.

#### Почтовый ящик задач PLC

Почтовый ящик задач PLC (job mailbox) используется для отправки задач на операторский терминал, инициируя тем самым исполнение различных функций.

Почтовый ящик задач PLC устанавливается в системе конфигурирования в меню System  $\Rightarrow$  Area Pointer (Система  $\Rightarrow$ Указатели областей) и представляет собой область данных длиной в 4 слова данных.

Первое слово содержит номер задания. В следующих 3 словах может содержаться до 3 параметров задания.

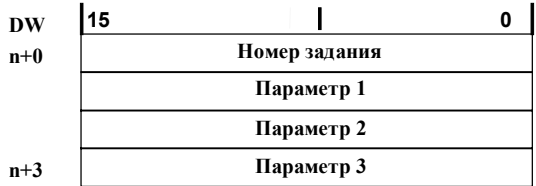

Если в первом слове почтового ящика содержится значение, отличное от 0, операторский терминал обрабатывает задачу PLC. После завершения обработки операторский терминал устанавливает номер задачи в 0. Поэтому, программой PLC сначала должны записываться параметры задачи, и лишь затем проставляться номер.

Доступные задачи PLC представлены в Приложении В. вместе с их номерами и параметрами.

#### $5.7$ Область координирования

Область координирования имеет длину в два слова данных и предназначена для определения программой PLC следующих данных о работе операторского терминала:

- Состояние запуска (начальной загрузки) операторского терминала,
- Текущий режим работы операторского терминала,
- Готовность операторского терминала к процессу коммуникации.

Для использования области координирования оба слова данных должны быть заданы, хотя в работе используется только первое из них - второе является зарезервированным. На рисунке 5-7 представлена структура первого слова данных.

#### Назначение битов области координирования

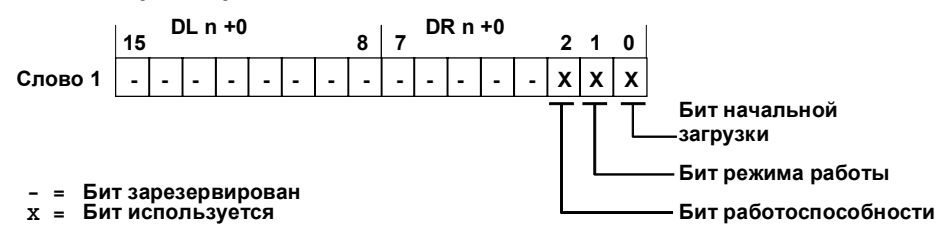

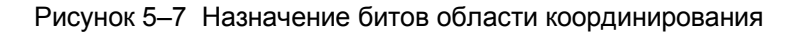

#### Бит начальной загрузки

Бит начальной загрузки сбрасывается в 0 на время выполнения загрузки операторского терминала. После завершения процесса начальной загрузки бит устанавливается в 1.

#### Режим работы

Если операторский терминал был переключен оператором в автономный режим, бит режима работы устанавливается в 1. Когда операторский терминал работает в нормальном режиме, бит режима работы сбрасывается в 0. Программа PLC, считывая этот бит, может определить текущий режим работы операторского терминала.

#### Бит работоспособности

Бит работоспособности ежесекундно инвертируется операторской панелью. Программа PLC, считывая этот бит, может определить состояние соединения с операторской панелью.

## **5.8 Передача даты и времени в PLC**

#### **Передача даты и времени**

Передача даты и времени от операторского терминала в PLC может быть инициирована задачей PLC (PLC job) с номером 41. Задача PLC 41 записывает дату и время в область данных Дата/Время, откуда они могут быть прочитаны программой PLC. На рисунке 5–8 представлена структура области данных Дата/Время. Все данные хранятся в двоично–десятичном формате (BCD format).

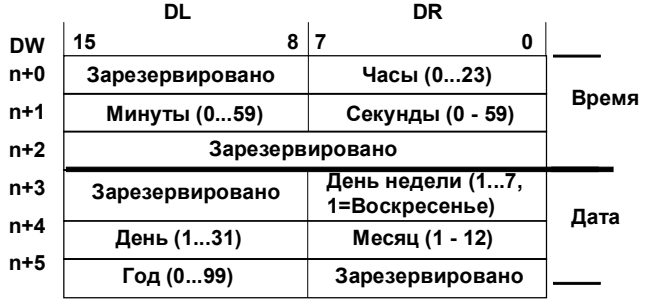

Рисунок 5–8 Структура области данных Дата/Время

#### $5.9$ Рецепты

#### Описание

При обмене данными между операторским терминалом и PLC каждый из них поочередно обращается к разделяемым областям памяти PLC. Функциональность и структура области данных, специфичной для рецептов (recipes), так называемого "почтового ящика данных" ("data mailbox"), а также механизмы, применяемые для синхронной передачи данных, являются темой данной главы. Информацию о настройке почтового ящика данных можно найти в справочной системе ProTool.

#### Способы обмена данными

Существует два способа обмена данными между PLC и операторским терминалом:

- Асинхронная передача
- Синхронная передача с использованием почтового ящика ланных

Данные всегда передаются напрямую, например, значения тега считываются и записываются непосредственно по адресу, указанному при настройке данного тега, без какого-либо промежуточного хранения.

#### Способы инициирования передачи данных

Существует три способа инициирования передачи данных:

- $\bullet$ По требованию оператора в окне отображения рецептов (recipes display)
- Посредством задач PLC (PLC jobs)
- Посредством активизации функций

Если передача данных инициируется посредством функции или задачи PLC, окно отображения рецептов на операторском терминале остается полностью работоспособным, а передача данных происходит в фоновом режиме.

Однако невозможно запустить одновременно несколько процессов передачи данных. В случае попытки запустить дополнительный процесс передачи данных операторский терминал отобразит системное сообщение с отказом.

Список наиболее важных системных сообщений об ошибках с указанием их возможных причин и способов устранения приведен в Приложении А данного руководства.

#### $5.9.1$ Асинхронная передача данных

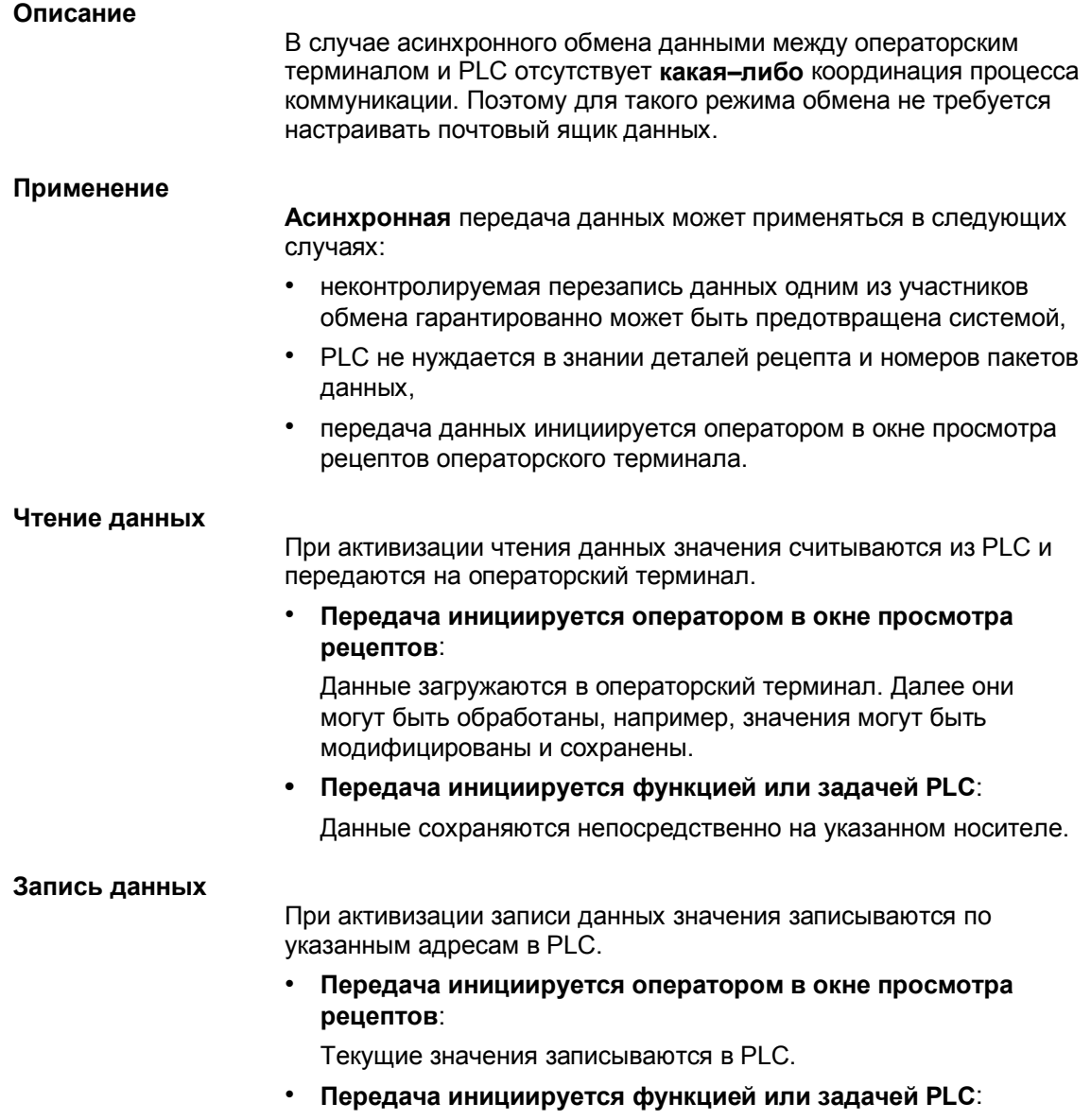

Значения, считанные с носителя, записываются в PLC.

#### $5.9.2$ Синхронная передача данных

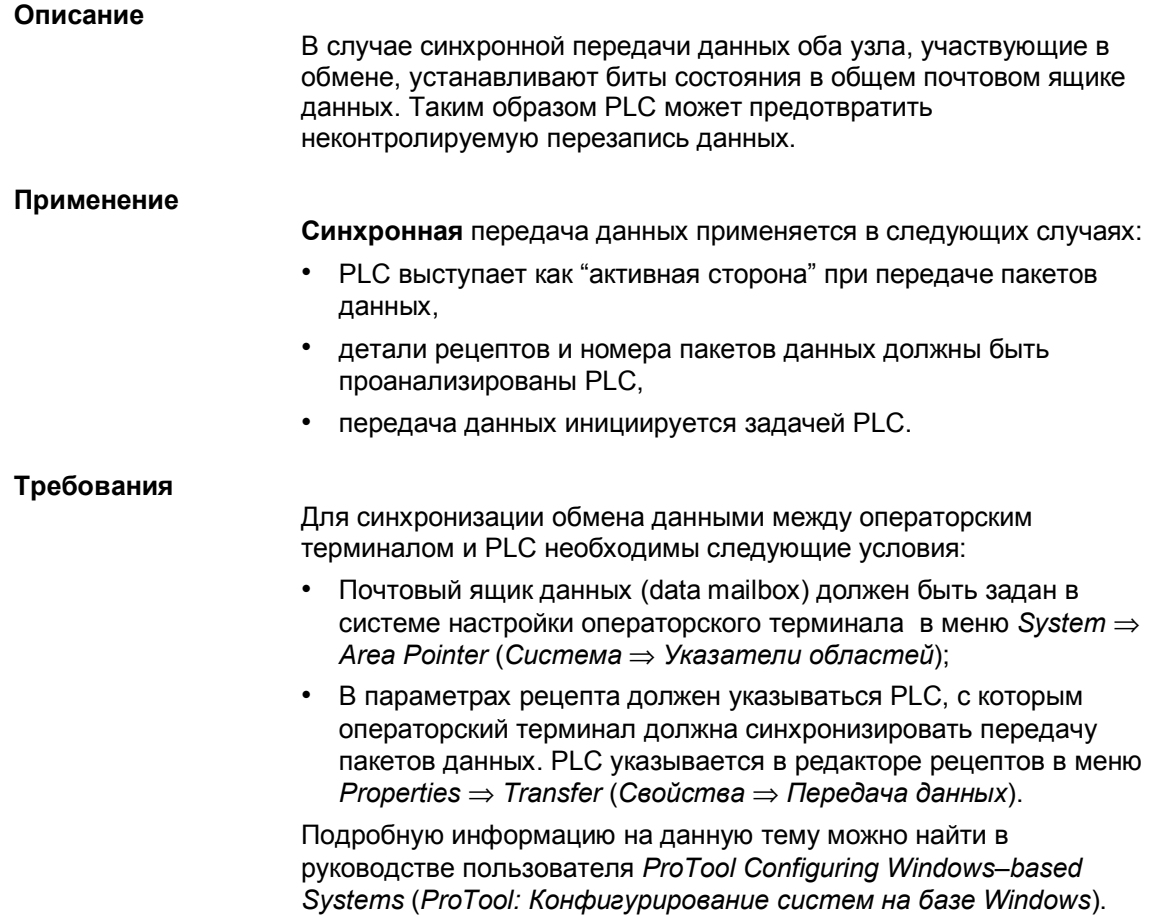

#### 5.9.3 Почтовый ящик для синхронизированной передачи данных

### Структура

Почтовый ящик для синхронной передачи имеет длину в 5 слов данных. Его структура представлена ниже:

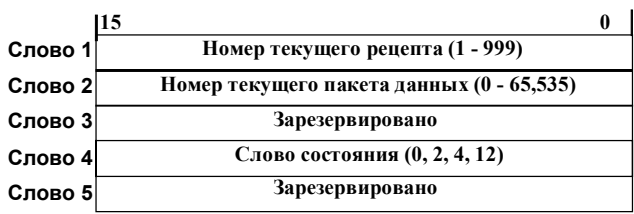

#### Слово состояния

Слово состояния (Слово 4) может принимать следующие значения:

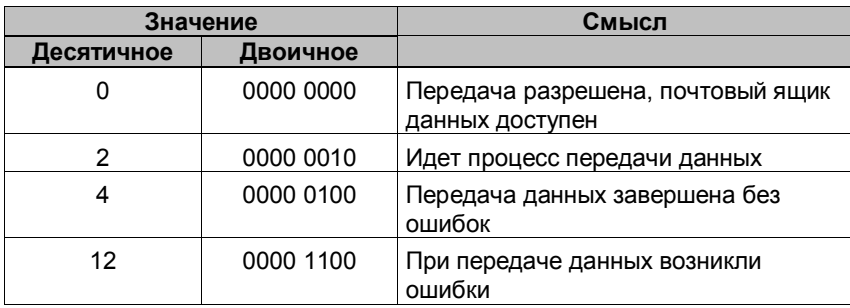

## **5.9.4 Процесс синхронизации**

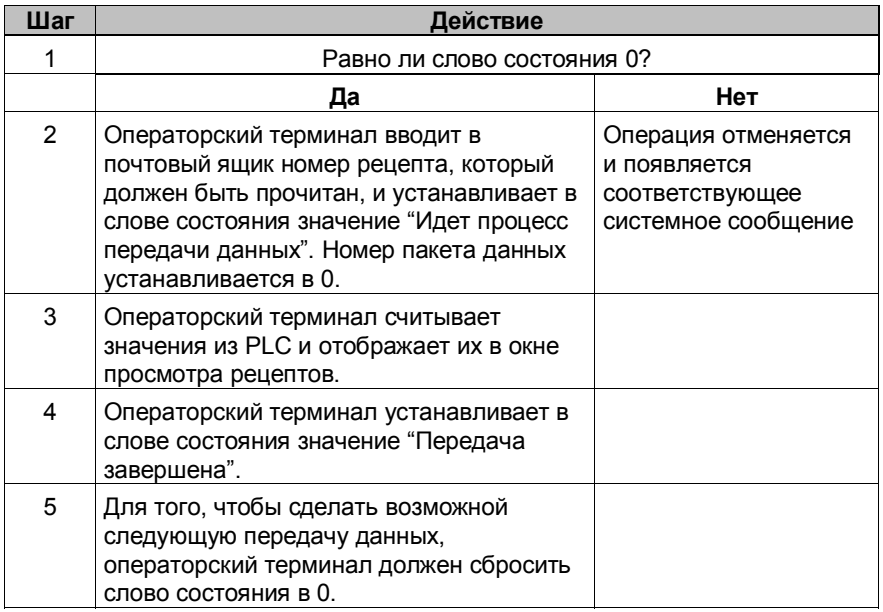

#### **Чтение данных из PLC посредством окна просмотра рецептов**

#### **Запись данных операторским терминалом в PLC посредством окна просмотра рецептов**

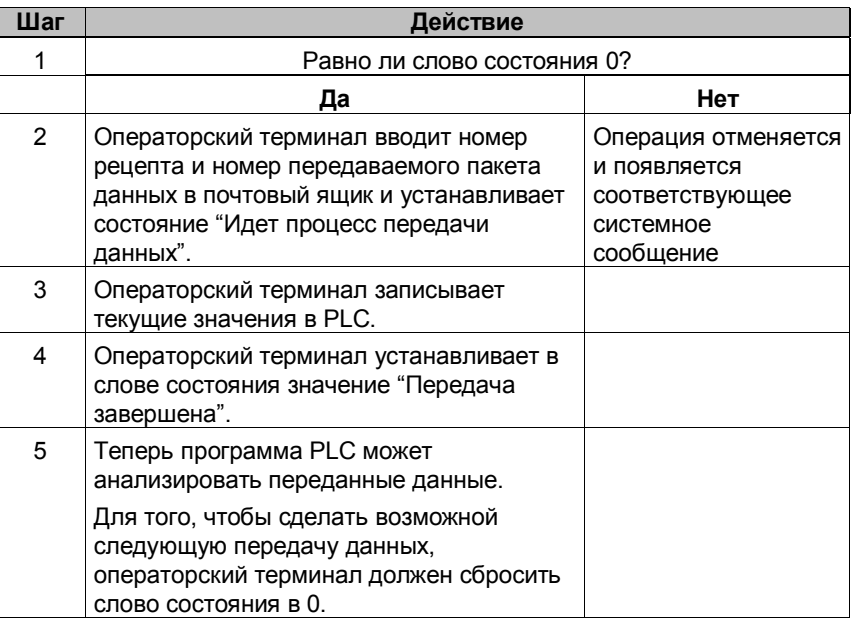

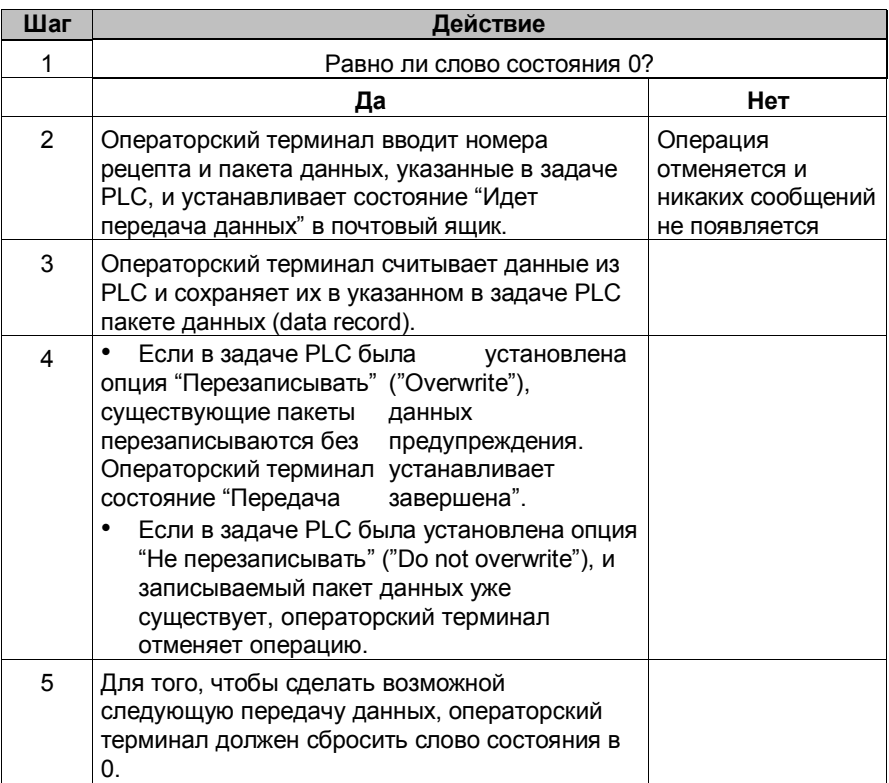

### **Чтение данных из PLC посредством задач PLC №69**

### **Запись данных в PLC посредством задач PLC №70**

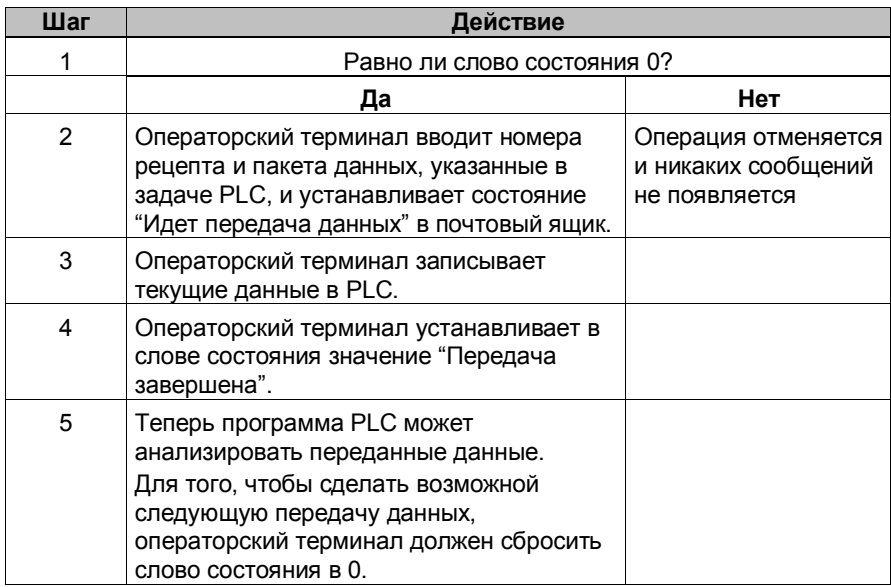

Подробную информацию о задаче PLC можно найти в соответствующем разделе.

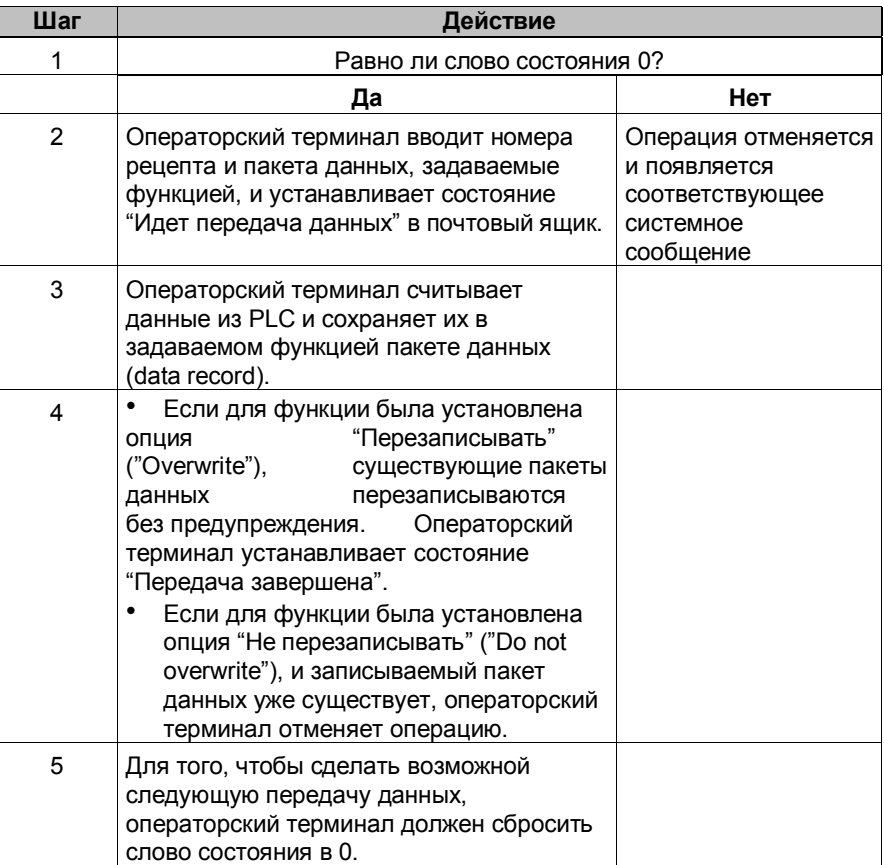

### **Чтение данных из PLC посредством функции**

### **Запись данных в PLC посредством функции**

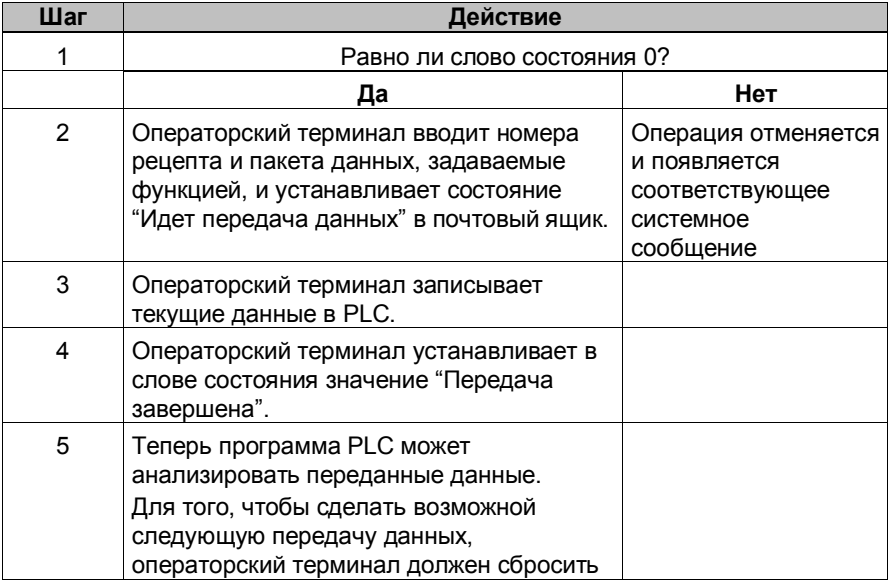

слово состояния в 0.

#### Возможные причины ошибок

При передаче данных ошибки, вызывающие ее прекращение, могут появиться по следующим причинам:

- Указанный адрес тега не задан в PLC
- Невозможна перезапись пакетов данных
- Неправильный номер рецепта
- Неправильный номер пакета данных

Список наиболее важных системных сообщений об ошибках с указанием их возможных причин и способов устранения приведен в Приложении А данного руководства.

#### Реакция на завершение передачи данных по причине ошибки

Операторский терминал следующим образом реагирует на прекращение передачи пакета данных при появлении ошибки:

Передача была инициирована оператором в окне просмотра рецептов:

Ошибка отображается в строке состояния окна отображения рецептов; появляется системное сообщение.

• Передача была инициирована функцией:

Появляется системное сообщение.

• Передача была инициирована задачей PLC:

Ничего не происходит.

Вне зависимости от реакции операторского терминала на появление ошибки, в слове состояния в почтовом ящике будет выставлено значение "При передаче данных возникли ошибки"; и оно может быть проанализировано.

## **5.9.5 Задачи PLC для рецептов**

#### **Назначение**

Обмен данными между операторским терминалом и PLC может быть активирован программой PLC. При этом не требуется никакого ввода с операторского терминала.

Задачи PLC **№69** и **№70** используются для этого.

#### **№69: Чтение данных из PLC**

Задача **№69** инициирует чтение пакетов данных операторским терминалом из PLC. Структура этой задачи представлена ниже:

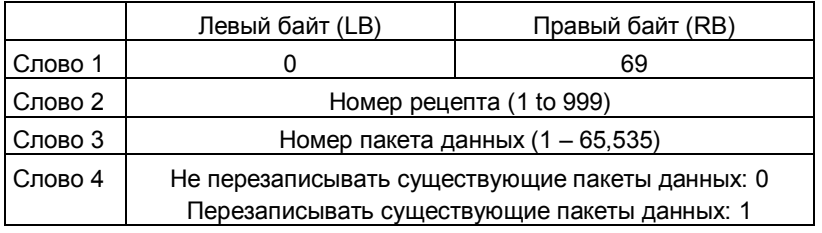

### **№70: Запись данных в PLC**

Задача **№70** инициирует запись пакетов данных операторским терминалом в PLC. Структура этой задачи представлена ниже:

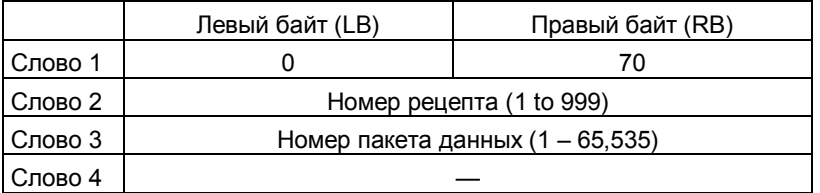

# **Организация связи с SIMATIC S7**

В данной главе рассматривается организация связи между операторским терминалом и SIMATIC S7. Описываются конфигурации сетей, в которых может использоваться операторский терминал.

#### **Общая информация**

С помощью системы PLC SIMATIC S7 операторские терминалы могут объединяться в сети различных конфигураций. Конфигурация сети зависит от типа используемого CPU. Возможны следующие конфигурации:

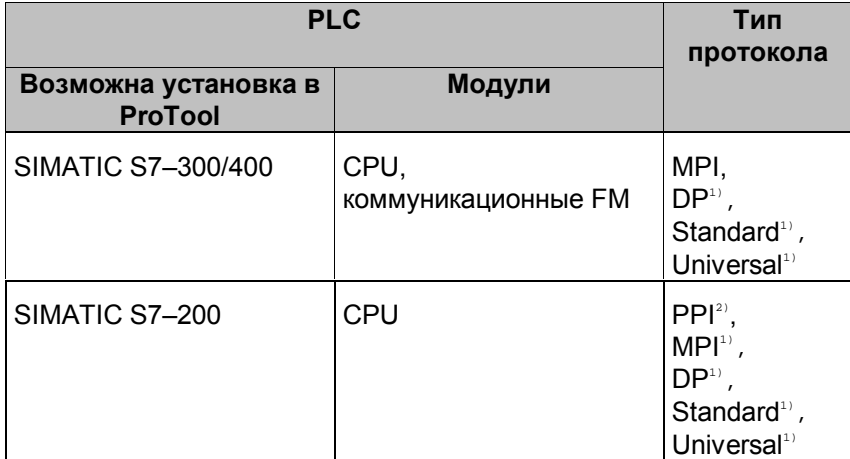

 $1)$  Только для CPU с интерфейсом PROFIBUS–DP

 $2)$  Неприменимо для MP 270 и TP 170A

### **Поддерживаемые операторские терминалы**

К SIMATIC S7 могут подключаться следующие операторские терминалы:

- $-$  PC
- $-$  FI 25/45
- Панельный PC
- OP 37/Pro
- MP 270
- TP 170A

#### **Инсталляция**

Драйверы для подключения к SIMATIC S7 поставляются с конфигурационным ПО и инсталлируются автоматически.

Подключение операторского терминала к SIMATIC S7 ограничивается элементарным физическим подсоединением, никаких специальных функциональных блоков для связи с PLC не требуется.

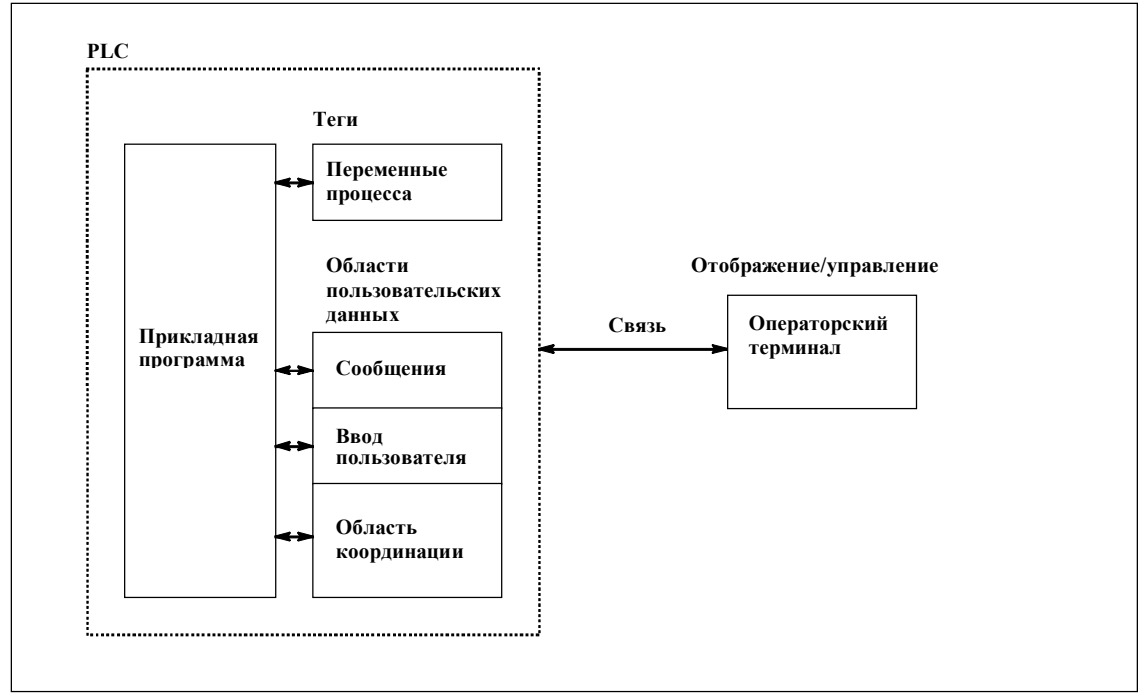

#### Принципы функционирования  $6.1$

Рисунок 6-1 Принципы организации связи

#### Назначение тегов

Обычный обмен данными между SIMATIC S7 и операторским терминалом осуществляется с помощью переменных процесса. Для этого должны быть созданы теги, указывающие на определенный адрес в S7. Операторский терминал читает значение по указанному адресу и отображает его. Аналогичным образом оператор может ввести значение на операторском терминале, и оно будет записано по соответствующему адресу в S7.

#### Области пользовательских данных

Области пользовательских данных служат для обмена служебной информацией, и должны создаваться только когда она используется.

Области пользовательских данных используются, например, для: - Сообщений,

- Трендов,
- Задач PLC,
- Управления светодиодами,
- Мониторинга бита работоспособности.

Подробное описание областей пользовательских данных дается в Главе 7.

# **6.2 Конфигурирование SIMATIC S7**

## **Конфигурация сети**

Связь между операторскими терминалами и S7–200 и S7–300/400 осуществляется по протоколу S7. Связь может осуществляться как по MPI, так и по PROFIBUS интерфейсам CPU. Простейшая конфигурация сети состоит из одного CPU и одного операторского терминала. Более сложные конфигурации могут состоять, например, из CPU и нескольких операторских терминалов. На Рисунке 6–2 показаны возможные конфигурации сети.

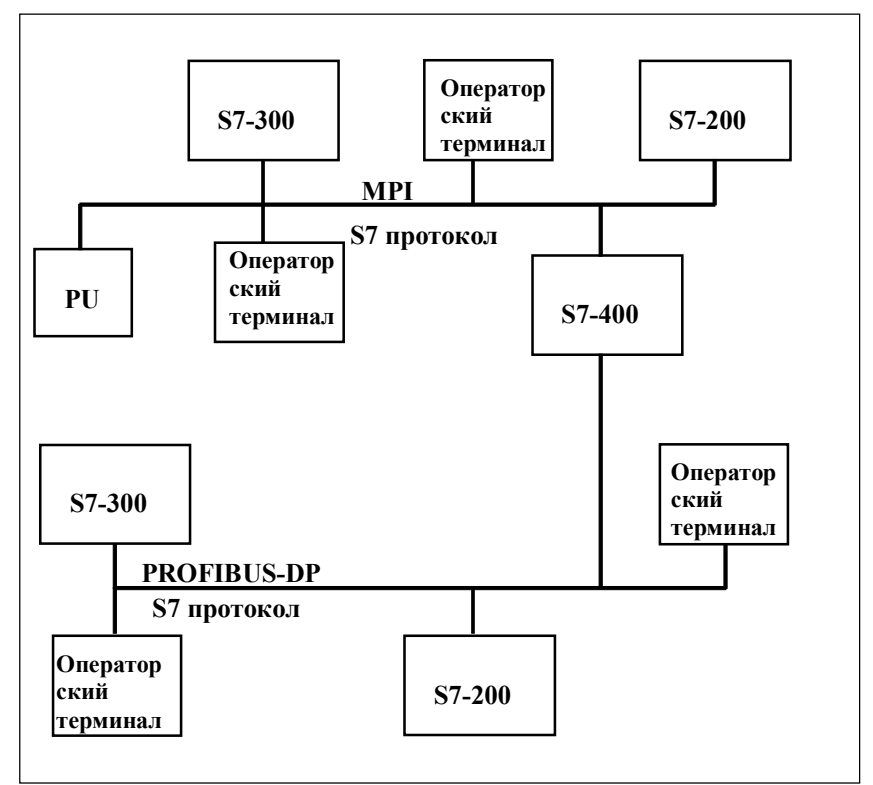

Рисунок 6–2 Конфигурации сети S7
Для организации связи операторских терминалов с SIMATIC S7 одобрены следующие компоненты:

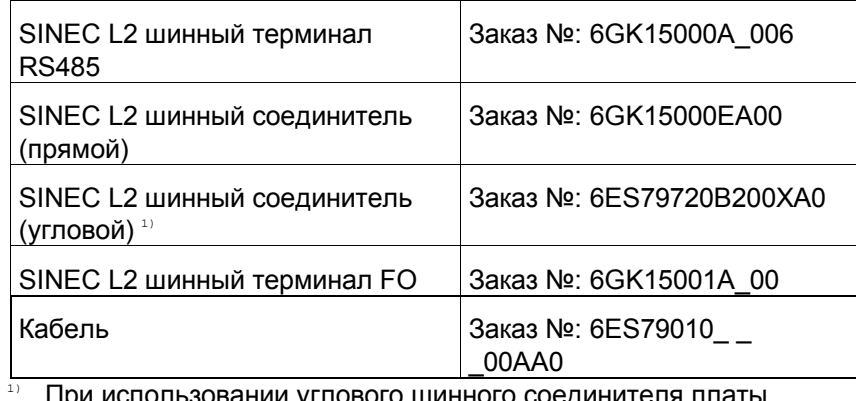

При использовании углового шинного соединителя платы расширения памяти уже не могут быть изъяты или вставлены

' ' = Код длины

Для связи PC с SIMATIC S7 необходим коммуникационный процессор (СР). В следующей таблице перечислены допустимые  $CP:$ 

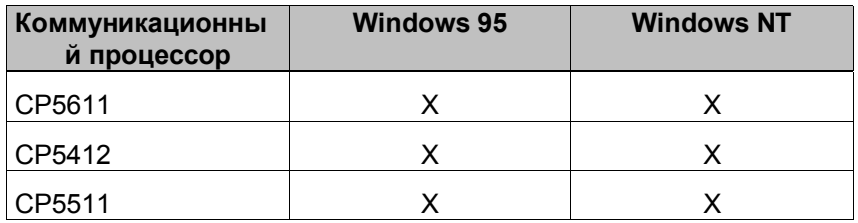

### **Поддерживаемые типы данных**

При конфигурировании тегов и указателей на области данных используются следующие типы данных:

Таблица 6–1 Имеющиеся типы данных

| Типы данных, поддерживаемые S7-300/400 |           |                                                                                        |  |
|----------------------------------------|-----------|----------------------------------------------------------------------------------------|--|
| Тип данных                             | Мнемоника | Формат                                                                                 |  |
| Блок данных                            | <b>DB</b> | CHAR, BYTE, INT,<br>WORD, DINT, DWORD,<br>REAL, BOOL, STRING,<br><b>TIMER, COUNTER</b> |  |
| Флаг                                   | F         | CHAR, BYTE, INT,<br>WORD, DINT, DWORD,<br>REAL, BOOL, STRING,<br>TIMER, COUNTER        |  |
| Ввод                                   | T         | CHAR, BYTE, INT,<br>WORD, DINT, DWORD,<br>REAL, BOOL, STRING                           |  |
| Ввод с периферии                       | PI        | CHAR, BYTE, INT,<br>WORD, DINT, DWORD,<br>REAL, BOOL, STRING                           |  |
| Вывод                                  | O         | CHAR, BYTE, INT,<br>WORD, DINT, DWORD,<br>REAL, BOOL, STRING                           |  |
| Вывод на периферию                     | PO        | CHAR, BYTE, INT,<br>WORD, DINT, DWORD,<br>REAL, BOOL, STRING                           |  |
| Таймер                                 | т         | Timer                                                                                  |  |
| Счетчик                                | Ć         | Counter                                                                                |  |
| Типы данных, поддерживаемые S7-200     |           |                                                                                        |  |
| Ter                                    | v         | CHAR, BYTE, INT,<br>WORD, DINT, DWORD,<br>REAL, BOOL, STRING                           |  |
| Ввод                                   | T         | CHAR, BYTE, INT,<br>WORD, DINT, DWORD,<br>REAL, BOOL, STRING                           |  |
| Вывод                                  | O         | CHAR, BYTE, INT,<br>WORD, DINT, DWORD,<br>REAL, BOOL, STRING                           |  |
| Флаг                                   | F         | CHAR, BYTE, INT,<br>WORD, DINT, DWORD,<br>REAL, BOOL, STRING                           |  |
| Таймер                                 | Τ         | <b>TIMER</b>                                                                           |  |
| Счетчик                                | C         | <b>COUNTER</b>                                                                         |  |

# **6.3 Связь с S7–200, S7–300 и S7–400 по MPI**

#### **Конфигурирование**

Когда связь устанавливается по MPI, операторский терминал подключается к MPI интерфейсу S7–300/400. К S7 могут подключаться несколько операторских терминалов, и, наоборот, с одним операторским терминалом могут быть соединены несколько S7 PLC.

На Рисунке 6–3 показаны возможные конфигурации сети. Номера 1, 2 и т.д. — примеры адресов. Адреса участников S7 назначаются в STEP7 в Hardware Configuration (Конфигурирование аппаратуры) или в Network Configuration (Конфигурирование сети).

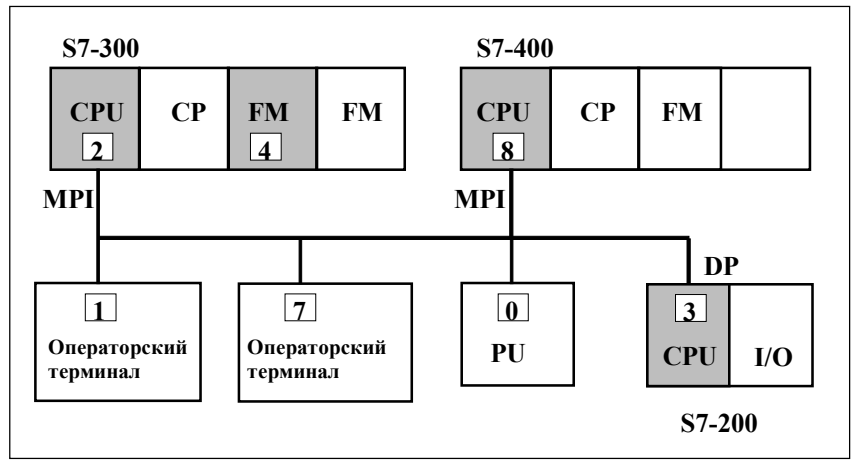

Рисунок 6–3 Подключение операторского терминала к SIMATIC S7

#### **Коммуникационные партнеры**

Каждый модуль S7, оснащенный интерфейсом MPI, является для операторского терминала равноправным коммуникационным партнером (communication peer). Это относится к:

- CPU,
- коммуникационным FM, например, FM356.

Такие модули выделены на Рисунке 6–3 серым цветом.

#### **Количество подключаемых операторских терминалов**

Операторский терминал может одновременно обмениваться данными не более чем с восьмью коммуникационными партнерами (т.е. CPU или FM). S7200 поддерживает связь только с 4 коммуникационными партнерами.

Подобным образом максимальное число соединений с операторскими терминалами определяется для каждого коммуникационного модуля. Например, с CPU314 могут быть соединены одновременно три операторских терминала, а с CPU4141 – тридцать один. Информацию о максимальном числе одновременных соединений для конкретного модуля можно найти в его документации.

#### **Конфигурирование операторского терминала**

Для того чтобы операторский терминал мог осуществлять обмен данными с CPU или FM, он должен быть правильно, сконфигурирован. Для этого в ProTool должен быть указан адрес операторского терминала и сконфигурированы соединения с коммуникационными партнерами.

При создании нового проекта Помощник просит задать тип PLC. Сначала выберите протокол SIMATIC S7–200 или SIMATIC S7– 300/400 и затем определите дополнительные параметры с помощью кнопки *Parameter* (*Параметры*). Для последующего изменения параметров выберите пункт *PLC* в окне проекта.

#### **Параметры**

Параметры подразделяются на три группы.

- Группа *OP Parameters* (*Параметры OP*) используется для ввода параметров операторского терминала в сетевой конфигурации. Ввод параметров производится однократно. Любое изменение параметров операторского терминала применяется сразу ко всем коммуникационным партнерам.
- Группа *Network Parameters* (*Параметры сети*) используется для ввода параметров сети, к которой подключен операторский терминал. С помощью кнопки *More* (*Далее*) устанавливается HSA (Highest Station Address — Наибольший Адрес Станции) и число ведущих участников сети.

Сетевые параметры вступают в действие, если ProTool инсталлирован как "STEP 7 integrated" (интегрированный в STEP 7) и операторская панель подключена к сети. Нажмите кнопку *More* для отображения общих параметров сети.

– Группа *Peer Parameters* (*Параметры партнеров*) используется для задания модулей S7, с которыми операторский терминал должен обмениваться данными. Для каждого коммуникационного партнера должно быть определено символьное имя.

Подробное описание параметров приведено в Таблице 6–2.

### **Настройка интерфейса**

При использовании PC с Windows на OP 37/Pro, FI 25/45 и панельном PC необходимо произвести настройку интерфейса.

В Windows настройка интерфейса осуществляется следующим образом:

*Settings* → *Control Panel* → *Set PG/PC interface. (Настройки* → *Панель управления* → *Установка PG/PC интерфейса)*

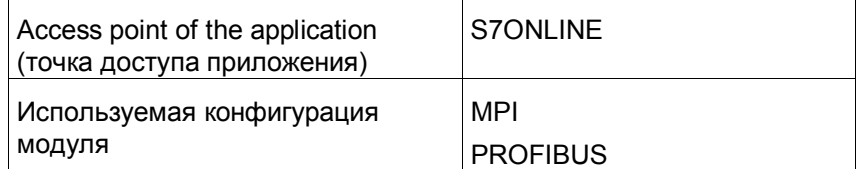

При использовании терминалов с Windows CE таких, как MP 270, настройка интерфейса не требуется.

| Группа                                                                    | Параметр                                                   | Описание                                                                                                    |
|---------------------------------------------------------------------------|------------------------------------------------------------|----------------------------------------------------------------------------------------------------|
| Operating unit<br>parameters<br>(Параметры<br>операторского<br>терминала) | Address (Адрес)                                            | MPI адрес операторского<br>терминала                                                                                                    |
|                                                                           | Interface<br>(Интерфейс)                                   | Интерфейс операторского<br>терминала, по которому он<br>соединяется с сетью MPI.                                                                                                    |
|                                                                           | Only one master<br>on the bus<br>(Один ведущий<br>на шине) | Этот пункт отключает<br>дополнительную защиту от<br>сбоев шины при соединении<br>операторского терминала с<br>сетью.                                                                                                    |
|                                                                           |                                                            | Пассивная ведомая станция<br>(slave) может пересылать<br>данные только по запросу<br>активной, ведущей станции<br>(master). Если к операторскому<br>терминалу подключены только<br>ведомые устройства, эта<br>защита должна быть отключена<br>выбором опции Only one master<br>on the bus. |
|                                                                           |                                                            | В случае S7-200 операторский<br>терминал должен быть<br>ведущим устройством.                                                                                                    |
| <b>Network</b><br>parameters<br>(Параметры<br>сети)                       | Profile (Тип)                                              | Тип протокола, используемый в<br>данной конфигурации сети.<br>Выберите МРІ.                                                                                                    |
|                                                                           | Baud rate<br>(Скорость<br>передачи)                        | Скорость, с которой<br>осуществляется передача<br>данных в сети.                                                                                                    |

Таблица 6–2 Конфигурационные параметры

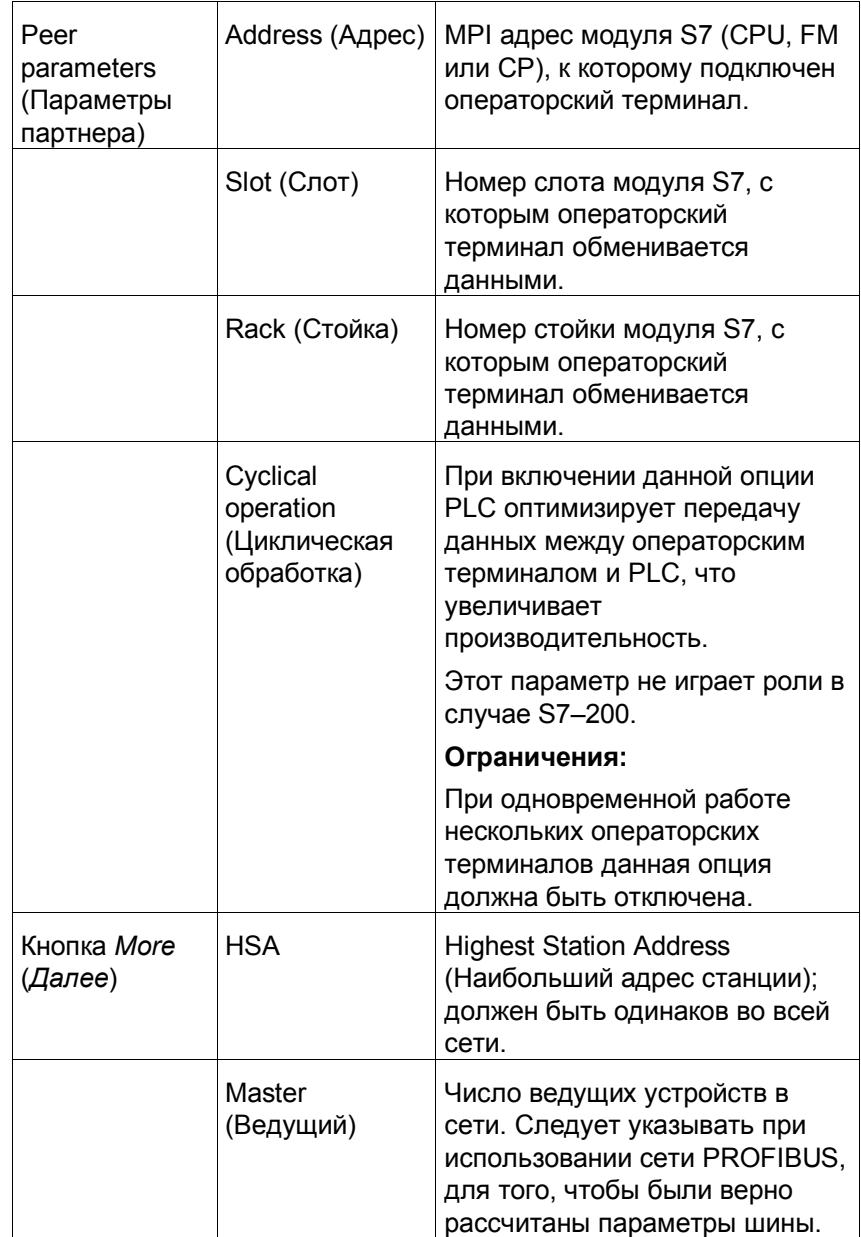

## **6.3.1 Связь с S7–300 по MPI**

### **MPI адрес**

У каждого коммуникационного модуля в S7–300 должен быть уникальный MPI адрес, который не должен дублироваться во всей сети. В каждой стойке может быть использован только один CPU. На Рисунке 6–4 показано прямое подключение операторского терминала к MPI интерфейсу CPU.

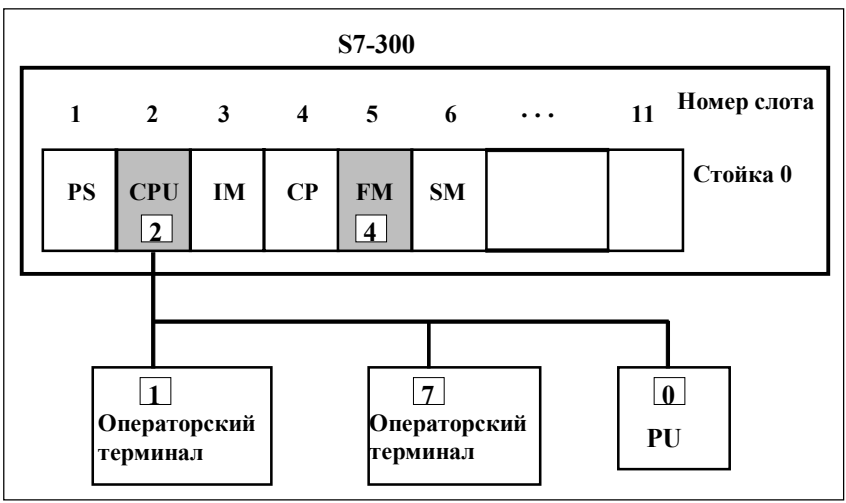

Рисунок 6–4 Конфигурация сети с S7–300 и операторским терминалом одна стойка

#### **Адреса партнеров**

Следует отличать способы адресации к партнерам, имеющим собственный MPI адрес, и к тем, кто его не имеет.

- При наличии собственного MPI адреса, достаточно указать только этот адрес. Номера слота и стойки не имеют значения.
- При отсутствии собственного MPI адреса, следует быть указывать MPI адрес партнера, через которого осуществляется связь. При этом, необходимо также указать номера слотов и стоек партнеров не обладающих MPI адресами.

#### **Пример: адрес CPU**

Для того чтобы операторский терминал мог связаться с CPU, показанным на Рисунке 6–4, для *communication peer* S7–CPU должны быть заданы следующие параметры:

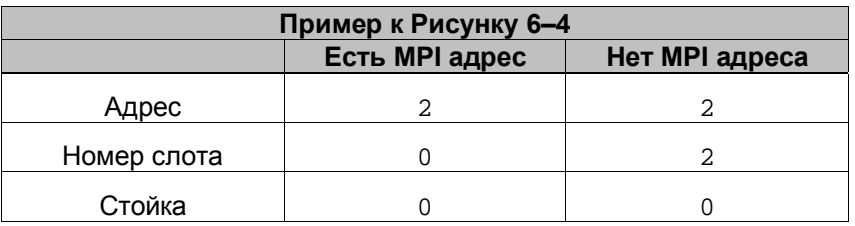

Данные значения устанавливаются в ProTool по умолчанию.

#### **Адрес FM**

Операторский терминал может связываться только с FM модулями, у которых есть собственный MPI адрес. Это относится ко всем FM, подключенным к K–шине.

Не имеющие собственных MPI адресов FM, например FM350, подключаются к P–шине. Данные, поступающие от таких FM, могут отображаться операторским терминалом при помощи механизмов ввода/вывода CPU.

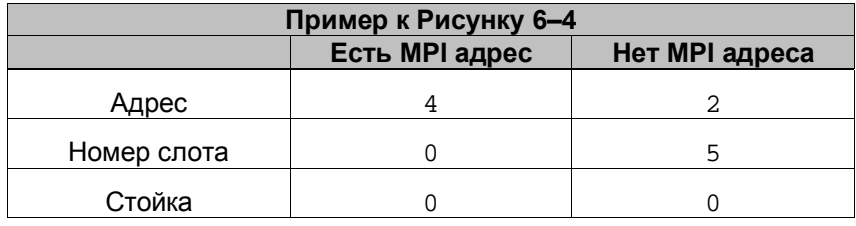

#### **Количество стоек**

S7300 может использоваться не более четырех стоек. Операторский терминал может связываться с любым коммуникационным модулем в этих стойках. На Рисунке 6–5 приведена конфигурация с несколькими стойками и показан принцип выделения адресов.

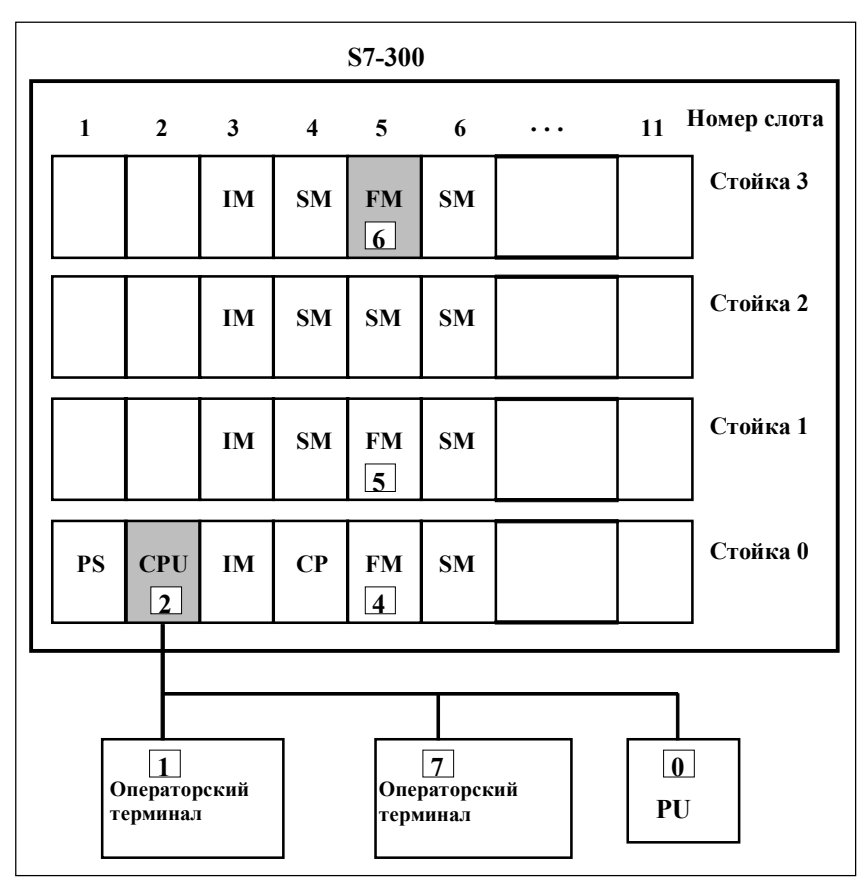

Рисунок 6–5 Конфигурация сети с S7–300 и операторским терминалом – четыре стойки

## **Пример: адрес FM**

Для того чтобы операторский терминал мог связываться с FM, выделенным серым цветом на Рисунке 6–5, для *коммуникационного партнера* должны быть заданы следующие параметры:

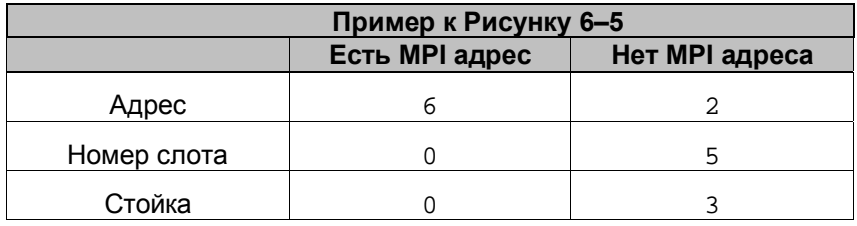

## **6.3.2 Связь с S7–400 по MPI**

## **MPI адрес**

Только модули, оснащенные интерфейсом MPI, имеют собственный MPI адрес. MPI адрес должен быть уникален в пределах одной сети. К модулям, не имеющим MPI интерфейса, можно обращаться косвенно, указывая

- адрес MPI модуля, к которому подключен операторский терминал,
- номер слота и стойки модуля, которому подключен операторский терминал.

На Рисунке 6–6 приведена простая конфигурация сети с одной стойкой.

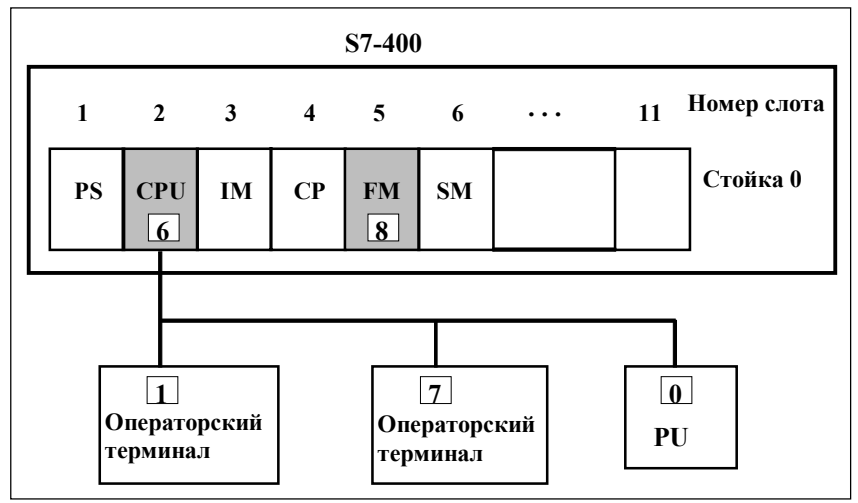

Рисунок 6–6 Сетевая конфигурация с S7–400 и операторским терминалом – одна стойка

#### **Пример: адрес CPU**

Для того чтобы операторский терминал мог связываться с CPU, выделенным серым цветом на Рисунке 6–6, для коммуникационного партнера должны быть заданы следующие параметры:

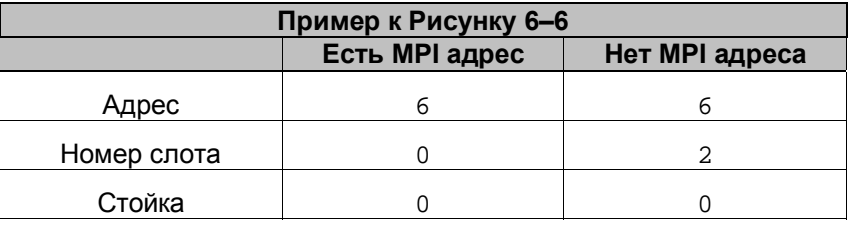

## **Пример: адрес FM**

Для того чтобы операторский терминал мог связываться с FM, выделенным серым цветом на Рисунке 6–6, для коммуникационного партнера должны быть заданы следующие параметры:

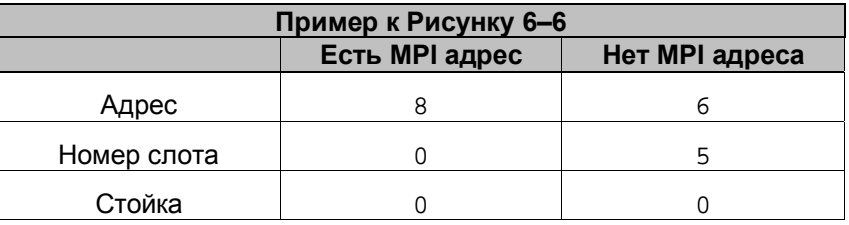

## **Операторский терминал и FM**

Операторский терминал может связываться только с модулями FM, например, с FM453, подключенными к K–шине.

## **6.3.3 Связь с S7–200 по MPI и PROFIBUS**

#### **Конфигурация**

SIMATIC S7–200 PLC должен быть сконфигурирован как пассивный участник сети, а операторский терминал — как ведущее устройство (master). S7–200 подключается с помощью DP– соединителя на скорости от 9.6 до 19.2 Kbaud.

К одному операторскому терминалу можно подключать не более 4 PLC. К одному PLC можно подключать не более 3 операторских терминалов. Рисунок 6–7 иллюстрирует обе сетевые конфигурации. Любая комбинация этих конфигураций может быть использована в одной MPI сети. Связи между конкретными операторскими терминалами и PLC устанавливаются при помощи ProTool. Каждый MPI адрес должен быть уникален в пределах одной сети.

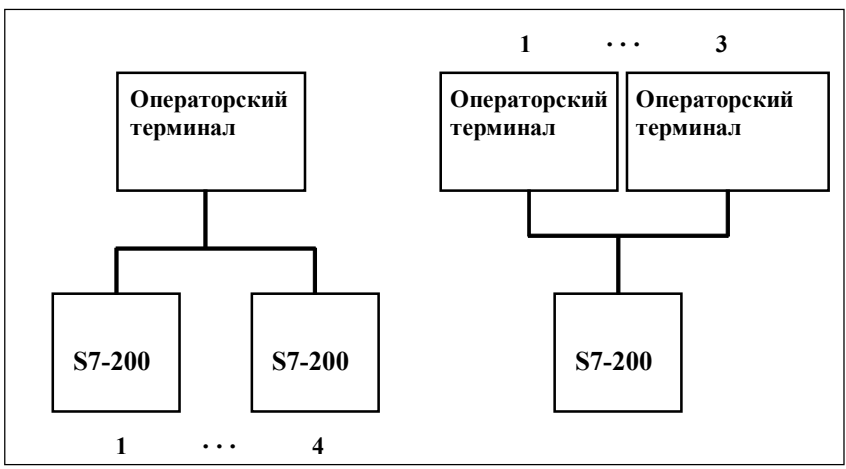

Рисунок 6–7 Возможные конфигурации сети операторских терминалов и S7–200

#### **Пример конфигурации**

На Рисунке 6–8 приведен пример конфигурации MPI сети, в которой один операторский терминал соединяется с несколькими PLC.

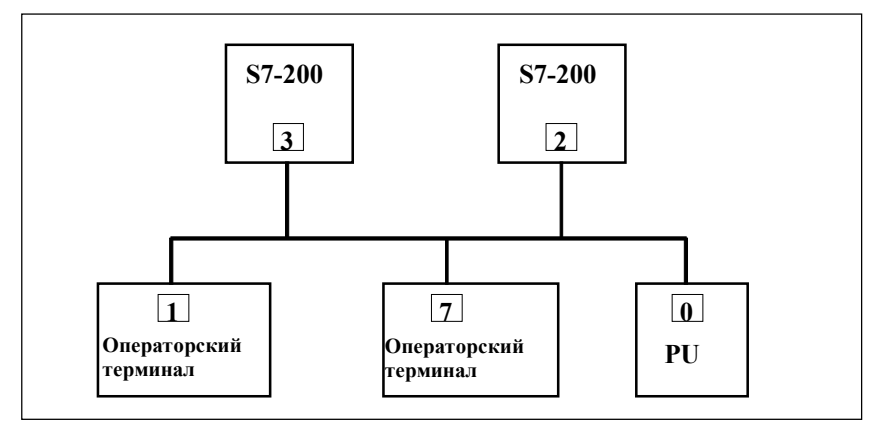

Рисунок 6–8 Пример конфигурации с S7–200

В данной конфигурации партнеры могут связываться друг с другом следующим образом:

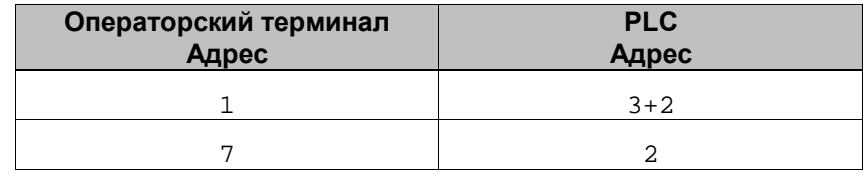

#### **Замечание**

При использовании MPI/DP в контроллерах первого поколения SIMATIC S7–200 (CPU 214, 215, 216) могут возникнуть проблемы со связью в порту 0 (Port 0). Поэтому мы рекомендуем использовать порт 1. В случае применения CPU 214 (где нет порта 1) уменьшите скорость передачи до 9.6 Kbaud.

# **6.4 Связь с S7–200, S7–300 и S7–400 по PROFIBUS**

#### **Конфигурирование**

В сети PROFIBUS операторский терминал может соединяться со всеми модулями S7, имеющими интегрированный интерфейс PROFIBUS или PROFIBUS–DP и поддерживающими драйвер S7. К S7 может подключаться несколько операторских терминалов, и, наоборот, с одним операторским терминалом могут быть соединены несколько S7 PLC

На Рисунке 6–9 приведены возможные конфигурации сети. Номера 1, 2 и т.д. – примеры адресов. Адреса участников S7 назначаются в STEP7 в Hardware Configuration (Конфигурация аппаратного обеспечения) или в Network Configuration (Конфигурация сети).

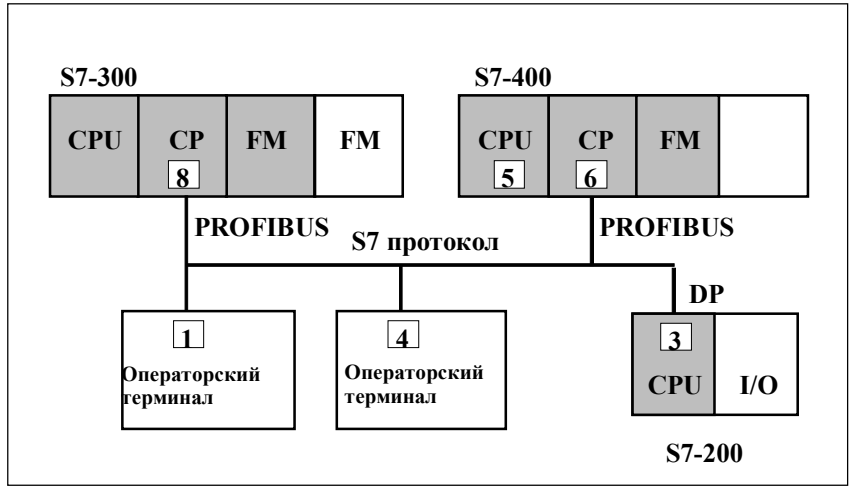

Рисунок 6–9 Подключение операторского терминала к SIMATIC S7 по **PROFIBUS** 

#### **Коммуникационные партнеры**

Как и при использовании MPI интерфейса, операторский терминал может обмениваться данными с любым коммуникационным модулем S7 по PROFIBUS или PROFIBUS–DP. Это относится к:

- любому CPU, который поддерживает драйвер S7, например, CPU 413–2DP, CPU 414–2DP, CPU 315–2DP начиная с версии 315–2AF01–0AB0
- коммуникационным функциональным модулям (FM), например, FM356
- коммуникационным процессорам (CP), таким, как CP342–5DP

Эти модули выделены на Рисунке 6–9 серым цветом.

#### **Конфигурирование операторского терминала**

Для того чтобы операторский терминал мог связываться и обмениваться данными с CPU или FM, он должен быть правильно сконфигурирован. Для этого в ProTool следует указать адрес операторского терминала, и сконфигурировать соединения с коммуникационными партнерами.

При создании нового проекта, Помощник просит определить тип PLC. Сначала выберите протокол SIMATIC S7–200 или SIMATIC S7–300/400 и затем определите дополнительные параметры с помощью кнопки *Parameters* (*Параметры*). В дальнейшем для изменения параметров, выберите пункт *PLC* в окне проекта.

#### **Параметры**

Параметры подразделяются на три группы.

- Группа *OP Parameters* (*Параметры OP*)используется для ввода параметров операторского терминала в сетевой конфигурации. Ввод параметров производится однократно. Любое изменение параметров операторского терминала применяется сразу ко всем коммуникационным партнерам.
- Группа *Network Parameters* (*Параметры сети*) используется для ввода параметров сети, к которой подключен операторский терминал. С помощью кнопки *More* (*Далее*) устанавливается HSA (Highest Station Address — Наибольший Адрес Станции) и число ведущих участников сети.

Сетевые параметры вступают в действие, если ProTool инсталлирован как "STEP 7 integrated" (интегрированный в STEP 7) и операторская панель подключена к сети. Нажмите кнопку *More* для отображения общих параметров сети.

– Группа *Peer Parameters* (*Параметры партнеров*) используется для задания модулей S7, с которыми операторский терминал должен обмениваться данными. Для каждого коммуникационного партнера должно быть определено символьное имя.

Подробное описание параметров приведено в Таблице 6–3.

| Группа                                                                    | Параметр                                                       | Описание                                                                                                    |
|---------------------------------------------------------------------------|----------------------------------------------------------------|----------------------------------------------------------------------------------------------------|
| Operating unit<br>parameters<br>(Параметры<br>операторского<br>терминала) | Address (Адрес)                                                | PROFIBUS адрес операторского<br>терминала                                                                                                    |
|                                                                           | Interface<br>(Интерфейс)                                       | Интерфейс операторского<br>терминала, по которому он<br>соединяется с сетью<br>PROFIBUS.                                                                                                    |
|                                                                           | Only once<br>master on the<br>bus (Один<br>ведущий на<br>шине) | Этот пункт отключает<br>дополнительную защиту от<br>сбоев шины при соединении<br>операторского терминала с<br>сетью.                                                                                                    |
|                                                                           |                                                                | Пассивная ведомая станция<br>(slave) может пересылать<br>данные только по запросу<br>активной, ведущей станции<br>(master). Если к операторскому<br>терминалу подключены только<br>ведомые устройства, эта<br>защита должна быть отключена<br>выбором опции Only once<br>master on the bus. |
|                                                                           |                                                                | В случае S7-200 операторский<br>терминал должен быть<br>ведущим устройством.                                                                                                    |
| <b>Network</b><br>parameters<br>(Параметры<br>сети)                       | Profile (Тип)                                                  | Тип протокола, используемый в<br>данной конфигурации сети.<br>Выберите DP, Standard или<br>Universal.                                                                                                    |
|                                                                           | Baud rate<br>(Скорость<br>передачи)                            | Скорость, с которой<br>осуществляется передача<br>данных в сети.                                                                                                    |
| Peer<br>parameters<br>(Параметры<br>партнера)                             | Address (Адрес)                                                | PROFIBUS адрес модуля S7<br>(CPU, FM или CP), к которому<br>подключен операторский<br>терминал.                                                                                                    |
|                                                                           | Slot (Слот)                                                    | Номер слота модуля S7, с<br>которым операторский<br>терминал обменивается<br>данными.                                                                                                    |

Таблица 6–3 Конфигурационные параметры

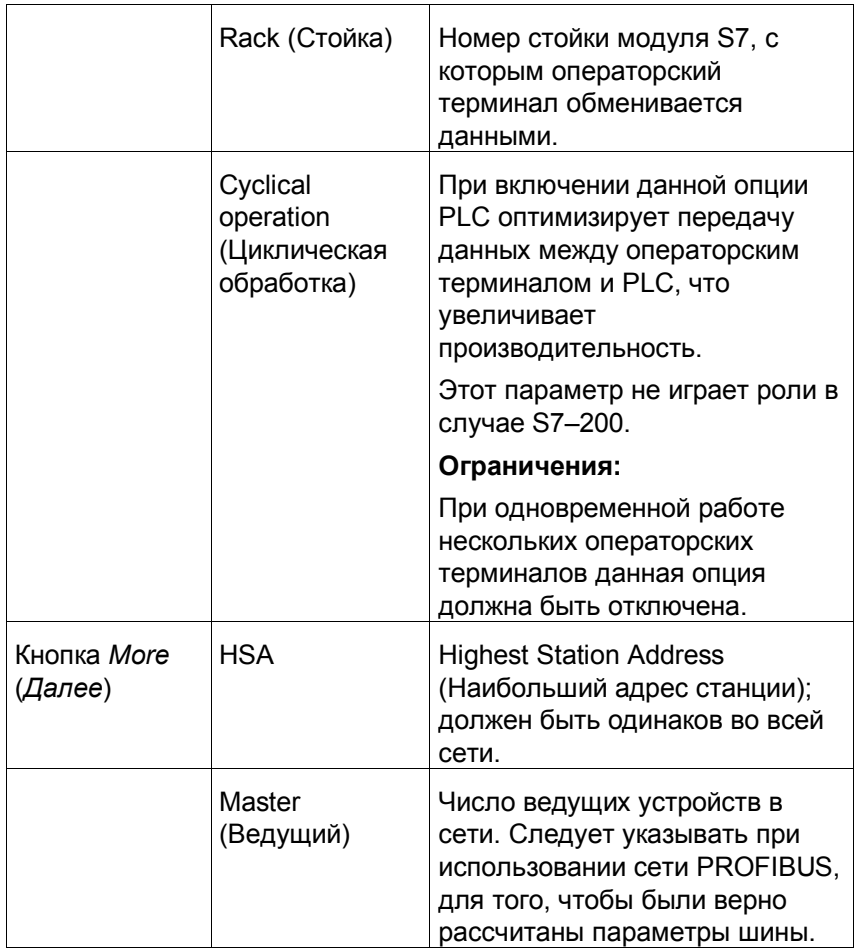

## **Связь с S7–300**

При адресации к коммуникационному модулю S7 указываются следующие параметры:<br>Адрес: PROFIBUS Адрес: *PROFIBUS адрес операторского терминала* Слот: *Номер слота модуля S7* Стойка: *Стойка, в которую установлен модуль S7*

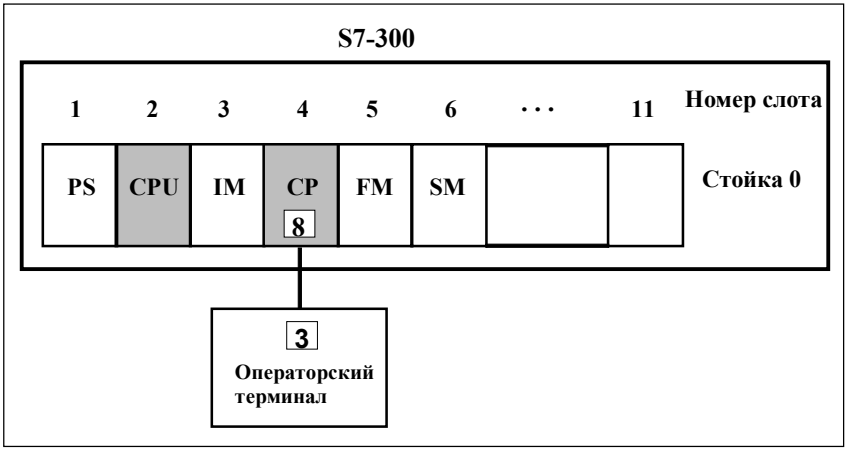

Рисунок 6–10 Конфигурация сети с S7–300 и операторским терминалом – вариант PROFIBUS–DP

Адресация к CPU на Рисунке 6–10 осуществляется следующим образом:

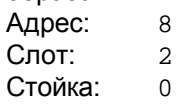

#### **Связь с S7–200**

Связь с S7–200 осуществляется точно так же, как и при использовании MPI (см. главу 6.3.3)

#### **Связь с S7–400**

При адресации к коммуникационному модулю S7 указываются следующие параметры:

Адрес: *PROFIBUS адрес CP или интерфейса DP CPU* Слот: *Номер слота модуля S7* Стойка: *Стойка, в которую установлен модуль S7*

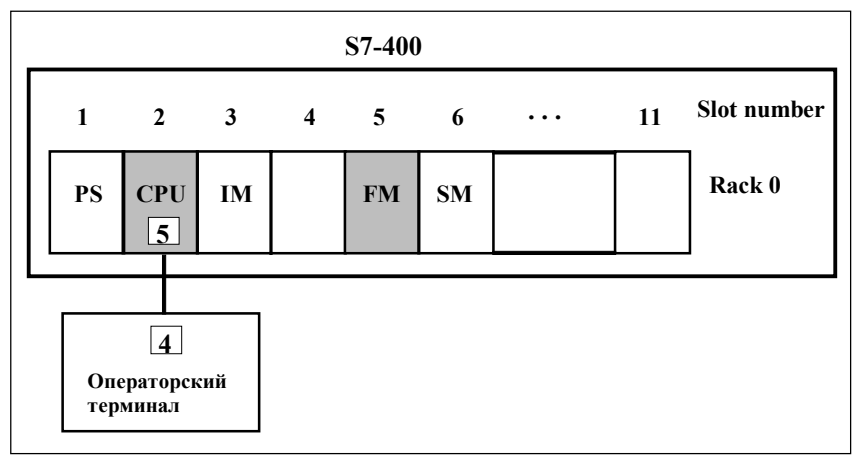

Рисунок 6–11 Конфигурация сети с S7–400 и операторским терминалом – вариант PROFIBUS–DP

Адресация к CPU на Рисунке 6–10 осуществляется следующим образом:

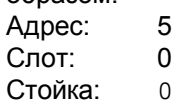

При адресации к FM указываются следующие параметры:

Адрес: 5

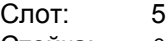

Стойка: 0

# **6.5 Связь с S7–200 по PPI**

#### **Общие понятия**

PPI соединение – это соединения типа "точка–к–точке", в котором операторский терминал — ведущее устройство (master), а S7–200 — ведомое (slave). Операторский терминал должен быть сконфигурирован как ведущее устройство.

PPI соединение поддерживают только операторские терминалы, работающие под управлением Windows 95/98 и NT. Операторские терминалы, работающие под управлением Windows CE, не поддерживают PPI соединение.

#### **Конфигурация**

Когда устанавливается соединение с S7–200, операторский терминал подключается к PPI интерфейсу S7–200, через разъем последовательного соединения CPU. Рисунок 6–12 иллюстрирует возможную конфигурацию сети. Номера 1, 2 и 3 – примеры адресов.

К операторской панели может быть подключен только один S7– 200. Тем не менее, к S7–200 можно подключать несколько операторских терминалов. С точки зрения S7–200, в каждый момент времени возможно только одно соединение.

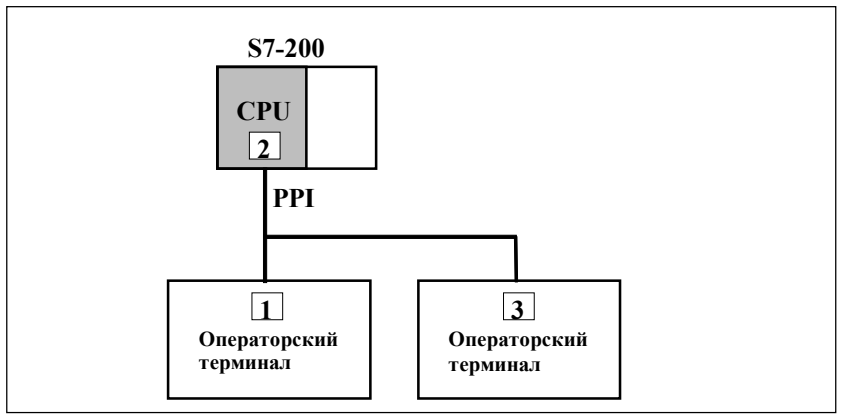

Рисунок 6–12 Подключение операторского терминала к SIMATIC S7–200

#### **Требования к операторскому терминалу**

Для установления PPI соединения должны быть выполнены следующие требования:

- Конфигурируется только один PLC.
- Кабель PC–PPI (используемый для загрузки программы S7) не должен использоваться для соединения между операторским терминалом и S7–200.
- В операторском терминале должен присутствовать коммуникационный процессор CP511 или CP5611.

#### **Настройка интерфейса**

При использовании PC с Windows на OP 37/Pro, FI 25/45 и панельном PC необходимо произвести настройку интерфейса.

В Windows настройка интерфейса осуществляется следующим образом:

*Settings* → *Control Panel* → *Set PG/PC interface (Настройки* → *Панель управления* → *Установка PG/PC интерфейса)*

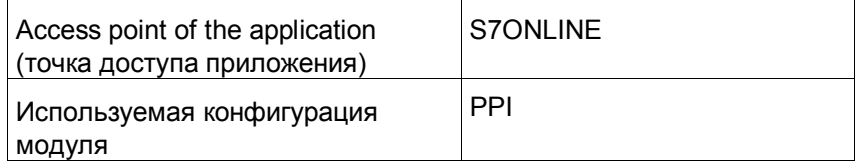

#### **Конфигурирование операторского терминала**

Для того чтобы операторский терминал мог осуществлять обмен данными с CPU или FM, он должны быть правильно сконфигурирована. Для этого в ProTool должен быть указан адрес операторского терминала и сконфигурированы соединения с коммуникационными партнерами.

При создании нового проекта, Помощник просит задать тип PLC. Сначала выберите протокол SIMATIC S7–200 и затем определите дополнительные параметры с помощью кнопки *Parameter* (*Параметры*). Для последующего изменения параметров, выберите пункт *PLC* в окне проекта.

#### **Параметры**

Параметры подразделяются на три группы.

- Группа *OP Parameters* (*Параметры OP*) используется для ввода параметров операторского терминала в сетевой конфигурации. Ввод параметров производится однократно. Любое изменение параметров операторского терминала применяется сразу ко всем коммуникационным партнерам.
- Группа *Network Parameters* (*Параметры сети*) используется для ввода параметров сети, к которой подключен операторский терминал. С помощью кнопки *More* (*Далее*) устанавливается HSA (Highest Station Address — Наибольший Адрес Станции) и число ведущих участников сети.
- Группа *Peer Parameters* (*Параметры партнеров*) используется для задания модулей S7, с которыми операторский терминал должен обмениваться данными. Для каждого коммуникационного партнера должно быть определено символьное имя.

Подробное описание параметров приведено в Таблице 6–4.

| Группа                                                                    | Параметр                                                       | Описание                                                                                                    |
|---------------------------------------------------------------------------|----------------------------------------------------------------|----------------------------------------------------------------------------------------------------|
| Operating unit<br>parameters<br>(Параметры<br>операторского<br>терминала) | Address (Адрес)                                                | PPI адрес операторского<br>терминала                                                                                |
|                                                                           | Interface<br>(Интерфейс)                                       | Интерфейс операторского<br>терминала, по которому он<br>соединяется с сетью PPI.                                    |
|                                                                           | Only once<br>master on the<br>bus (Один<br>ведущий на<br>шине) | Один операторский терминал<br>должен быть назначен ведущим<br>устройством. Это делается<br>включением данной опции. |
| <b>Network</b><br>parameters<br>(Параметры<br>сети)                       | Profile (Тип)                                                  | Тип протокола, используемый в<br>данной конфигурации сети.<br>Выберите РРІ.                                         |
|                                                                           | Baud rate<br>(Скорость<br>передачи)                            | Скорость, с которой<br>осуществляется передача<br>данных в сети (9600 или 19200<br>Baud).                           |
| Peer<br>parameters<br>(Параметры<br>партнера)                             | Address (Адрес)                                                | PPI адрес модуля S7, к<br>которому подключен<br>операторский терминал.                                              |
|                                                                           | Cyclical<br>operation<br>(Циклическая<br>обработка)            | Этот параметр не играет роли в<br>случае S7-200.                                                                    |
| Кнопка More<br>(Далее)                                                    | HSA                                                            | <b>Highest Station Address</b><br>(Наибольший адрес станции);<br>должен быть одинаков во всей<br>сети.              |
|                                                                           | Master<br>(Ведущий)                                            | Число ведущих устройств в сети<br>должно быть установлено в 1.                                                      |

Таблица 6–4 Конфигурационные параметры

#### 6.6 Оптимизация

#### Цикл опроса и период обновления

Циклы опроса, определяемые в конфигурационном ПО для областей указателей (area pointers) и для тегов, - основные факторы, влияющие на фактическую скорость обновления данных. Период обновления вычисляется как цикл опроса плюс время передачи и плюс время обработки.

Для достижения оптимального времени обновления, при конфигурировании следует придерживаться следующих рекомендаций:

- При задании отдельных областей данных устанавливайте их  $\bullet$ размер в соответствии с необходимостью, по возможности минимизируя.
- Определяйте взаимосвязанные области данных как смежные. Период обновления уменьшается в случае использования одной большой области вместо множества маленьких.
- Установка без необходимости слишком коротких циклов обновления снижает общую производительность. Задавайте циклы обновления в соответствии с временами изменения параметров процесса. Скорость изменения температуры в печи, например, значительно медленнее кривой ускорения электромотора.

Рекомендуемое значение цикла обновления: примерно 1 секунда.

- Если необходимо улучшить время обновления, обходитесь без постоянной передачи областей пользовательских данных (цикл обновления = 0). Вместо этого используйте задачи PLC для апериодической передачи областей пользовательских данных.
- Храните теги для сообщений или экранных форм в смежных областях данных.
- Для того чтобы операторский терминал гарантированно зафиксировал изменения в PLC, они должны протекать, по крайней мере, в течение одного цикла обновления.

#### Экранные формы

В случае экранных форм, реальное время обновления зависит от:

- числа используемых областей данных,
- типа и размера отображаемых данных,
- распределения данных в пределах конкретной области данных.

Для достижения небольших времен обновления, при конфигурировании следует придерживаться следующих рекомендаций:

- $\bullet$ Используйте только один блок данных для тегов каждой конкретной экранной формы.
- Храните данные в DB как можно ближе друг к другу.
- Устанавливайте короткие циклы обновления только для тех объектов, которые действительно должны быстро обновляться.

#### Тренды

Если, в случае трендов с бит-активизацией, в области передачи тренда выставлен коммуникационный бит, операторский терминал постоянно обновляет все тренды, у которых в этой области выставлен бит. После этого данный бит сбрасывается. Если же бит немедленно выставляется программой S7, то операторский терминал занимается только обновлением трендов. При этом работать с операторским терминалом практически невозможно.

#### Задачи PLC

Если в течение короткого периода времени операторскому терминалу посылается большое количество задач PLC, связь между ним и PLC может быть перегружена.

Если операторский терминал записывает 0 в первое слово почтового ящика задач (job mailbox), это означает, что он принял задачу. Затем он обрабатывает задачу, что требует некоторого времени. Если в почтовый ящик задач сразу поступает новая задача, перед началом ее выполнения может пройти некоторое время. Следующая задача принимается только в том случае, если для нее достаточно производительности компьютера.

# **Пользовательские области данных в SIMATIC S7**

Пользовательские области данных служат для обмена между PLC и операторским терминалом.

В процессе работы системы в такие области поочередно пишут и читают данные операторский терминал и программа PLC. Проанализировав записанные в пользовательских областях данные PLC и операторский терминал выполняют определенные действия.

В данной главе описывается функционирование, разметка и особенности различных пользовательских областей данных.

#### $7.1$ Обзор

#### Определение

Пользовательские области данных могут располагаться в блоках данных и меркерной области PLC. Пользовательские области данных могут включать сообщения и тренды. Настройка пользовательских областей данных должна производится в двух местах: в системе конфигурирования, в меню System  $\Rightarrow$  Area Pointer (Система  $\Rightarrow$  Указтели областей), и в РСС.

#### Функциональные возможности

Набор пользовательских областей данных зависит от типа используемого операторского терминала. В таблице 7-1 приводится информация о доступных для различных операторских терминалов типах пользовательских областей данных.

| Тип области                                       | $PC^{1)}$ | OP 37/Pro | <b>MP 270</b> | <b>TP 170A</b> |
|---------------------------------------------------|-----------|-----------|---------------|----------------|
| Сообщения о событиях (Event<br>messages)          | X         | X         | X             | X              |
| Аварийные сообщения (Alarm<br>messages)           | X         | X         | X             |                |
| Область подтверждений<br>(Acknowledgement area)   | X         | X         | X             |                |
| Привязка светодиодов (LED<br>assignment)          |           | X         | x             |                |
| Область запросов трендов (Trend<br>request area)  | x         | X         | x             |                |
| Область передачи трендов (Trend<br>transfer area) | X         | X         | X             |                |
| Номер экранной формы (Screen<br>number)           | x         | X         | X             |                |
| Задач PLC (PLC jobs)                              | X         | X         | X             |                |
| Область координирования<br>(Coordination area)    | x         | X         | X             |                |
| Дата и время (Date and time)                      | x         | X         | X             | X              |

Таблица 7-1 Доступные пользовательские области данных

 $1)$ Действительно для PC, FI 25/45 или Panel PC В таблице 7–2 приводится информация о том, кто является читателем (Ч), а кто писателем (П) различных пользовательских областей данных.

| Область данных                                                                  | Назначение                                                                                           | Операт<br>орский<br>терми-<br>нал | <b>PLC</b>  |
|---------------------------------------------------------------------------------|----------------------------------------------------------------------------------------------------|-----------------------------------|-------------|
| Сообщения о событиях<br>(Event messages)                                        | Передача сообщений о событиях                                                                        | Ч                                 | п           |
| Аварийные сообщения<br>(Alarm messages)                                         | Передача аварийных сообщений                                                                         | Ч                                 | п           |
| Подтверждение PLC<br>(PLC acknowledgement)                                      | Подтверждение аварийного<br>сообщения со стороны PLC                                                 | Ч                                 | п           |
| Подтверждение<br>операторским<br>терминалом (Operating<br>unit acknowledgement) | Сообщение PLC с операторского<br>терминала о том, что аварийное<br>сообщение было подтверждено       | $\Box$                            | Ч           |
| Привязка светодиодов<br>(LED assignment) -<br>только для ОР и МР                | Управление светодиодами<br>операторского терминала при<br>помощи PLC                                 | Ч                                 | п           |
| Область запросов<br>трендов (Trend request<br>area)                             | Необходима для трендов с<br>битовой активизацией<br>("Triggering via bit") и<br>исторических трендов | П                                 | ч           |
| Область передачи<br>трендов 1 (Trend transfer<br>area 1)                        | Необходима для трендов с<br>битовой активизацией<br>("Triggering via bit") и<br>исторических трендов | $4/\square$                       | $4/\square$ |
| Область передачи<br>трендов 2 (Trend transfer<br>area 2)                        | Необходима для исторических<br>трендов с переключаемым<br>буфером ("switch buffer")                  | Ч/П                               | Ч/П         |
| Номер экранной формы<br>(Screen number)                                         | Сообщение PLC текущей<br>экранной формы                                                              | $\Box$                            | Ч           |
| Задачи PLC (PLC jobs)                                                           | Активизация функций<br>операторского терминала<br>программой PLC                                     | Ч/П                               | $4/\square$ |
| Область<br>координирования<br>(Coordination area)                               | Сообщение PLC состояния<br>операторского терминала.                                                  | $\Box$                            | Ч           |
| Дата и время (Date and<br>time)                                                 | Передача PLC даты и времени с<br>операторского терминала                                             | п                                 | ч           |

Таблица 7–2 Использование пользовательских областей данных

#### Области аварийных сообщений и сообщений о  $7.2$ СОбытиях

#### Определение

Сообщения состоят из статического текста и/или значений тегов. И текст, и теги задаются пользователем.

Сообщения делятся на аварийные и сообщения о событиях. Тип сообщения также задается пользователем.

#### Сообщения о событиях

Сообщения о событиях предназначены для отображения состояния объектов. например:

- Двигатель включен
- PLC в ручном режиме

#### Аварийные сообщения

Аварийные сообщения отображают аварийные события, например:

- $\bullet$ Вентиль не открылся
- Температура двигателя превысила уставку

#### Подтверждение

Т.к. аварийные сообщения отображают нарушение технологического процесса, они должны быть подтверждены оператором. Сообщения могут быть подтверждены

- при помощи операторского терминала
- при установке соответствующего бита в области подтверждений в PLC.

#### Активизация сообщений

Сообщение активируется при установке соответствующего ему бита в одной из областей сообщений PLC в 1. Расположение областей сообщений задается при помощи конфигурационного программного обеспечения операторского терминала. При этом соответствующая область должна быть объявлена в PLC.

Как только бит в области сообщений PLC устанавливается в 1 и передается на операторский терминал, операторский терминал обнаруживает "прибытие" сообщения.

Как только установленный бит в PLC сбрасывается в 0 операторским терминалом, соответствующее сообщение считается "ушедшим".

#### **Области сообщений**

В таблице 7–3 приведено количество областей аварийных сообщений и сообщений о событиях, количество областей подтверждений сообщений (PLC ⇒ Операторский терминал и Операторский терминал ⇒ PLC) и общая длина соответствующих областей.

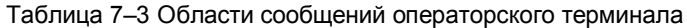

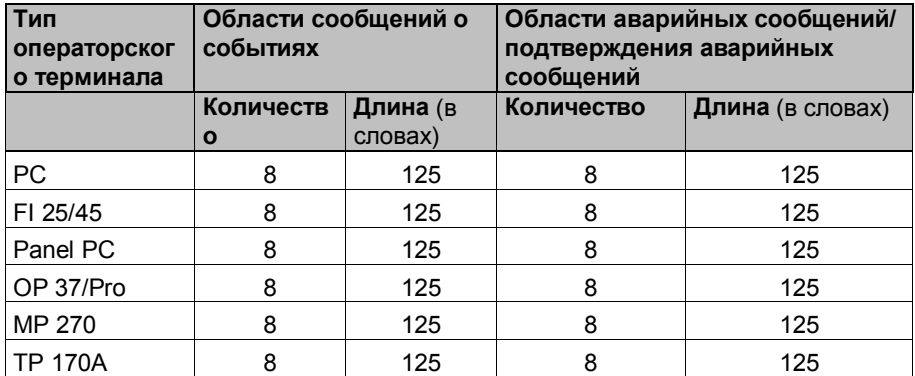

#### **Связывание бита активизации с номером сообщения**

Каждому биту в области сообщений может быть назначен один номер сообщения. Биты назначаются номерам сообщений в порядке возрастания.

#### **Пример**:

Допустим, следующая область сообщений о событиях была сконфигурирована в PLC SIMATIC S7:

DB 60 Адрес 42 Длина 5 (в словах)

На рисунке 5–1 представлено назначение всех 80 (5 x 16) номеров сообщений битам в области сообщений PLC.

Назначение производится операторским терминалом автоматически.

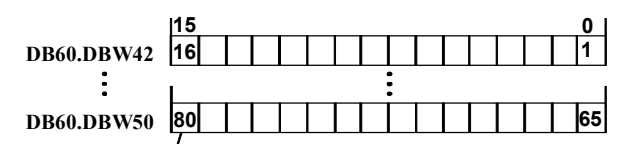

#### **Номер сообщения**

Рисунок 7–1 Связывание бита активизации с номером сообщения

#### **Области подтверждений**

Если PLC должен получить уведомление о подтверждении сообщения на операторском терминале, или если сообщение должно подтверждаться посредством PLC, соответствующие области подтверждения должны быть настроены в PLC. Эти же области подтверждения должны быть указаны в конфигурационной системе операторского терминала.

- **Область подтверждения Операторский терминал** ⇒ **PLC**: Данная область используется для уведомления PLC о том, что аварийное сообщение было подтверждено оператором с операторского терминала. Для этого должна быть задана область "OP acknowledgement" (подтверждения OP).
- **Область подтверждения PLC** ⇒ **Операторский терминал**: Данная область используется для подтверждения аварийных сообщений котроллером. Для этого должна быть задана область "PLC acknowledgement" (подтверждения PLC).

Указанные области должны также быть сконфигурированы на операторском терминале в меню *Area Pointers*.

На рисунке 7–2 схематически представлены аварийное сообщение и различные типы подтверждений. Последовательность подтверждений представлена на рисунках 7–4 и 7–5.

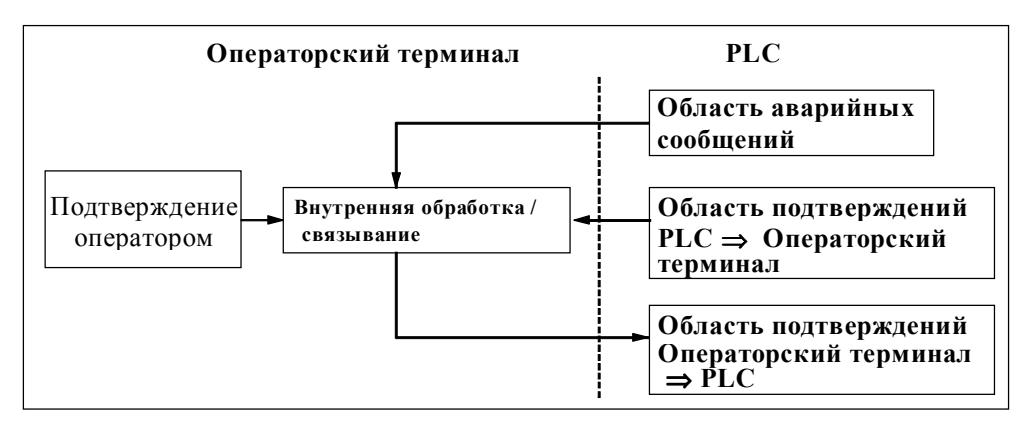

Рисунок 7–2 Аварийное сообщение и области подтверждений

#### Назначение бита подтверждения определенному номеру сообщения

Каждое аварийное сообщение имеет номер. Номеру сообщения присваивается в области подтверждений бит с тем же номером (бит подтверждения), что и в области сообщений (бит активизации сообщения). Это возможно, т.к. обычно область подтверждений имеет ту же длину, что и соответствующая ей область аварийных сообщений.

Если длина области подтверждений не равна длине соответствующей области аварийных сообщений, и каждая область подтверждений следует за соответствующей областью аварийных событий, действует следующее соответствие битов подтверждения и номеров сообщений:

Область аварийных сообщений 1 Область подтверждений 1 Аварийное сообщение N1 Бит подтверждения для сообщения N1

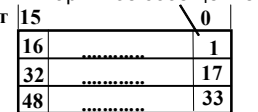

Би

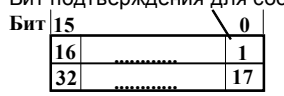

Область аварийных сообщений 2

Область полтверждений 2

Бит  $\mathbf{a}$  $\overline{49}$ 64 80 65

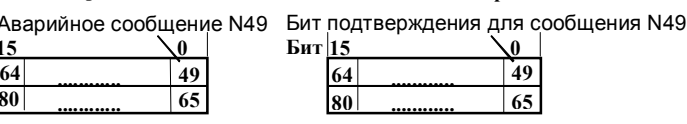

Рисунок 7-3 Соответствие битов подтверждения номерам сообшений

#### **Область подтверждения PLC** ⇒ **Операторский терминал**

Установка бита в данной области PLC в 1 инициирует подтверждение соответствующего аварийного сообщения на операторском терминале, выполняя ту же функцию, что и нажатие клавиши ACK на операторском терминале. Данный бит должен быть сброшен перед новой установкой в 1 бита активизации сообщения. На рисунке 7–4 представлена соответствующая диаграмма.

Область подтверждений PLC ⇒ Операторский терминал

- должна располагаться непосредственно за соответствующей областью аварийных сообщений;
- должна иметь тот же интервал опроса, что и соответствующая область сообщений;
- по длине не должна превышать соответствующую область сообщений.

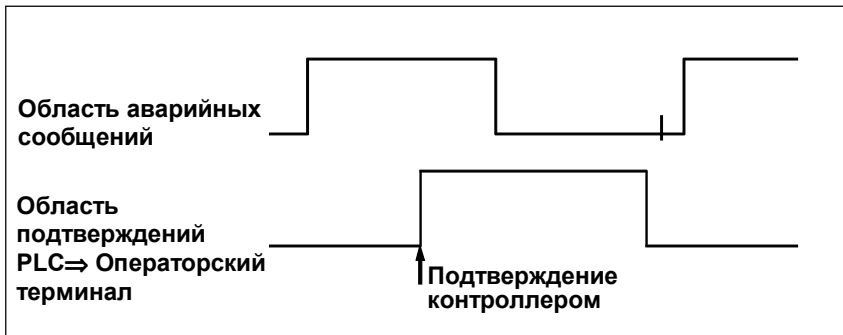

Рисунок 7–4 Сигнальная диаграмма области подтверждения PLC ⇒ Операторский терминал

#### **Область подтверждения Операторский терминал** ⇒ **PLC**

При установке бита в области аварийных сообщений в 1 операторский терминал сбрасывает соответствующий бит в области подтверждений в 0 (это происходит с некоторой задержкой, т.к. операторского терминала требуется время для обработки данной ситуации). Если затем сообщение будет подтверждено оператором, операторский терминал устанавливает бит в области подтверждений в 1. Таким образом PLC может определить, было ли подтверждено аварийное сообщение. На рисунке 7–5 приведена соответствующая сигнальная диаграмма. Область подтверждений Операторский терминал ⇒ PLC не должна превышать по длине область аварийных сообщений, с которой она связана.

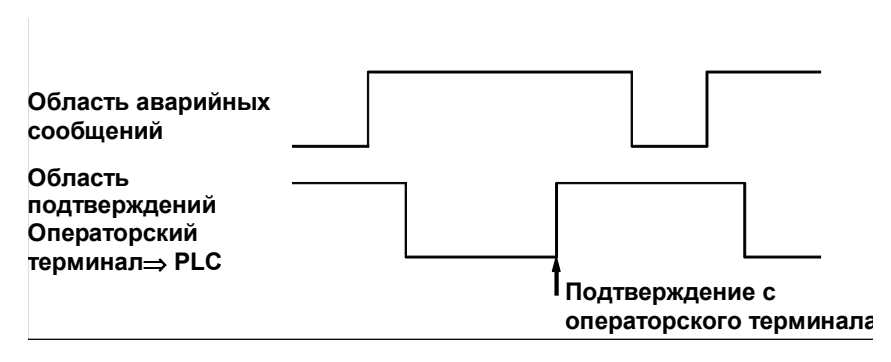

Рисунок 7–5 Сигнальная диаграмма области подтверждений Операторский терминал ⇒ PLC

#### **Размер области подтверждения**

Области подтверждений PLC ⇒ Операторский терминал и Операторский терминал  $\Rightarrow$  PLC не должны превышать по длине связанные с ними области аварийных сообщений. Они, однако, могут быть меньше по длине, если подтверждение PLC требуется не для всех аварийных сообщений или PLC требуется знать о подтверждении с операторского терминала не для всех аварийных сообщений. Рисунок 7–6 иллюстрирует такую ситуацию.

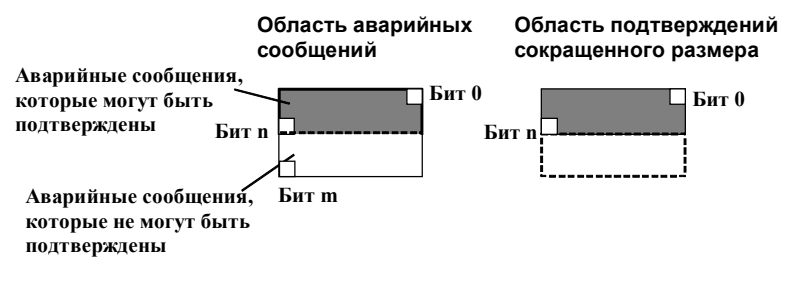

Рисунок 7–6 Область подтверждений сокращенного размера

#### $7.3$ Область привязки светодиодов

#### Назначение

Операторский терминал (ОР) и мультипанель (МР) имеют функциональные клавиши со светодиодами. Управление данными светодиодами может осуществляться PLC. Это может использоваться, к примеру, для указания, какую клавишу необходимо нажать оператору в конкретной ситуации.

#### Необходимое условие

Для управления светодиодами посредством PLC необходимо задать области привязки светодиодов (LED assignment areas) в PLC и указать их в системе настройки операторского терминала в меню System  $\Rightarrow$  Area Pointers (Система  $\Rightarrow$  Указтели областей).

#### Области данных

Область привязки светодиодов может быть разбита на несколько областей (см. таблицу ниже).

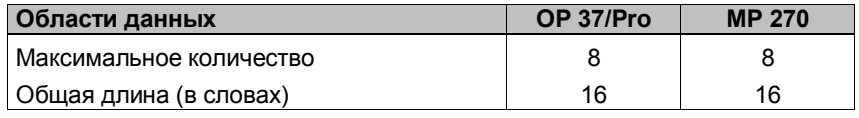

#### Привязка светодиодов

Привязка конкретных светодиодов к битам в пользовательской области данных PLC осуществляется в процессе конфигурирования функциональных клавиш. При этом необходимо указывать номер бита в области привязки светодиодов.

Номер бита (n) идентифицирует первый из двух следующих друг за другом битов, отвечающих за состояние светодиода (см. таблицу 7-4):

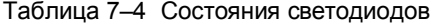

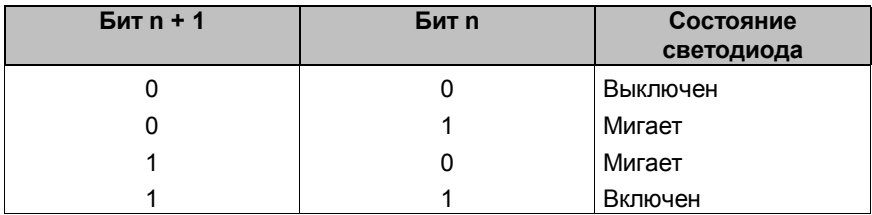
#### $7.4$ Области запросов и передачи трендов

#### Тренды

Тренд является графическим представлением значения параметра в PLC. Чтение параметра может активироваться по времени или по состоянию определенного бита, в зависимости от настройки.

#### Тренды с активизацией по времени

Для таких трендов операторский терминал считывает значение параметра циклически, через равные, задаваемые пользователем промежутки времени. Тренды с активизацией по времени применяются для отображения непрерывных процессов. например, рабочей температуры двигателя.

#### Тренды с битовой активизацией

При установке бита активизации тренда в 1 операторский терминал считывает значение параметра или сразу весь буфер значений параметра, в зависимости от настройки. Тренды с битовой активизацией обычно применяются для визуализации быстропротекающих процессов, к примеру, давления при впрыске.

Для работы с трендами с битовой активизацией необходимо задать соответствующие области данных в PLC и указать их в системе настройки операторского терминала в меню System  $\Rightarrow$ Area Pointers (Система  $\Rightarrow$  Указтели областей). При помощи этих областей операторский терминал и PLC будут взаимодействовать друг с другом.

Следующие пользовательские области данных предназначены для работы с трендами:

- Область запросов трендов
- Область передачи трендов 1
- Область передачи трендов 2 (требуется только для переключаемого буфера)

При конфигурации тренда ему должен быть назначен уникальный бит активизации.

#### Переключаемый буфер

Переключаемый буфер - это второй, дополнительный, буфер для тренда, который может быть задан в системе настройки.

Пока операторский терминал считывает данные из Буфера 1, PLC пишет новые данный в Буфер 2. Если операторский терминал считывает данные из Буфера 2, PLC пишет данные в Буфер 1. Это предотвращает перезаписывание новыми данными тех данных, которые считываются операторским терминалом.

#### **Разбиение областей данных**

Область запроса трендов и две области передачи трендов могут быть разбиты на отдельные области данных, не превышающие максимальное количество и размер (Таблица 7–5).

Таблица 7–5 Разбиение областей данных

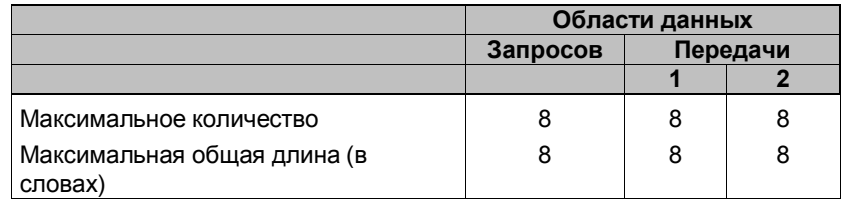

#### **Область запросов трендов**

При открытии экранной формы с одним или более трендом операторский терминал выставляет в 1 соответствующие биты в области запросов трендов. После закрытия этой экранной формы операторский терминал сбрасывает биты запроса трендов в 0.

Область запросов трендов может использоваться PLC для того, чтобы знать, какие из трендов отображаются в текущий момент на операторском терминале. Однако тренды могут активироваться и без проверки области запросов трендов.

#### **Область передачи трендов 1**

Данная область служит для активизации трендов. Для этого программа PLC устанавливает в 1 бит активизации тренда (trend trigger bit), заданный в системе настройки, и коммуникационный бит (communication bit). Операторский терминал определяет активизацию тренда и считывает значение или весь буфер значений параметра, в зависимости от настройки. После этого операторский терминал сбрасывает в 0 бит активизации тренда и коммуникационный бит.

#### **Область передачи трендов**

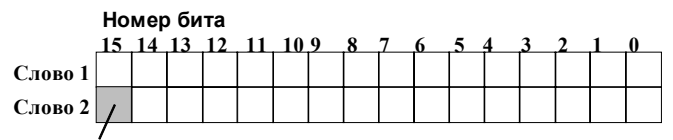

**Коммуникационный бит тренда**

Область передачи трендов не должна изменяться программой PLC до тех пор, пока не будет сброшен в 0 коммуникационный бит тренда.

#### **Область передачи трендов 2**

Область передачи трендов 2 необходима только для трендов с переключаемым буфером. По функциональности она полностью соответствует области передачи трендов 1.

#### Область номера экранной формы  $7.5$

#### Назначение

В область номера экранной формы в PLC операторский терминал записывает информацию о текущей открытой на ней экранной форме.

Это позволяет передавать PLC информацию о том, что отображается в данный момент на операторском терминале, а PLC, в свою очередь, может реагировать на это активизацией определенных функций, например, переключением на другую doopmy.

#### Необходимое условие

При использовании области экранной формы, она должна быть задана в системе настройки операторского терминала в меню System ⇒ Area Pointer (Система ⇒ Указтели областей). Такая область может быть задана только в одном PLC и только один раз.

Номер экранной формы записывается в PLC спонтанно, например, при каждом изменении на операторском терминале. Поэтому нет необходимости настраивать интервал опроса для области номера экранной формы.

## Структура

Область номера экранной формы представляет собой область данных фиксированного размера - 5 слов данных.

Структура этой области в PLC приведена ниже.

 $\mathbf{L}$ 

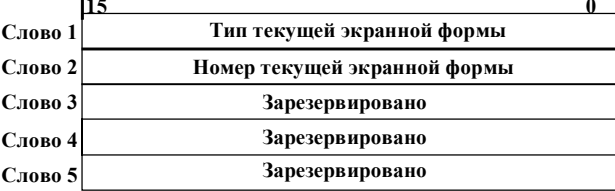

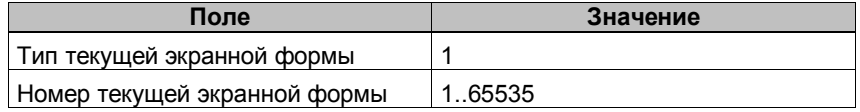

#### 7.6 Использование задач PLC

#### Описание

Задачи PLC (PLC jobs) могут применяться для активизации функций операторского терминала с PLC. К таким функциям, например, относятся:

- Отображение экранных форм
- Смена даты и времени

Задача PLC идентифицируется уникальным номером. В зависимости от задачи, в запросе может содержаться до трех параметров.

#### Почтовый ящик задач PLC

Почтовый ящик задач PLC (job mailbox) используется для отправки задач на операторский терминал, инициируя тем самым исполнение различных функций.

Почтовый ящик задач PLC устанавливается в системе конфигурирования в меню System  $\Rightarrow$  Area Pointer (Система  $\Rightarrow$ Указтели областей) и представляет собой область данных длиной в 4 слова данных.

Первое слово содержит номер задачи. В следующих 3 словах может содержаться до 3 параметров задачи.

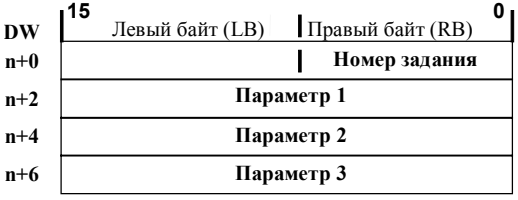

Рисунок 7-7 Структура почтового ящика задач PLC

Если в первом слове почтового ящика содержится значение. отличное от 0, операторский терминал обрабатывает задачу PLC. После завершения обработки операторский терминал устанавливает номер задачи в 0. Поэтому, программой PLC сначала должны записываться параметры задачи, и лишь затем проставляться номер.

Доступные задачи PLC представлены в Приложении В, вместе с их номерами и параметрами.

#### $7.7$ Область координирования

Область координирования имеет длину в два слова данных и предназначена для определения программой PLC следующих данных о работе операторского терминала:

- Состояние запуска (начальной загрузки) операторского терминала,
- Текущий режим работы операторского терминала,
- Готовность операторского терминала к процессу коммуникации.

Для использования области координирования оба слова данных должны быть заданы, хотя в работе используется только первое из них - второе является зарезервированным. На рисунке 7-8 представлена структура первого слова данных.

#### Назначение битов области координирования

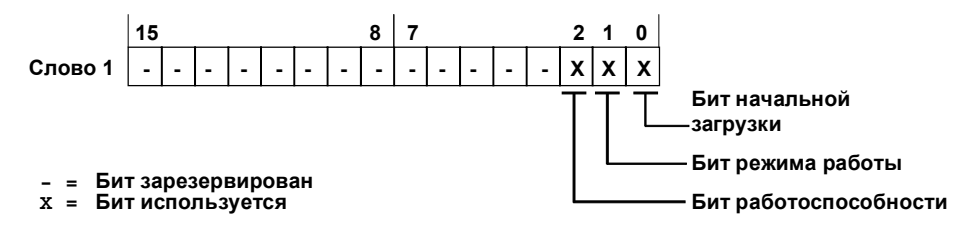

Рисунок 7-8 Назначение битов области координирования

#### Бит начальной загрузки

Бит начальной загрузки сбрасывается в 0 на время выполнения загрузки операторского терминала. После завершения процесса начальной загрузки бит устанавливается в 1.

#### Режим работы

Если операторский терминал был переключен оператором в автономный режим, бит режима работы устанавливается в 1. Когда операторский терминал работает в нормальном режиме, бит режима работы сбрасывается в 0. Программа PLC, считывая этот бит, может определить текущий режим работы операторского терминала.

#### Бит работоспособности

Бит работоспособности ежесекундно инвертируется операторским терминалом. Программа PLC, считывая этот бит, может определить состояние соединения с операторским терминалом.

#### 7.8 Передача даты и времени в PLC

#### Передача даты и времени

Передача даты и времени от операторского терминала в PLC может быть инициирована задачами PLC (PLC jobs) с номерами 40 и 41. Обе задачи инициируют запись даты и времени в область данных Дата/Время, откуда они могут быть прочитаны программой PLC.

Задачи 40 и 41 различаются форматом записываемых даты и времени. Задача 40 записывает дату и время в формате S7 DATE AND TIME (Дата и Время S7), а задача 41 – в формате, применяемом операторским терминалом. Оба формата хранят данные в двоично-десятичном коде (BCD code).

#### Формат S7 DATE AND TIME (двоично-десятичный)

Формат, применяемый задачей PLC № 40, имеет следующую структуру:

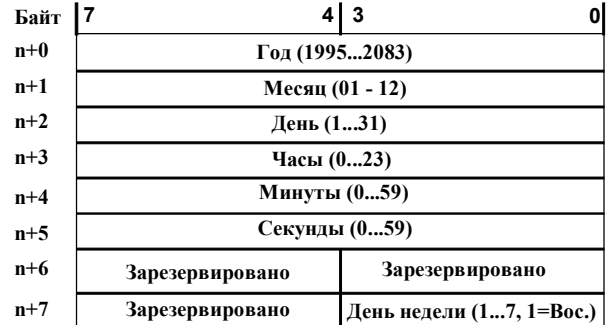

Рисунок 7-9 Структура области данных Дата/Время в формате S7 DATE AND TIME

### **Формат, применяемый операторским терминалом (двоично–десятичный)**

Формат, применяемый задачей PLC № 41, имеет следующую структуру:

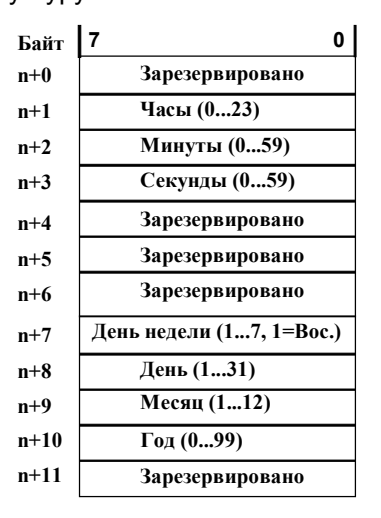

Рисунок 7–10 Структура области данных Дата/Время в формате операторского терминала

#### **Различия форматов S7 и операторской панели**

Формат S7 DATE\_AND\_TIME отличается от формата операторского терминала в следующем:

- Различный порядок полей
- Размер требуемой памяти снизился с 12 до 8 байт

#### **Дата/время и TP 170A**

Операторский терминал TP 170A не оснащена часами. Для отображения на TP 170A даты и времени, последние должны считываться с PLC. Для этого необходимо в системе конфигурирования операторского терминала в меню System ⇒ Area Pointers (*Система* ⇒ *Указтели областей*) настроить область Дата/Время. Указанная область должна быть задана в PLC. В программе PLC необходимо копировать дату и время в формате S7 DATE\_AND\_TIME в заданную область данных.

Ниже приведен пример соответствующей части программы:

Call "READ\_CLK" //SFC1

RET VAL  $:=$  MW100

CDT := "DATEN\_DB".DATE\_AND\_TIME\_FUER\_TP170

В данном случае символьные имена имеют следующие значения:

 $=$  SFC1

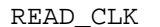

DATEN\_DB

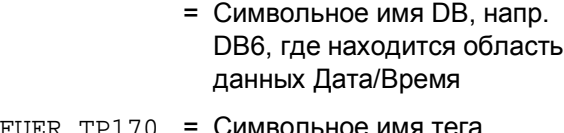

DATE\_AND\_TIME\_FUER\_TP170 = Символьное имя тега, имеющего тип S7 DATE\_AND\_TIME

#### $7.9$ Рецепты

#### Описание

При обмене данными между операторским терминалом и PLC, каждый из них поочередно обращается к разделяемым областям памяти PLC. Функциональность и структура области данных, специфичной для рецептов (recipes), так называемого "почтового ящика данных" ("data mailbox"), а также механизмы, применяемые для синхронной передачи данных, являются темой данной главы. Информацию о настройке почтового ящика данных можно найти в справочной системе ProTool.

#### Способы обмена данными

Существует два способа обмена данными между PLC и операторским терминалом:

- Асинхронная передача
- Синхронная передача с использованием почтового ящика данных

Данные всегда передаются напрямую, например, значения тега считываются и записываются непосредственно по адресу, указанному при настройке данного тега, без какого-либо промежуточного хранения.

#### Способы инициирования передачи данных

Существует три способа инициирования передачи данных:

- По требованию оператора в окне отображения рецептов (recipes display)
- Посредством задач PLC (PLC jobs)
- Посредством активизации функций

Если передача данных инициируется посредством функции или задачи PLC, окно отображения рецептов на операторском терминале остается полностью работоспособным, а передача данных происходит в фоновом режиме.

Однако невозможно запустить одновременно несколько процессов передачи данных. В случае попытки запустить дополнительный процесс передачи данных операторский терминал отобразит системное сообщение с отказом.

Список наиболее важных системных сообщений об ошибках с указанием их возможных причин и способов устранения приведен в Приложении А данного руководства.

#### $7.9.1$ Асинхронная передача данных

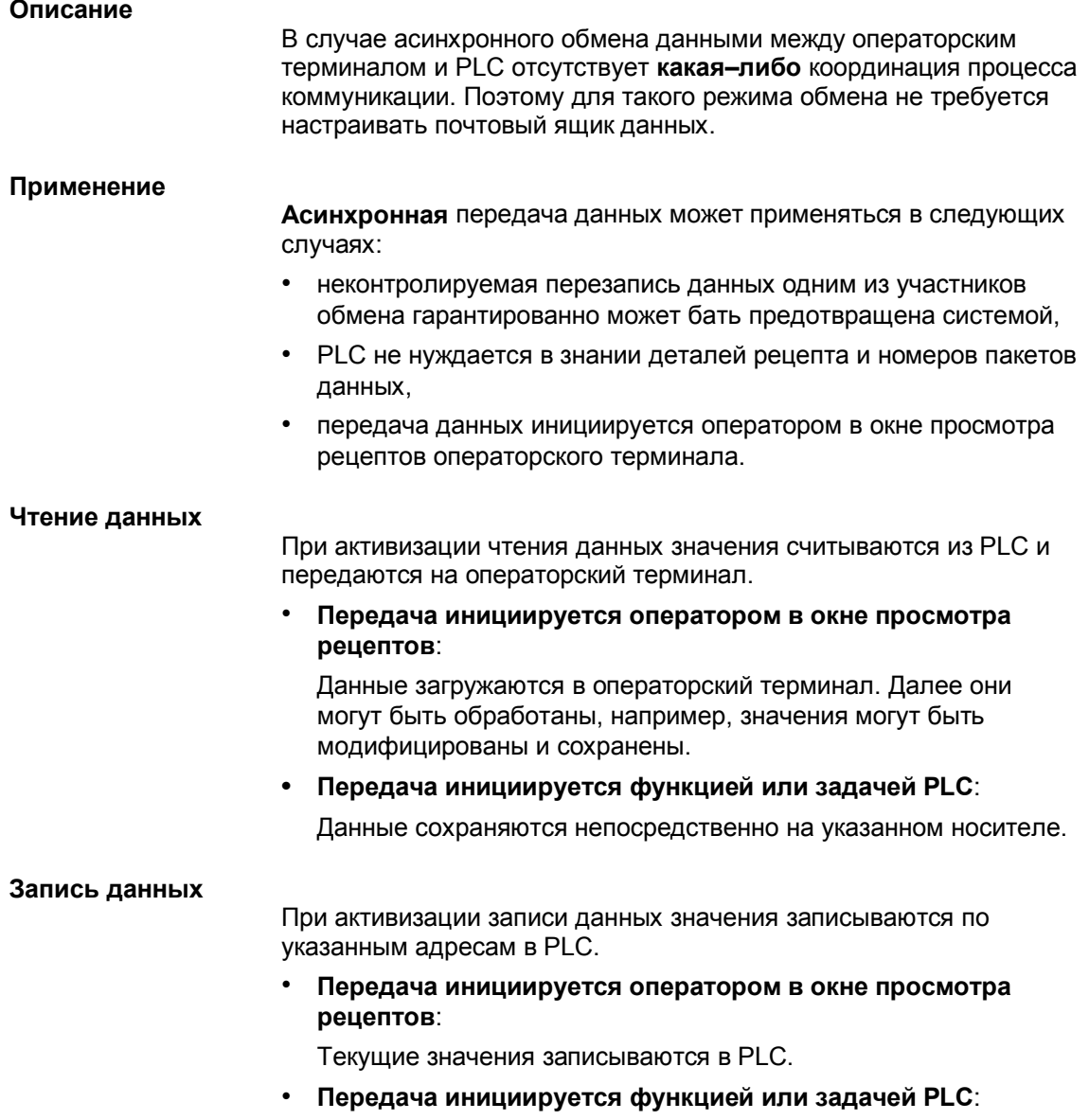

Значения, считанные с носителя, записываются в PLC.

#### $7.9.2$ Синхронная передача данных

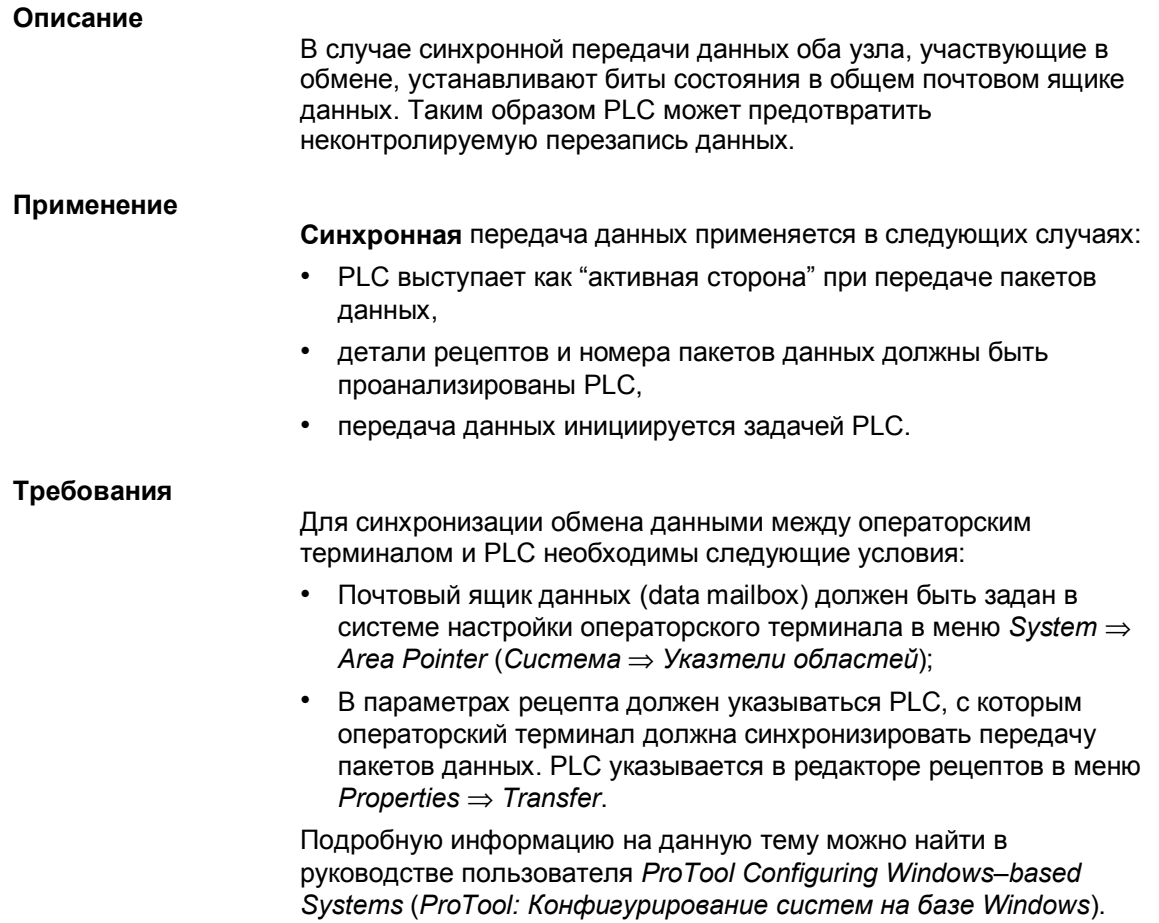

#### $7.9.3$ Почтовый ящик для синхронизированной передачи данных

## Структура

Почтовый ящик для синхронной передачи имеет длину в 5 слов данных. Его структура представлена ниже:

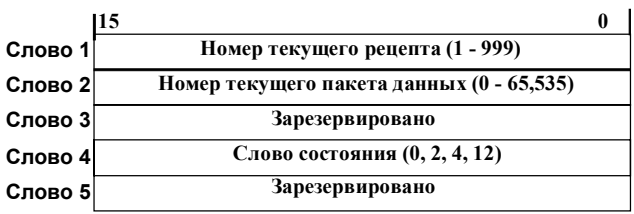

#### Слово состояния

Слово состояния (Слово 4) может принимать следующие значения:

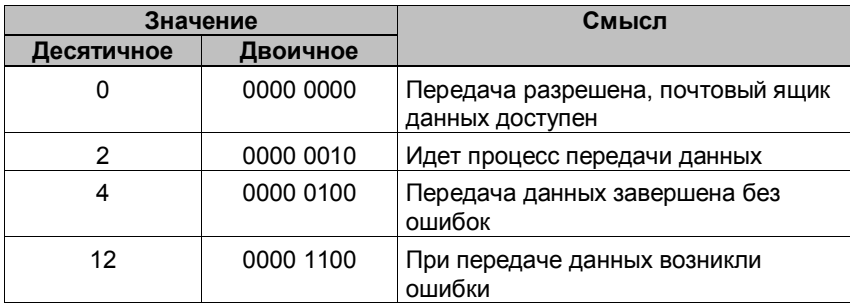

## **7.9.4 Процесс синхронизации**

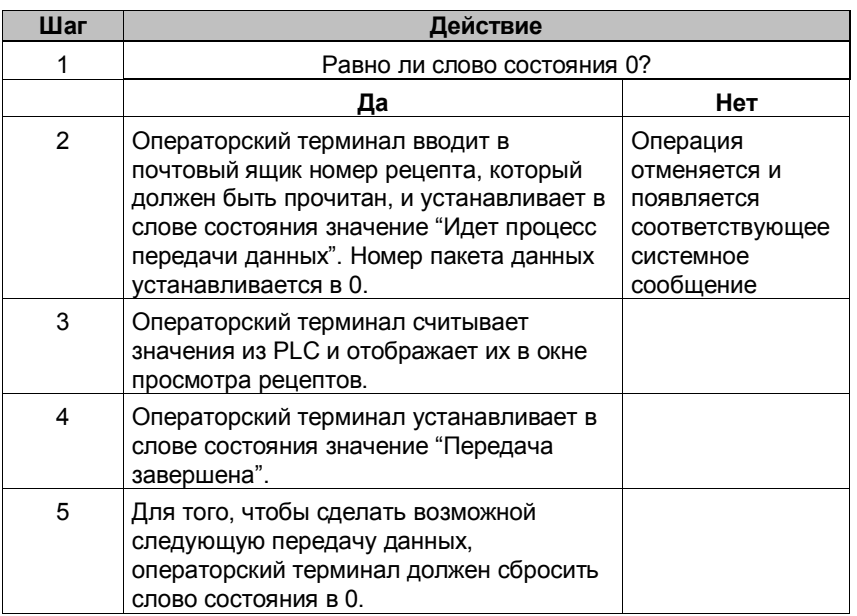

## **Чтение данных из PLC посредством окна просмотра рецептов**

#### **Запись данных операторским терминалом в PLC посредством окна просмотра рецептов**

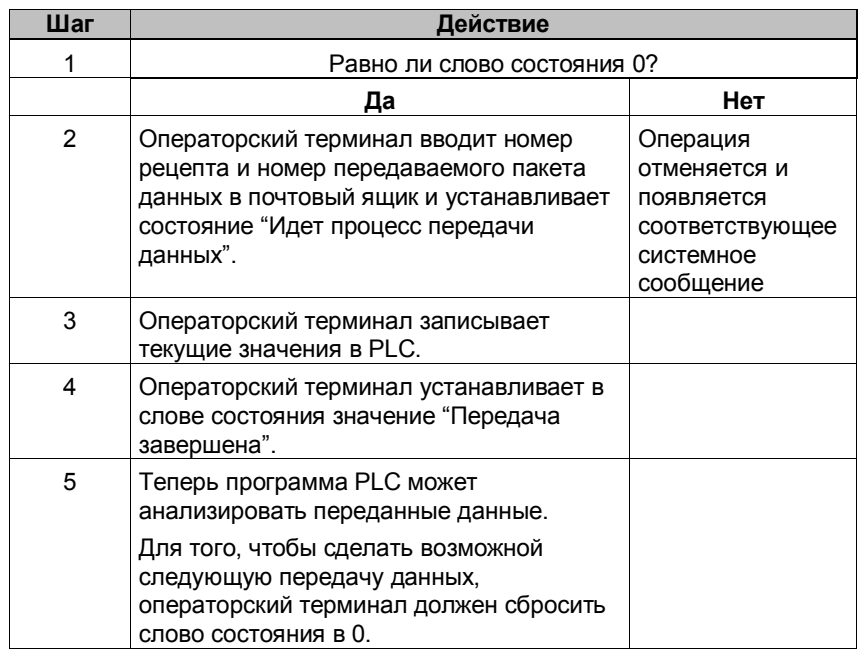

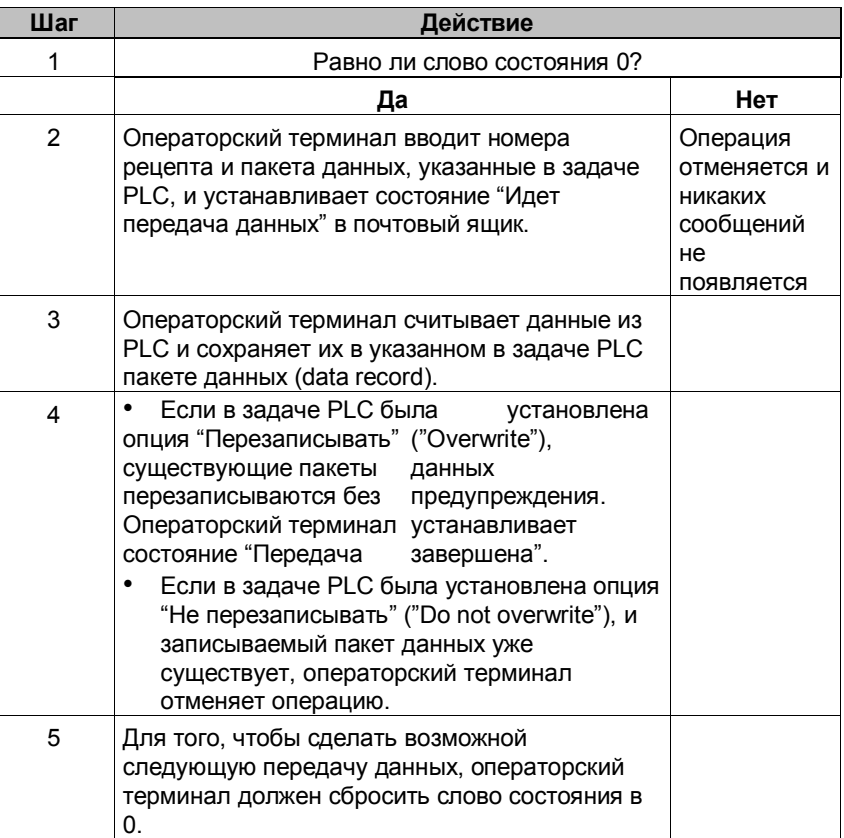

## **Чтение данных из PLC посредством задачи PLC № 69**

## **Запись данных в PLC посредством задачи PLC № 70**

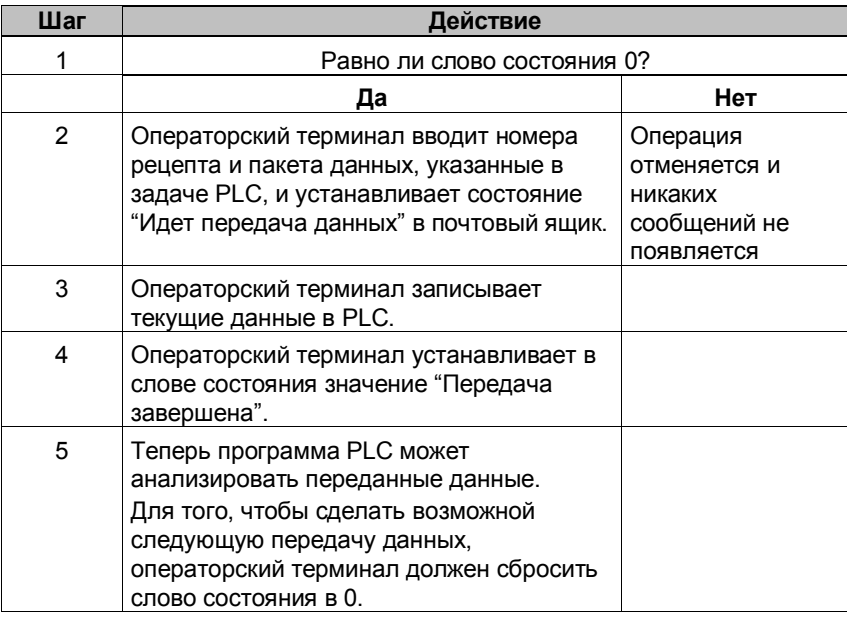

Подробную информацию о задаче PLC можно найти в соответствующем разделе.

## Чтение данных из PLC посредством функции

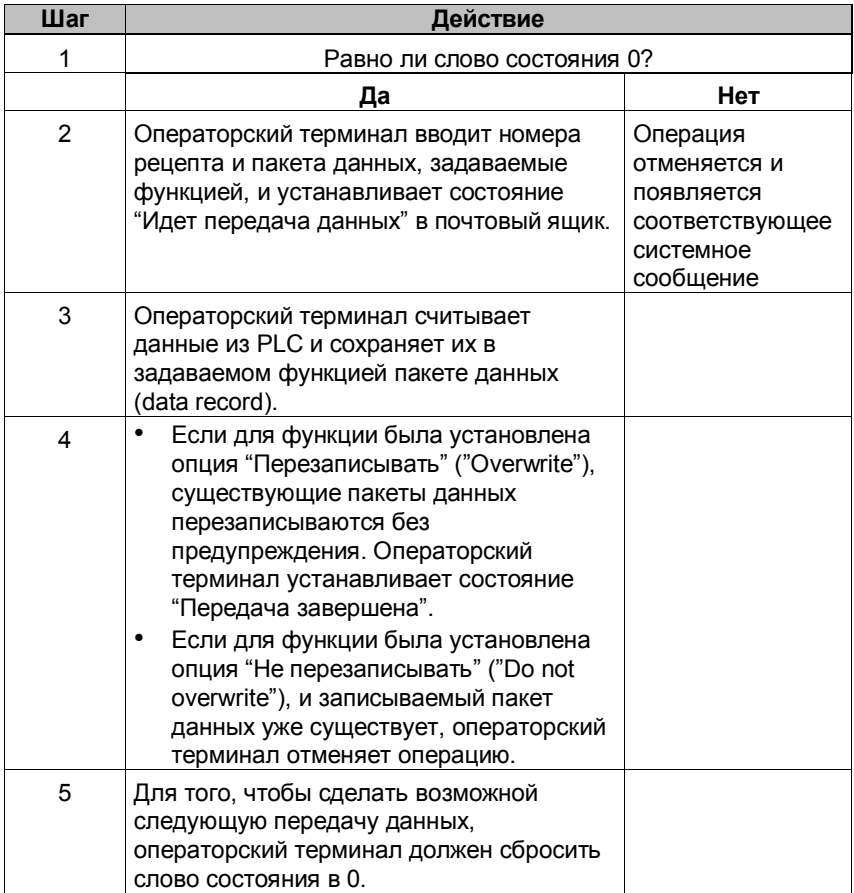

#### Запись данных в PLC посредством функции

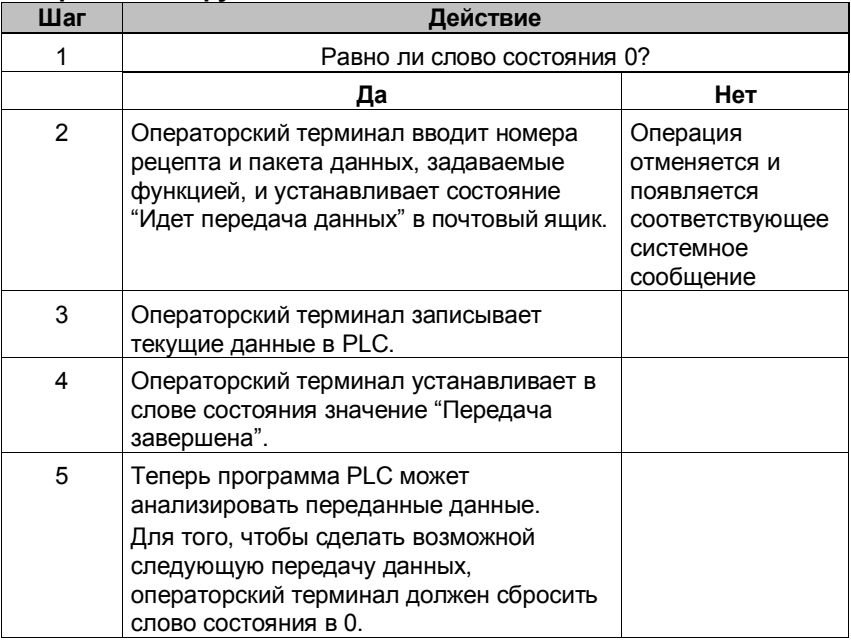

#### Возможные причины ошибок

Ошибки, вызывающие прекращение передачи данных, могут появиться по следующим причинам:

- Указанный адрес тега не задан в PLC
- Невозможна перезапись пакетов данных
- Неправильный номер рецепта
- Неправильный номер пакета данных

Список наиболее важных системных сообщений об ошибках с указанием их возможных причин и способов устранения приведен в Приложении А данного руководства.

#### **Реакция на завершение передачи данных по причине ошибки**

Операторский терминал следующим образом реагирует на прекращение передачи пакета данных при появлении ошибки:

• **Передача была инициирована оператором в окне просмотра рецептов**:

Ошибка отображается в строке состояния окна отображения рецептов; появляется системное сообщение.

• **Передача была инициирована функцией**:

Появляется системное сообщение.

• **Передача была инициирована задачей PLC**:

Ничего не происходит.

Вне зависимости от реакции операторского терминала на появление ошибки, в слове состояния в почтовом ящике будет выставлено значение "При передаче данных возникли ошибки"; и оно может быть проанализировано.

## **7.9.5 Задачи PLC для рецептов**

#### **Назначение**

Обмен данными между операторским терминалом и PLC может быть активирован программой PLC. При этом не требуется никакого ввода с операторского терминала.

Задачи PLC **№ 69** и **№ 70** используются для этого.

#### **№ 69: Чтение данных из PLC**

Задача **№ 69** инициирует чтение пакетов данных операторским терминалом из PLC. Структура этой задачи представлена ниже:

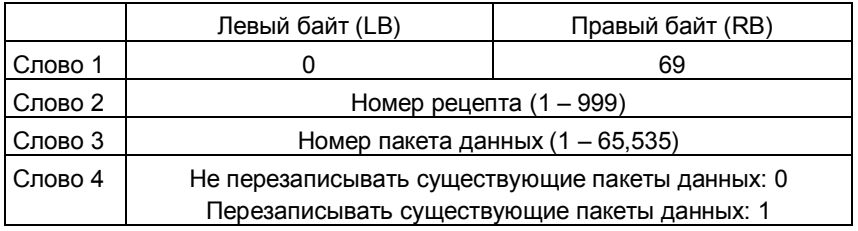

#### **№ 70: Запись данных в PLC**

Задача **№ 70** инициирует запись пакетов данных операторским терминалом в PLC. Структура этой задачи представлена ниже:

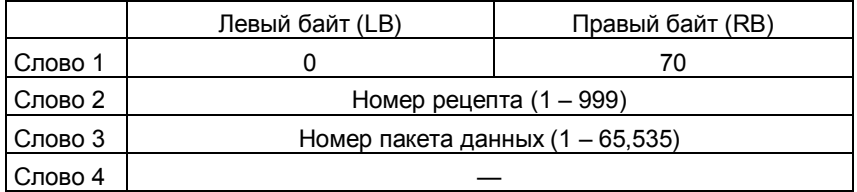

# **Организация связи с WinAC**

#### **Общая информация**

В данной главе рассматривается организация связи между операторским терминалом и SIMATIC WinLC (Windows Logical Controller — логический контроллер под Windows). WinLC входит в состав базового пакета WinAC (Windows Automation Center центр автоматизации под Windows). Центр автоматизации WinAC — это пакет для работы на PC, входящий в состав серии продуктов для систем автоматизации S7 (S7–300 и S7–400). WinAC поддерживает работу с децентрализованной периферией по PROFIBUS–DP. Системные требования: Microsoft Windows NT версии 4.0 или выше.

#### **Требования**

WinAC и ProTool/Pro RT должны быть установлены на одном и том же PC.

### **Поддерживаемые операторские терминалы**

К SIMATIC WinAC могут быть подключены следующие операторские терминалы:

- PC с Windows NT V4.0 или выше
- $-$  FI 25/45
- Панельный PC с Windows 2000

#### **Инсталляция**

Драйвер для связи с WinAC поставляется в составе конфигурационного ПО и инсталлируется автоматически.

Необходимым условием для его работы является наличие WinLC, инсталлированного и сконфигурированного в соответствии с руководством пользователя. Для организации связи операторского терминала с WinAC необходимо лишь установить PLC. Установка PLC производится либо с помощью Помощника при создании нового проекта, либо в окне проекта в объекте *PLC*.

Для связи с WinAC ProTool использует WinAC Computing Interface (вычислительный интерфейс WinAC). Для установления соединения с WinAC, WinAC Computing Interface должен быть сконфигурирован как CPU 416–2 DP ISA. Делается это следующим образом:

- 1. Нажмите кнопку **Start** (**Пуск**) и выберите *SIMATIC*.
- 2. Выберите *Configure WinAC Computing* (*Конфигурирование работы WinAC*).
- 3. Выберите *CPU 416–2 DP ISA*.

В ProTool используется протокол SIMATIC S7 – WinAC V5.0. Убедитесь, что используется надлежащая версия драйвера.

#### **Замечание**

Протокол SIMATIC S7 – WinAC V5.0 также используется в ProTool для Slot CPU 416.

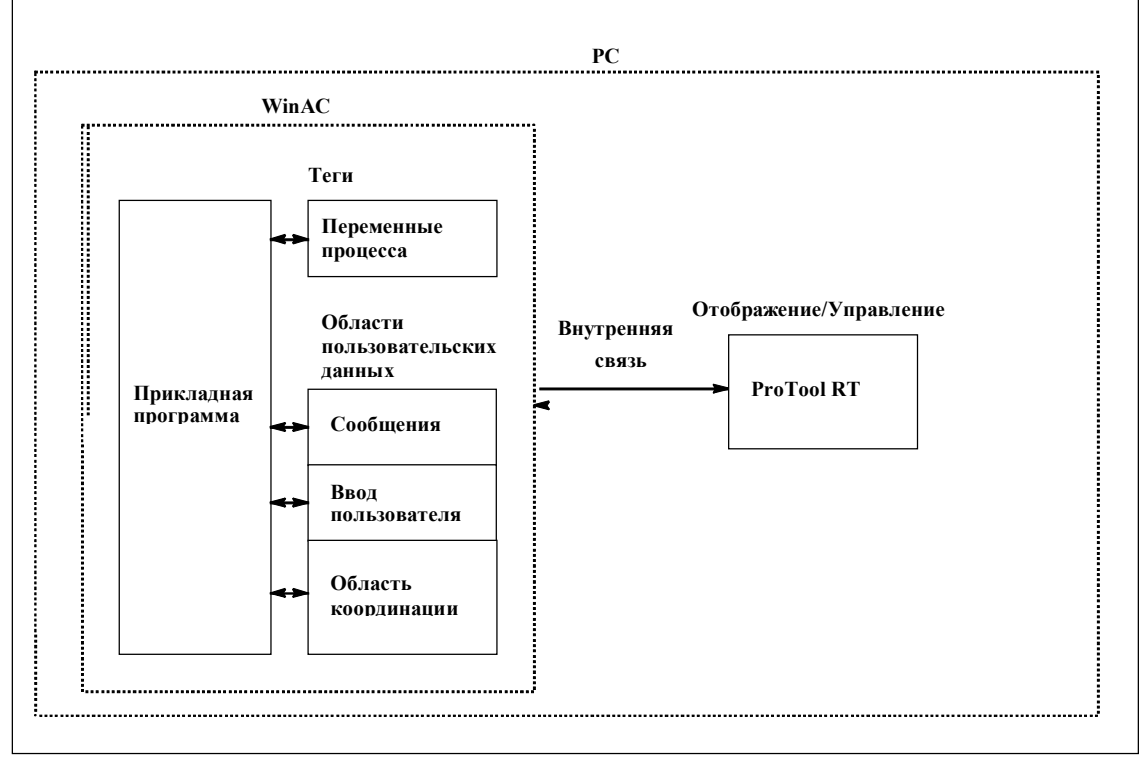

## **8.1 Принципы функционирования**

Рисунок 8–1 Принципы организации связи

#### **Назначение тегов**

Обычный обмен данными между SIMATIC S7 и операторским терминалом осуществляется с помощью переменных процесса. Для этого должны быть созданы теги, указывающие на определенный адрес в WinAC. Операторский терминал читает значение по указанному адресу и отображает его. Аналогичным образом оператор может ввести значение на операторском терминале, и оно будет записано по соответствующему адресу в WinAC.

## **Области пользовательских данных**

Области пользовательских данных служат для обмена служебной информацией, и должны создаваться только когда она используется.

Области пользовательских данных используются, например, для

- Сообщений,
- Трендов,
- Задач PLC,
- Управления светодиодами,
- Мониторинга бита работоспособности.

Подробное описание областей пользовательских данных дается в Главе 7.

## **8.2 Поддерживаемые типы данных**

## **Типы данных**

При конфигурировании тегов и областей указателей используются следующие типы данных:

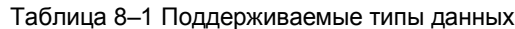

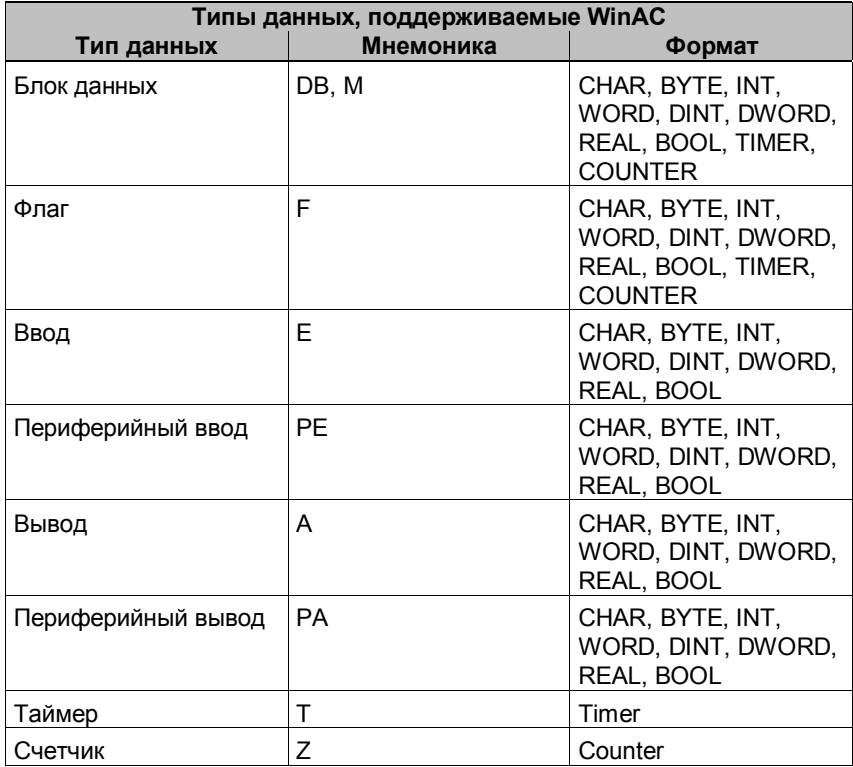

# **Пользовательские области данных в WinAC**

Пользовательские области данных служат для обмена между PLC и операторским терминалом.

В процессе работы системы в такие области поочередно пишут и читают данные операторский терминал и программа PLC. Проанализировав записанные в пользовательских областях данные PLC и операторский терминал выполняют определенные действия.

В данной главе описывается функционирование, разметка и особенности различных пользовательских областей данных.

#### $9.1$ Обзор

#### Определение

Пользовательские области данных могут располагаться в блоках данных и меркерной области PLC. Пользовательские области данных могут включать сообщения и тренды. Настройка пользовательских областей данных должна производится в двух местах: в системе конфигурирования, в меню System  $\Rightarrow$  Area Pointer (Система  $\Rightarrow$  Указатели областей), и в РСС.

#### Функциональные возможности

Набор пользовательских областей данных зависит от типа используемой операторского терминала. В таблице 9-1 приводится информация о доступных для различных операторских терминалов типах пользовательских областей данных.

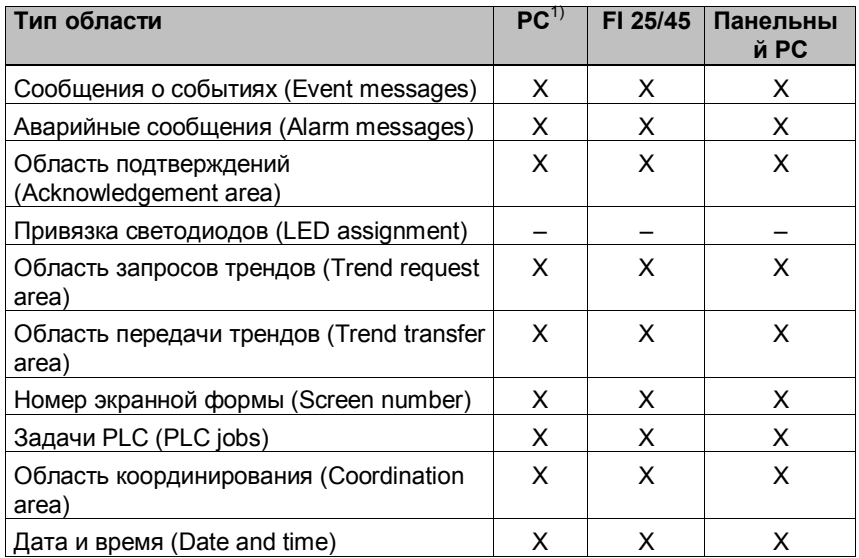

Таблица 9-1 Доступные пользовательские области данных

В таблице 7–2 приводится информация о том, кто является читателем (Ч), а кто писателем (П) различных пользовательских областей данных.

| Область данных                                                               | Назначение                                                                                           | Операт<br>орский<br>терми-<br>нал | <b>PLC</b> |
|------------------------------------------------------------------------------|----------------------------------------------------------------------------------------------------|-----------------------------------|------------|
| Сообщения о событиях (Event<br>messages)                                     | Передача сообщений о<br>событиях                                                                     | ч                                 | П          |
| Аварийные сообщения (Alarm<br>messages)                                      | Передача аварийных<br>сообщений                                                                      | Ч                                 | п          |
| Подтверждение PLC (PLC<br>acknowledgement)                                   | Подтверждение аварийного<br>сообщения со стороны PLC                                                 | Ч                                 | $\Box$     |
| Подтверждение операторским<br>терминалом (Operating unit<br>acknowledgement) | Сообщение PLC с<br>операторского терминала о<br>том, что аварийное<br>сообщение было<br>подтверждено | $\Box$                            | Ч          |
| Область запросов трендов<br>(Trend request area)                             | Необходима для трендов с<br>битовой активизацией<br>("Triggering via bit") и<br>исторических трендов | $\Box$                            | Ч          |
| Область передачи трендов 1<br>(Trend transfer area 1)                        | Необходима для трендов с<br>битовой активизацией<br>("Triggering via bit") и<br>исторических трендов | $4/\square$                       | $4/\Pi$    |
| Область передачи трендов 2<br>(Trend transfer area 2)                        | Необходима для<br>исторических трендов с<br>переключаемым буфером<br>("switch buffer")               | $4/\square$                       | Ч/П        |
| Номер экранной формы (Screen<br>number)                                      | Сообщение PLC текущей<br>экранной формы                                                              | П                                 | Ч          |
| Задачи PLC (PLC jobs)                                                        | Активизация функций<br>операторского терминала<br>программой PLC                                     | $4/\square$                       | Ч/П        |
| Область координирования<br>(Coordination area)                               | Сообщение PLC состояния<br>операторского терминала.                                                  | $\Box$                            | ч          |
| Дата и время (Date and time)                                                 | Передача PLC даты и<br>времени с операторского<br>терминала                                          | П                                 | Ч          |

**Таблица 9–2 Использование пользовательских областей данных**

#### $9.2$ Области аварийных сообщений и сообщений о СОбытиях

#### Определение

Сообщения состоят из статического текста и/или значений тегов. И текст, и теги задаются пользователем.

Сообщения делятся на аварийные и сообщения о событиях. Тип сообщения также задается пользователем.

#### Сообщения о событиях

Сообщения о событиях предназначены для отображения состояния объектов, например:

- Двигатель включен
- PLC в ручном режиме

#### Аварийные сообщения

Аварийные сообшения отображают аварийные события, например:

- Вентиль не открылся
- Температура двигателя превысила уставку

#### Подтверждение

Т.к. аварийные сообщения отображают нарушение технологического процесса, они должны быть подтверждены оператором. Сообщения могут быть подтверждены

- при помощи операторского терминала
- при установке соответствующего бита в области подтверждений в PLC.

#### Активизация сообщений

Сообщение активизируется при установке соответствующего ему бита в одной из областей сообщений PLC в 1. Расположение областей сообшений задается при помоши конфигурационного программного обеспечения операторского терминала. При этом соответствующая область должна быть объявлена в PLC. Как только бит в области сообщений PLC устанавливается в 1 и передается на операторский терминал, операторский терминал обнаруживает "прибытие" сообщения. Как только установленный бит в PLC сбрасывается в 0 операторским терминалом, соответствующее сообщение считается "ушедшим".

#### **Области сообщений**

В таблице 9–3 приведено количество областей аварийных сообщений и сообщений о событиях, количество областей подтверждений сообщений (PLC ⇒ Операторский терминал и Операторский терминал ⇒ PLC) и общая длина соответствующих областей.

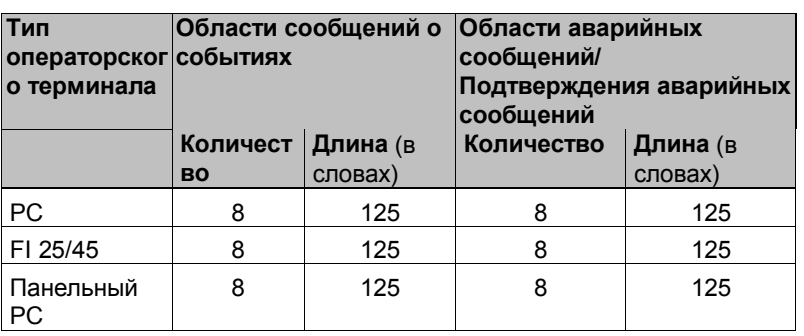

Таблица 9–3 Области сообщений операторского терминала

#### **Связывание бита активизации с номером сообщения**

Каждому биту в области сообщений может быть назначен один номер сообщения. Биты назначаются номерам сообщений в порядке возрастания.

#### **Пример**:

Допустим, следующая область сообщений о событиях была сконфигурирована в WinAC:

DB 60 Адрес 42 Длина 5 (в словах)

На рисунке 9–1 представлено назначение всех 80 (5 x 16) номеров сообщений битам в области сообщений PLC.

Назначение производится операторским терминалом автоматически.

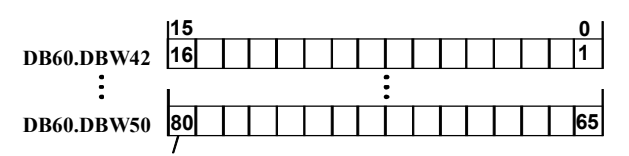

**Номер сообщения**

Рисунок 9–1 Связывание бита активизации с номером сообщения

#### **Области подтверждений**

Если PLC должен получить уведомление о подтверждении сообщения на операторском терминале, или если сообщение должно подтверждаться посредством PLC, соответствующие области подтверждения должны быть настроены в PLC. Эти же области подтверждения должны быть указаны в конфигурационной системе операторского терминала.

- **Область подтверждения Операторский** терминал ⇒ **PLC**: Данная область используется для уведомления PLC о том, что аварийное сообщение было подтверждено оператором с операторского терминала. Для этого должна быть задана область "OP acknowledgement" (подтверждения OP).
- **Область подтверждения PLC** ⇒ **Операторский** терминал: Данная область используется для подтверждения аварийных сообщений котроллером. Для этого должна быть задана область "PLC acknowledgement" (подтверждения PLC).

Указанные области должны также быть сконфигурированы на операторском терминале в меню *Area Pointers* (*Указатели областей*).

На рисунке 9–2 схематически представлены аварийное сообщение и различные типы подтверждений. Последовательность подтверждений представлена на рисунках 9–4 и 9–5.

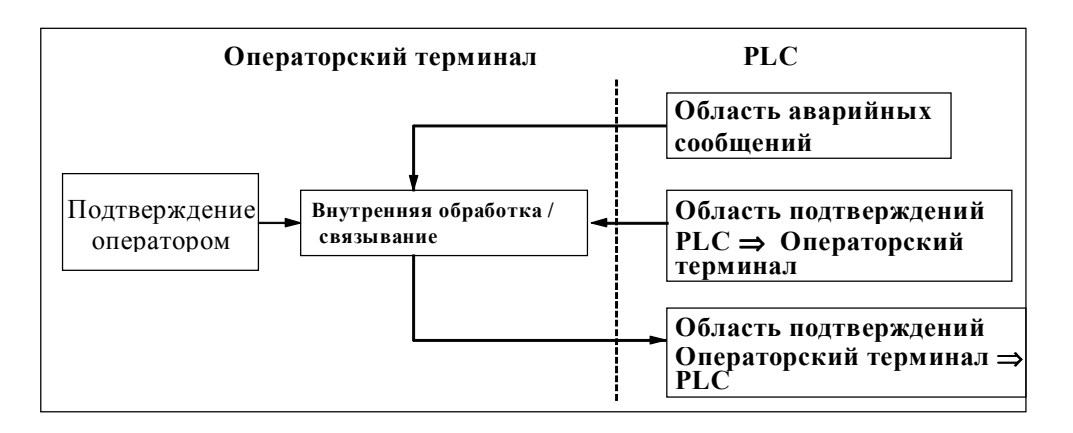

Рисунок 9–2 Аварийное сообщение и области подтверждений

#### Назначение бита подтверждения определенному номеру сообщения

Каждое аварийное сообщение имеет номер. Номеру сообщения присваивается в области подтверждений бит с тем же номером (бит подтверждения), что и в области сообщений (бит активизации сообщения). Это возможно, т.к. обычно область подтверждений имеет ту же длину, что и соответствующая ей область аварийных сообщений.

Если длина области подтверждений не равна длине соответствующей области аварийных сообщений, и каждая область подтверждений следует за соответствующей областью аварийных событий, действует следующее соответствие битов подтверждения и номеров сообщений:

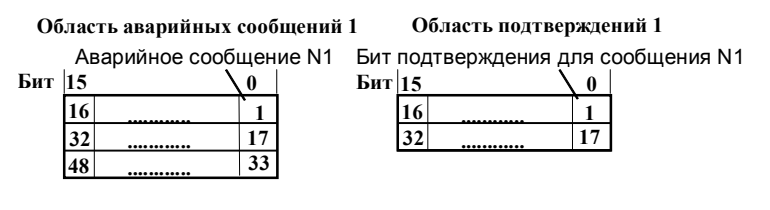

Область аварийных сообщений 2

Область подтверждений 2

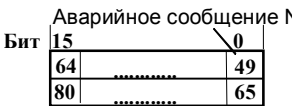

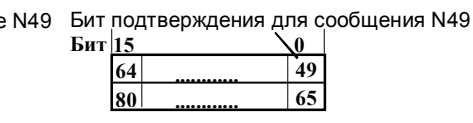

Рисунок 9-3 Соответствие битов подтверждения номерам сообщений

#### **Область подтверждения PLC** ⇒ **Операторский терминал**

Установка бита в данной области PLC в 1 инициирует подтверждение соответствующего аварийного сообщения на операторском терминале, выполняя ту же функцию, что и нажатие клавиши ACK на операторском терминале. Данный бит должен быть сброшен перед новой установкой в 1 бита активизации сообщения. На рисунке 9–4 представлена соответствующая диаграмма.

Область подтверждений PLC ⇒ Операторский терминал

- должна располагаться непосредственно за соответствующей областью аварийных сообщений;
- должна иметь тот же интервал опроса, что и соответствующая область сообщений;
- по длине не должна превышать соответствующую область сообщений.

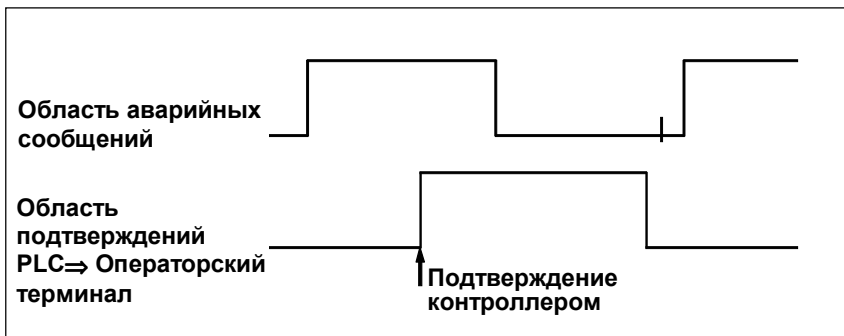

Рисунок 9–4 Сигнальная диаграмма области подтверждения PLC ⇒ Операторский терминал

#### **Область подтверждения Операторский терминал** ⇒ **PLC**

При установке бита в области аварийных сообщений в 1 операторский терминал сбрасывает соответствующий бит в области подтверждений в 0 (это происходит с некоторой задержкой, т.к. операторскому терминалу требуется время для обработки данной ситуации). Если затем сообщение будет подтверждено оператором, операторский терминал устанавливает бит в области подтверждений в 1. Таким образом PLC может определить, было ли подтверждено аварийное сообщение. На рисунке 9–5 приведена соответствующая сигнальная диаграмма. Область подтверждений Операторский терминал ⇒ PLC не должна превышать по длине область аварийных сообщений, с которой она связана.

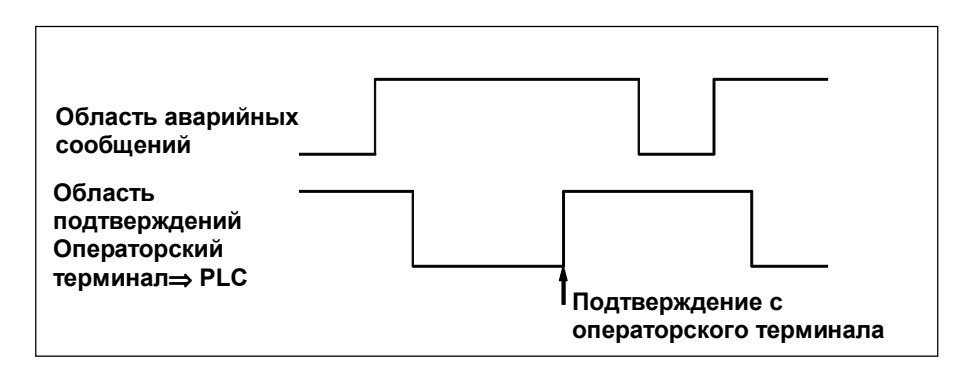

Рисунок 9–5 Сигнальная диаграмма области подтверждений Операторский терминал ⇒ PLC

#### **Размер области подтверждения**

Области подтверждений PLC ⇒ Операторский терминал и Операторский терминал  $\Rightarrow$  PLC не должны превышать по длине связанные с ними области аварийных сообщений. Они, однако, могут быть меньше по длине, если подтверждение PLC требуется не для всех аварийных сообщений или PLC требуется знать о подтверждении с операторского терминала не для всех аварийных сообщений. Рисунок 9–6 иллюстрирует такую ситуацию.

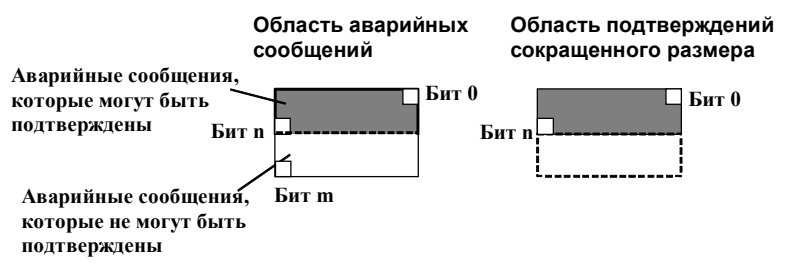

Рисунок 9–6 Область подтверждений сокращенного размера

## **Замечание**

Помещайте важные аварийные сообщения в области аварийных сообщений начиная с бита 0 в восходящем порядке

## **9.3 Области запросов и передачи трендов**

### **Тренды**

Тренд является графическим представлением значения параметра в PLC. Чтение параметра может активизироваться по времени или по состоянию определенного бита, в зависимости от настройки.

#### **Тренды с активизацией по времени**

Для таких трендов операторский терминал считывает значение параметра циклически, через равные, задаваемые пользователем промежутки времени. Тренды с активизацией по времени применяются для отображения непрерывных процессов, например, рабочей температуры двигателя.

#### **Тренды с битовой активизацией**

При установке бита активизации тренда в 1 операторский терминал считывает значение параметра или сразу весь буфер значений параметра, в зависимости от настройки. Тренды с битовой активизацией обычно применяются для визуализации быстро протекающих процессов, к примеру, давления при впрыске.

Для работы с трендами с битовой активизацией необходимо задать соответствующие области данных в PLC и указать их в системе настройки операторского терминала в меню *System* ⇒ *Area Pointers* (*Система* ⇒ *Указатели областей*)*.* При помощи этих областей операторский терминал и PLC будут взаимодействовать друг с другом.

Следующие пользовательские области данных предназначены для работы с трендами:

- Область запросов трендов
- Область передачи трендов 1
- Область передачи трендов 2 (требуется только для переключаемого буфера)

При конфигурации тренда ему должен быть назначен уникальный бит активизации.

#### **Переключаемый буфер**

Переключаемый буфер – это второй, дополнительный, буфер для тренда, который может быть задан в системе настройки.

Пока операторский терминал считывает данные из Буфера 1, PLC пишет новые данный в Буфер 2. Если операторский терминал считывает данные из Буфера 2, PLC пишет данные в Буфер 1. Это предотвращает перезаписывание новыми данными тех данных, которые считываются операторским терминалом.

#### **Разбиение областей данных**

Область запроса трендов и две области передачи трендов могут быть разбиты на отдельные области данных, не превышающие максимальное количество и размер (Таблица 9–4).

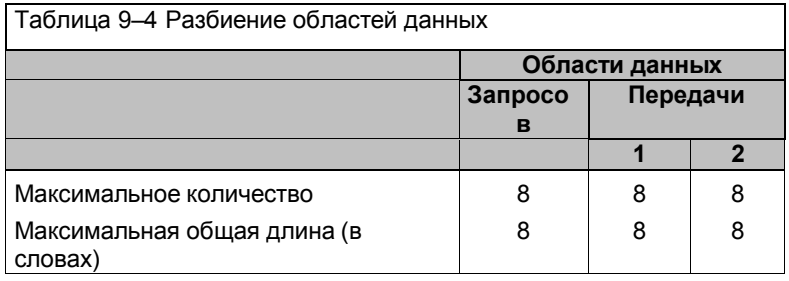

#### **Область запросов трендов**

При открытии экранной формы с одним или более трендом операторский терминал выставляет в 1 соответствующие биты в области запросов трендов. После закрытия этой экранной формы операторский терминал сбрасывает биты запроса трендов в 0.

Область запросов трендов может использоваться PLC для того, чтобы знать, какие из трендов отображаются в текущий момент на операторском терминале. Однако тренды могут активизироваться и без проверки области запросов трендов.

#### **Область передачи трендов 1**

Данная область служит для активизации трендов. Для этого программа PLC устанавливает в 1 бит активизации тренда, заданный в системе настройки, и коммуникационный бит (communication bit). Операторский терминал определяет активизацию тренда и считывает значение или весь буфер значений параметра, в зависимости от настройки. После этого операторский терминал сбрасывает в 0 бит активизации тренда и коммуникационный бит.

#### **Область передачи трендов**

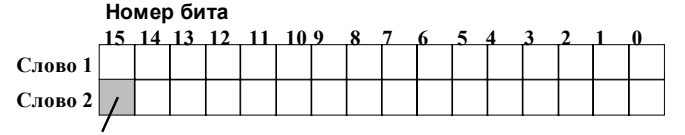

**Коммуникационный бит тренда**

Область передачи трендов не должна изменяться программой PLC до тех пор, пока не будет сброшен в 0 коммуникационный бит тренда.

#### **Область передачи трендов 2**

Область передачи трендов 2 необходима только для трендов с переключаемым буфером. По функциональности она полностью соответствует области передачи трендов 1.
#### Область номера экранной формы  $9.4$

### Назначение

В область номера экранной формы в PLC операторский терминал записывает информацию о текущей открытой на ней экранной форме.

Это позволяет передавать PLC информацию о том, что отображается в данный момент на операторском терминале, а PLC, в свою очередь, может реагировать на это активизацией определенных функций, например, переключением на другую форму.

### Необходимое условие

При использовании области экранной формы, она должна быть задана в системе настройки операторского терминала в меню System  $\Rightarrow$  Area Pointer (Система  $\Rightarrow$  Указатели областей). Такая область может быть задана только в одном PLC и только один раз.

Номер экранной формы записывается в PLC спонтанно, например, при каждом изменении на операторском терминале. Поэтому нет необходимости настраивать интервал опроса для области номера экранной формы.

### Структура

Область номера экранной формы представляет собой область данных фиксированного размера.

Структура этой области в PLC приведена ниже.

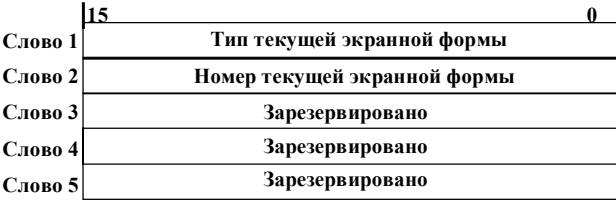

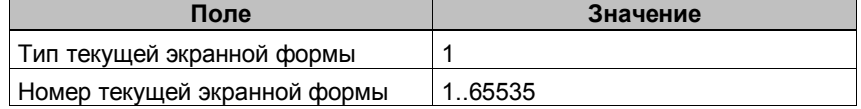

#### $9.5$ Использование задач PLC

### Описание

Задачи PLC (PLC jobs) могут применяться для активизации функций операторского терминала с PLC. К таким функциям, например, относятся:

- Отображение экранных форм
- Смена даты и времени

Задача PLC идентифицируется уникальным номером. В зависимости от задачи, до трех параметров может содержаться в запросе.

### Почтовый ящик задач PLC

Почтовый ящик задач PLC (job mailbox) используется для отправки задач в операторский терминал, инициируя тем самым исполнение различных функций.

Почтовый ящик задач PLC устанавливается в системе конфигурирования в меню System  $\Rightarrow$  Area Pointer (Система  $\Rightarrow$ Указатели областей) и представляет собой область данных длиной в 4 слова данных.

Первое слово содержит номер задачи. В следующих словах может содержаться до 3 параметров задачи.

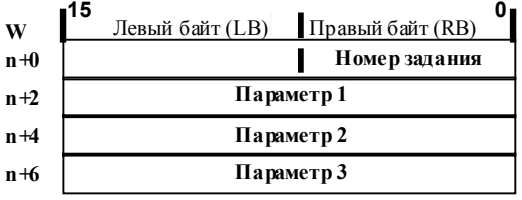

Рисунок 9-7 Структура почтового ящика задач PLC

Если в первом слове почтового ящика содержится значение, отличное от 0, операторский терминал обрабатывает задачу PLC. После завершения обработки операторский терминал устанавливает номер задачи в 0. Поэтому, программой PLC сначала должны записываться параметры задачи, и лишь затем проставляться номер.

Доступные задачи PLC представлены в Приложении В, вместе с их номерами и параметрами.

#### $9.6$ Область координирования

Область координирования имеет длину в два слова данных и предназначена для определения программой PLC следующих данных о работе операторского терминала:

- Состояние запуска (начальной загрузки) операторского терминала,
- Текущий режим работы операторского терминала,
- Готовность операторского терминала к процессу коммуникации.

### Замечание

Каждый раз, когда область координирования обновляется операторским терминалом, переписывается вся область. По этой причине, программа PLC вносить изменения в область координирования.

Для использования области координирования оба слова данных должны быть заданы, хотя в работе используется только первое из них - второе является зарезервированным. На рисунке 9-8 представлена структура первого слова данных.

### Назначение битов области координирования

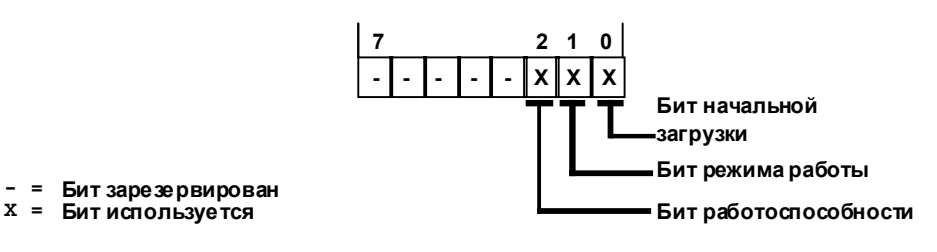

Рисунок 7-8 Назначение битов области координирования

#### Бит начальной загрузки

Бит начальной загрузки сбрасывается в 0 на время выполнения загрузки операторского терминала. После завершения процесса начальной загрузки бит устанавливается в 1.

### Режим работы

Если операторский терминал был переключен оператором в автономный режим, бит режима работы устанавливается в 1. Когда операторский терминал работает в нормальном режиме. бит режима работы сбрасывается в 0. Программа PLC, считывая этот бит, может определить текуший режим работы операторского терминала.

### Бит работоспособности

Бит работоспособности ежесекундно инвертируется операторским терминалом. Программа PLC, считывая этот бит, может определить состояние соединения с операторским терминалом.

## **9.7 Пересылка даты и времени в PLC**

### **Передача даты и времени**

Передача даты и времени от операторского терминала в PLC может быть инициирована задачами PLC (PLC jobs) с номерами 40 и 41. Обе задачи инициируют запись даты и времени в область данных Дата/Время, откуда они могут быть прочитаны программой PLC.

Задачи 40 и 41 различаются форматом записываемых даты и времени. Задача 40 записывает дату и время в формате S7 DATE\_AND\_TIME (Дата и Время S7), а задача 41 – в формате, применяемом операторским терминалом. Оба формата хранят данные в двоично–десятичном коде (BCD code).

### **Формат S7 DATE\_AND\_TIME (двоично–десятичный)**

Формат, применяемый задачей PLC № 40, имеет следующую структуру:

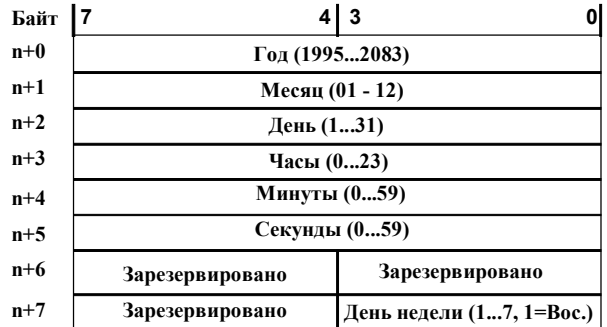

Рисунок 9–9 Структура области данных Дата/Время в формате S7 DATE\_AND\_TIME

### **Формат, применяемый операторским терминалом (двоично–десятичный)**

Формат, применяемый задачей PLC № 41, имеет следующую структуру:

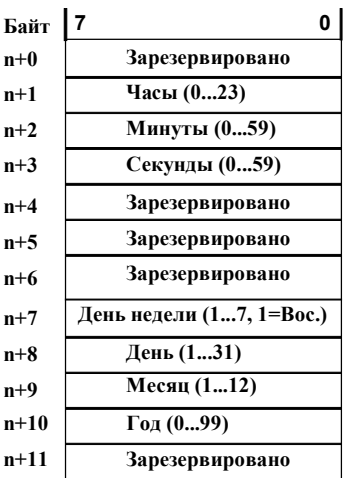

Рисунок 7–10 Структура области данных Дата/Время в формате операторского терминала

### **Различия форматов S7 и операторского терминала**

Формат S7 DATE\_AND\_TIME отличается от формата операторского терминала в следующем:

- Различный порядок полей
- Размер требуемой памяти снизился с 12 до 8 байт

#### 9.8 Рецепты

### Описание

При обмене данными между операторским терминалом и PLC, каждый из них поочередно обращается к разделяемым областям памяти PLC. Функциональность и структура области данных, специфичной для рецептов (recipes), так называемого "почтового ящика данных" ("data mailbox"), а также механизмы, применяемые для синхронной передачи данных, являются темой данной главы. Информацию о настройке почтового ящика данных можно найти в справочной системе ProTool.

### Способы обмена данными

Существует два способа обмена данными между PLC и операторским терминалом:

- Асинхронная передача
- Синхронная передача с использованием почтового ящика ланных

Данные всегда передаются напрямую, например, значения тега считываются и записываются непосредственно по адресу, указанному при настройке данного тега, без какого-либо промежуточного хранения.

### Способы инициирования передачи данных

Существует три способа инициирования передачи данных:

- По требованию оператора в окне отображения рецептов (recipes display)
- Посредством задач PLC (PLC jobs)
- Посредством активизации функций

Если передача данных инициируется посредством функции или задач PLC, окно отображения рецептов на операторском терминале остается полностью работоспособным, а передача данных происходит в фоновом режиме.

Однако невозможно запустить одновременно несколько процессов передачи данных. В случае попытки запустить дополнительный процесс передачи данных операторский терминал отобразит системное сообщение с отказом.

Список наиболее важных системных сообщений об ошибках с указанием их возможных причин и способов устранения приведен в Приложении А данного руководства.

#### $9.8.1$ Асинхронная передача данных

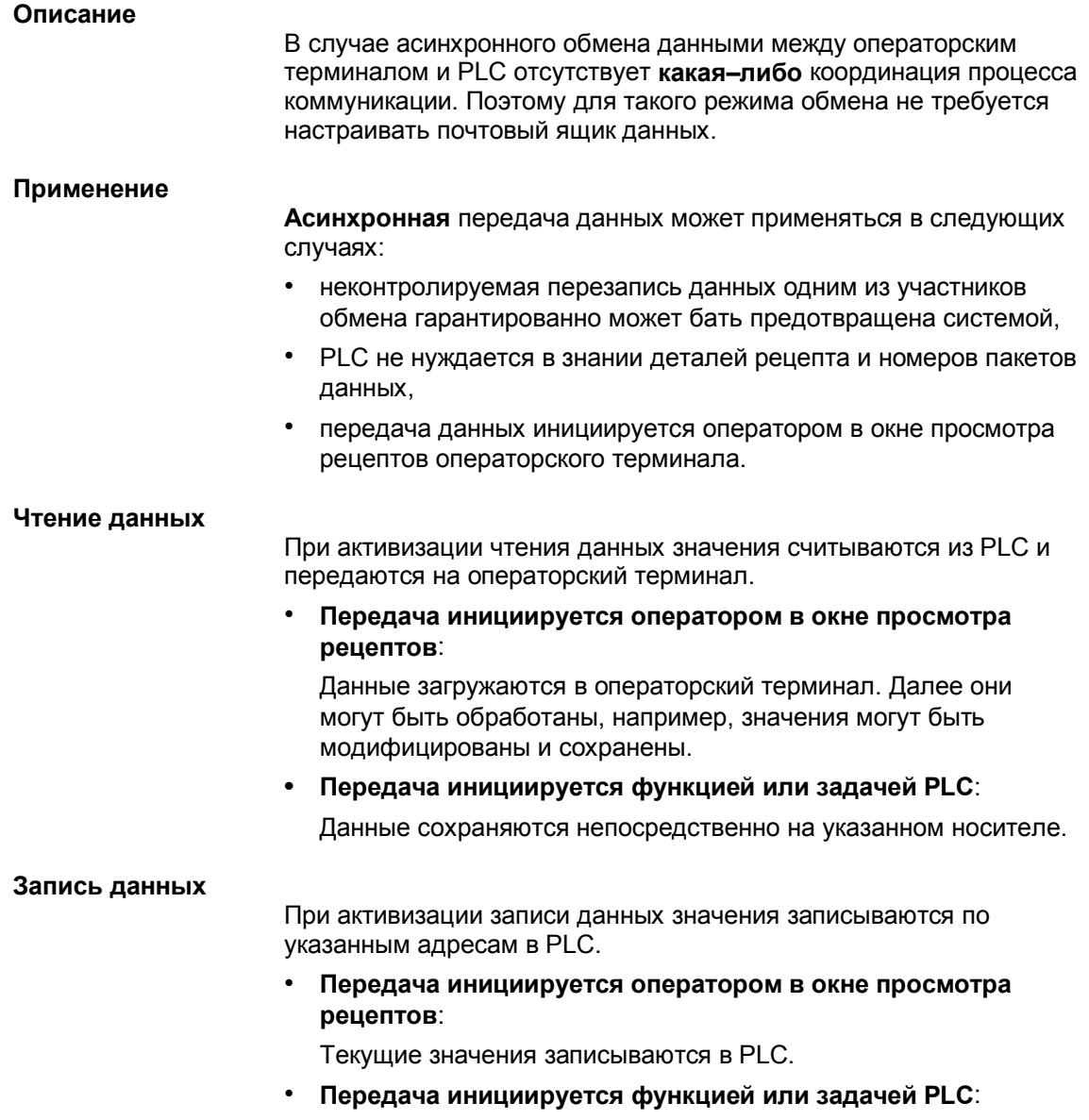

Значения, считанные с носителя, записываются в PLC.

#### $9.8.2$ Синхронная передача данных

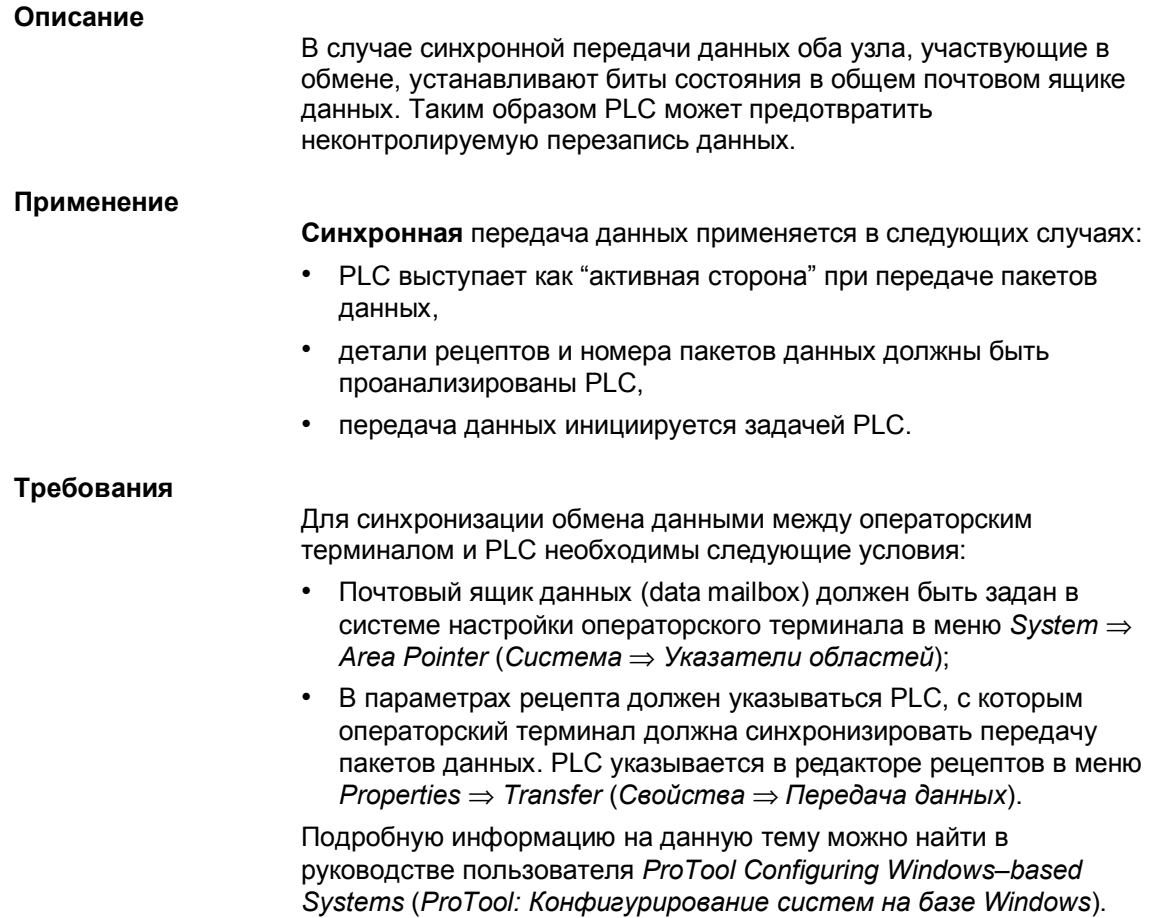

#### $9.8.3$ Почтовый ящик для синхронизированной передачи данных

### Структура

Почтовый ящик для синхронной передачи имеет длину в 5 слов данных. Его структура представлена ниже:

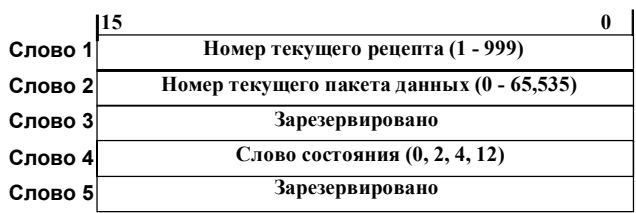

### Слово состояния

Слово состояния (Слово 4) может принимать следующие значения:

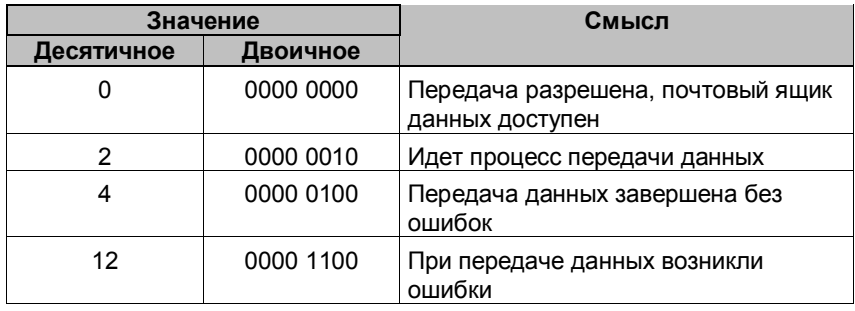

## **9.8.4 Процесс синхронизации**

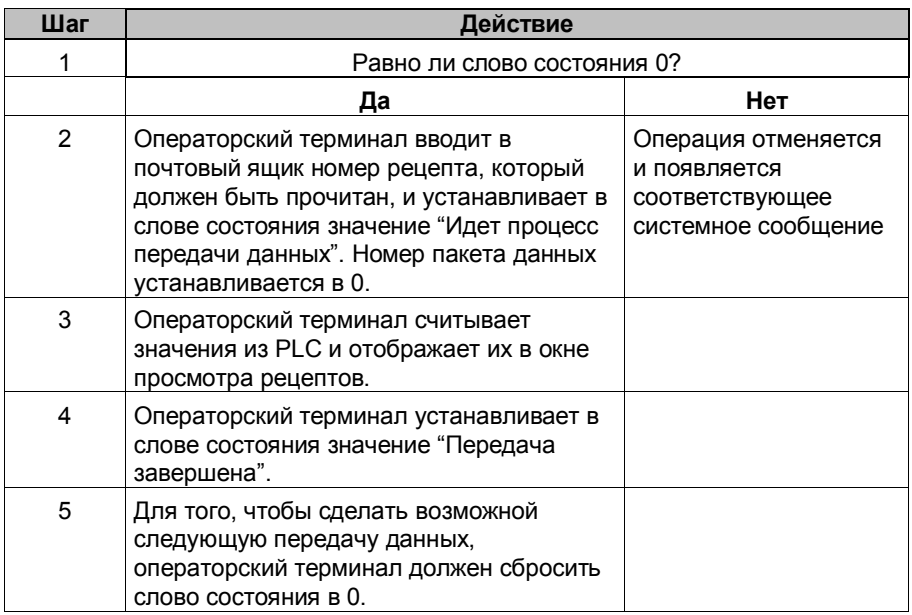

### **Чтение данных из PLC посредством окна просмотра рецептов**

### **Запись данных операторским терминалом в PLC посредством окна просмотра рецептов**

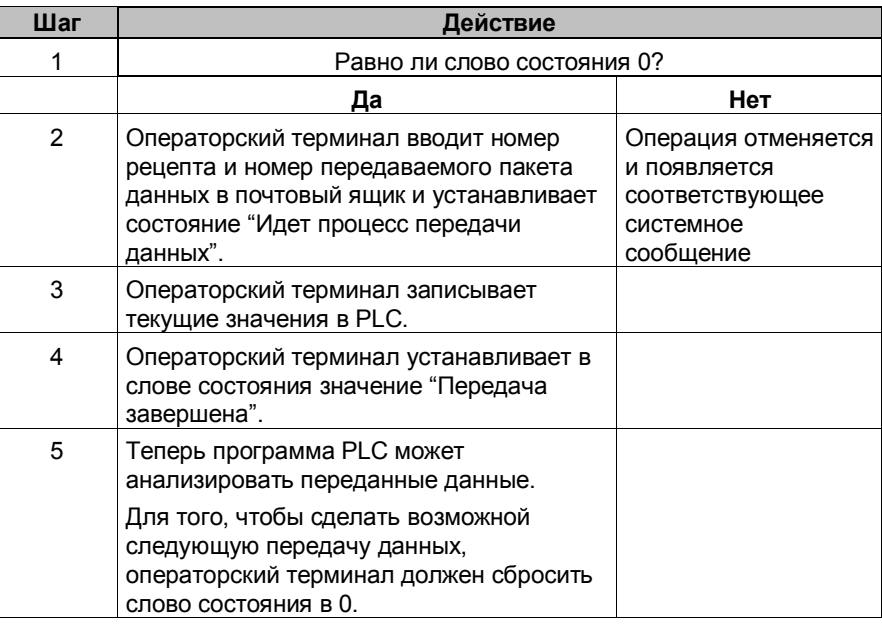

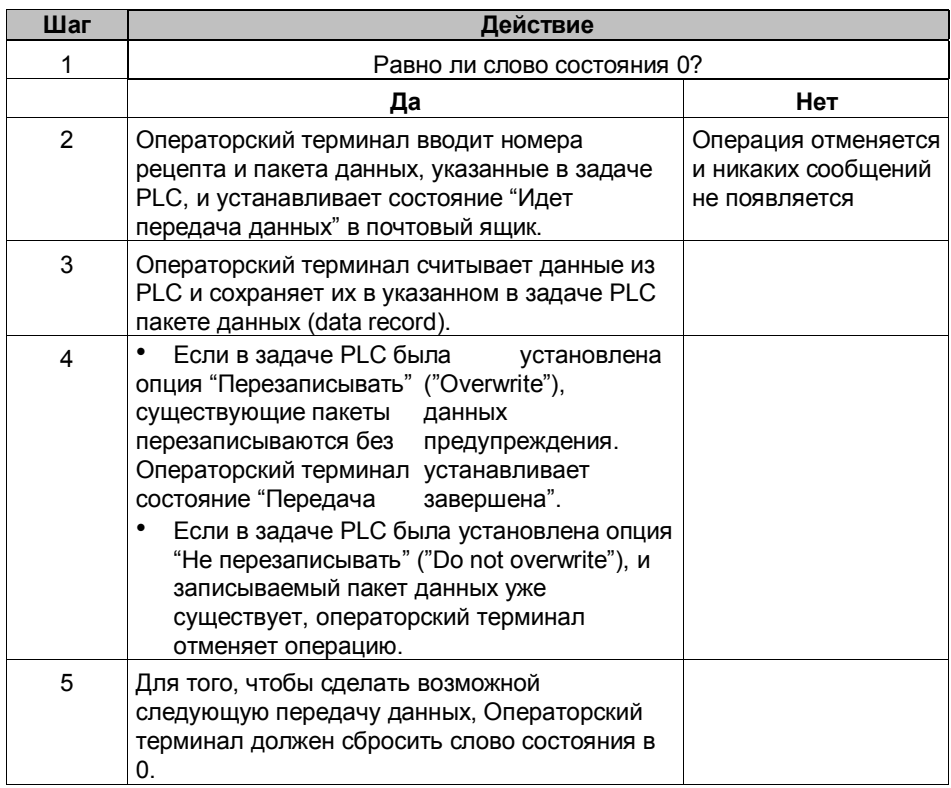

### **Чтение данных из PLC посредством задачи PLC № 69**

### **Запись данных в PLC посредством задачи PLC № 70**

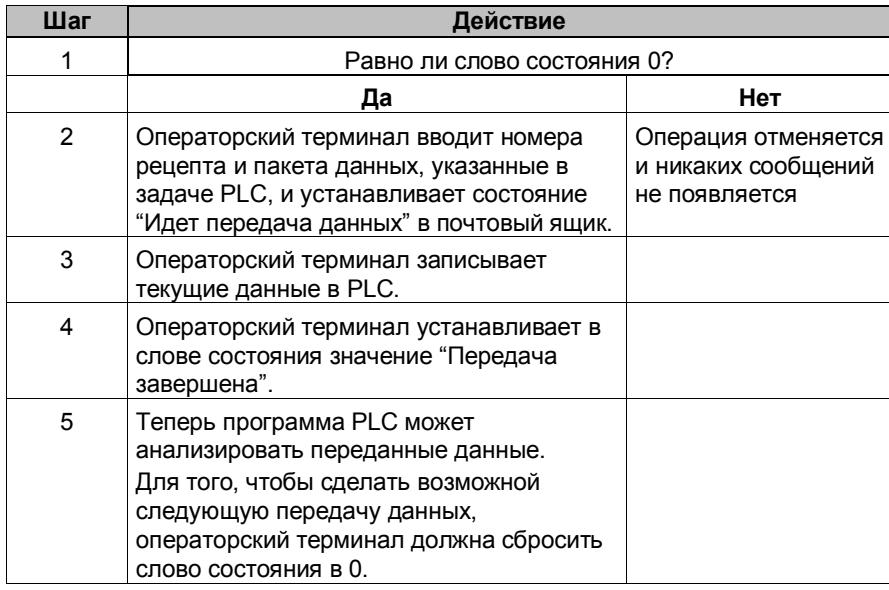

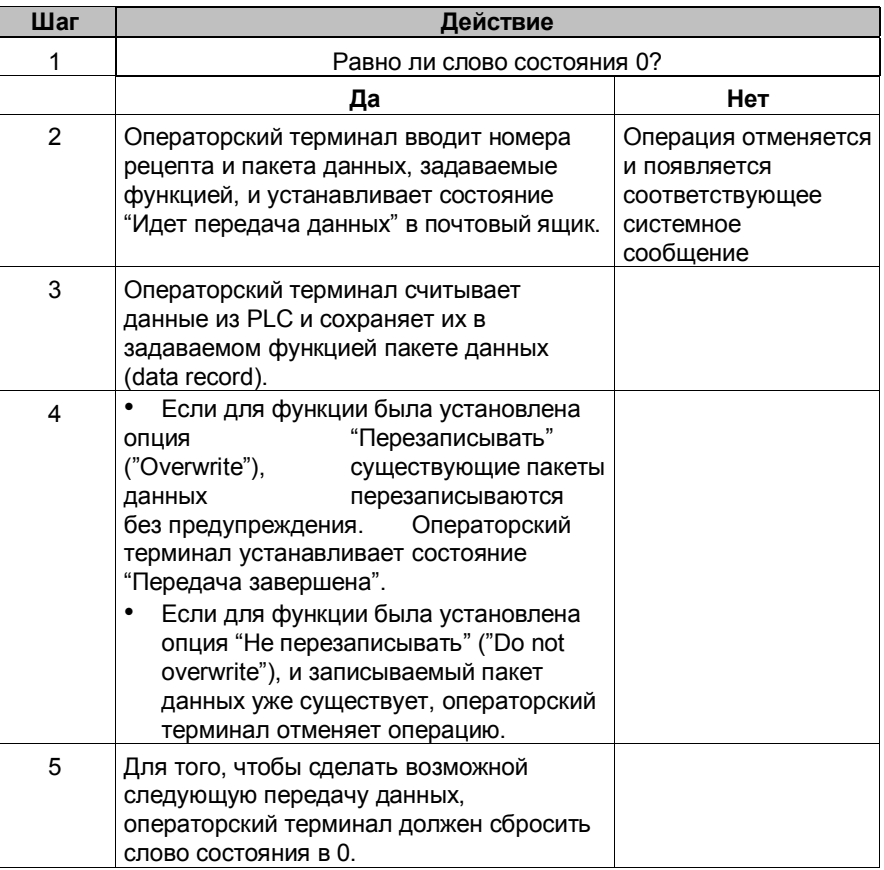

### **Чтение данных из PLC посредством функции**

### **Запись данных в PLC посредством функции**

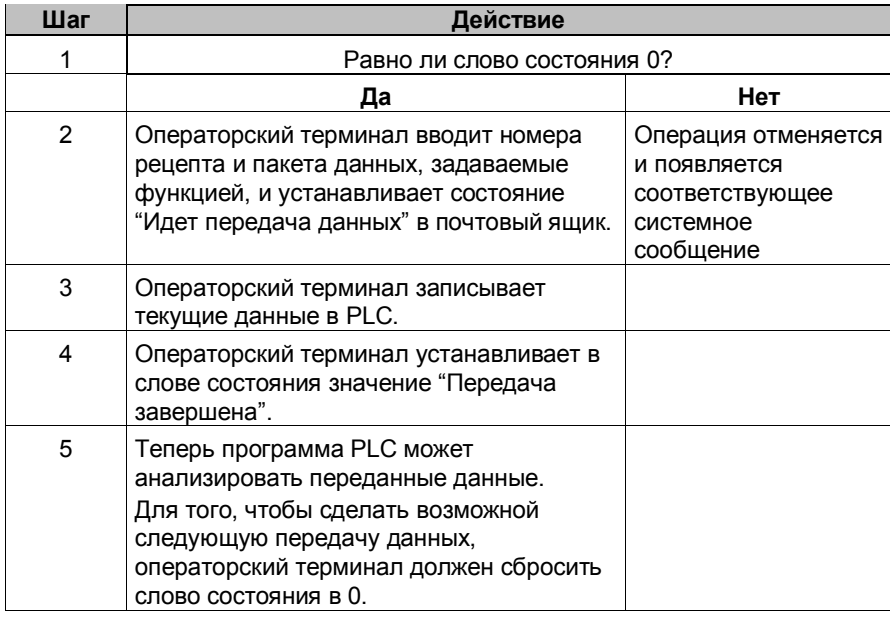

#### Замечание

В целях обеспечения целостности, анализ номера рецепта и записи на PLC невозможен до установки статуса почтового ящика в "Передача завершена" или "Возникла ошибка при передаче".

### Возможные причины ошибок

При передаче данных ошибки, вызывающие ее прекращение, могут появиться по следующим причинам:

- Указанный адрес тега не задан в PLC
- Невозможна перезапись пакетов данных
- Неправильный номер рецепта
- Неправильный номер пакета данных

Список наиболее важных системных сообщений об ошибках с указанием их возможных причин и способов устранения приведен в Приложении А данного руководства.

#### Реакция на завершение передачи данных по причине ошибки

Операторский терминал следующим образом реагирует на прекращение передачи пакета данных при появлении ошибки:

• Передача была инициирована оператором в окне просмотра рецептов:

Ошибка отображается в строке состояния окна отображения рецептов; появляется системное сообщение.

Передача была инициирована функцией:

Появляется системное сообщение.

• Передача была инициирована задачей PLC:

Ничего не происходит.

Вне зависимости от реакции операторского терминала на появление ошибки, в слове состояния в почтовом ящике будет выставлено значение "При передаче данных возникли ошибки"; и оно может быть проанализировано.

### **9.8.5 Задачи PLC для рецептов**

### **Назначение**

Обмен данными между операторским терминалом и PLC может быть активизирован программой PLC. При этом не требуется никакого ввода с операторского терминала.

Задачи PLC **№ 69** и **№ 70** используются для этого.

### **№ 69: Чтение данных из PLC**

Задача **№ 69** инициирует чтение пакетов данных операторским терминалом из PLC. Структура этой задачи представлена ниже:

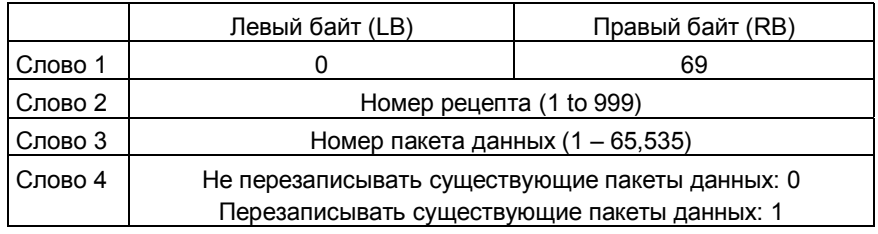

### **№ 70: Запись данных в PLC**

Задача **№ 70** инициирует запись пакетов данных операторским терминалом в PLC. Структура этой задачи представлена ниже:

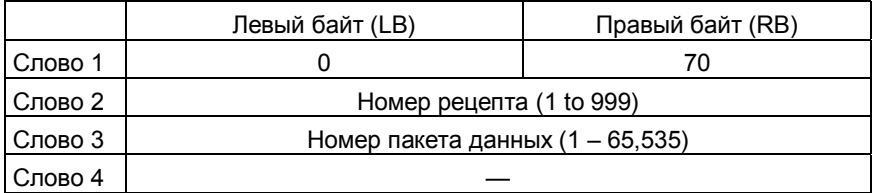

# Сетевое взаимодействие по ОРС

В данной главе описывается подключение к сети серверов и клиентов с использованием ОРС.

### **Назначение**

Системы, работающие под Windows, такие как стандартные промышленные PC FI25 и FI45, использующиеся для задач контроля технологического процесса и состояния оборудования, могут взаимодействовать с офисными приложениями по Ethernet с использованием TCP/IP и OPC.

При этом визуализация и обработка данных возможны точно так же как, как получение общесистемной информации или архивирование параметров процесса. Унифицированные потоки данных дают четкое представление о состоянии всех протекающих процессов.

### Что такое ОРС?

ОРС расшифровывается как OLE for Process Control (OLE для управления технологическим процессом) и представляет собой стандартный интерфейс открытых систем. Он основан на технологиях OLE/COM и DCOM и позволяет осуществлять простой и стандартизированный обмен данными между приложениями автоматизации в PLC, полевыми устройствами и офисными приложениями.

Обмен данными между приложениями и устройствами можно осуществлять через различных провайдеров, но по общему интерфейсу:

- ОРС упрощает связь компонентов автоматизации различных производителей с РС-приложениями, такими как системы визуализации и офисные приложения.
- ОРС устанавливает стандарт связи так, чтобы любой ОРС сервер и приложения могли работать совместно без сбоев.

### Замечание

Ведущие компании в области промышленной автоматизации объединились сформировав OPC Foundation Подробная информация о ОРС Foundation приведена в Internet по aдресу http://www.opcfoundation.org.

### **Системные требования**

Так как обмен данными по OPC осуществляется с использованием **DCOM (Distributed Component Object Model —** распределенная модель компонентных объектов**)** он может быть реализован только в операторских терминалах со следующими операционными системами:

- Windows 2000
- Windows NT 4.0 c Service Pack 5

OPC должен быть инсталлирован в системе исполнения и выбран в списке компонентов связи.

OPC сервер должен находиться в той же сети, что и OPC клиент или быть доступным по RAS (Remote Access Service — сервис удаленного доступа).

Чтобы OPC клиент мог автоматически запускать OPC сервер и успешно устанавливать соединение необходимо установить соответствующие разрешения на доступ и запуск OPC–сервера.

### **Обмен данными**

Данные для просмотра и анализа на операторском терминале, выступающем в роли клиента, могут быть получены по OPC интерфейсу от любого OPC сервера сети.

Обмен данными производится в форме тегов. Адресация к тегам производится по их символьному имени, которое присваивается в диалоговом окне *Tag*.

Обработка тегов может быть распределена в рамках сети, например следующим способом:

- **Теги трендов** могут отображаться в окне тренда.
- Теги записываются в **архив тегов,** и лишь затем анализируются.

## **10.1 Возможные конфигурации**

Для обеспечения связи по OPC, в ProTool/Pro RT предусмотрен специальный COM интерфейс для организации обмена данными с PLC или системами автоматизации.

Операторский терминал может использоваться как в качестве OPC сервера, так и в качестве OPC клиента. При использовании в качестве OPC клиента, он может быть подключен не более чем к 8 OPC серверам.

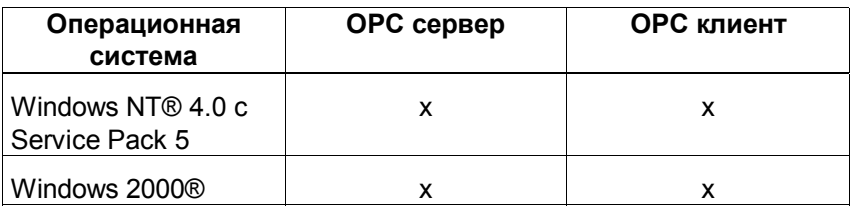

### **Конфигурация с операторским терминалом в качестве OPC–клиента**

Приведенная ниже схема является примером конфигурации, в которой операторский терминал выступает в роли OPC клиента:

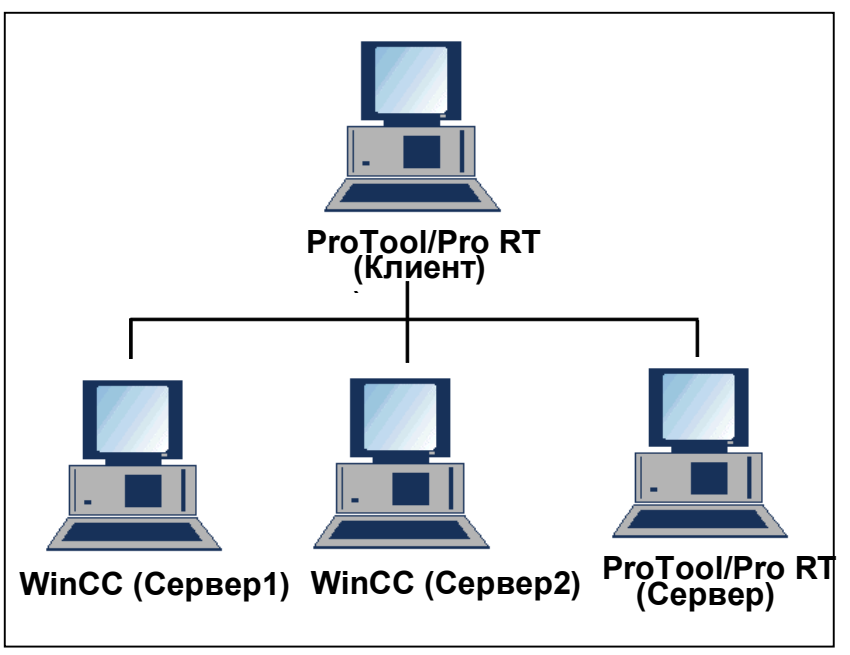

Рисунок 10–1. Конфигурация с операторским терминалом в качестве OPC–клиента

### **Конфигурация с операторским терминалом в качестве OPC сервера**

Приведенная ниже схема является примером конфигурации, в которой операторский терминал выступает в роли OPC сервера:

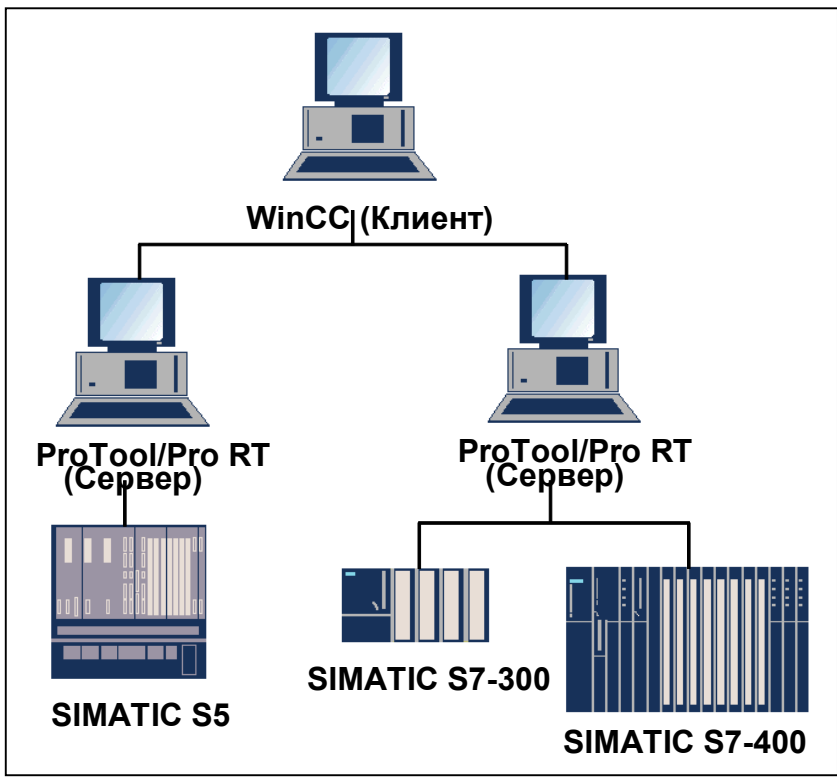

Рисунок 10–2. Конфигурация с операторским терминалом в качестве OPC сервера.

ПО для OPC сервера и OPC клиента поставляется в составе конфигурационного ПО и устанавливается автоматически.

### **Выбор драйвера PLC**

При создании нового проекта выберите нужный драйвер в диалоговом окне *Project Assistant — PLC Selection* (*Помощник проекта — выбор PLC*).

Установите драйвер *OPC* версии 5.2.

Задайте параметры драйвера, щелкнув на кнопку *Параметры….*

В дальнейшем для изменения параметров выберите пункт *PLC* в окне проекта и затем *Properties* ! *Parameters…*(*Свойства* ! *Параметры...*).

### **Назначение тегов**

Основной обмен данными между операторскими терминалами осуществляется посредством переменных процесса. Для этого в проекте на одном операторском терминале следует создать тег, привязанный к адресам проекта на другом терминале. Первый терминал считывает значения по указанному адресу и отображает их. Таким же образом оператор может ввести значение на одном терминале, и оно затем будет записано в соответствующую область другого терминала.

## **10.2 Подготовка OPC**

**Связь**

OPC серверы должны быть установлены в той же Windows–сети, что и OPC клиент.

### **Подключение операторского терминала к PLC**

Для подключения OPC клиента к OPC серверу необходимо выбрать OPC PLC и установить соответствующие параметры и права доступа и запуска OPC сервера DCOM.

## 10.3 Параметры ОРС клиента

Для установления соединения по ОРС, следует задать следующие параметры PLC в диалоге Parameters... (Параметры...):

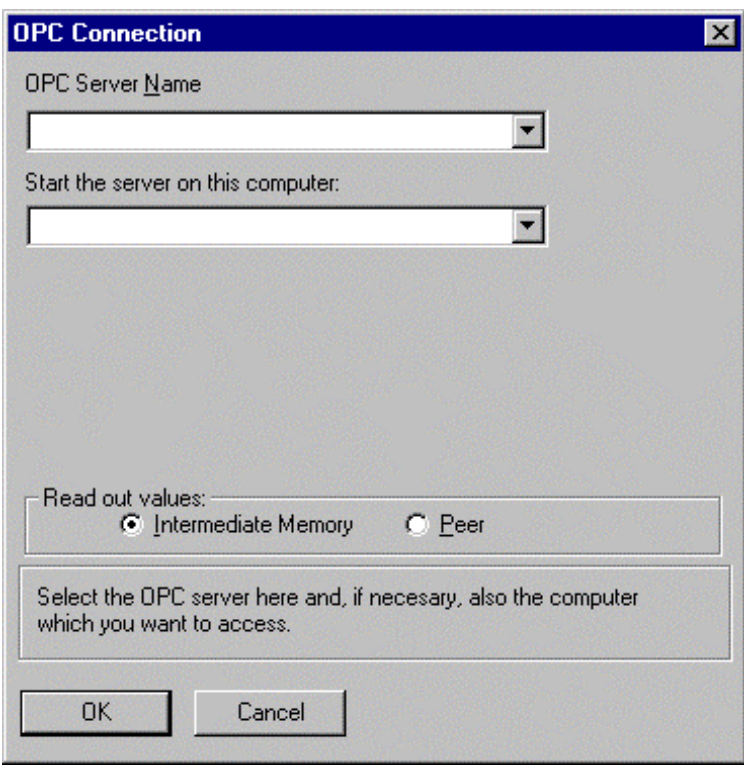

Рис. 10-3 ОРС соединение.

### OPC Server Name (имя OPC сервера).

Определите здесь имя сервера, например, OPC.SimaticHMI.PTPro.

### Start the server on this computer (запустить сервер на данном компьютере)

Введите имя компьютера, на котором запущен ОРС сервер.

### Read out values (считывание значений)

Установите Intermediate Memory (промежуточная память).

Если речь идет о SIMATIC NET, Intermediate Memory означает, что значения считываются из промежуточной памяти. Peer означает, что значения считываются непосредственно из CPU.

Если речь идет о SIMATIC HMI, текущее значение тега **СЧИТЫВАЕТСЯ ОДНОВРЕМЕННО И** Intermediate Memory И Peer. Значение нельзя считывать непосредственно с PLC. Явным образом значение из PLC не считывается.

## **10.4 Параметры тегов клиента**

Для установления связи по OPC, задайте параметры, перечисленные ниже для тегов OPC клиента в закладке *General* (*общие*), кроме известных параметров *Name* (*имя*), *Acquisition Cycle(s)* (*цикл(ы) опроса*), и т.д.:

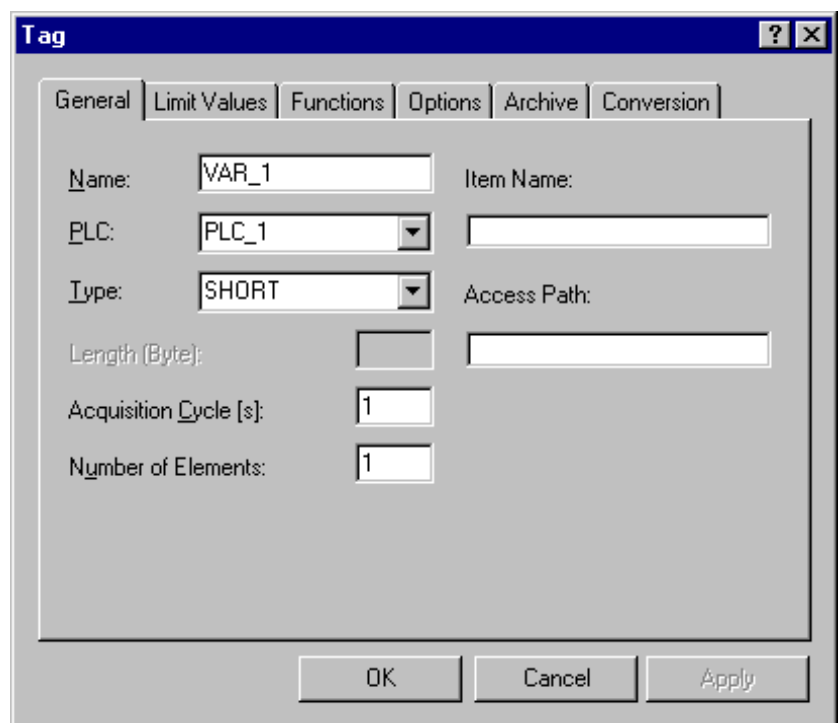

Рисунок 10–4. Тег

### **PLC**

Задайте символическое имя подключаемого OPC сервера.

### **Type (тип)**

Задайте тип тега, считываемого из OPC сервера.

Тип тега, определенного на OPC клиенте, должен быть идентичен типу тега, используемого на OPC сервере.

### **Item Name (имя раздела)**

Определите имя тега, используемое в OPC сервере.

В SIMATIC HMI (ProTool/Pro, WinCC), именем тега является символическое имя.

В SIMATIC NET Item может быть

S7:[CPU416–2DP|S7–OPC–Server|CP\_L2\_1:]DB100,REAL0,1 или

S7:[CPU416–2DP|S7–OPC–Server|CP\_L2\_1:]MB0

### **Access path (путь доступа)**

Оставьте данное поле пустым.

## **10.5 Параметры сервера OPC**

Для подключения по OPC, выберите *System* ! *Settings* (*Система* ! *Настройки)* и установите параметры OPC сервера.

Для PLC установите следующие параметры в разделе *Parameters…* (*Параметры…*):

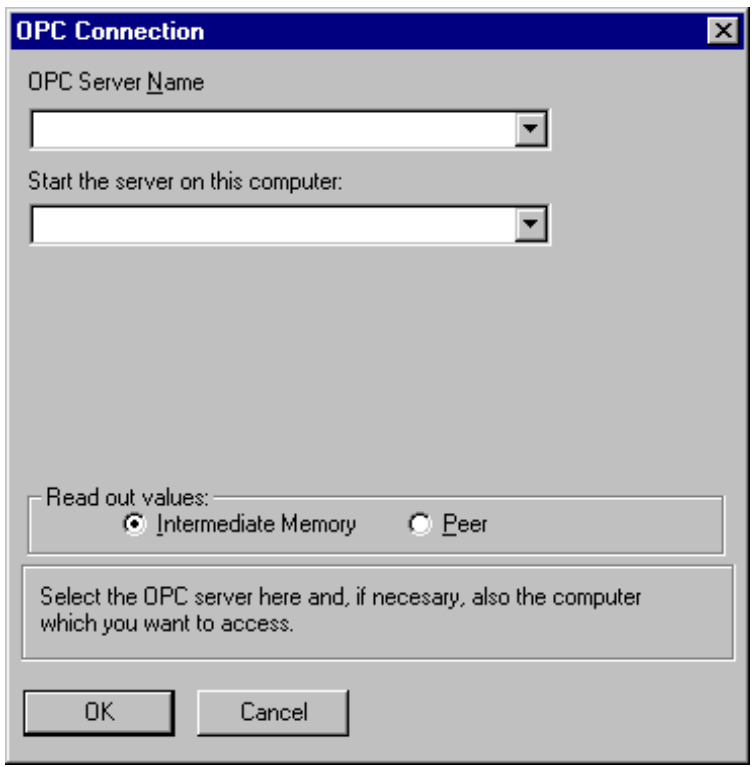

Рисунок 10–5 Связь по ОРС

**OPC Server Name (имя OPC сервера)** Определите имя сервера, например, OPC. SimaticHMI. PTPro.

**OPC Server Name (имя OPC сервера).**

Определите здесь имя сервера, например, OPC.SimaticHMI.PTPro.

### **Start the server on this computer (запустить сервер на данном компьютере)**

Введите имя компьютера, на котором запущен OPC сервер.

### **Read out values (считывание значений)**

Установите Intermediate Memory (промежуточная память).

Если речь идет о SIMATIC NET, Intermediate Memory означает, что значения считываются из промежуточной памяти. Peer означает, что значения считываются непосредственно из CPU.

Если речь идет о SIMATIC HMI, текущее значение тега считывается одновременно и Intermediate Memory и Peer. Значение нельзя считывать непосредственно с PLC. Явным образом значение из PLC не считывается.

# **Настройки DCOM**

В данной главе описываются настройки DCOM, необходимые для сетевого взаимодействия по OPC.

Так как настройки DCOM зависят от конфигурации сети и от таких аспектов, как, например, политика безопасности, в данной главе приводится только их **общее** описание. Вопросы безопасности в данной главе **не рассматриваются**.

Ниже приводятся рекомендуемые настройки для установления связи по OPC. Тем не менее, нельзя гарантировать, что они не повлияют на работу других модулей.

### **Конфигурирование DCOM**

Установка настроек для DCOM осуществляется при помощи приложения *Distributed COM Configuration Properties* (*Конфигурационные настройки распределенного COM*). Для его запуска можно выбрать пункт *Run* (*Выполнить*) меню *Start* (*Пуск*) и ввести имя программы dcomcnfg.exe.

После этого должно появиться окно *Distributed COM Configuration Properties* (*Конфигурационные настройки распределенного COM*) (см. Рисунок 11–1). Выберите пункт OPC сервера в закладке *Applications* (*Приложения*): OPC.SimaticHMI.PTPro. По нажатию на кнопку *Properties* (*Свойства*) появляется диалоговое окно настроек.

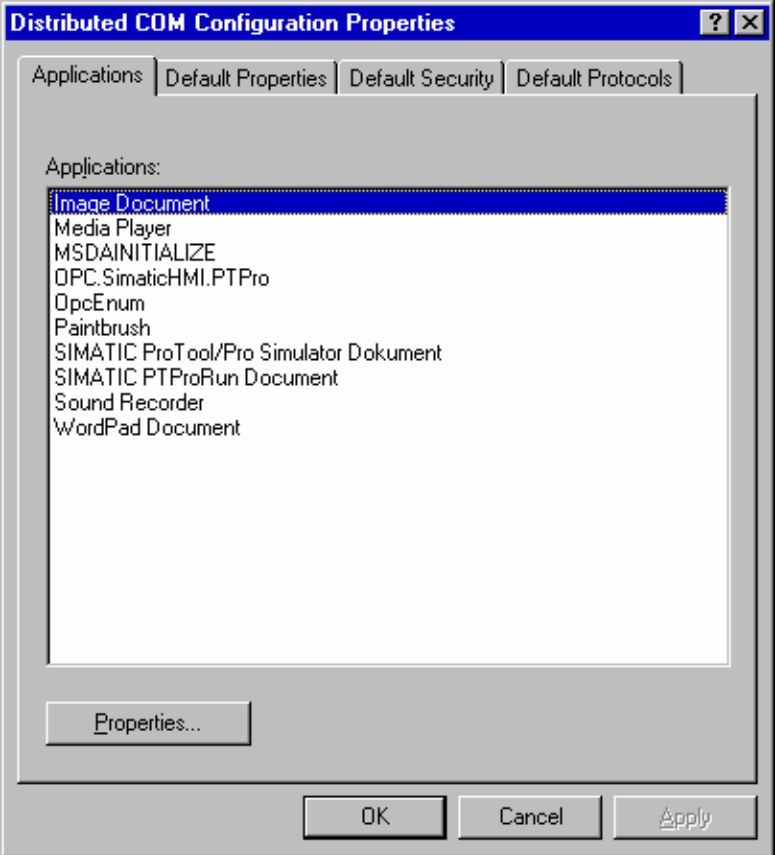

Рисунок 11–1 Настройки DCOM – Приложения

После этого появляется диалоговое окно *OPC.SimaticHMI.PTPro Properties* (см. Рисунок 11–2). В закладке *General* (*Общие*) установите *Authentication Level* (*Уровень аутентификации*)*:* (none).

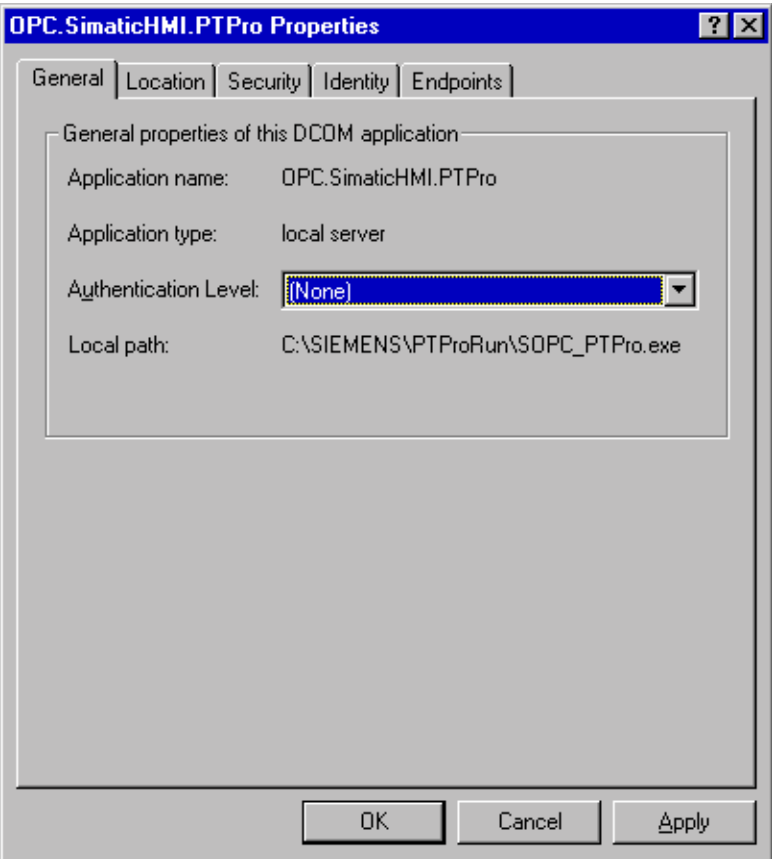

Рисунок 11–2 Настройки OPC.SimaticHMI.PTPro – Общие

В закладке *Location* (*Местонахождение*) (см. Рисунок 11–3), установите флажок Run application on this computer (Запустить приложение на данном компьютере).

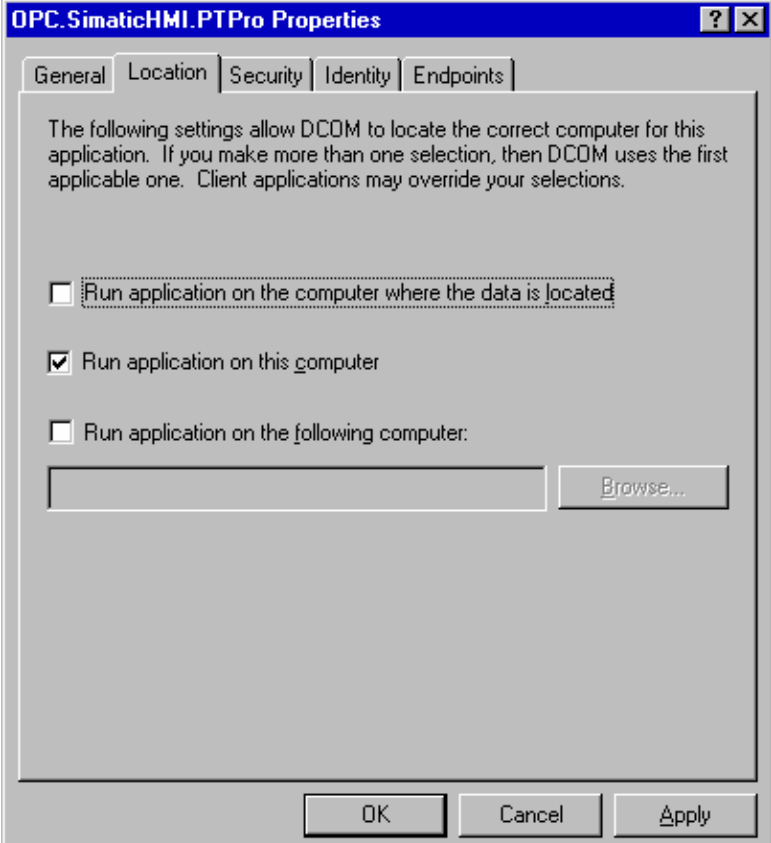

Рисунок 11–3 Настройки OPC.SimaticHMI.PTPro – Местонахождение

В закладке *Security* (*Безопасность*) (см. Рисунок 11–4), выберите Use default access permissions (Использовать права доступа по умолчанию), Use default launch permissions (Использовать права запуска по умолчанию) и Use custom configuration permissions (Использовать индивидуальные права конфигурирования).

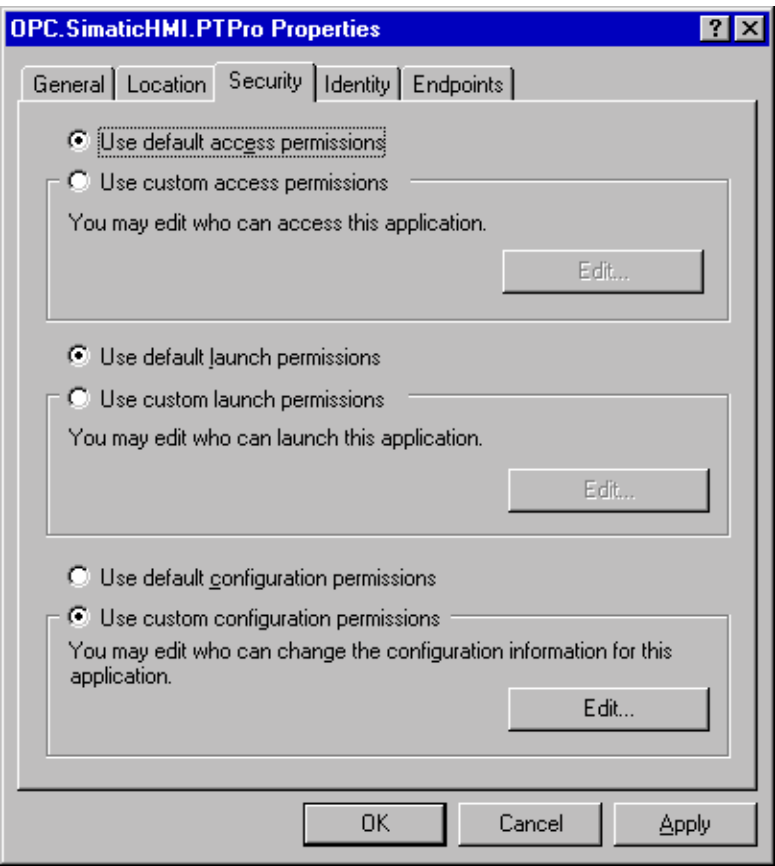

Рисунок 11–4 Настройки OPC.SimaticHMI.PTPro – Безопасность

В закладке *Identity* (*Идентификация*) (см. Рисунок 11–5), установите The interactive user (Интерактивный пользователь).

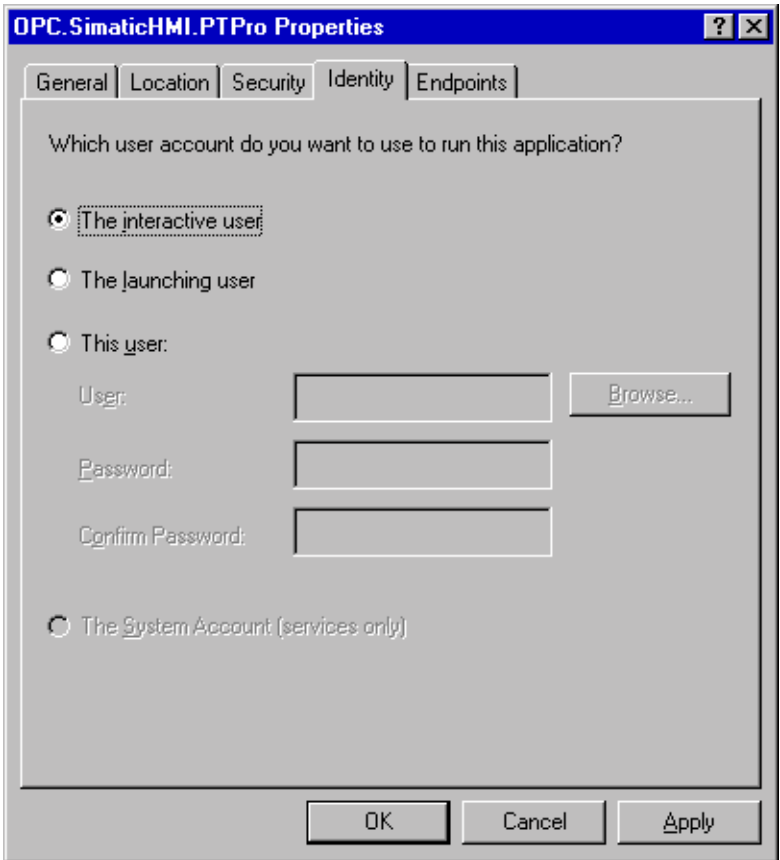

Рисунок 11–5 Настройки OPC.SimaticHMI.PTPro – Пользователь

Ничего не следует изменять в закладке *Endpoints* (*Конечные точки*) (см. Рисунок 11–6).

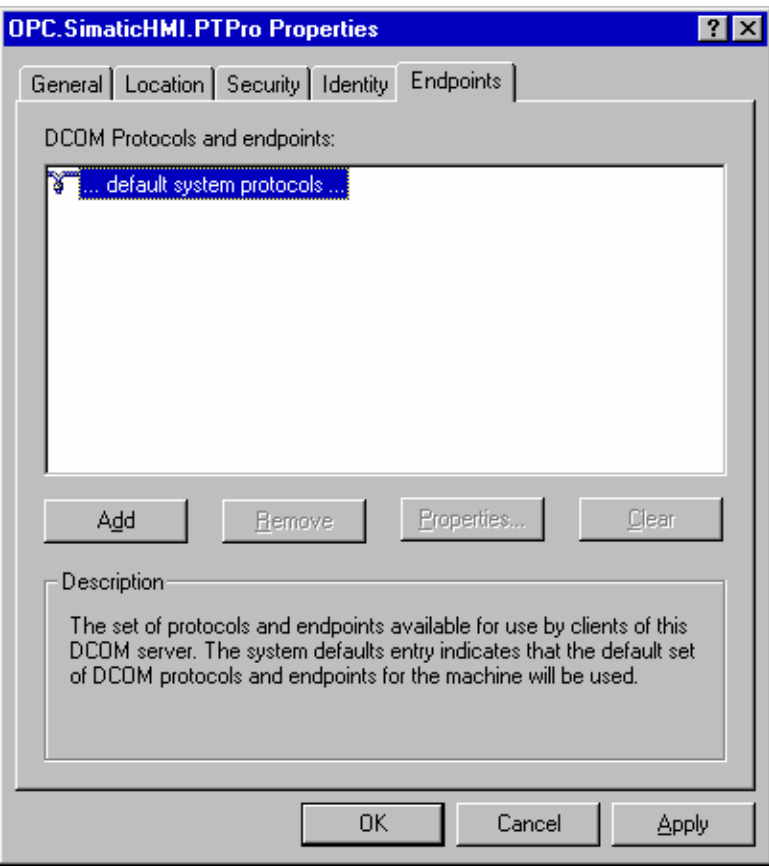

Рисунок 11–6 Настройки OPC.SimaticHMI.PTPro – конечные точки

Для возврата в диалоговое окно *Distributed COM Configuration Properties* (*Конфигурационные настройки распределенного COM*) нажмите кнопку *OK*. В закладке *Default Properties* (*Свойства по умолчанию*) (см. Рис. 11–7) выберите пункты Enable Distributed COM on this computer (Активизировать распределенный COM на данном компьютере) и Enable COM Internet Services on this computer (Активизировать службы COM для Internet на данном компьютере). Также установите *Default Authentication Level* (*Уровень аутентификации по умолчению*)*:* (none) и *Default Impersonation Level* (*Уровень персонализации по умолчанию*)*:* (Анонимный).

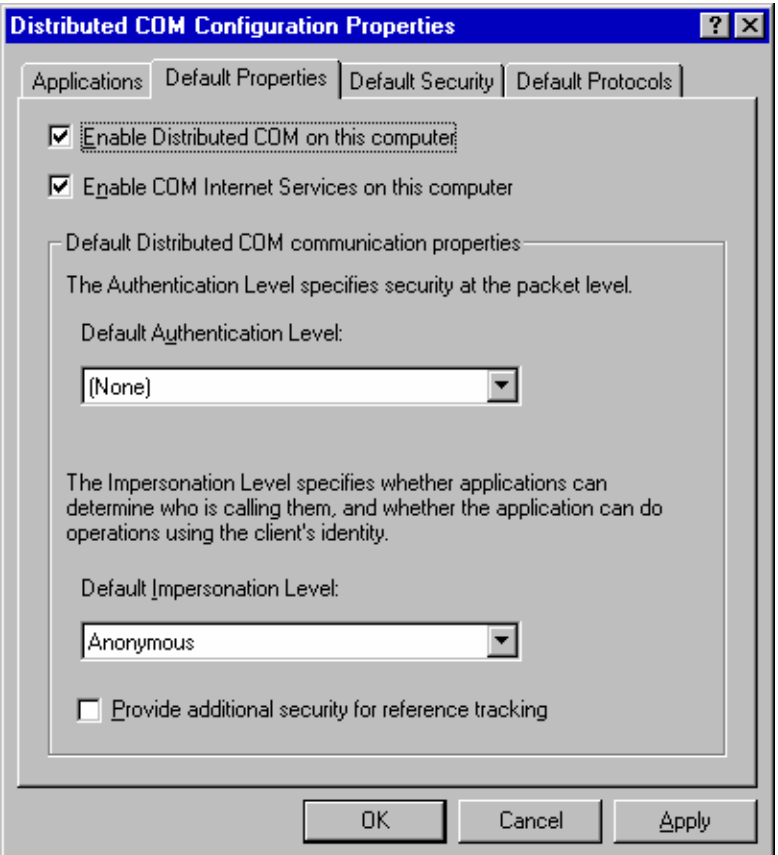

Рисунок 11–7 Настройки DCOM – Свойства по умолчанию

В закладке Default Security (Безопасность по умолчанию) (см. Рисунок 11-8), определите, кому должны быть предоставлены права доступа, запуска и конфигурирования ОРС сервера. Для этого в каждом из трех случаев пользуйтесь кнопкой Edit Default (Редактировать настройки по умолчанию). Появится еще два диалоговых окна: одно для выбора типа доступа, другое - для добавления пользователей и групп.

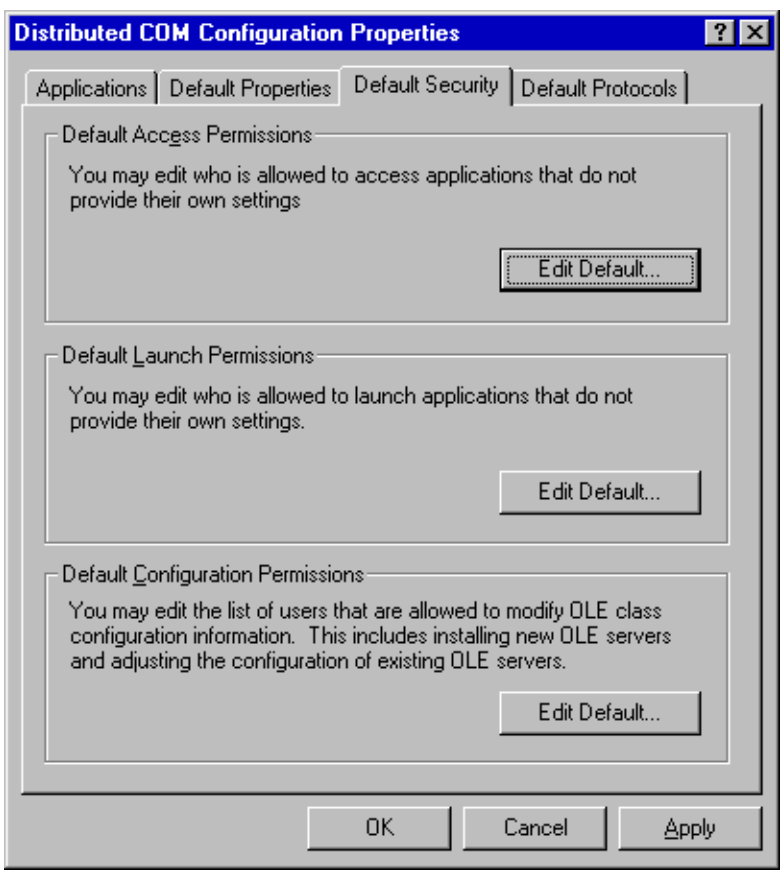

Рисунок 11-8 Настройки DCOM - Политика безопасности по умолчанию

Для одного и того же пользователя с неизменным паролем на каждом компьютере не требуется задавать особые права.

Если, однако, речь идет о разных пользователях, например, пользователь Х и пользователь Ү, или

пользователь X в домене Domain1 и пользователь X в домене Domain1.

то в Default Security (Безопасность по умолчанию) следует определить соответствующие права.
## Системные сообщения

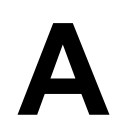

### А.1 Системные сообщения операторского терминала

#### В этой главе

В данной главе приводится перечень наиболее важных системных сообщений для систем на платформе Windows. В таблице указано, в каком случае возникают сообщения и как бороться с соответствующими ошибками.

Не все сообщения действительны для каждого операторского терминала.

#### Номер сообщения

Системные сообщения операторского терминала могут быть разделены на несколько категорий. Категория сообщения определяется по первым двум цифрам его шестизначного номера:

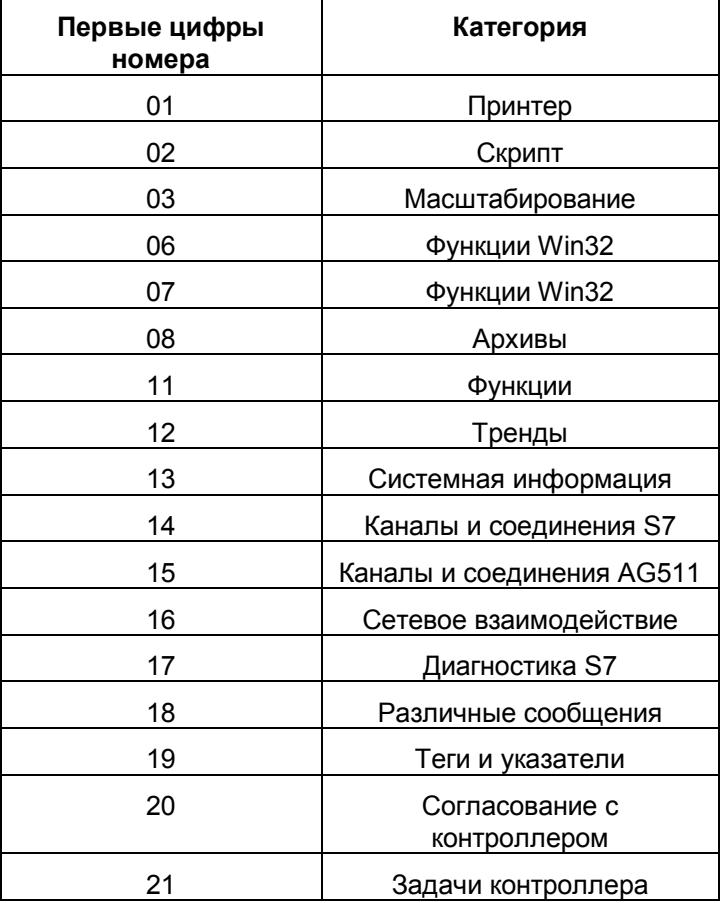

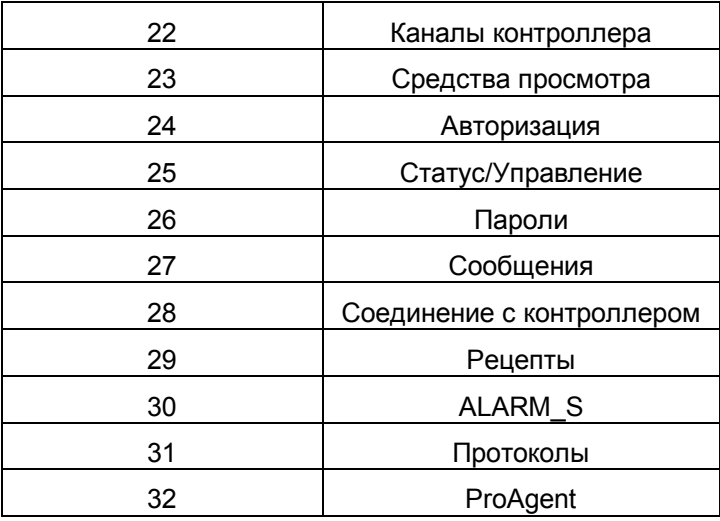

Категория сообщения позволяет определить область, в которой следует искать причину ошибок.

#### **Внимание**

Системные сообщения выводятся на том языке, который в данный момент установлен в системе.

#### **Параметры в системных сообщениях**

Системные сообщения могут содержать различные параметры, которые не расшифровываются для пользователя, но имеют значение, так как указывают на места возникновения ошибок в исходных кодах ProTool/Pro Runtime.

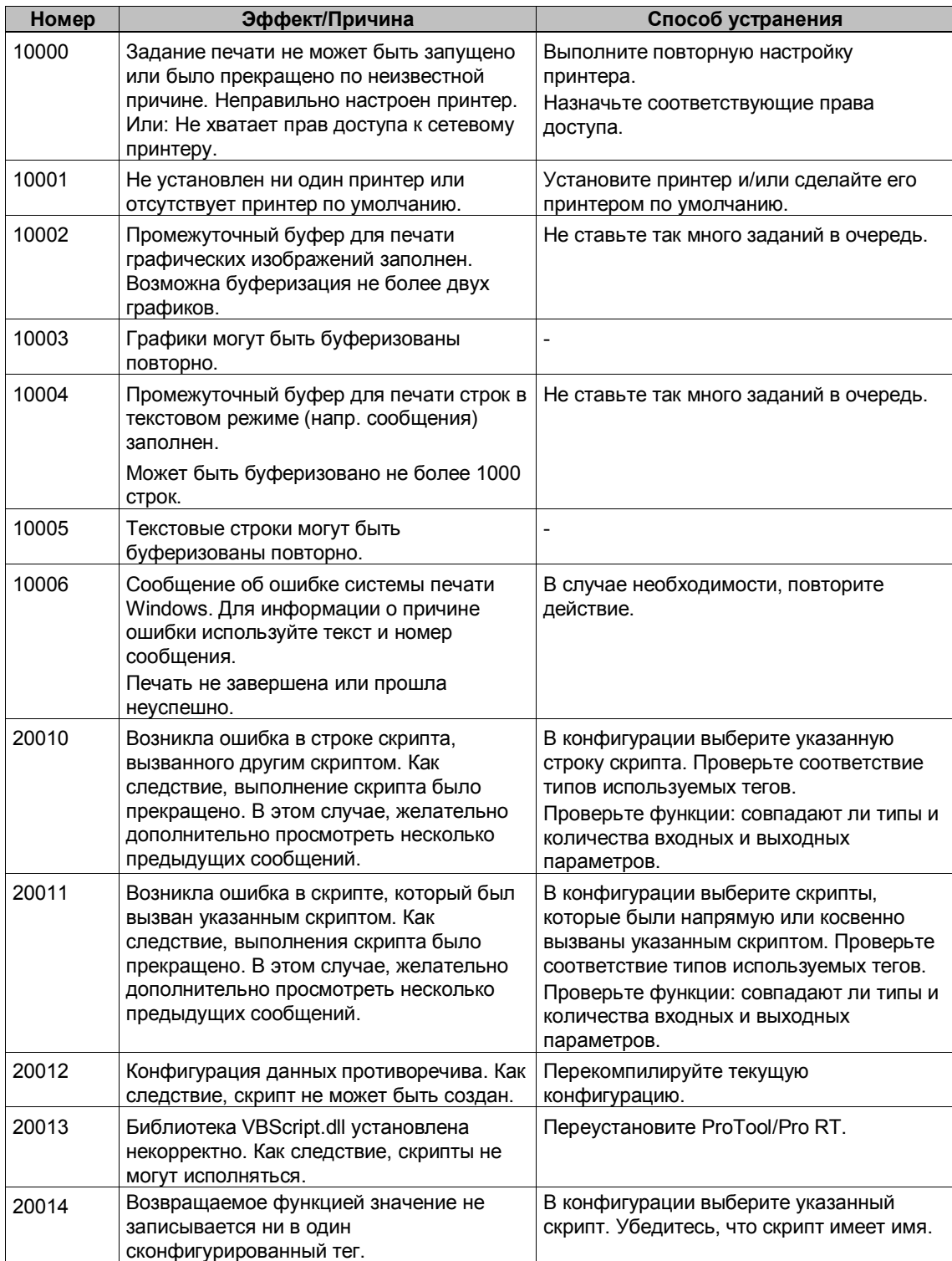

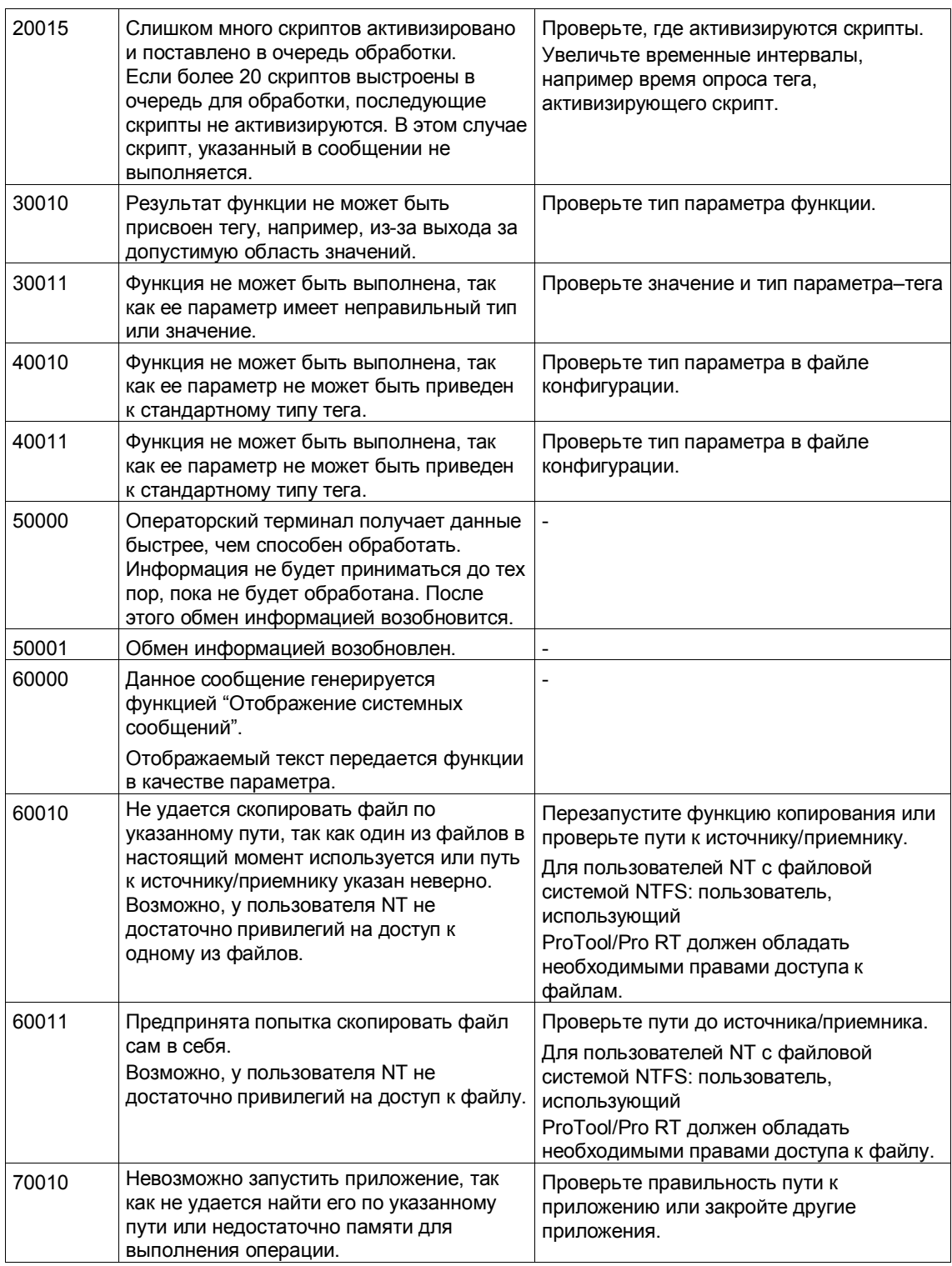

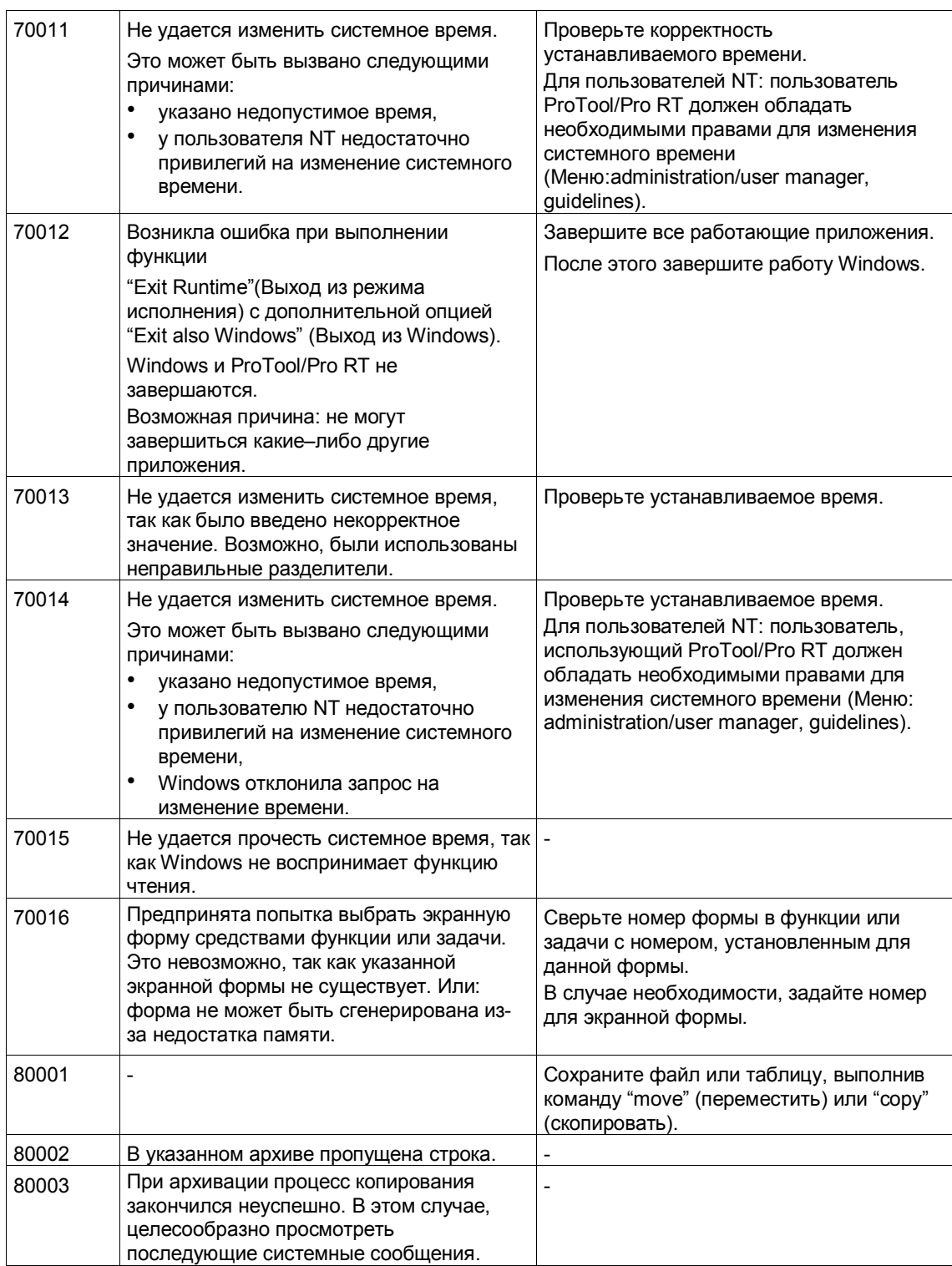

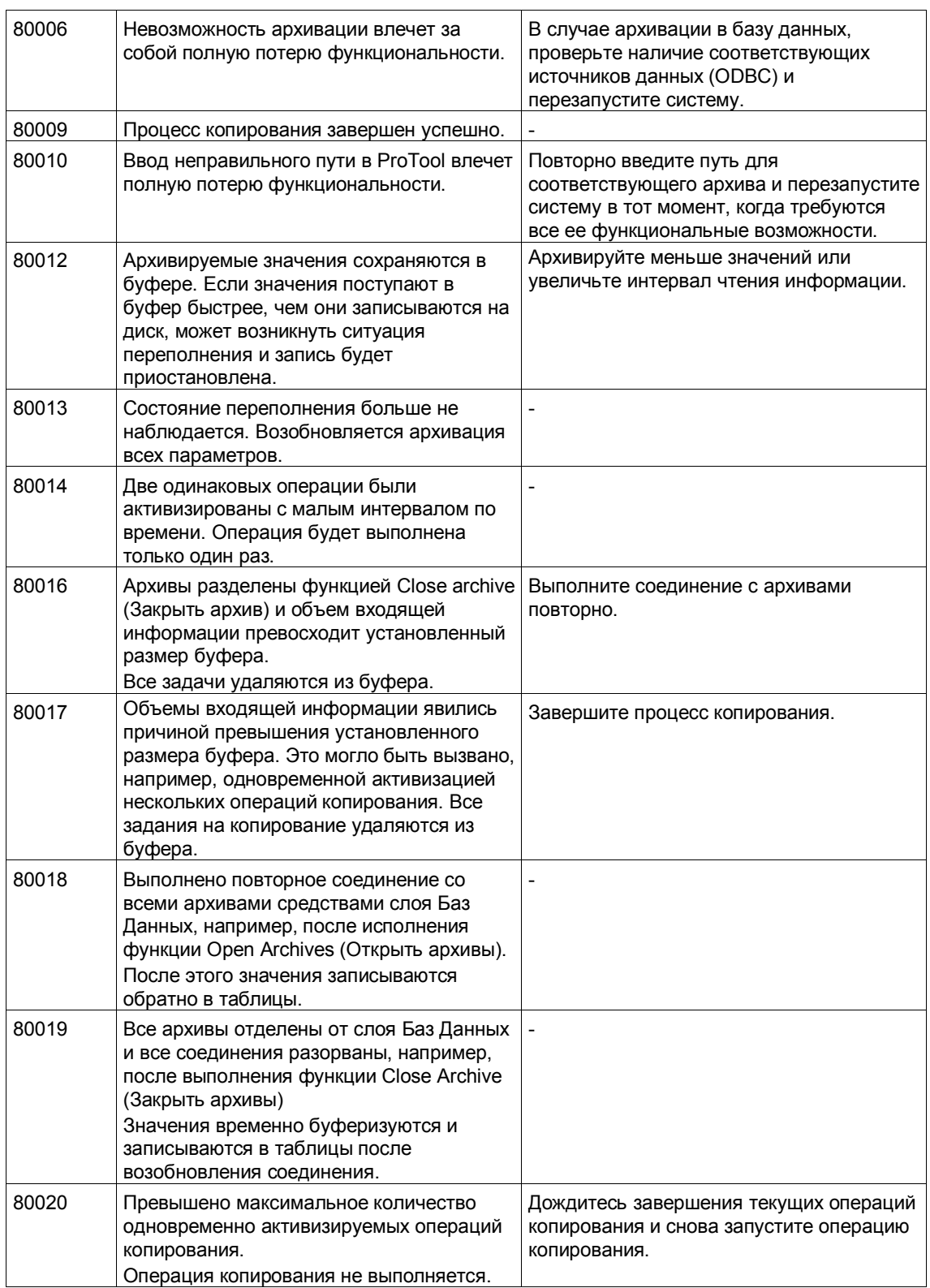

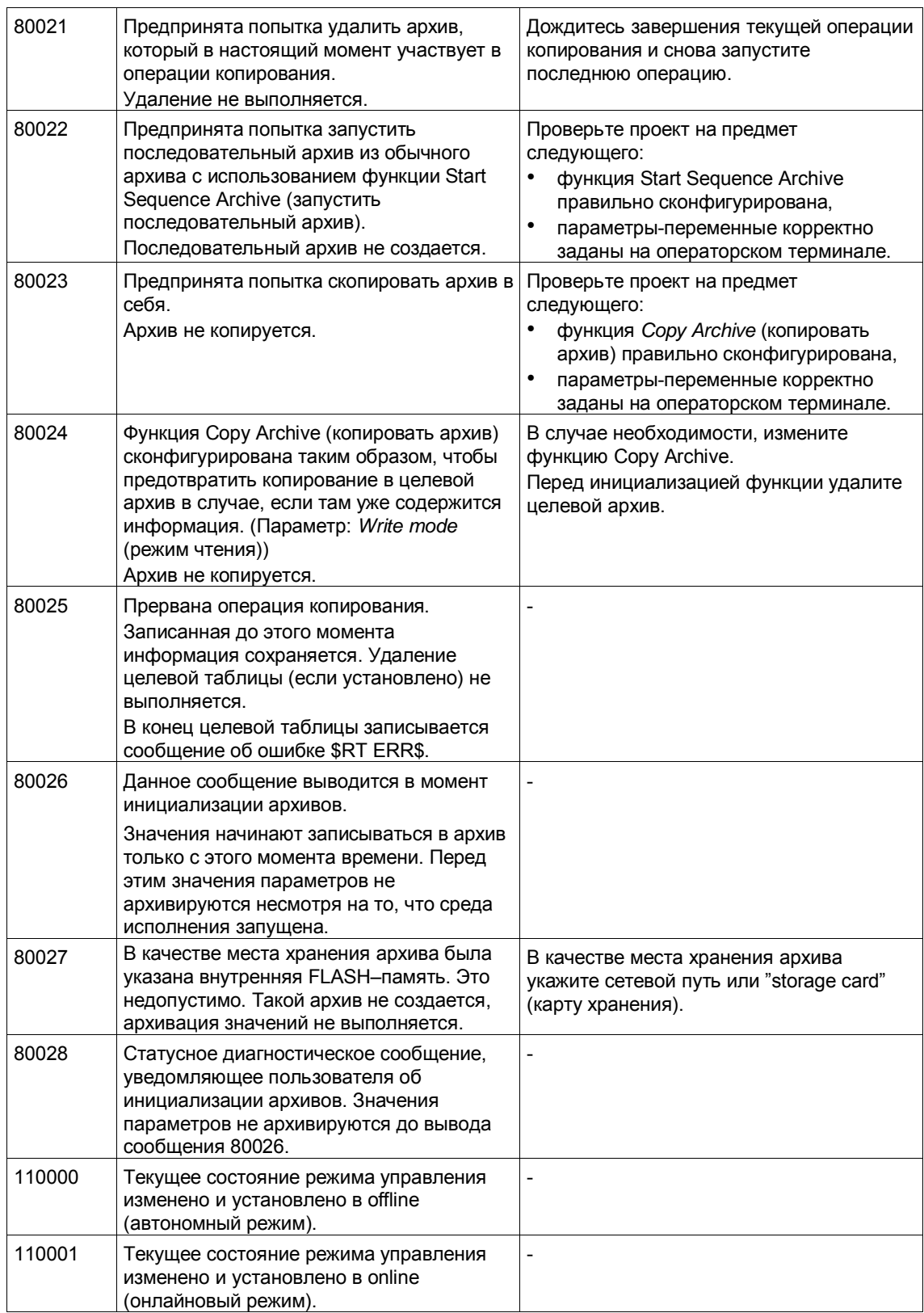

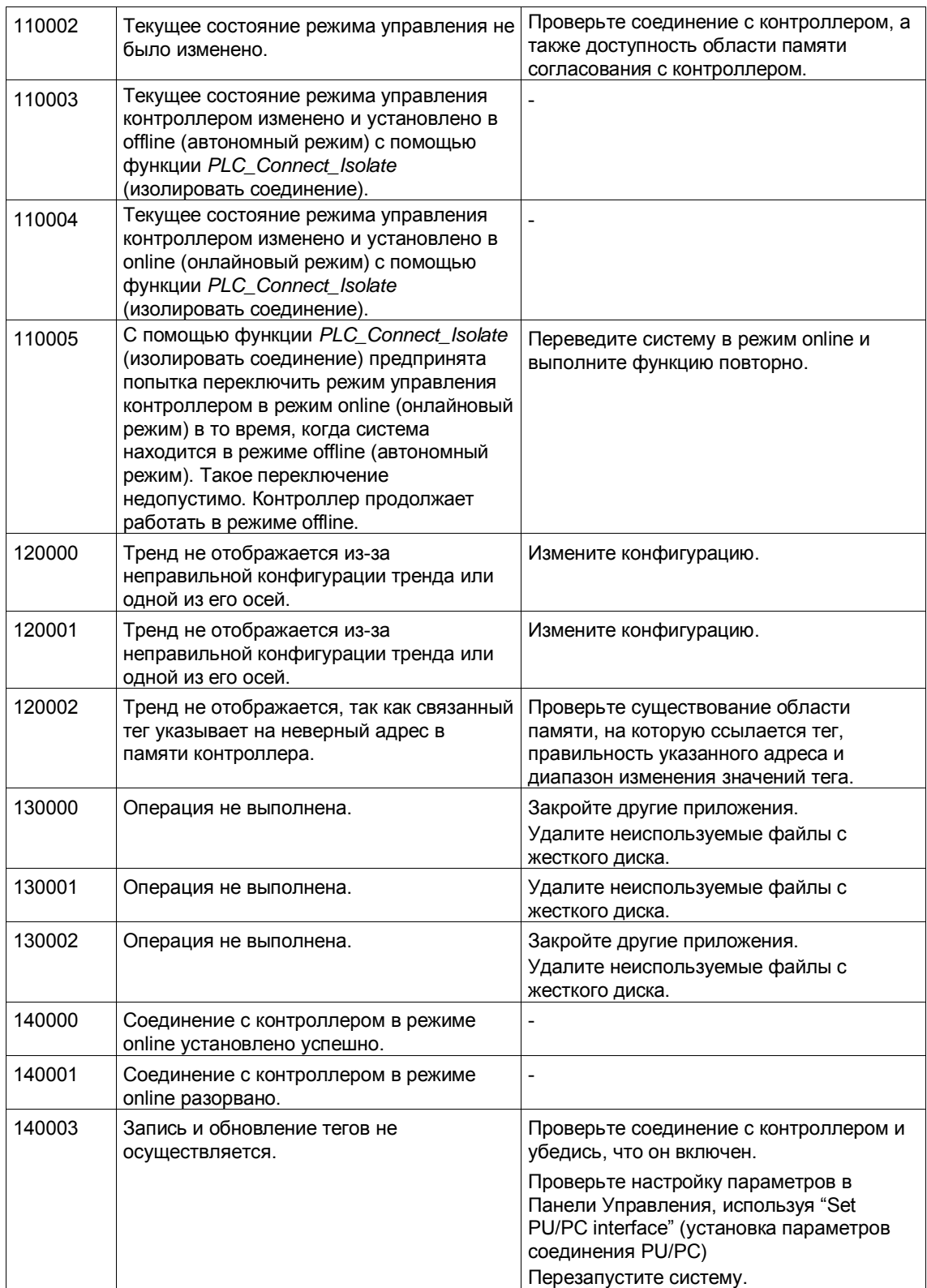

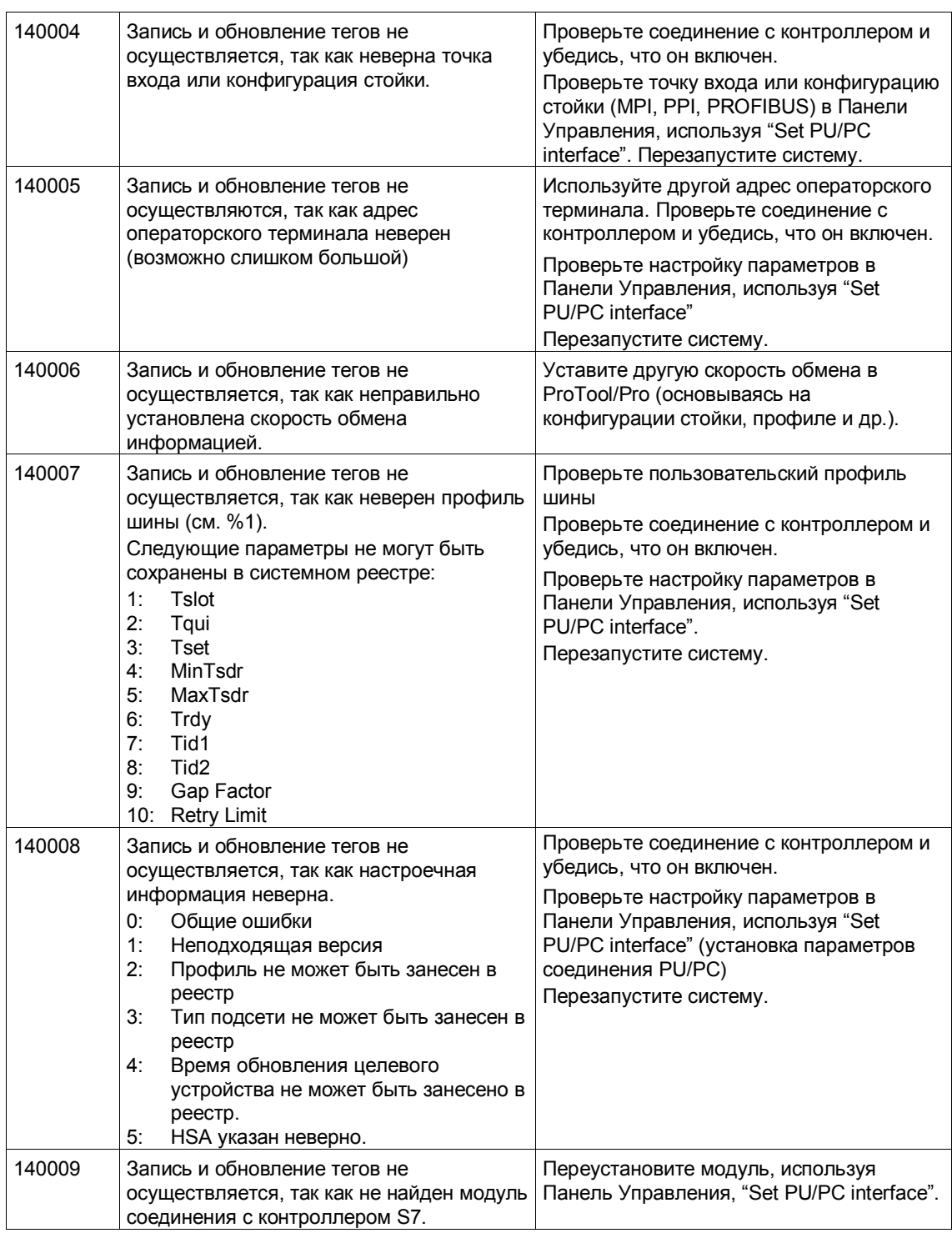

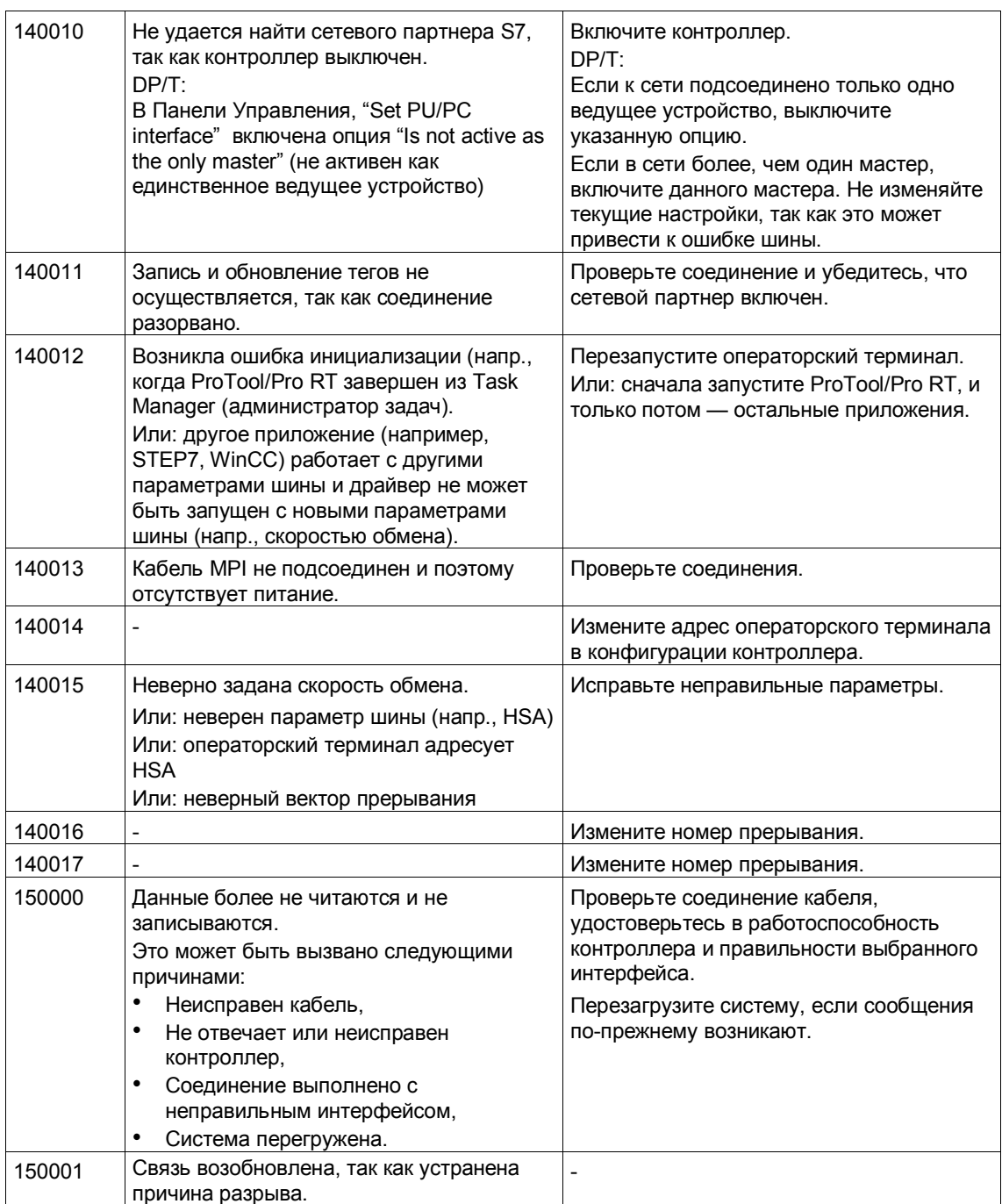

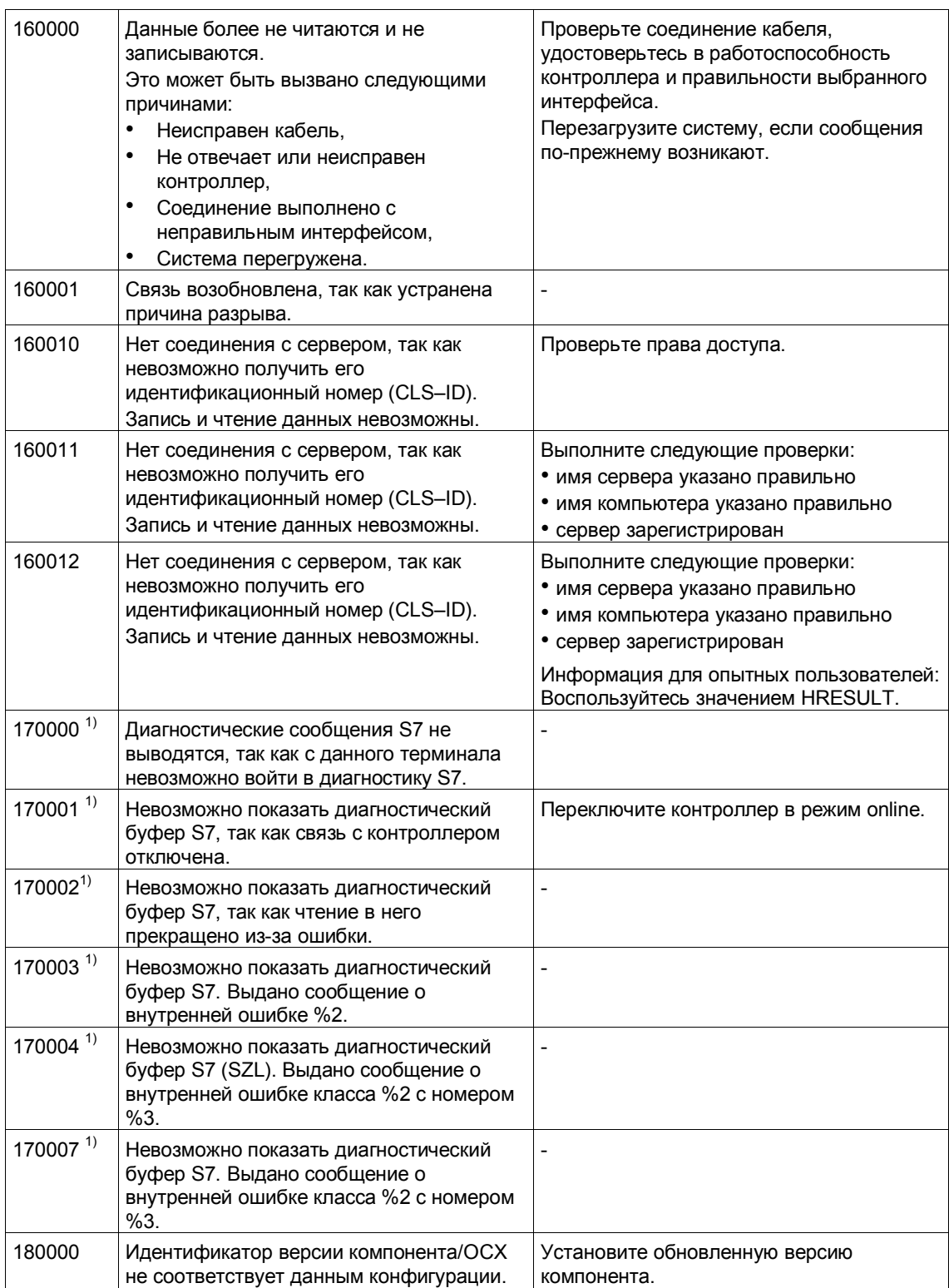

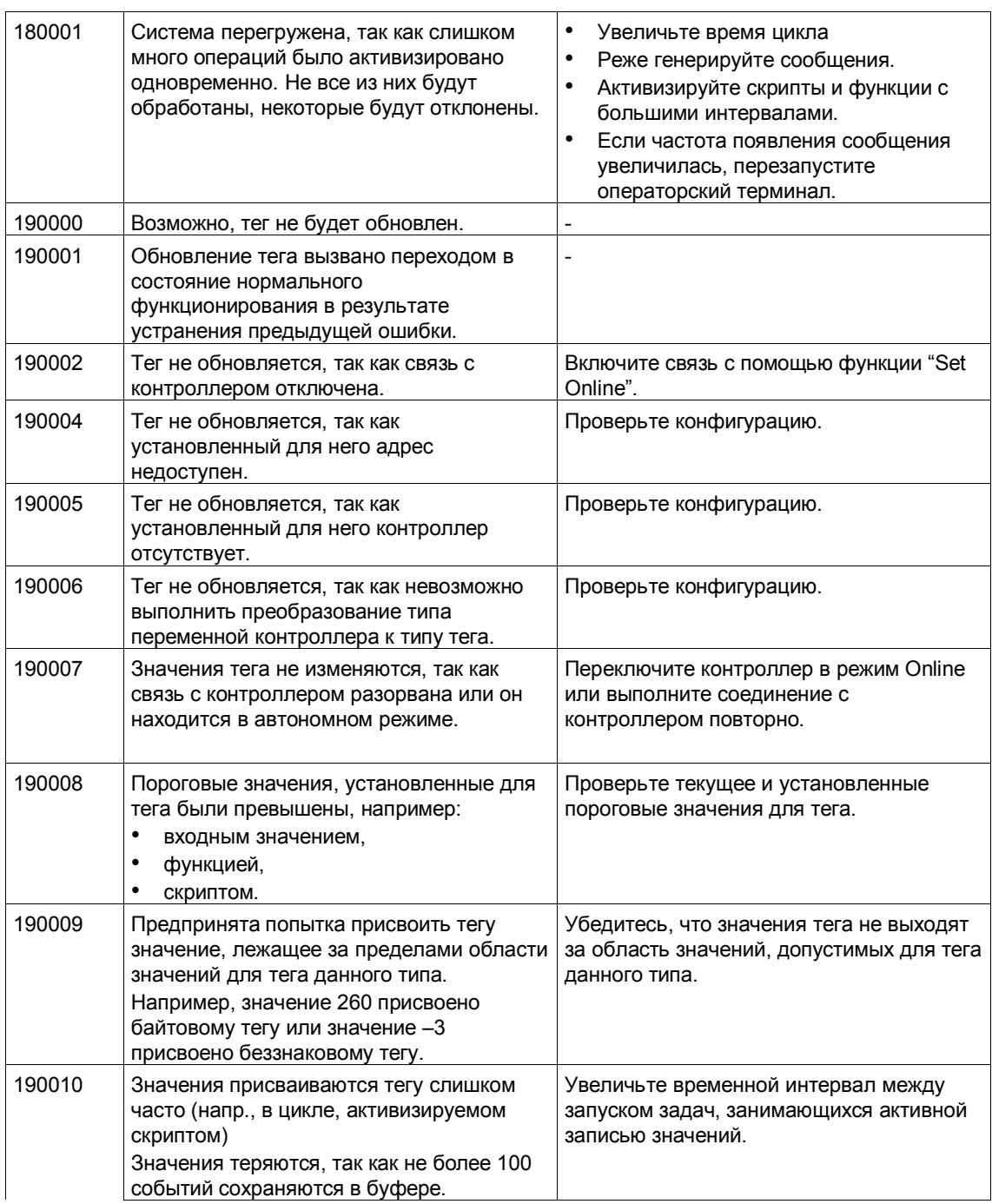

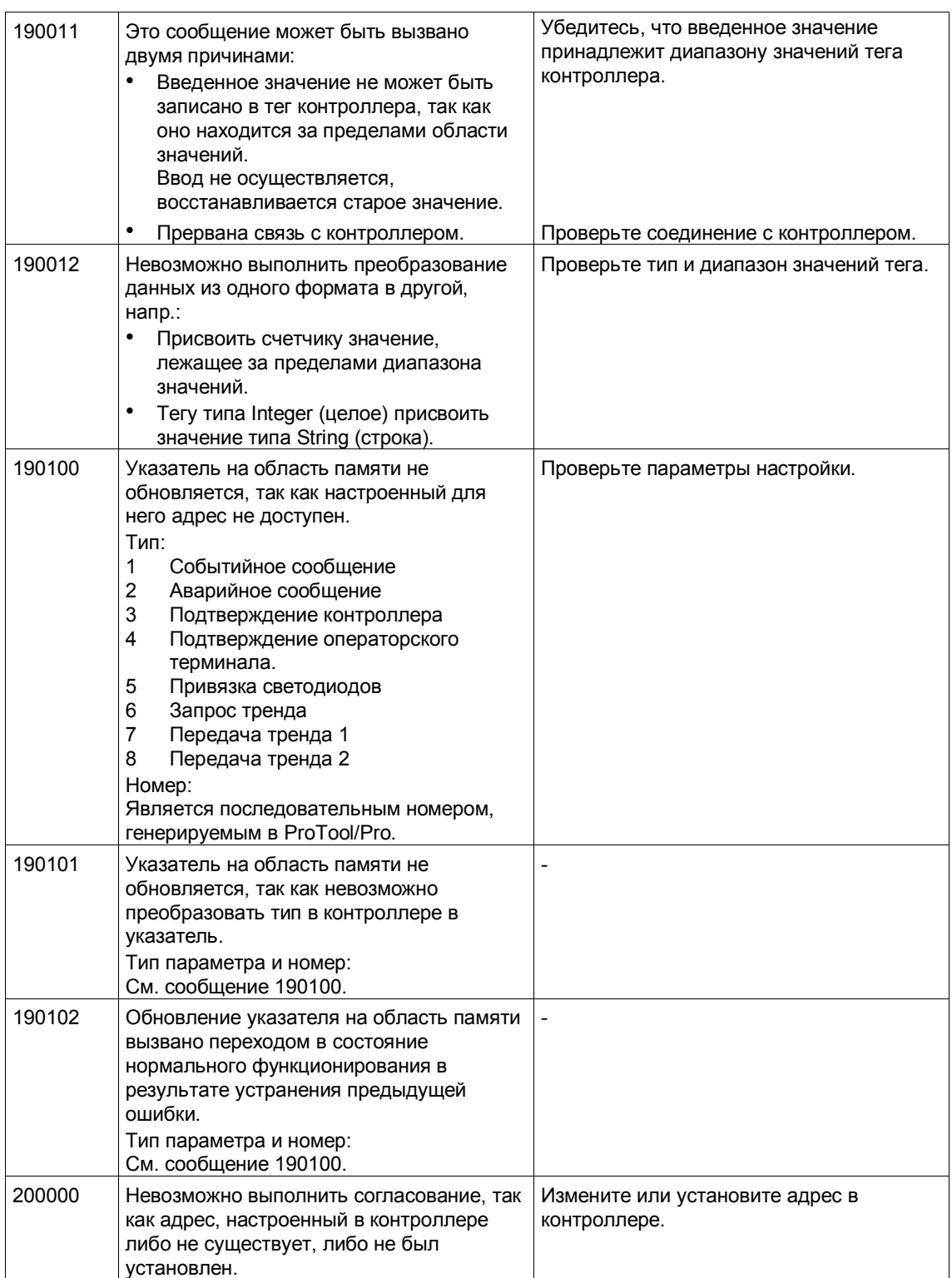

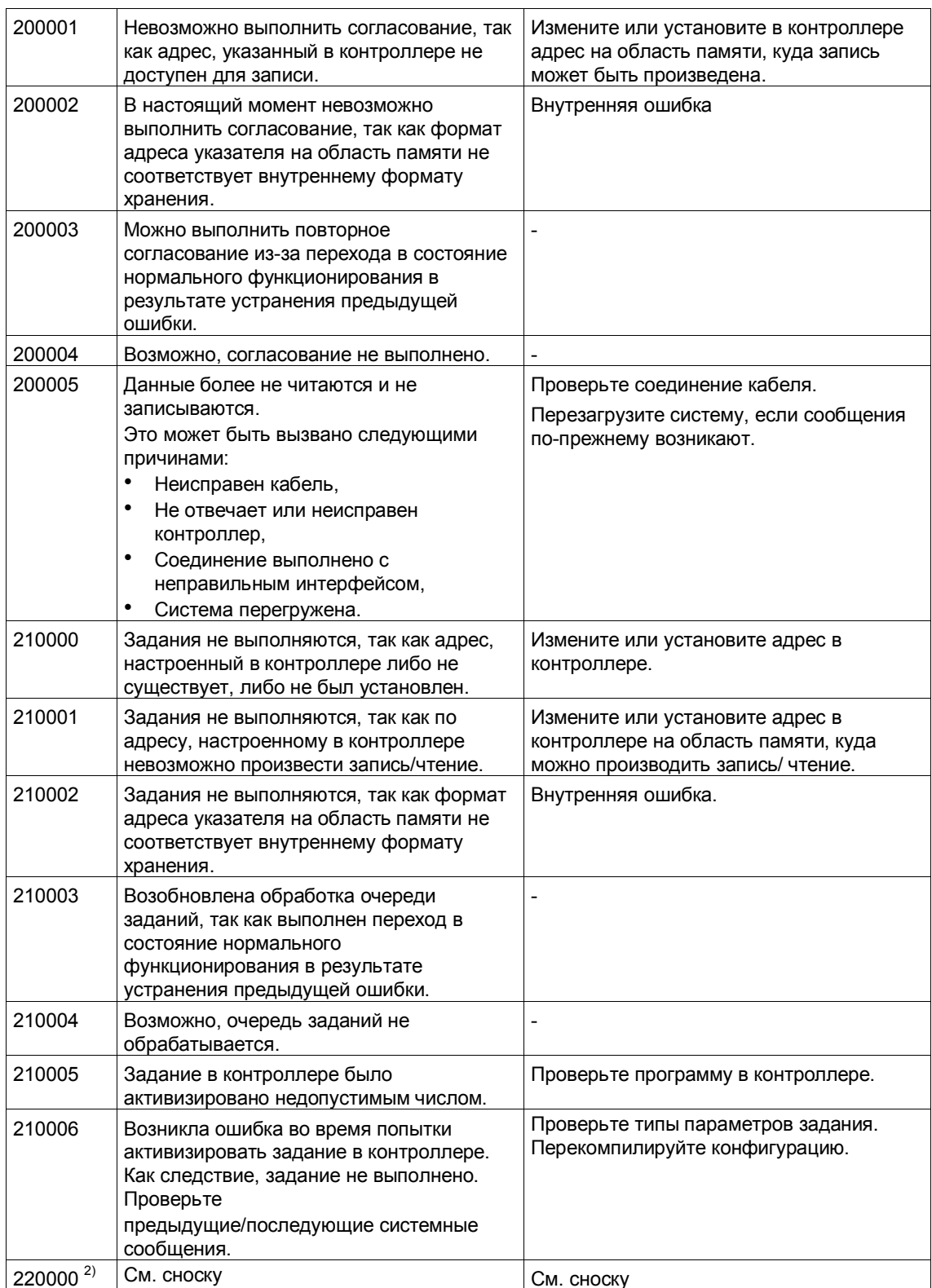

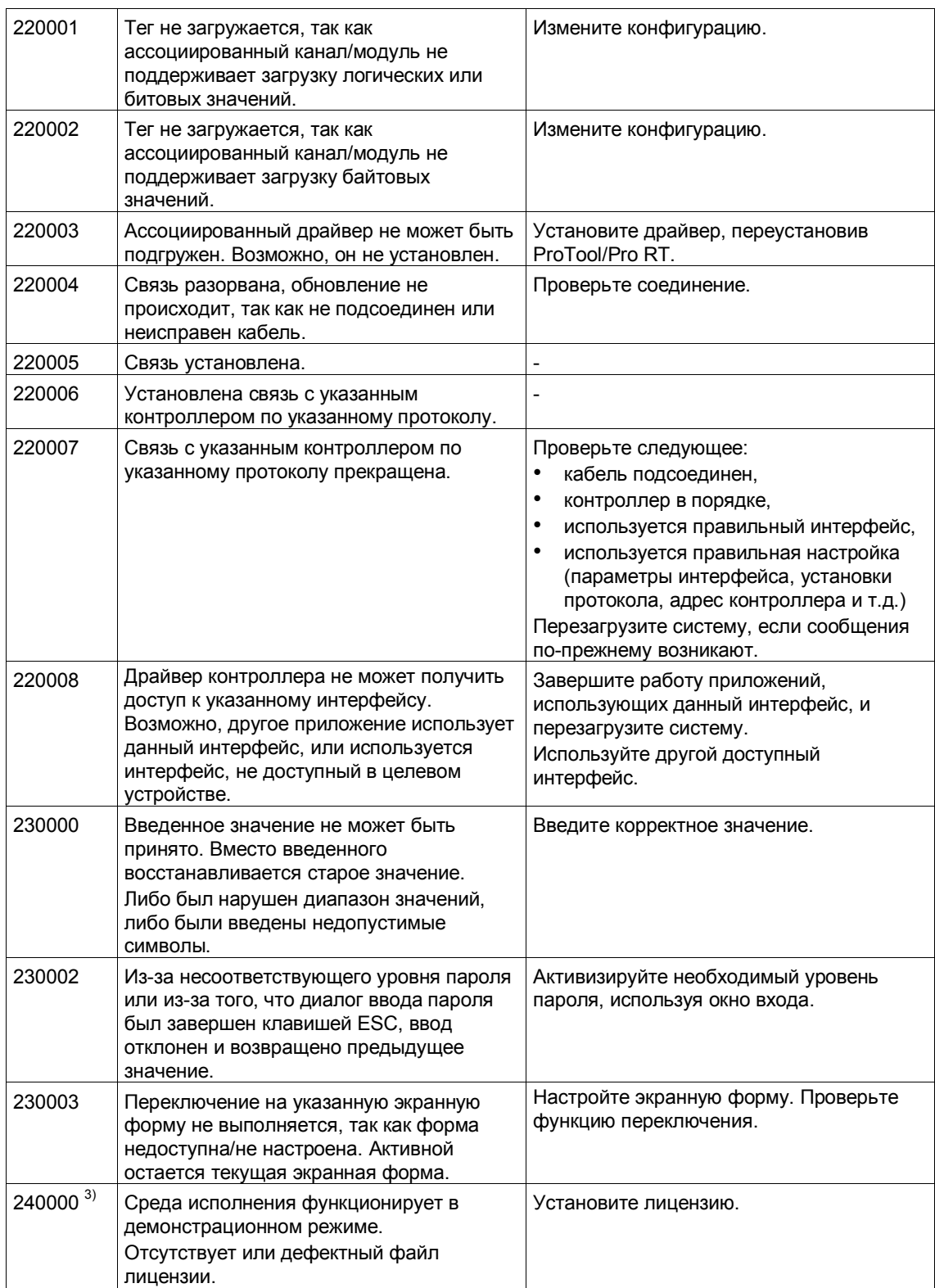

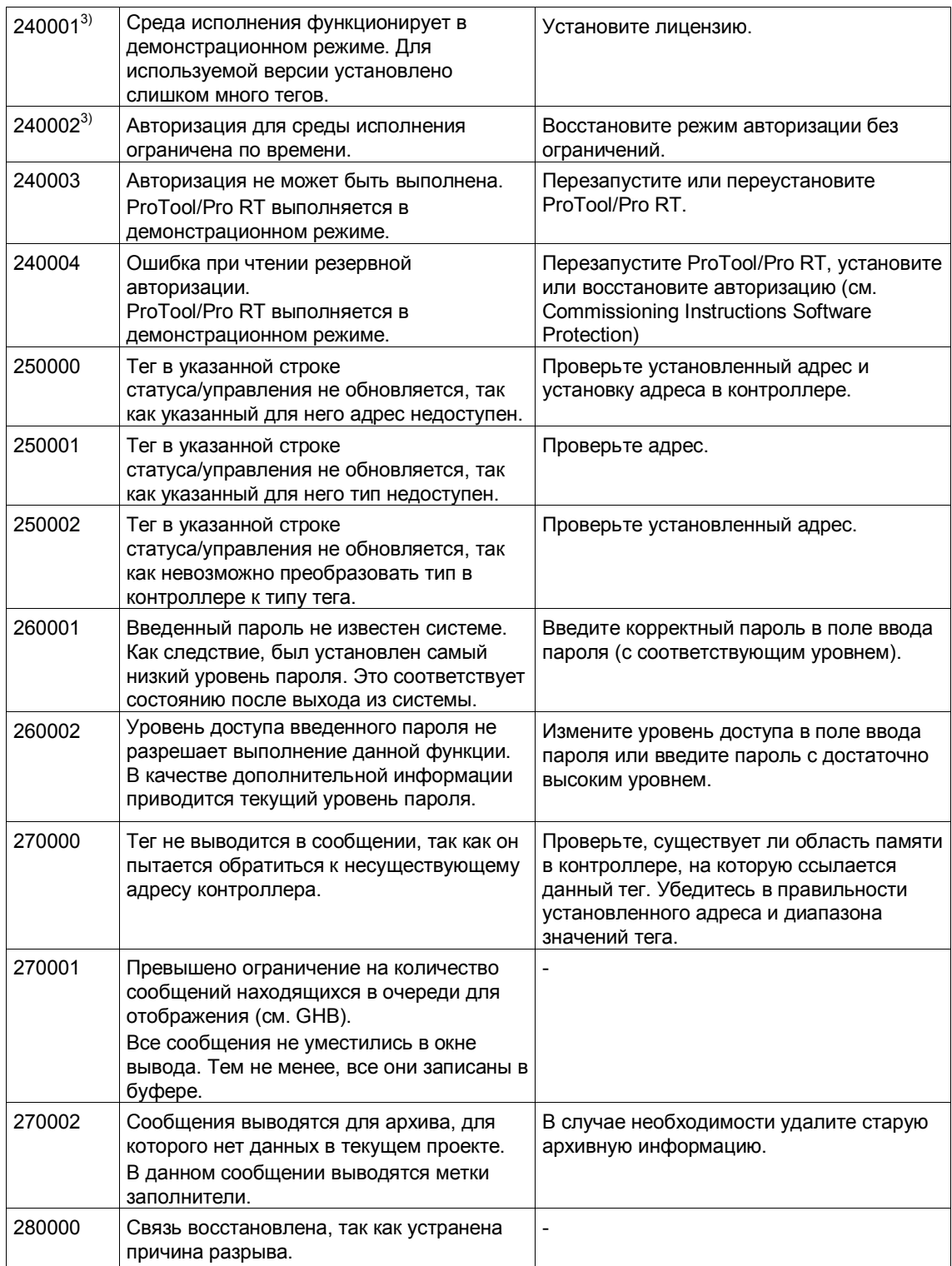

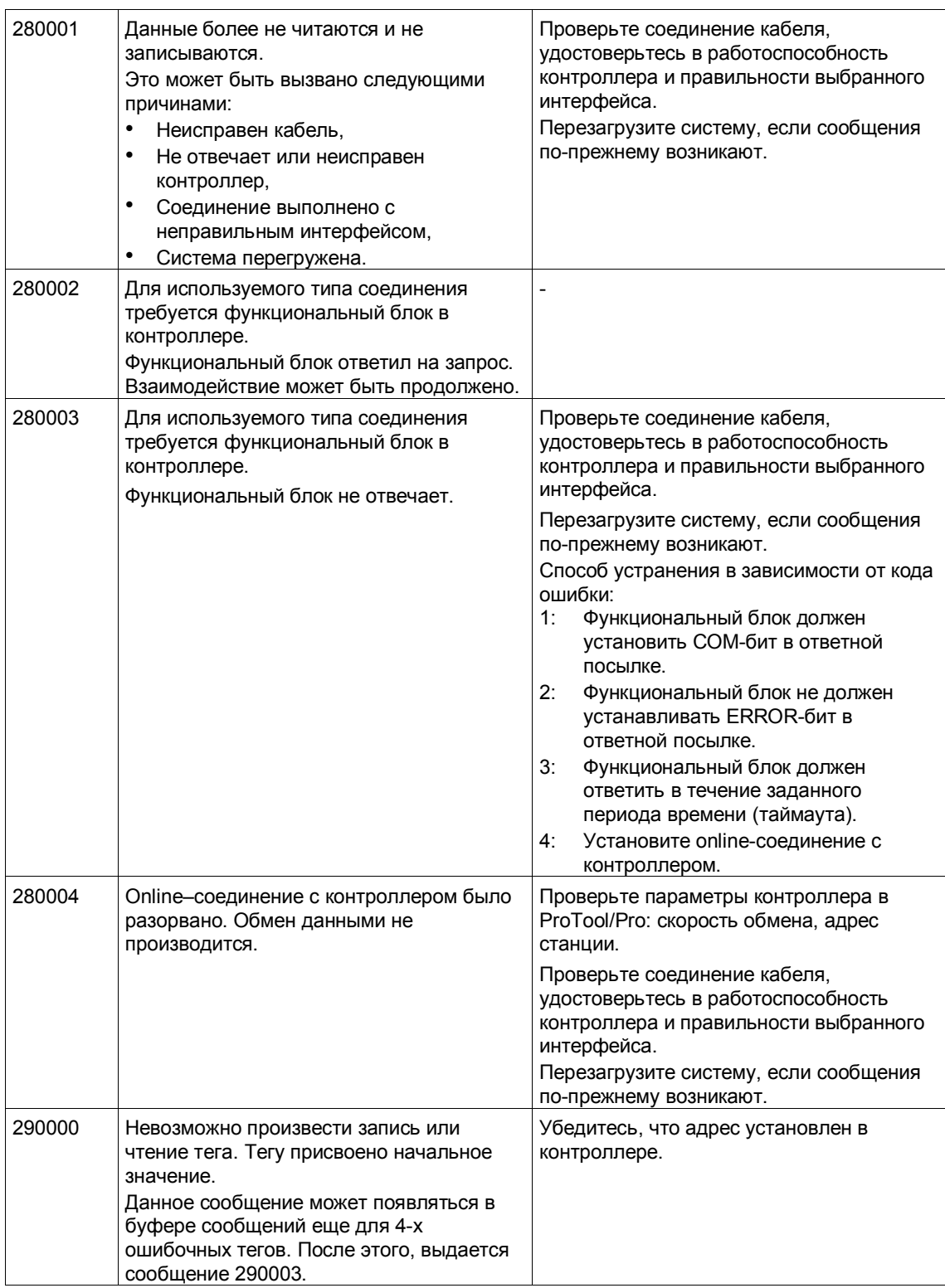

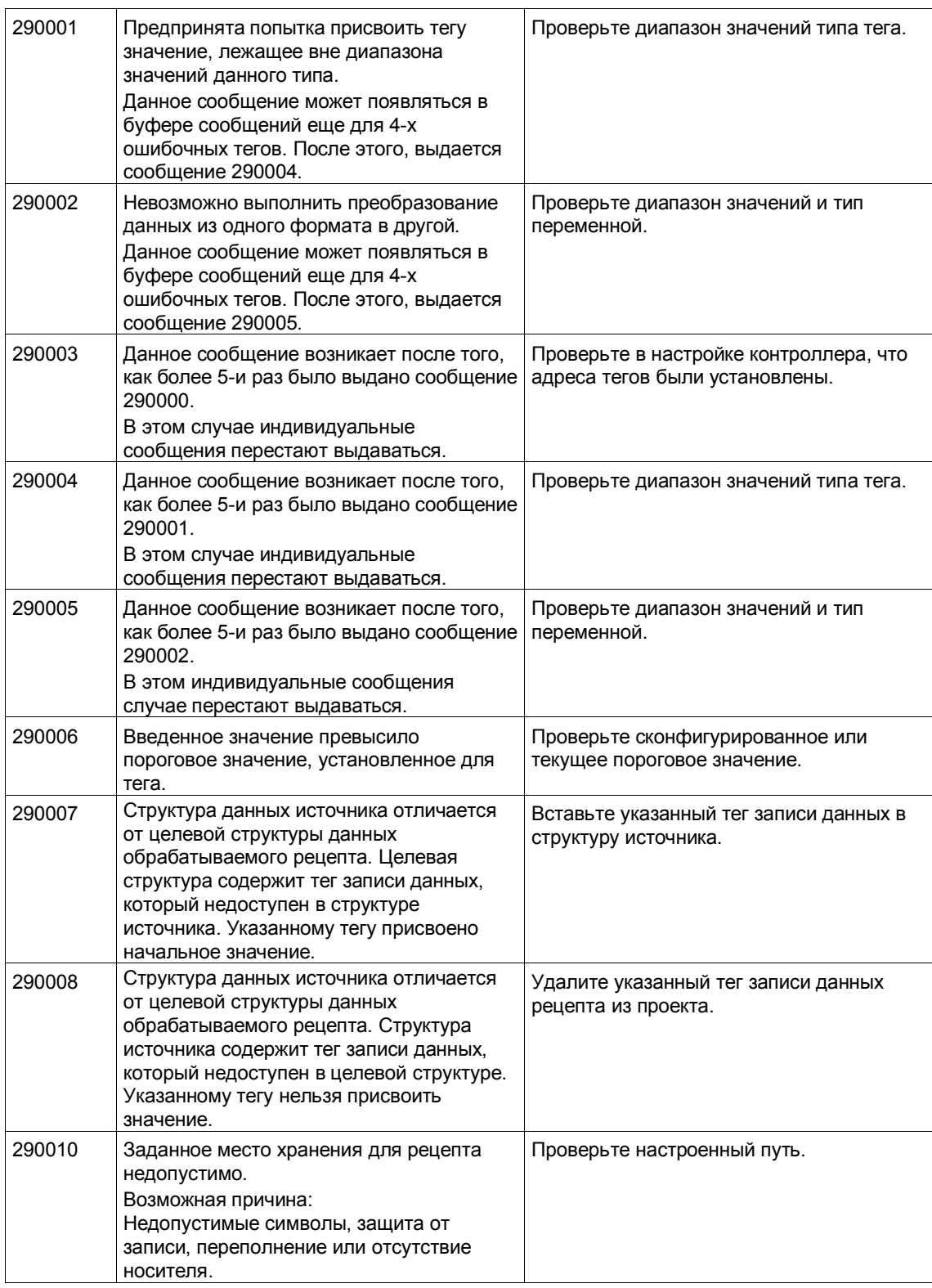

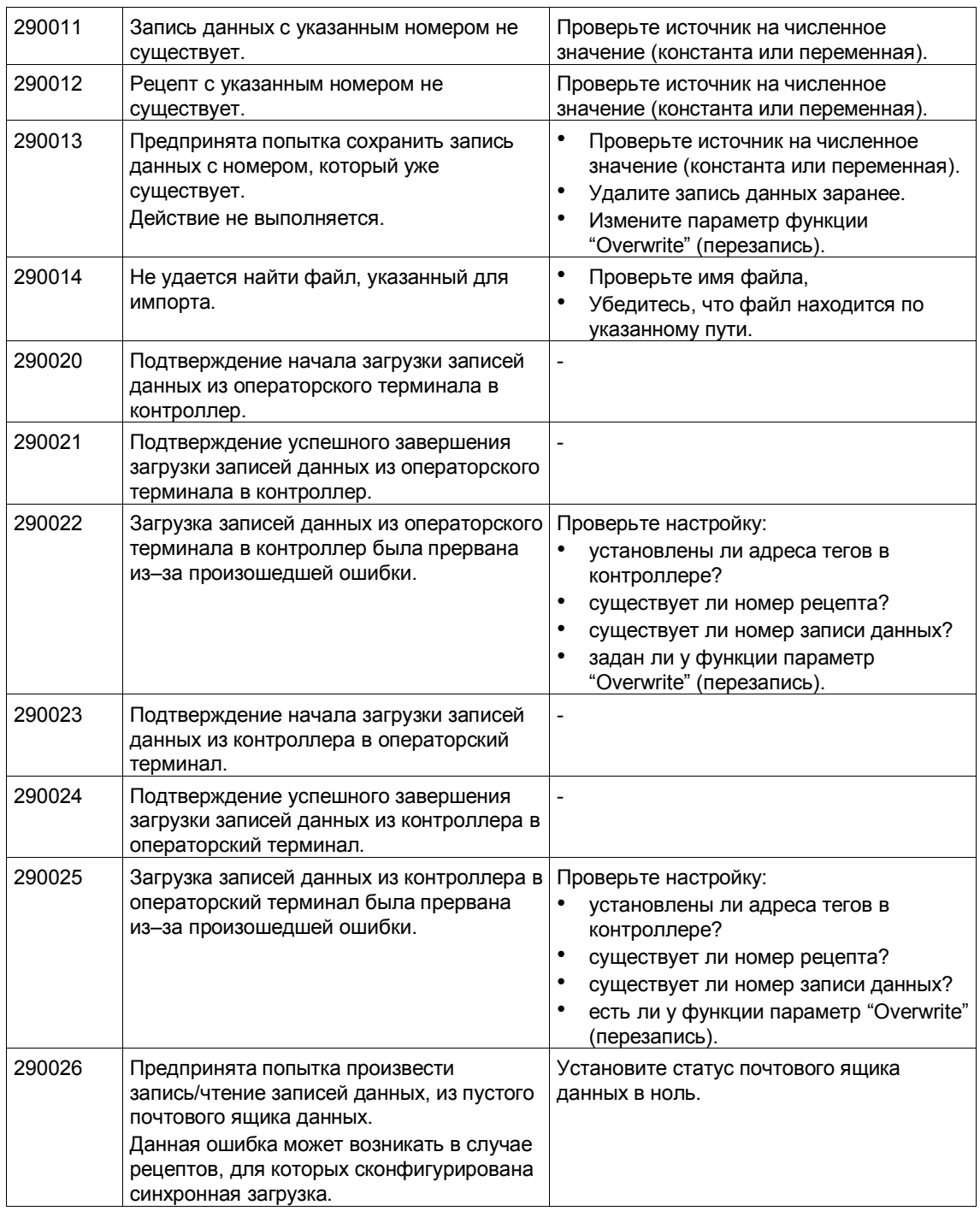

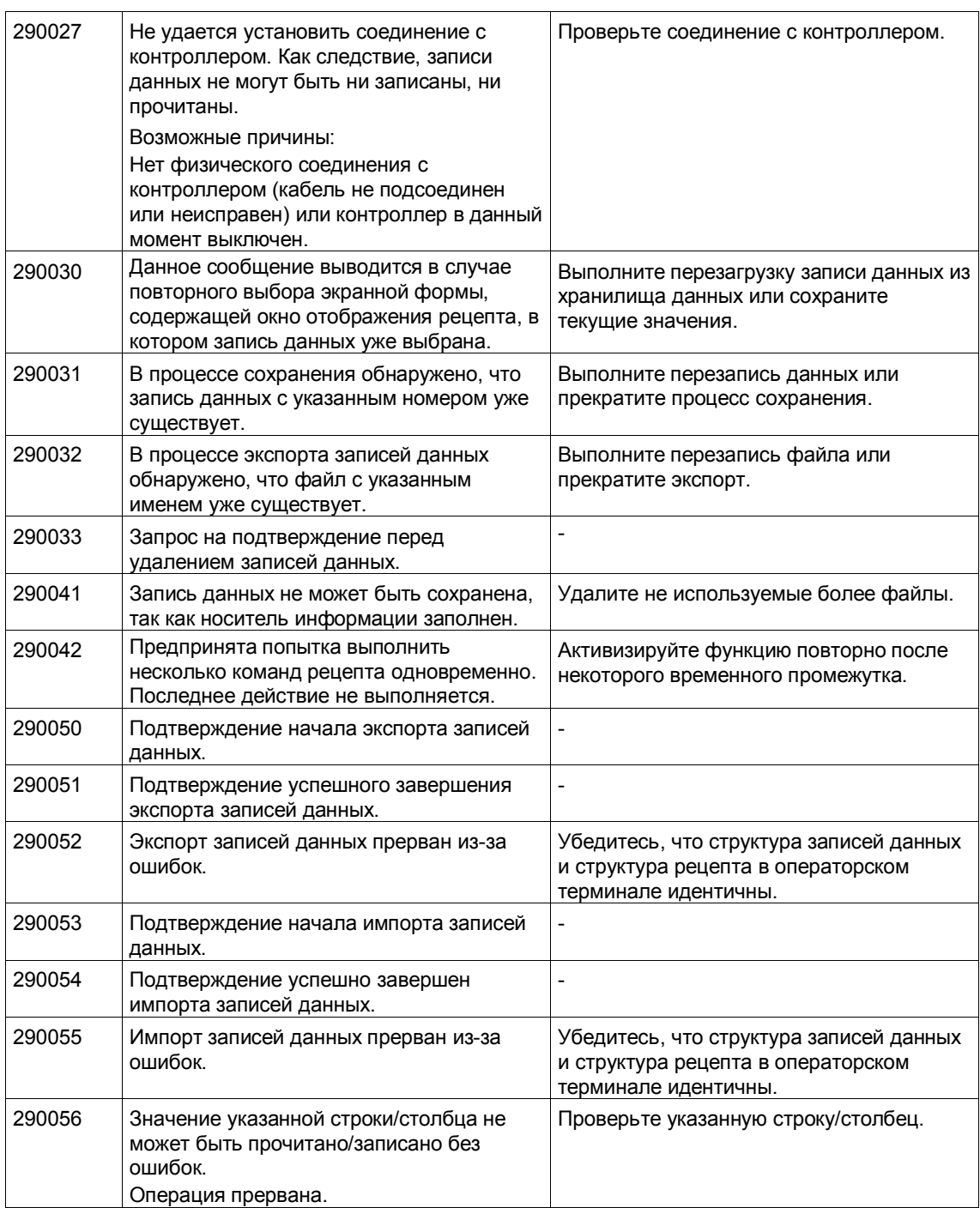

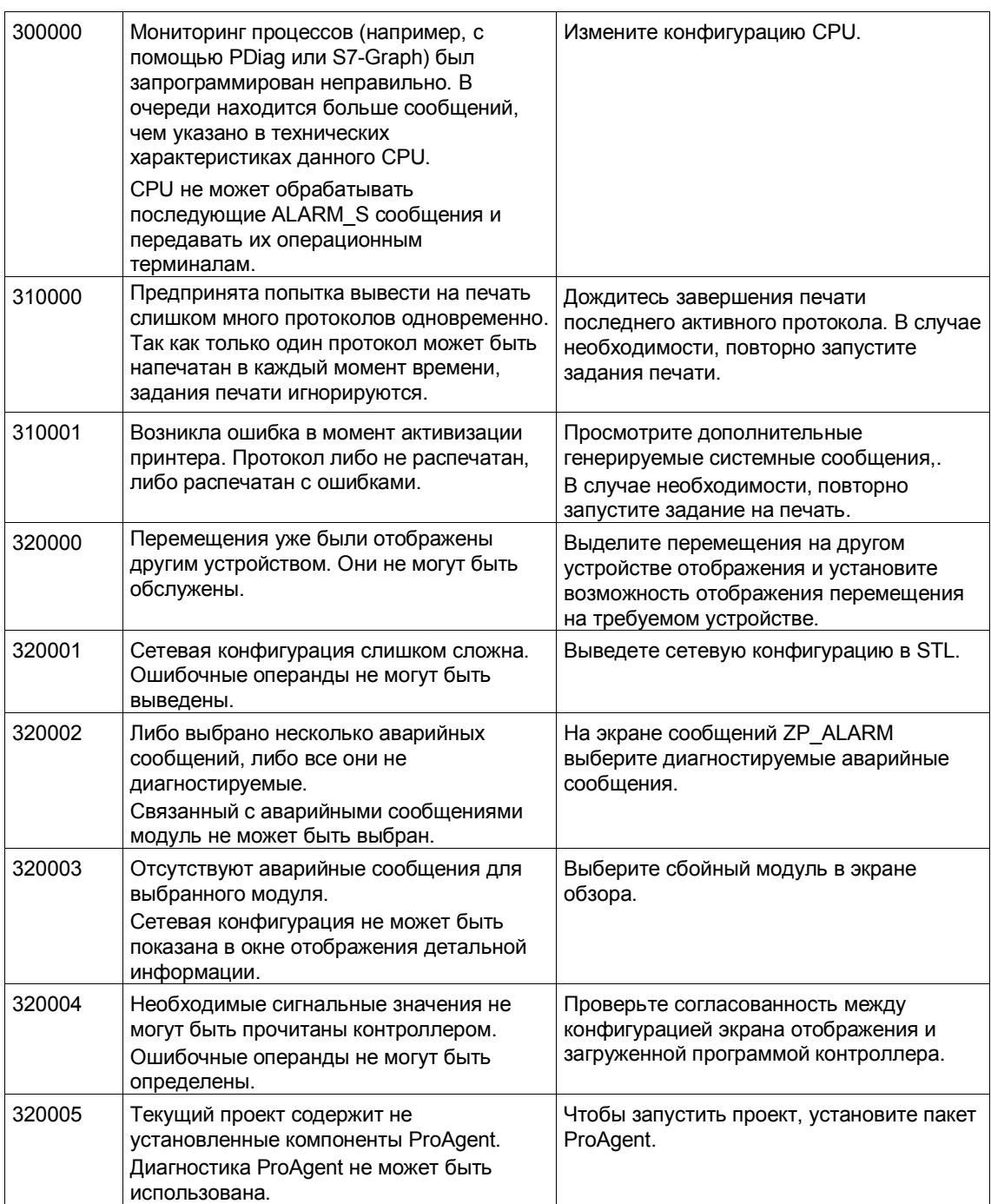

<sup>1)</sup> Опциональный параметр %1 в начале сообщения может содержать идентификационную информацию для S7, так как несколько контроллеров могут быть параллельно подключены к диагностическому оборудованию.<br>2) Сообщения содержа

#### Действия в случае "внутренних ошибок".

В случае если системное сообщение ссылается на внутреннюю ошибку, выполните следующие действия:

- 1. Перезапустите операторский терминал.
- 2. Перезагрузите конфигурацию.
- 3. Выключите операторский терминал, остановите контроллер, а затем перезапустите их.
- 4. Если ошибка возникает повторно, свяжитесь с центром компетенции SIMATIC, записав информацию о номере ошибки и тегах, для которых выдавалась ошибка.

## **A.2 Номера сообщений об ошибках для FB DBHMI**

#### **Метод хранения**

 $\overline{a}$ 

FB сохраняет все возникшие ошибки в аккумуляторе 1 **каждый** раз, при вызове функционального блока.

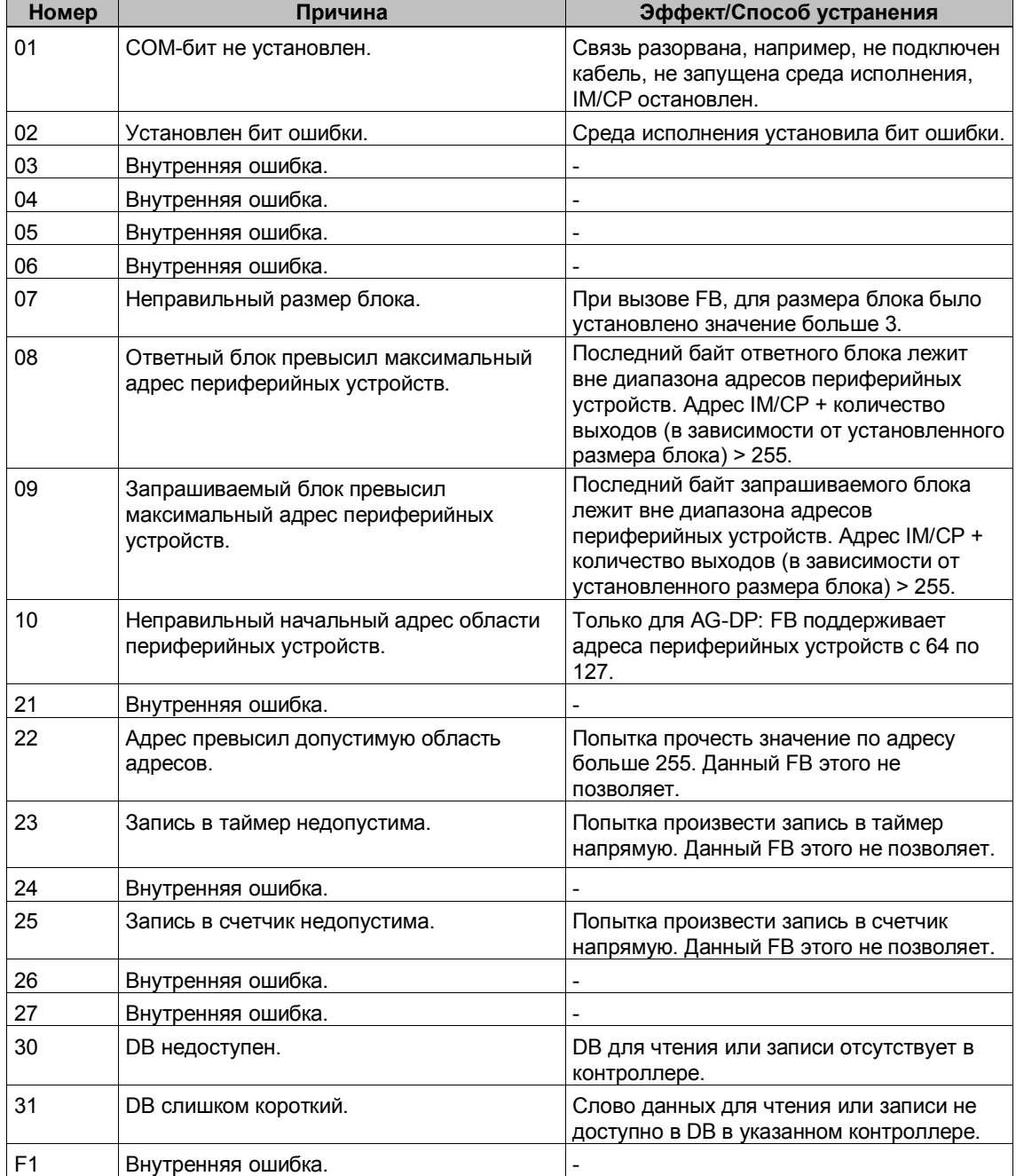

#### **Действия в случае "внутренних ошибок"**

 $\overline{a}$ 

В случае если системное сообщение ссылается на внутреннюю ошибку, выполните следующие действия:

- 1. Перезапустите операторский терминал.
- 2. Перезагрузите конфигурацию.
- 3. Выключите операторский терминал, остановите контроллер, а затем перезапустите их.
- 4. Если ошибка возникает повторно, свяжитесь с центром компетенции SIMATIC, записав информацию о номере ошибки и тегах, для которых выдавалась ошибка.

## **Задачи PLC**

# **B**

В данном приложении приводится список всех задач PLC и параметров, относящихся к ним.

#### **Описание**

Задачи PLC могут использоваться для запуска из PLC таких функций операторского терминала как

- отображение экранных форм
- установка даты и времени
- изменение общих настроек

Описатель задачи PLC состоит из 4 слов данных. Первое слово содержит номер задачи. Слова со второго по четвертое могут использоваться для передачи до 3 параметров, в зависимости от требуемой функции. Общая структура описателя задачи PLC приведена на Рисунке B–1.

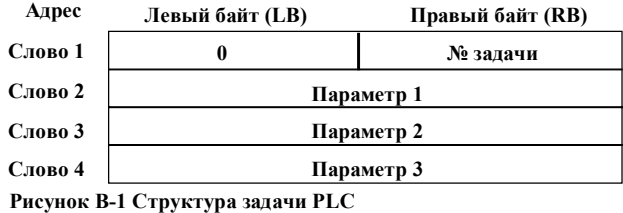

#### **Список**

Ниже приведен список всех задач PLC вместе с их параметрами для различных операторских терминалов. Колонка № содержит номер задачи PLC. В общем случае задачи PLC могут быть запущены только по инициативе PLC, когда операторский терминал находится в режиме online.

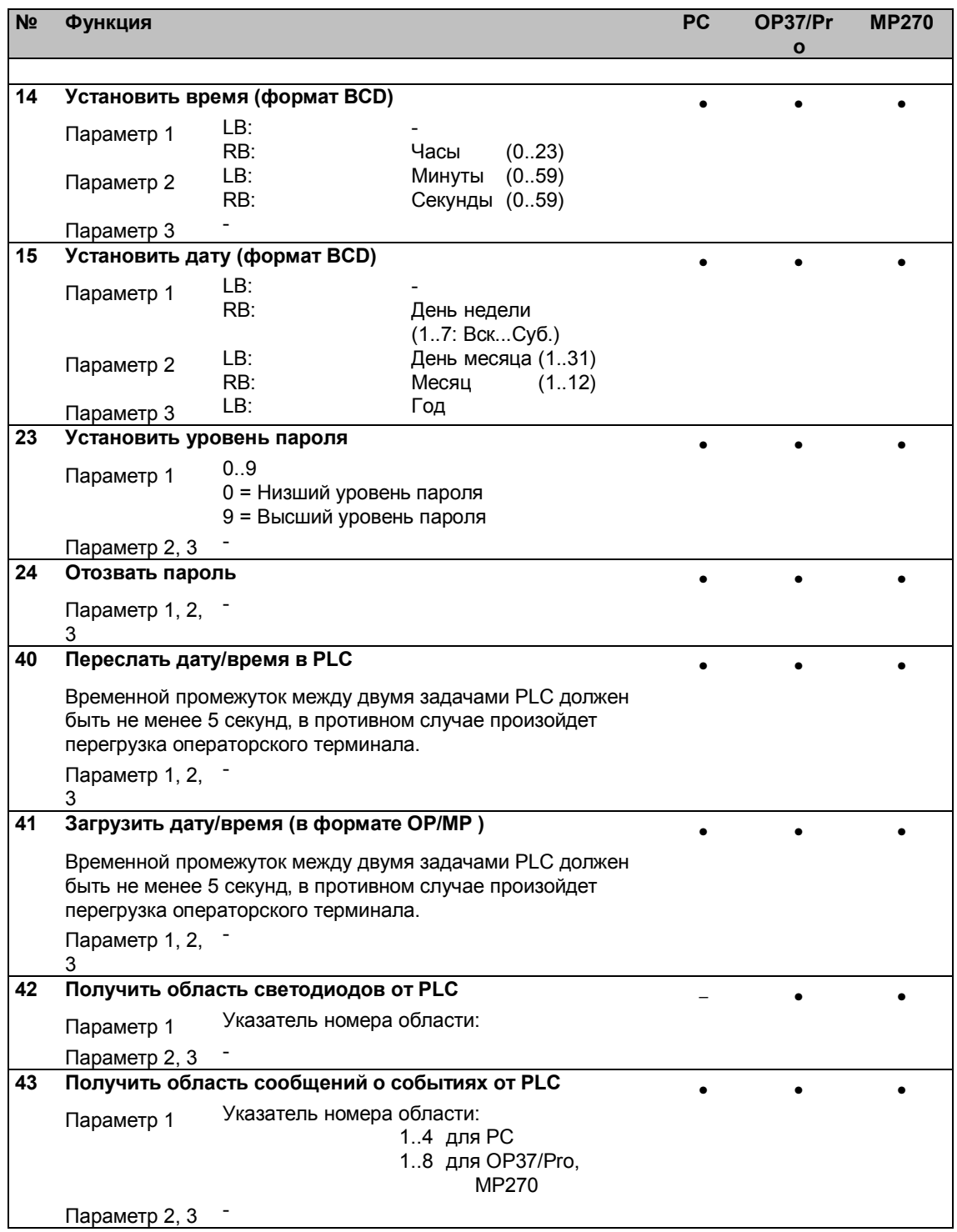

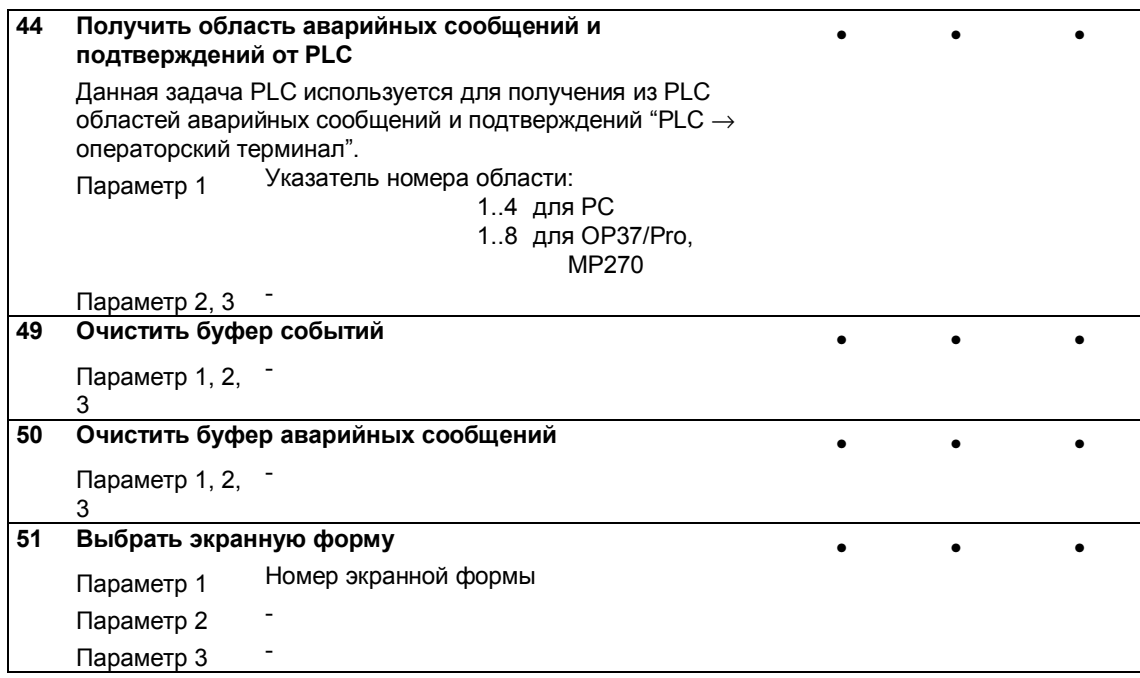

## Разводка соединительных кабелей

В данном приложении приводится детальная разводка всех соединительных кабелей. Любой из них можно заказать в Siemens.

Siemens не несет ответственность за использование самостоятельно изготовленных соединительных кабелей.

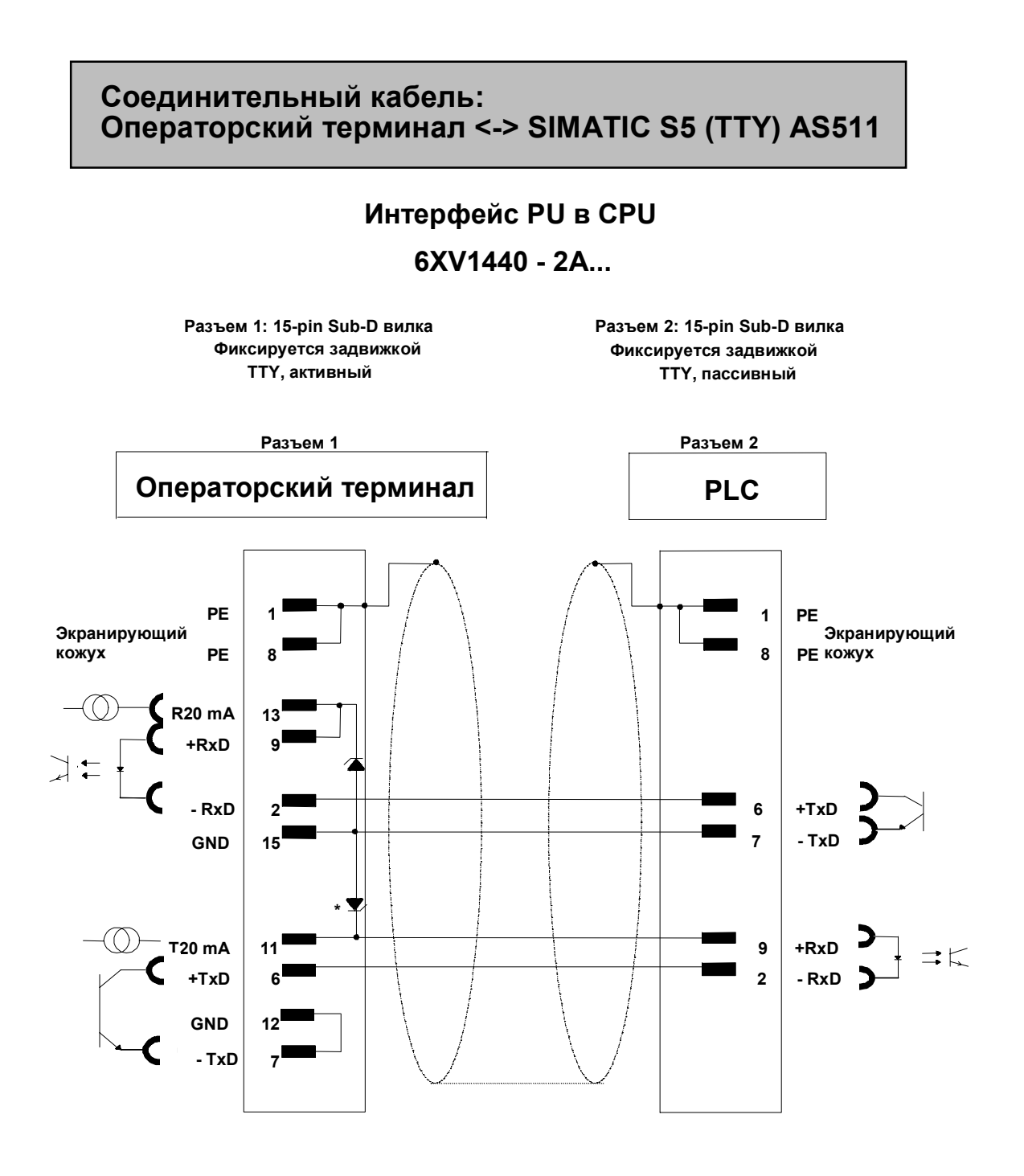

**\* Для кабеля TTY длинной > 10 м, 2 полупроводниковых стабилитрона (12 V) должны быть впаяны в 15-pin разъем операторского терминала (TTY активный) 2:**

**BZX 55 C12, ser. no. 30095128**

**Кабель: 5 x 0.14 мм2; экранированный; максимальная длина 1000 м Оплетка на обоих концах присоединяется к кожуху с большой площадью контакта**

#### **Соединительный кабель: Операторский терминал RS422 <-> SIMATIC 505 RS422**

**6 XV1440 - 1M... (PLC 545 / CPU 1102, 555)**

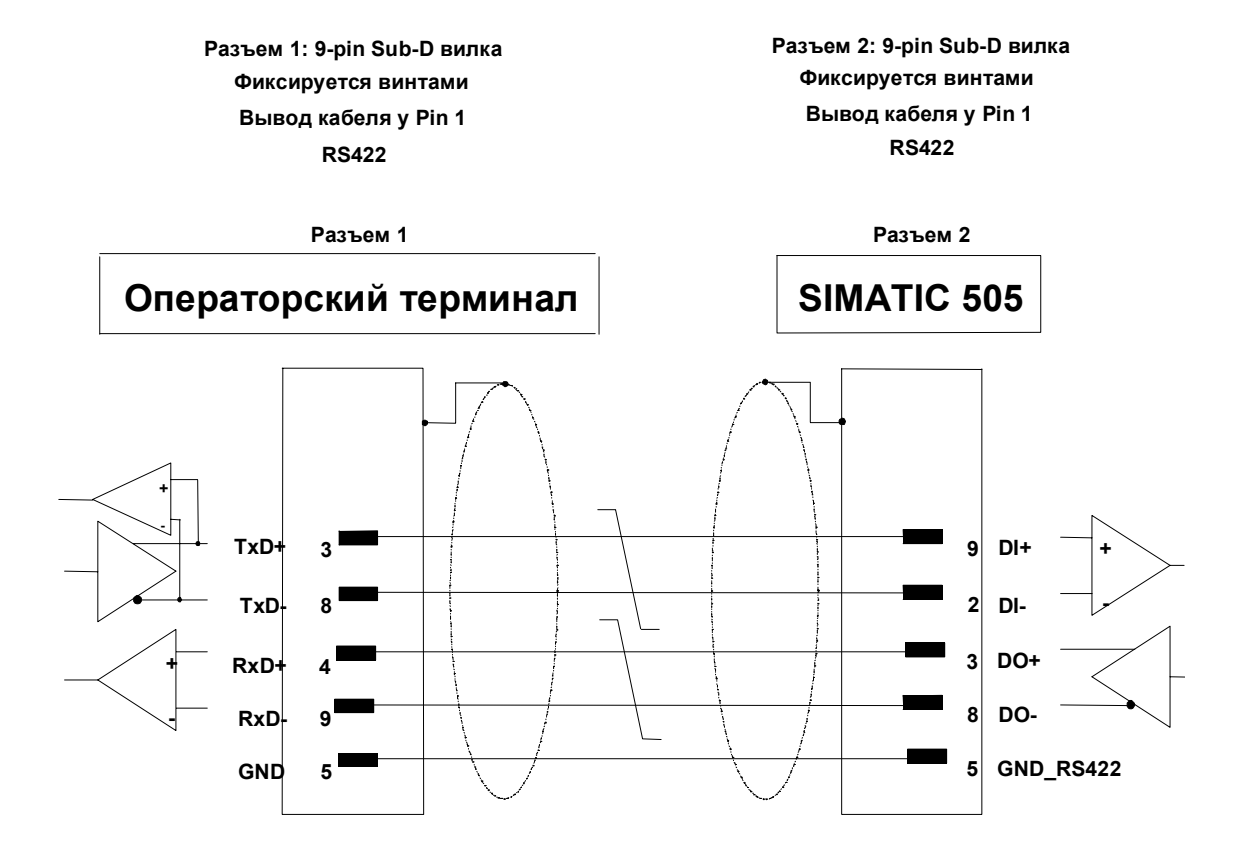

**Оплетка присоединяется к кожуху с большой площадью контакта Кабель: 3 x 2 x 0.14 мм2; экранированный; максимальная длина 300 м**

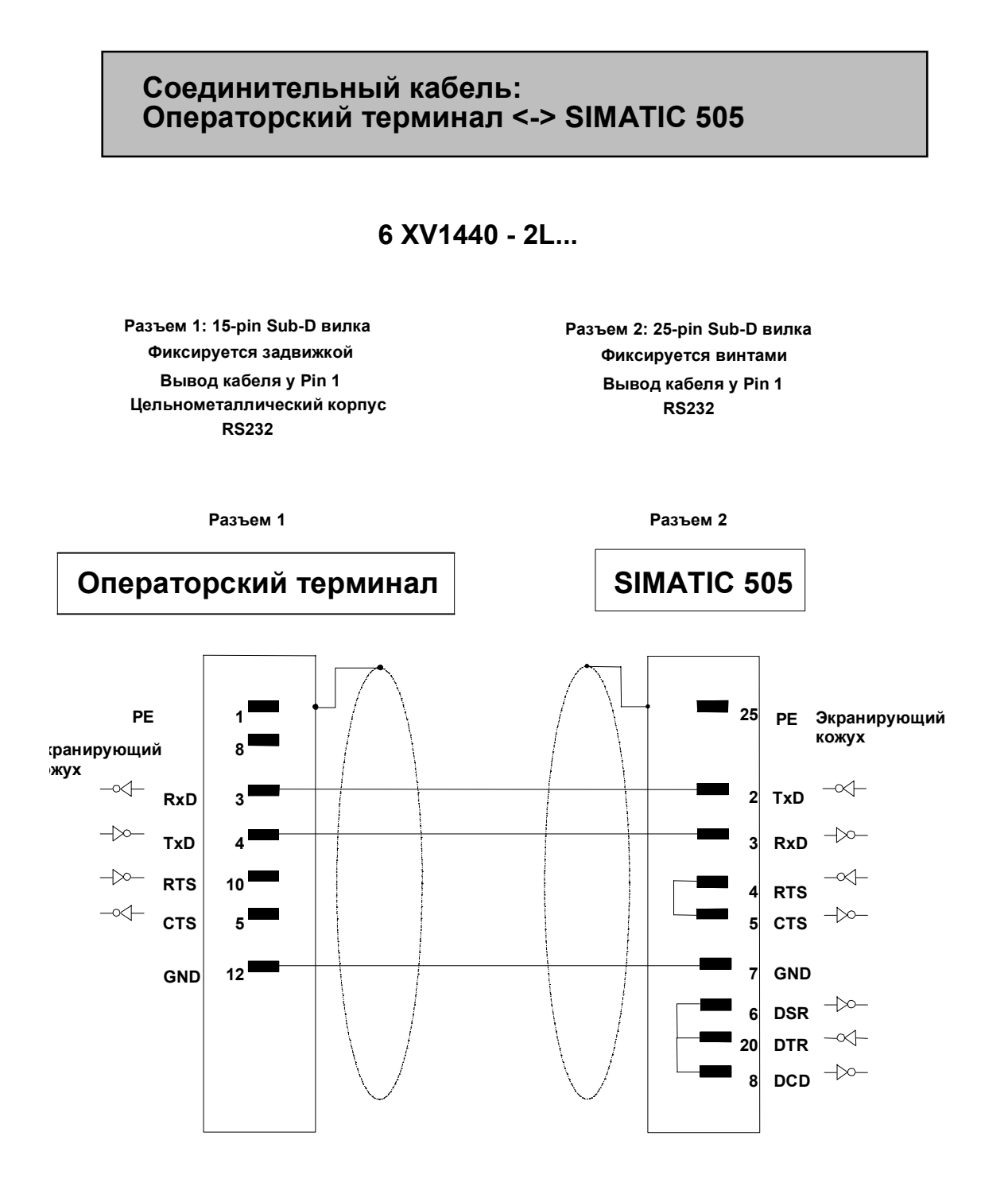

**Оплетка присоединяется к кожуху с большой площадью контакта Кабель: 5 x 0.14 мм2; экранированный; максимальная длина 15 м**

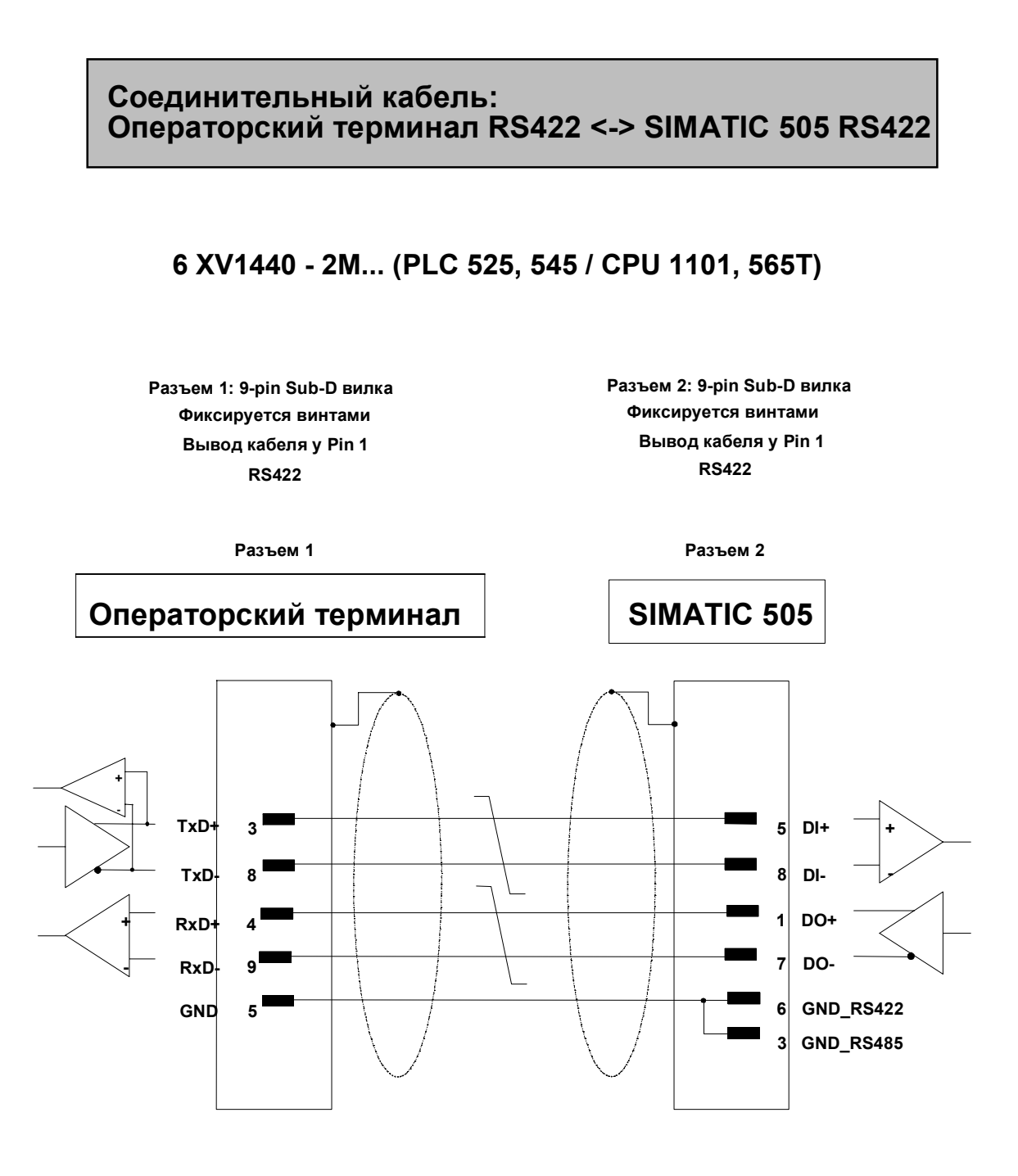

**Оплетка присоединяется к кожуху с большой площадью контакта Кабель: 3 x 2 x 0.14 мм2; экранированный; максимальная длина 300 m**

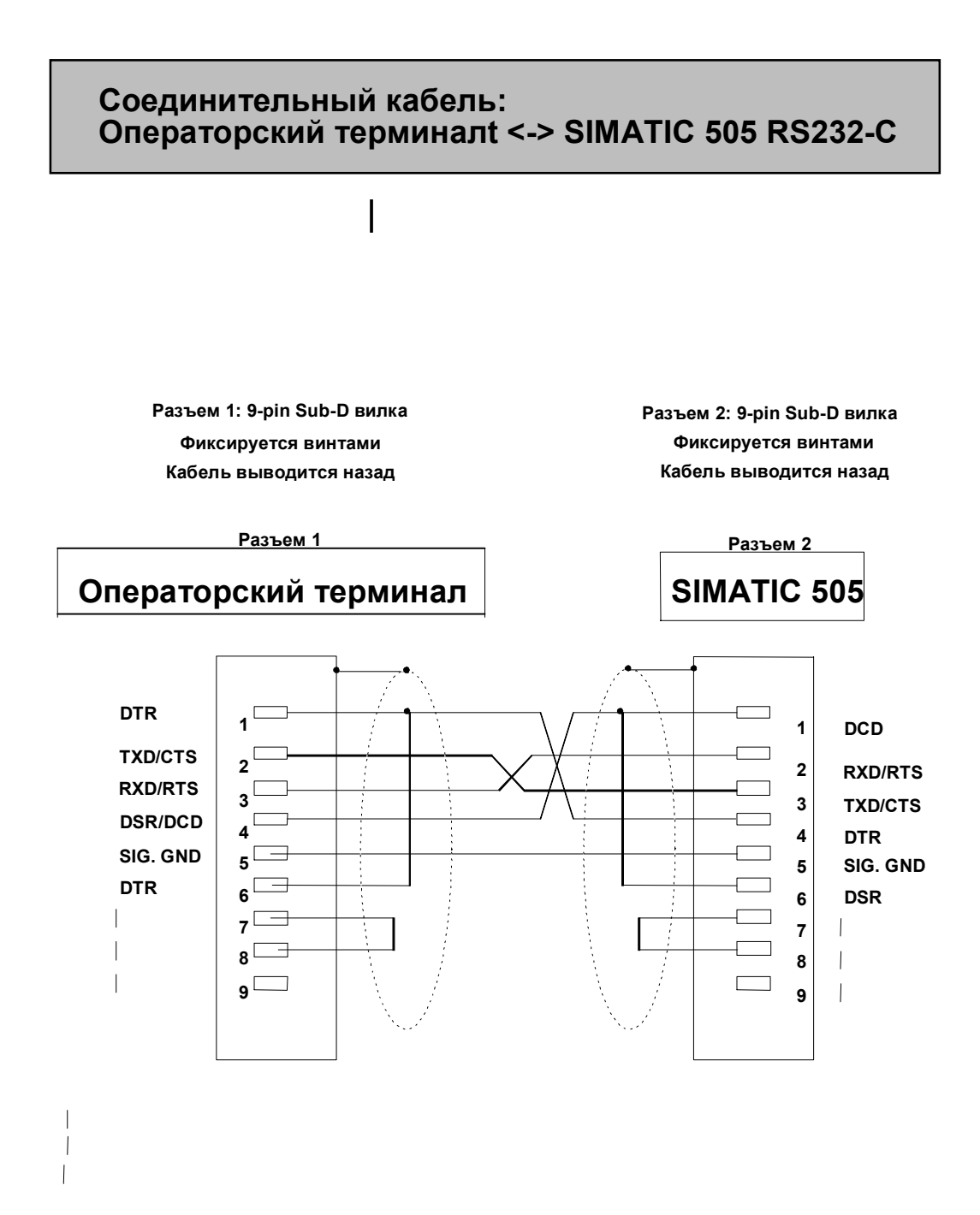

#### **Соединительный кабель: Операторский терминал <-> Allen Bradley PLC-5/RS422**

**6 XV1440 - 2V...**

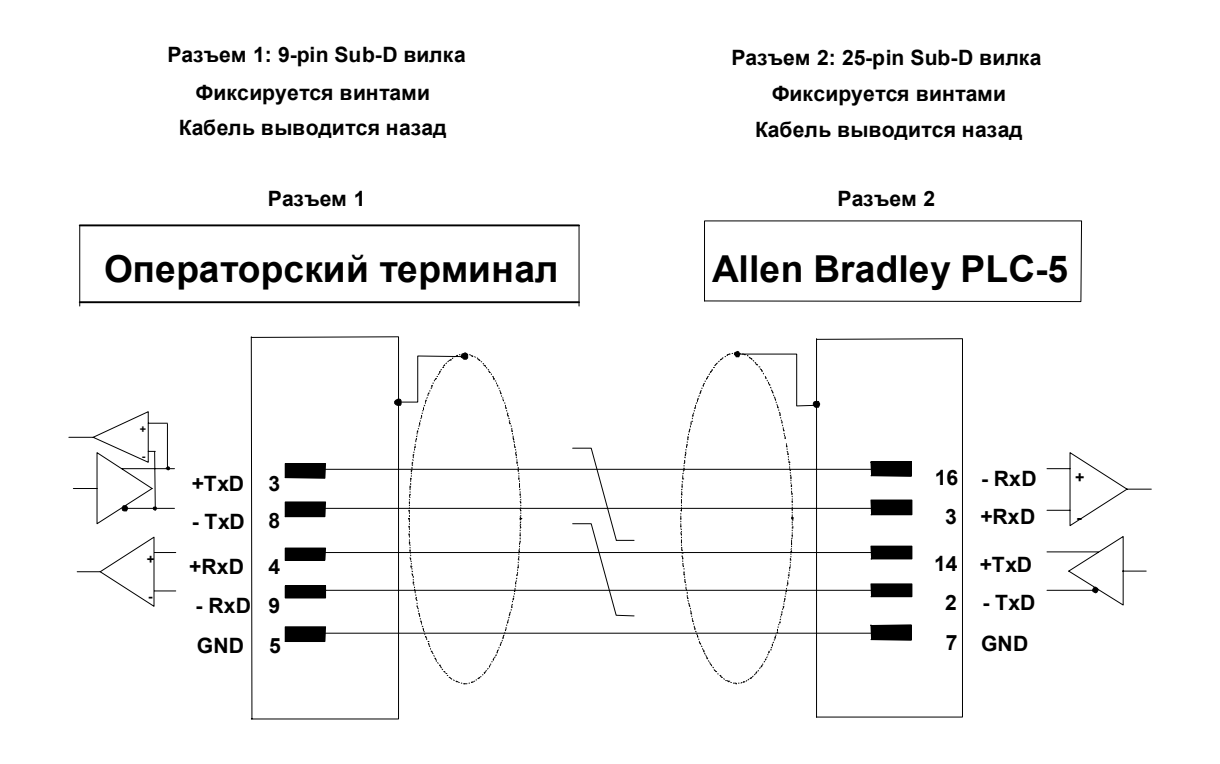

**Кабель: 3 x 2 x 0.14 мм2; заземляющие контакты соединены; максимальная длина 60 м Оплетка на обоих концах присоединяется к кожуху с большой площадью контакта**

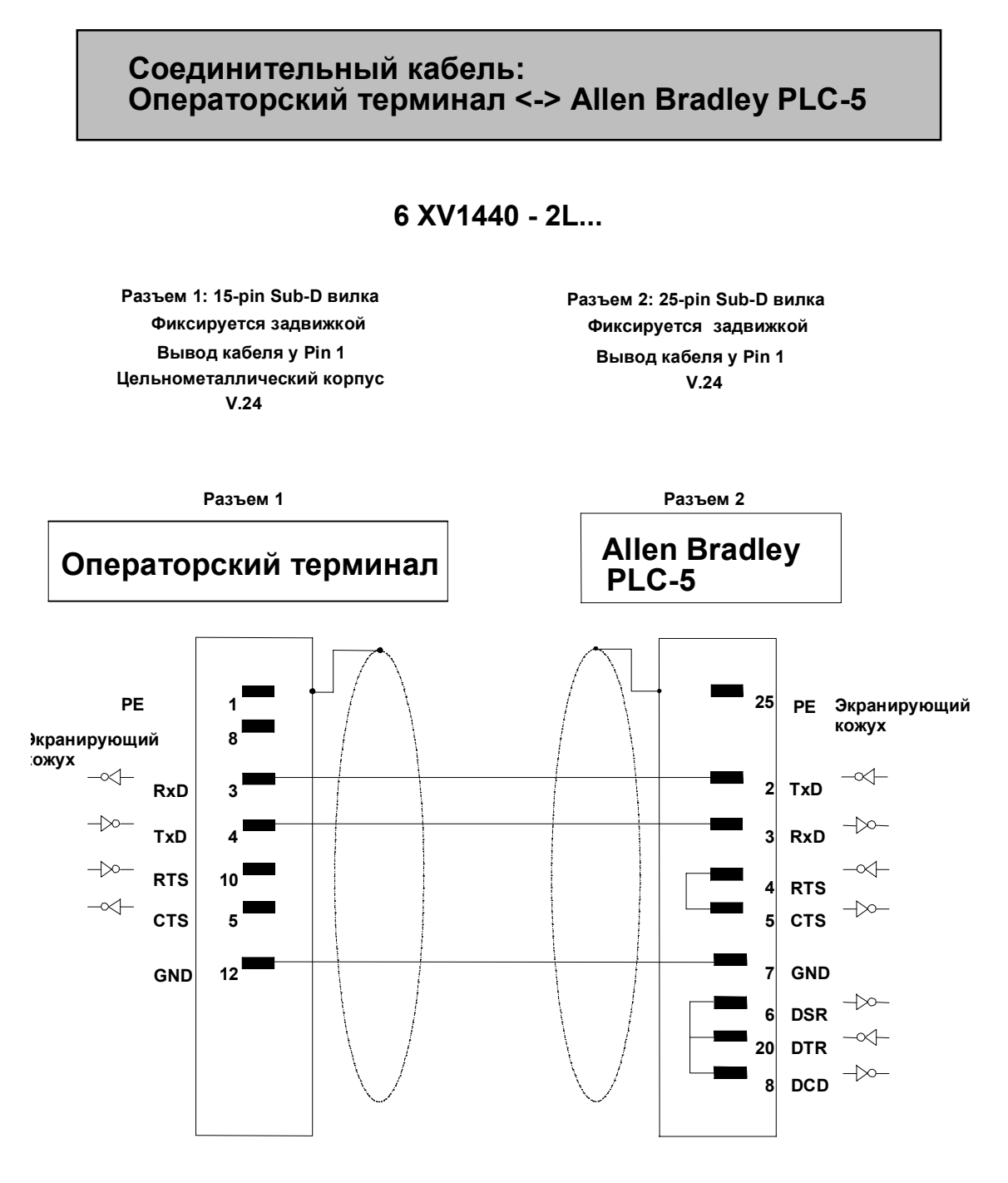

**Оплетка на обоих концах присоединяется к кожуху с большой площадью контакта Кабель: 5 x 0.14 мм2; экранированный; максимальная длина 15 м**
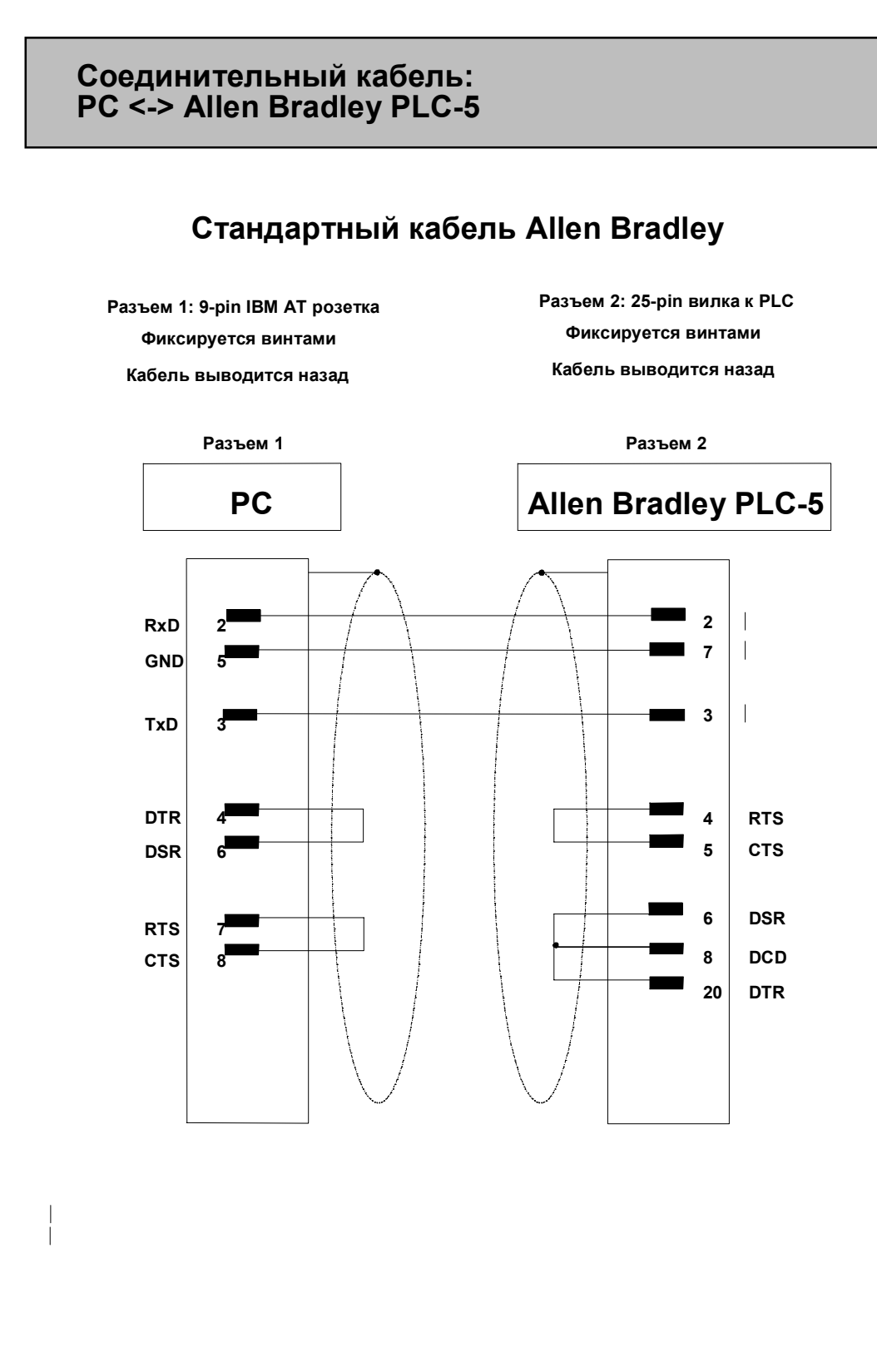

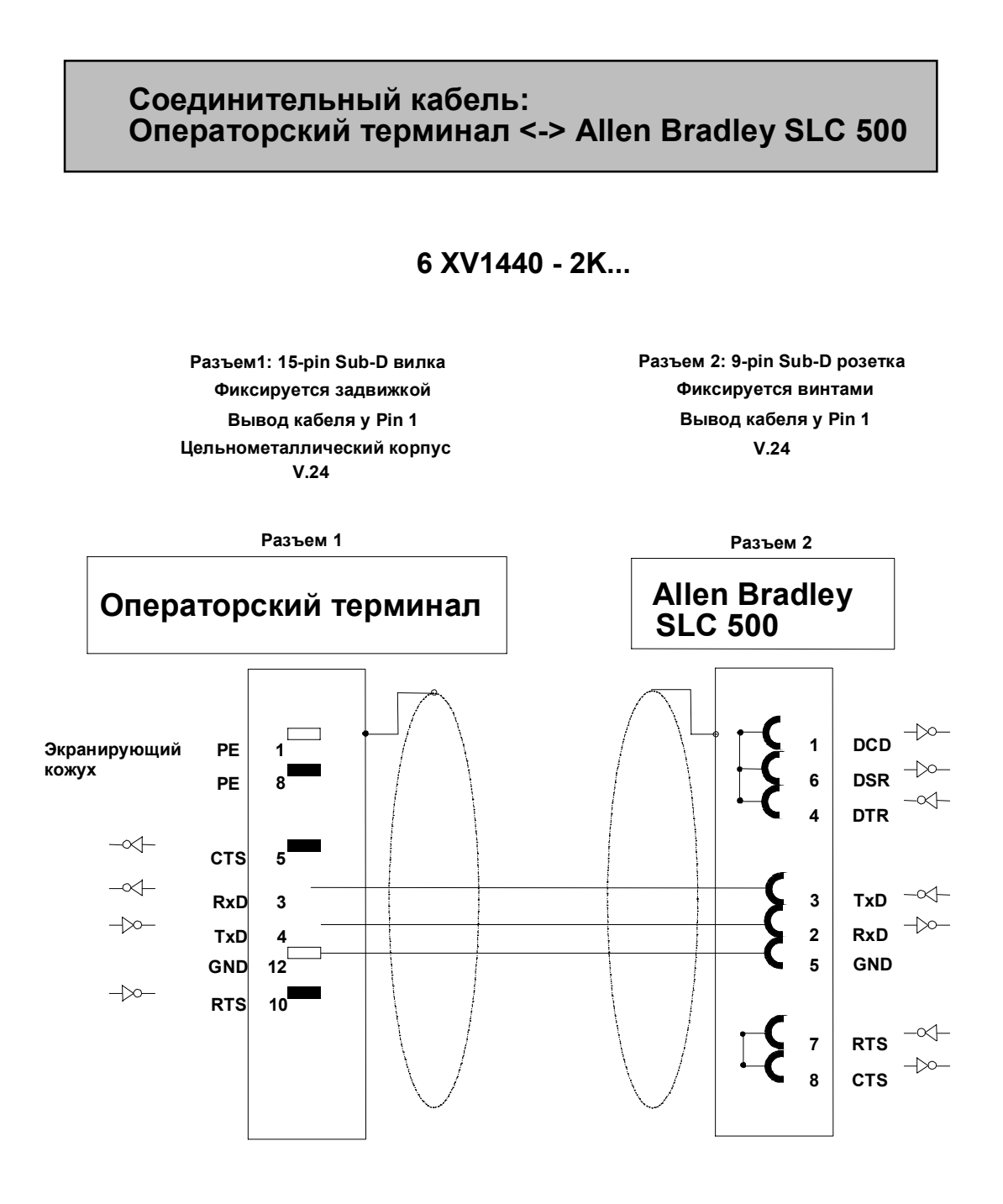

**Оплетка на обоих концах присоединяется к кожуху с большой площадью контакта Кабель: 5 x 0.14 мм2; экранированный; максимальная длина 15м**

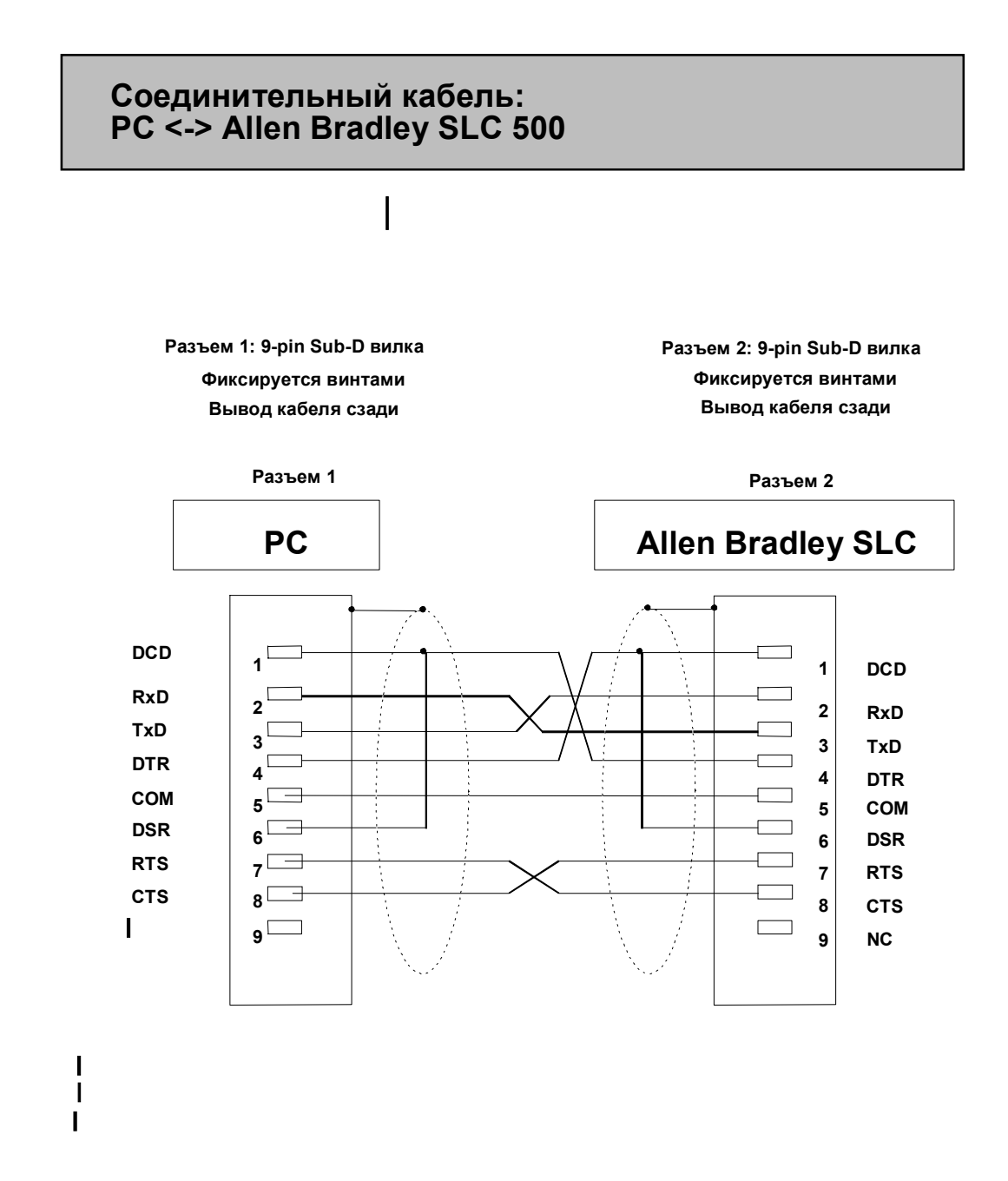

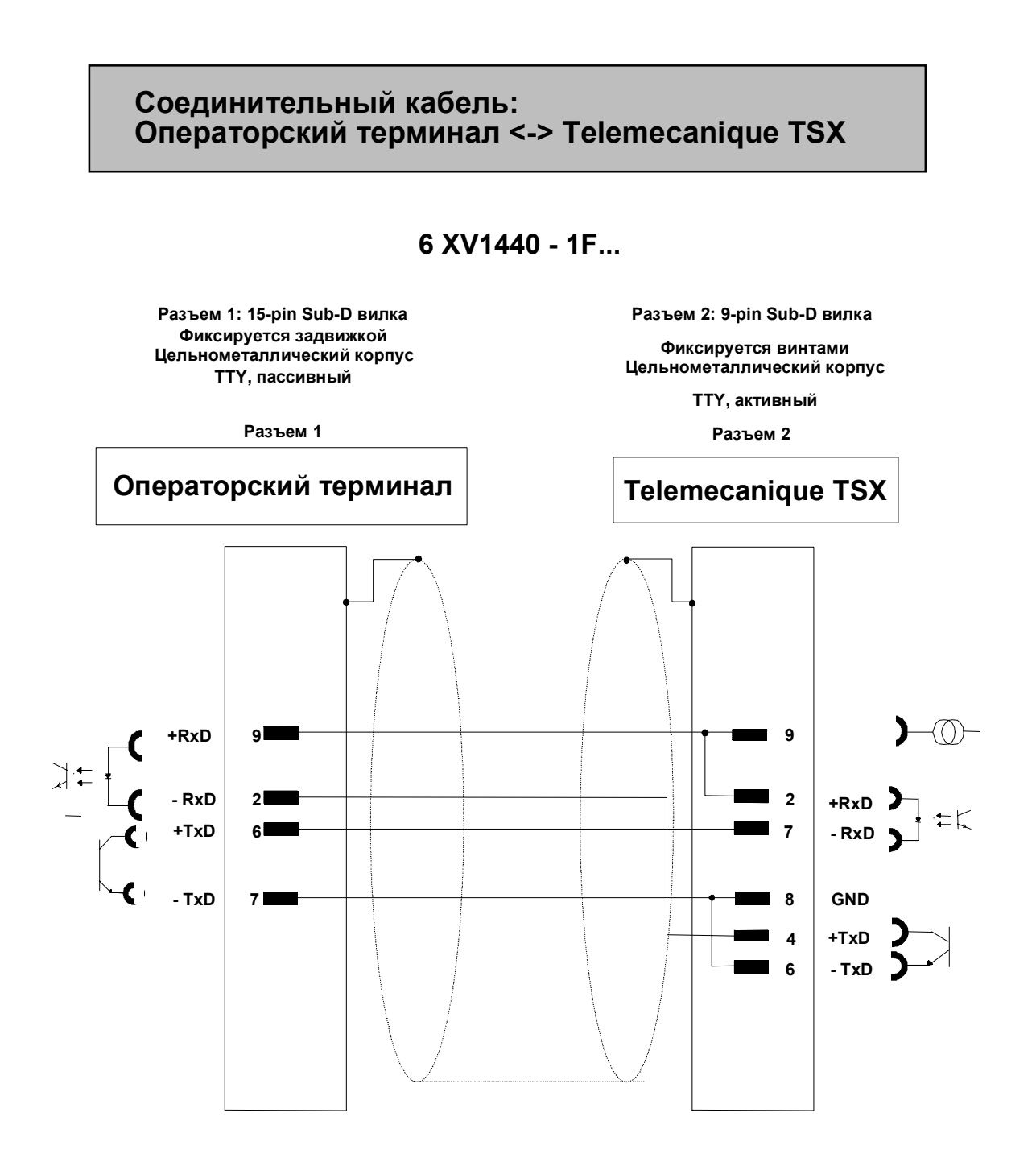

**Кабель: 5 x 0.14 мм2; экранированный; максимальная длина 1000 м**

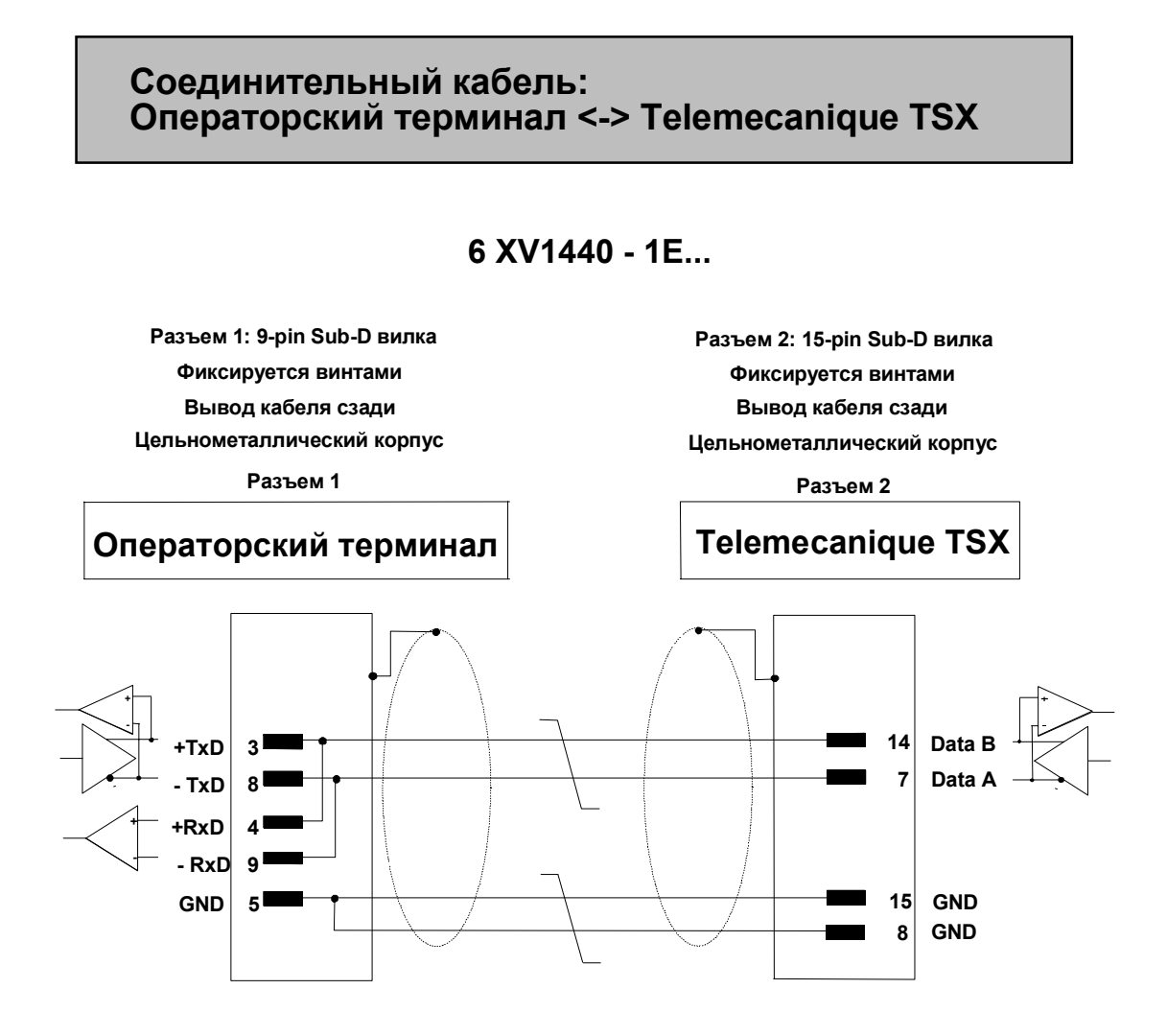

**Кабель: 3 x 2 x 0.14 мм2; заземляющие контакты соединены; максимальная длина 15 м (до раздаточной розетки)**

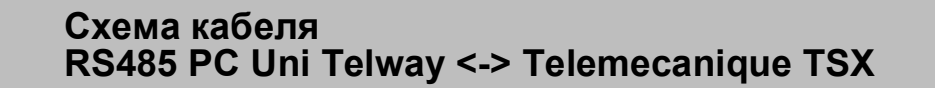

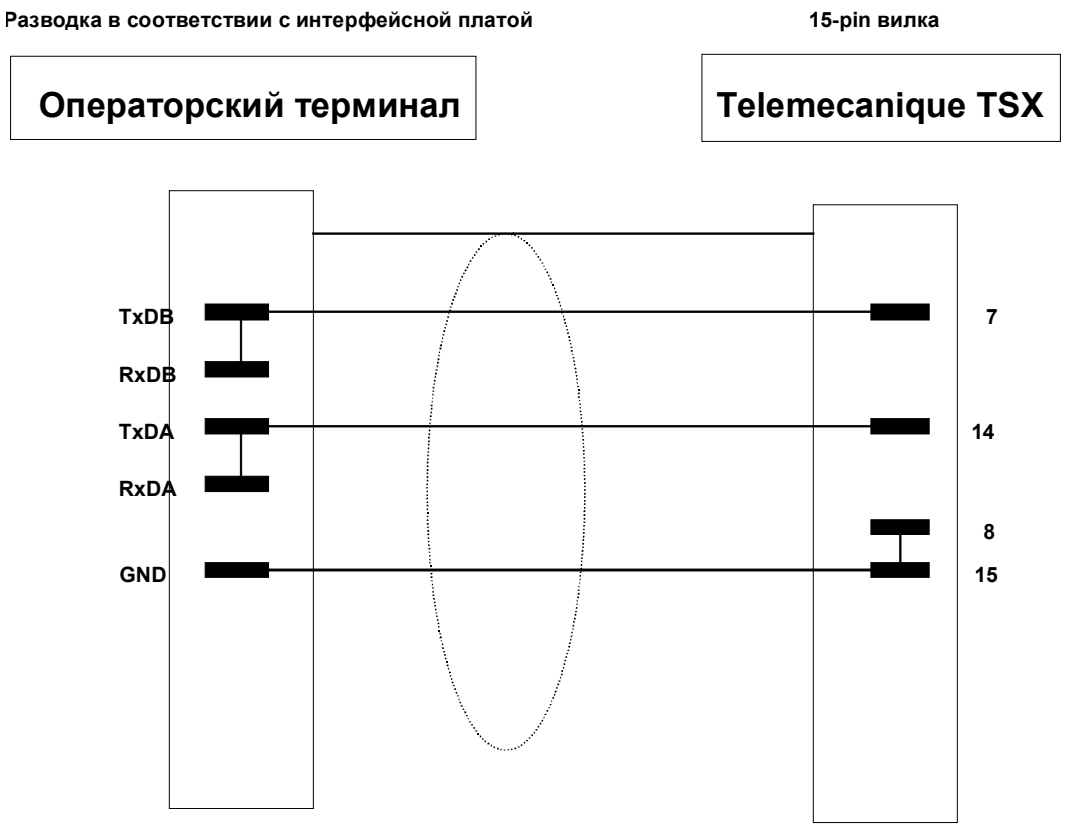

**Кабель: 9 x 0.4 мм2, экранированный; длина 5 см**

**Оплетка на обоих концах присоединяется к кожуху с большой площадью контакта** Для установки нескольких ОР15 друг над другом (напр., 3х6 = 18 штук с расстоянием 3 см) **Использовать 6XV14402TE10 нельзя.**

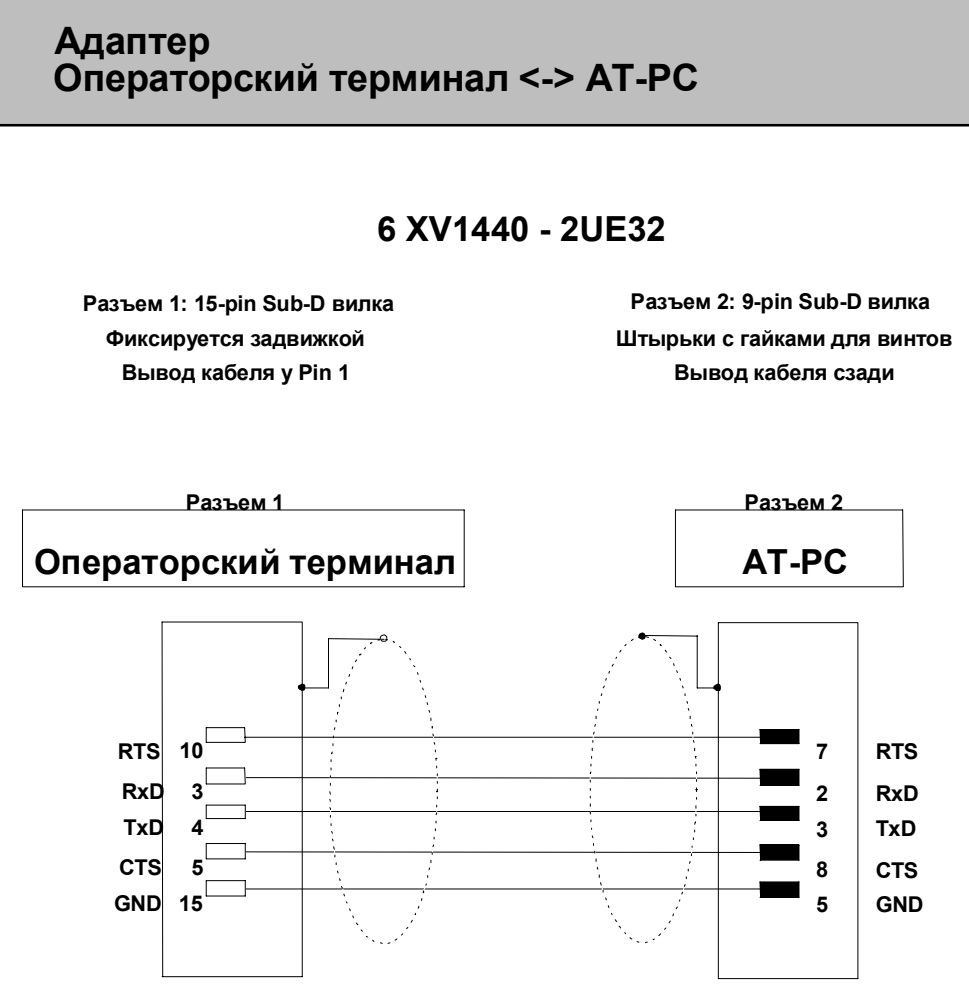

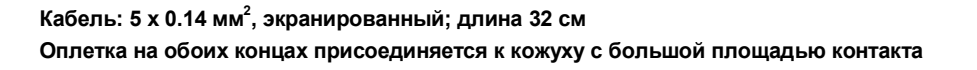

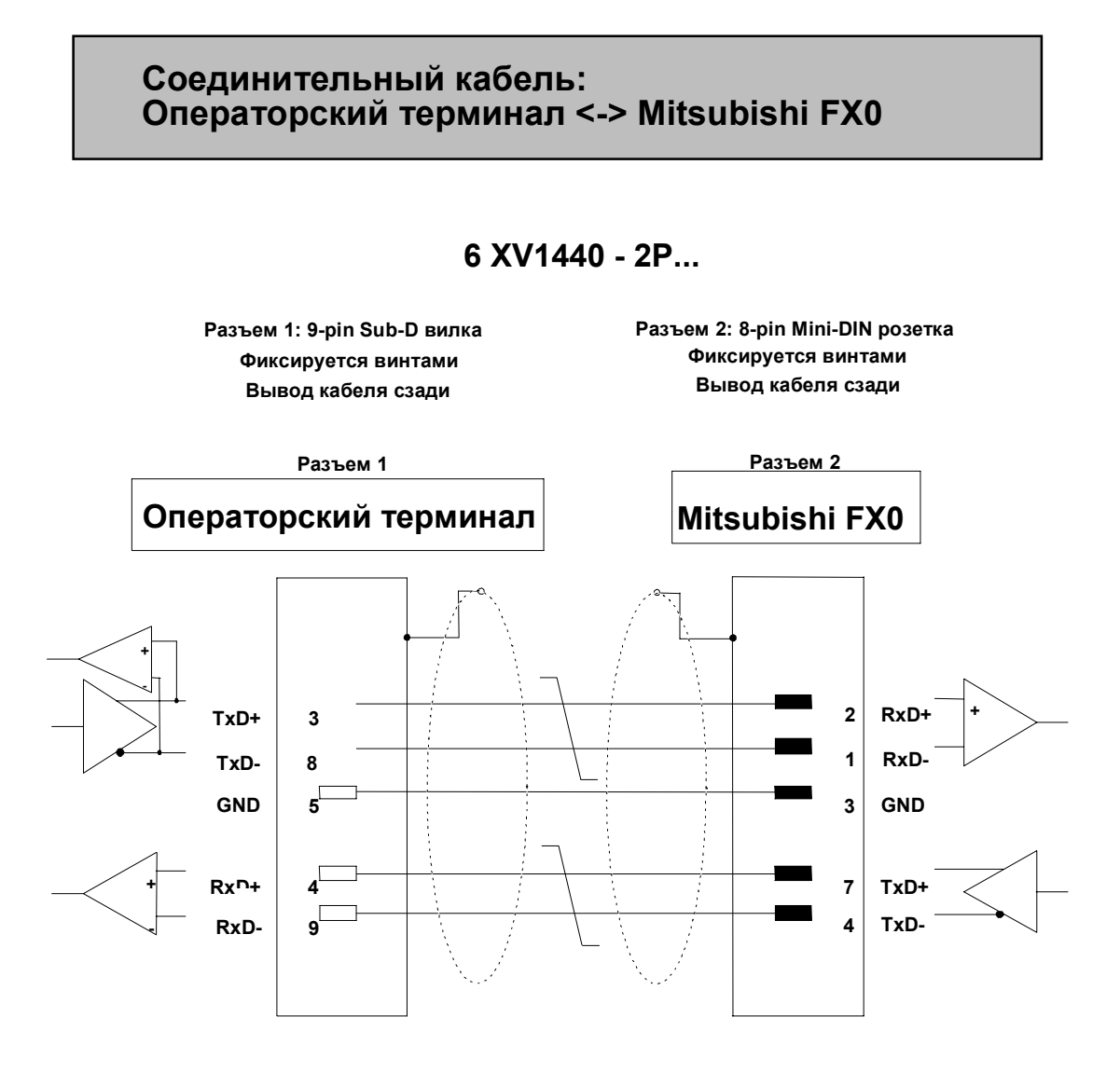

**Кабель: 3 x 2 x 0.14 мм2, экранированный; максимальная длина 500 м Оплетка на обоих концах присоединяется к кожуху с большой площадью контакта**

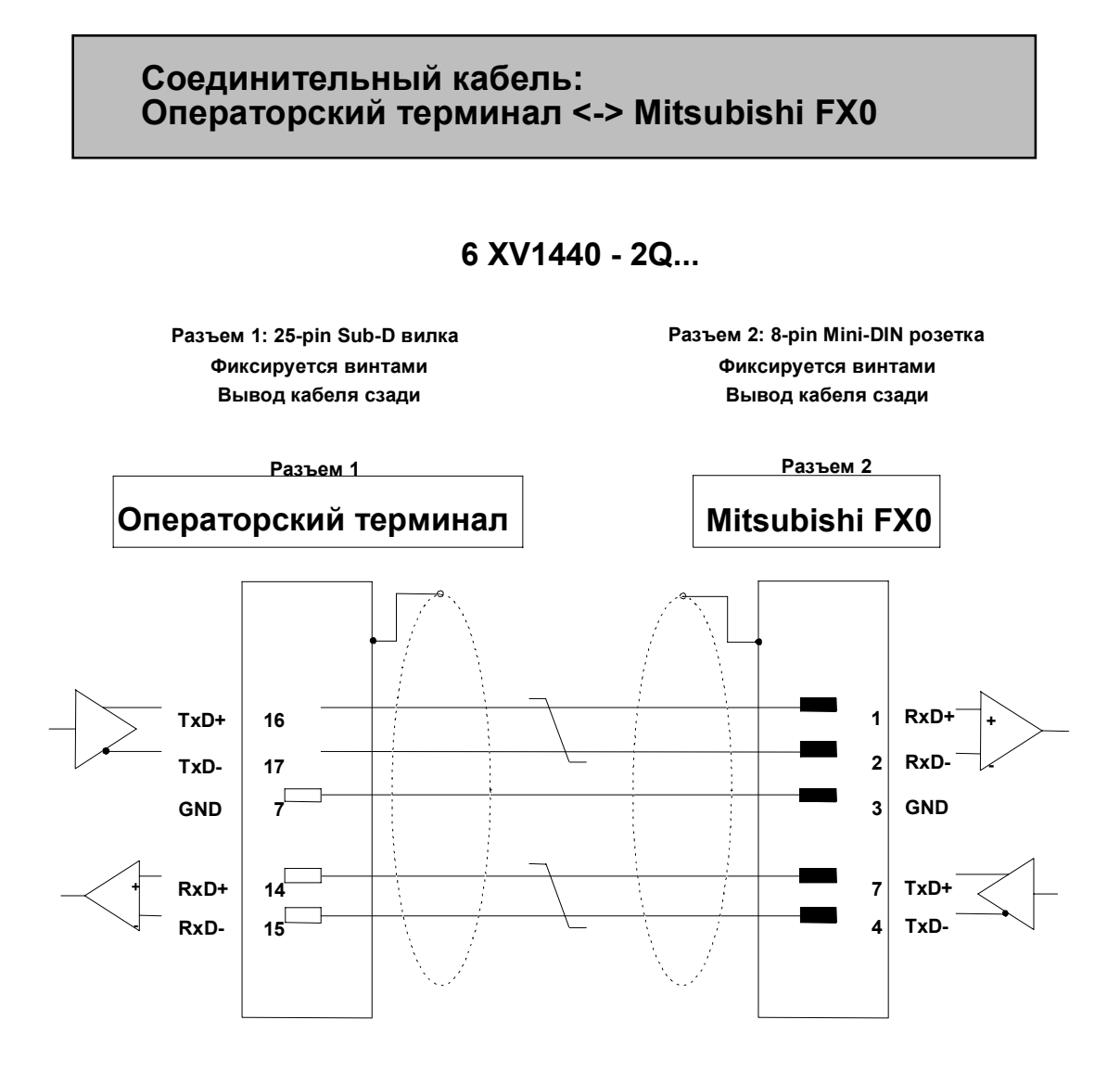

**Кабель: 3 x 2 x 0.14 мм2, экранированный; максимальная длина 500 м Оплетка на обоих концах присоединяется к кожуху с большой площадью контакта**

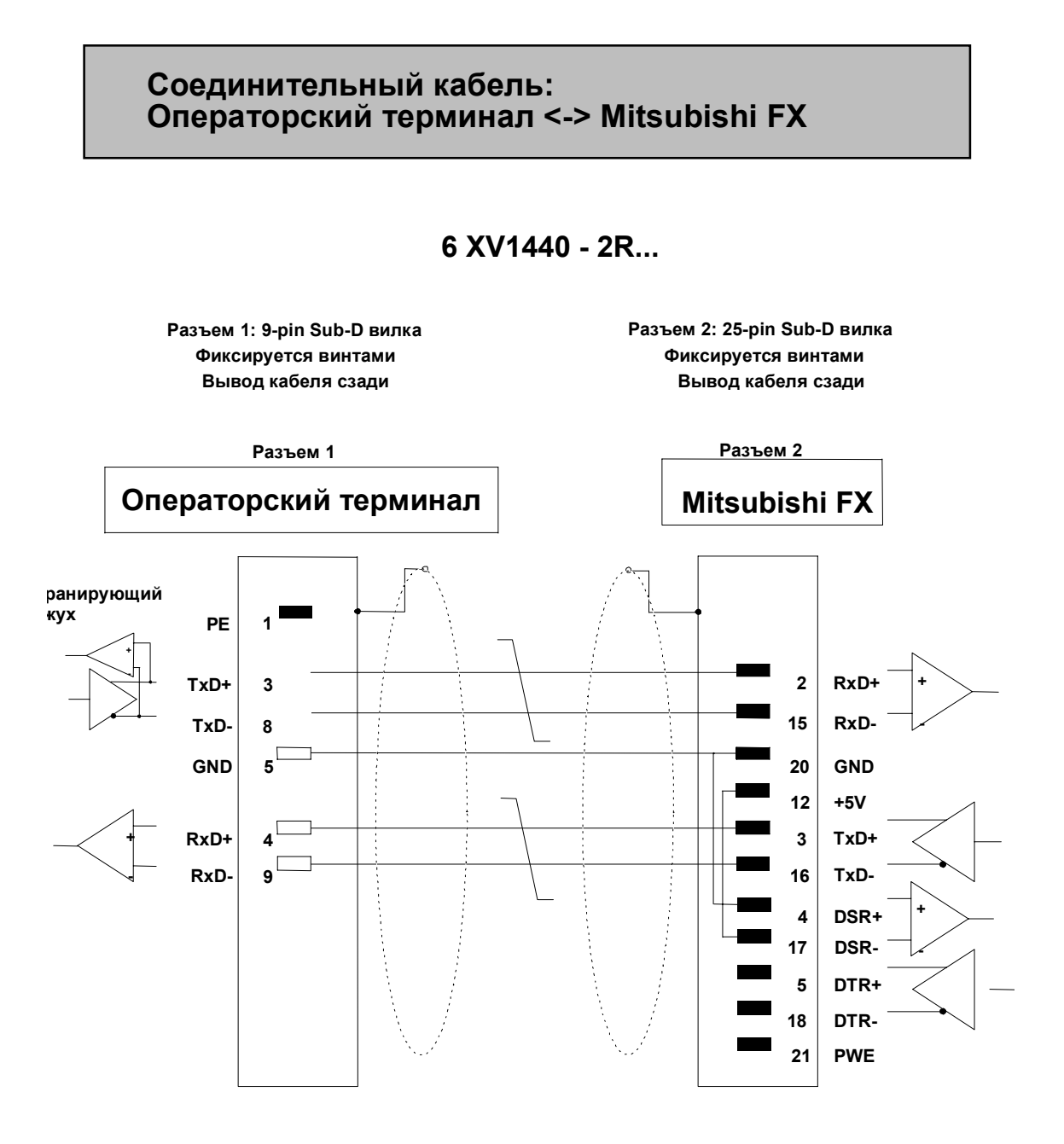

**Кабель: 3 x 2 x 0.14 мм2, экранированный; максимальная длина 500 м Оплетка на обоих концах присоединяется к кожуху с большой площадью контакта**

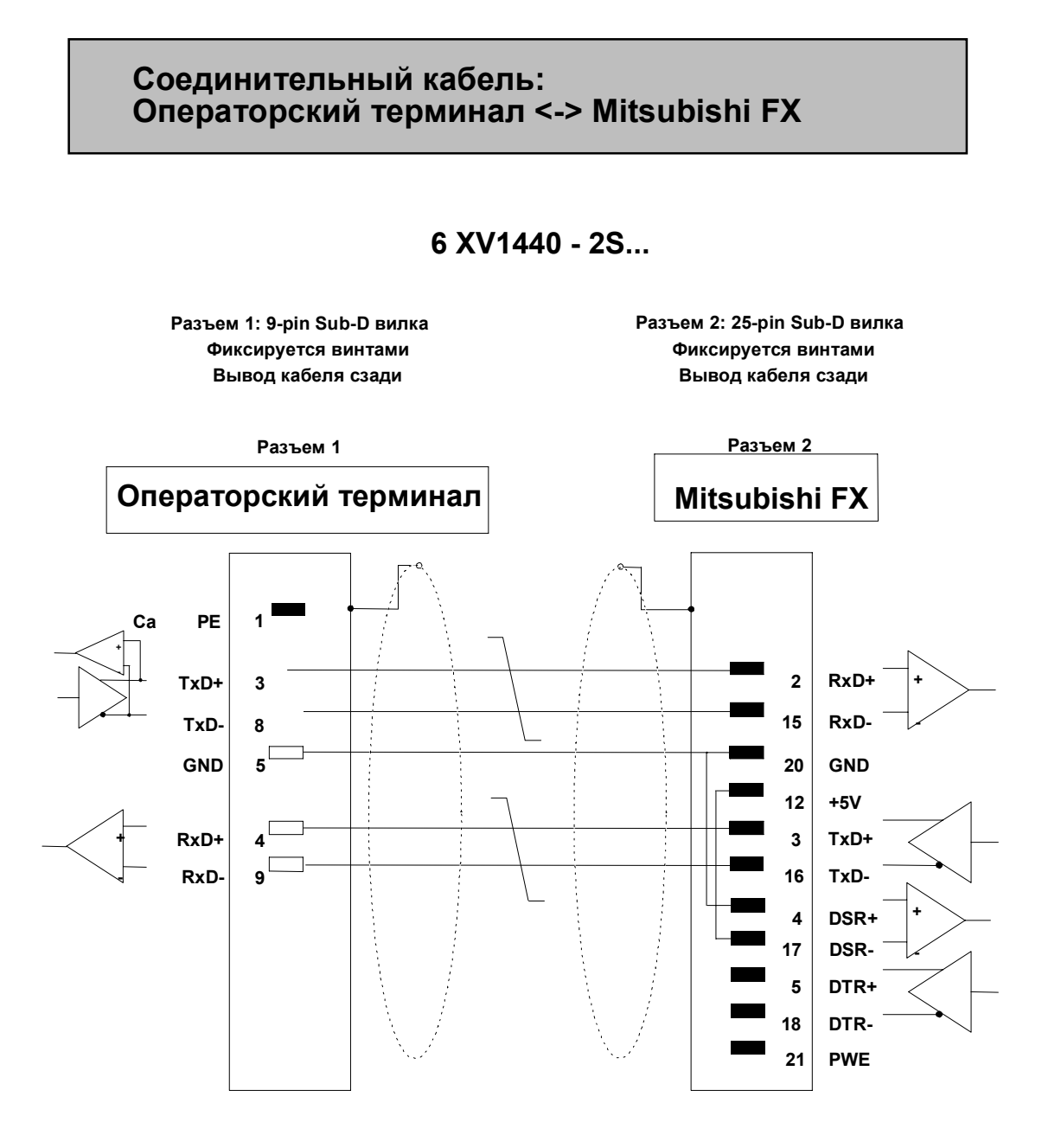

**Кабель: 3 x 2 x 0.14 мм2, экранированный; максимальная длина 500 м Оплетка на обоих концах присоединяется к кожуху с большой площадью контакта**

# **Адаптер расширение PROFIBUS-DP**

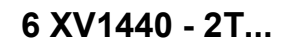

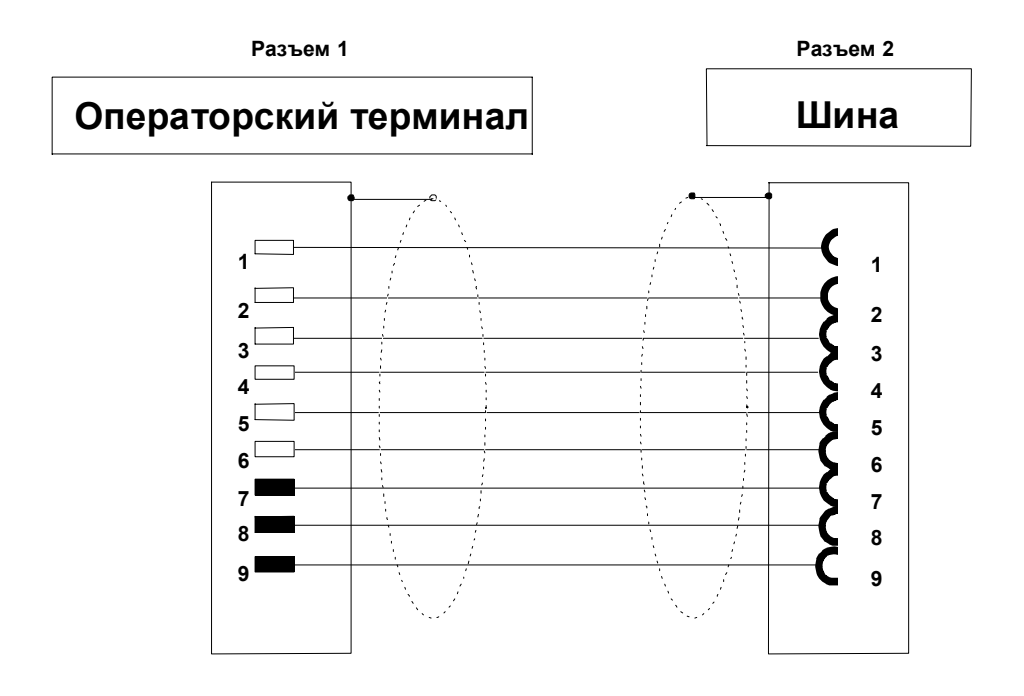

**Кабель: 9 x 0.4 мм2, экранированный; длина 5 см**

**Оплетка на обоих концах присоединяется к кожуху с большой площадью контакта** Для установки нескольких ОР15 друг над другом (напр., 3х6 = 18 шт. на расстоянии 3 см) **Использовать 6XV14402TE10 нельзя.**

# **Документация SIMATIC HMI**

#### **Целевая аудитория**

Данное руководство является частью документации SIMATIC HMI. Данная документация нацелена на следующие группы пользователей:

- Новички
- Пользователи
- Конфигураторы
- Программисты
- Инженеры–пусконаладчики

### **Структура документации**

Документация SIMATIC HMI состоит из следующих частей:

- Руководства пользователя по:
	- Конфигурационному ПО
	- ПО времени исполнения
	- Связи между PLC и операторскими терминалами.
- Технические руководства для следующих операторских терминалов:
	- SIMATIC PC
	- MP (мультипанель)
	- OP (операторская панель)
	- TP (сенсорная панель)
	- TD (текстовый дисплей)
	- PP (кнопочная панель)
- Онлайновый справочник по конфигурационному ПО
- Руководства по запуску
- Первые шаги

## **Обзор всей документации**

 $\overline{a}$ 

Следующая таблица представляет обзор документации SIMATIC HMI и дает представление о том, какие руководства Вам могут понадобиться.

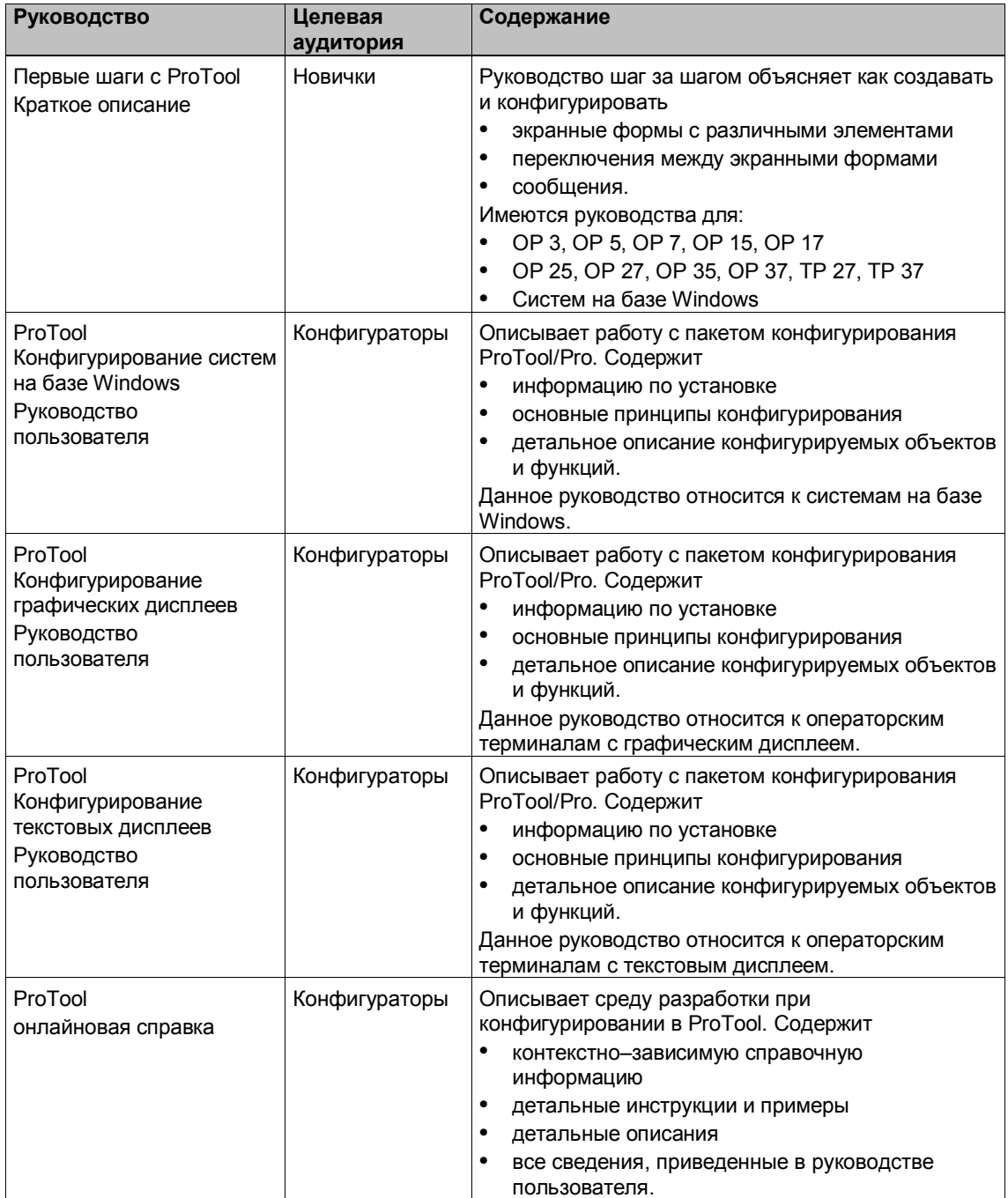

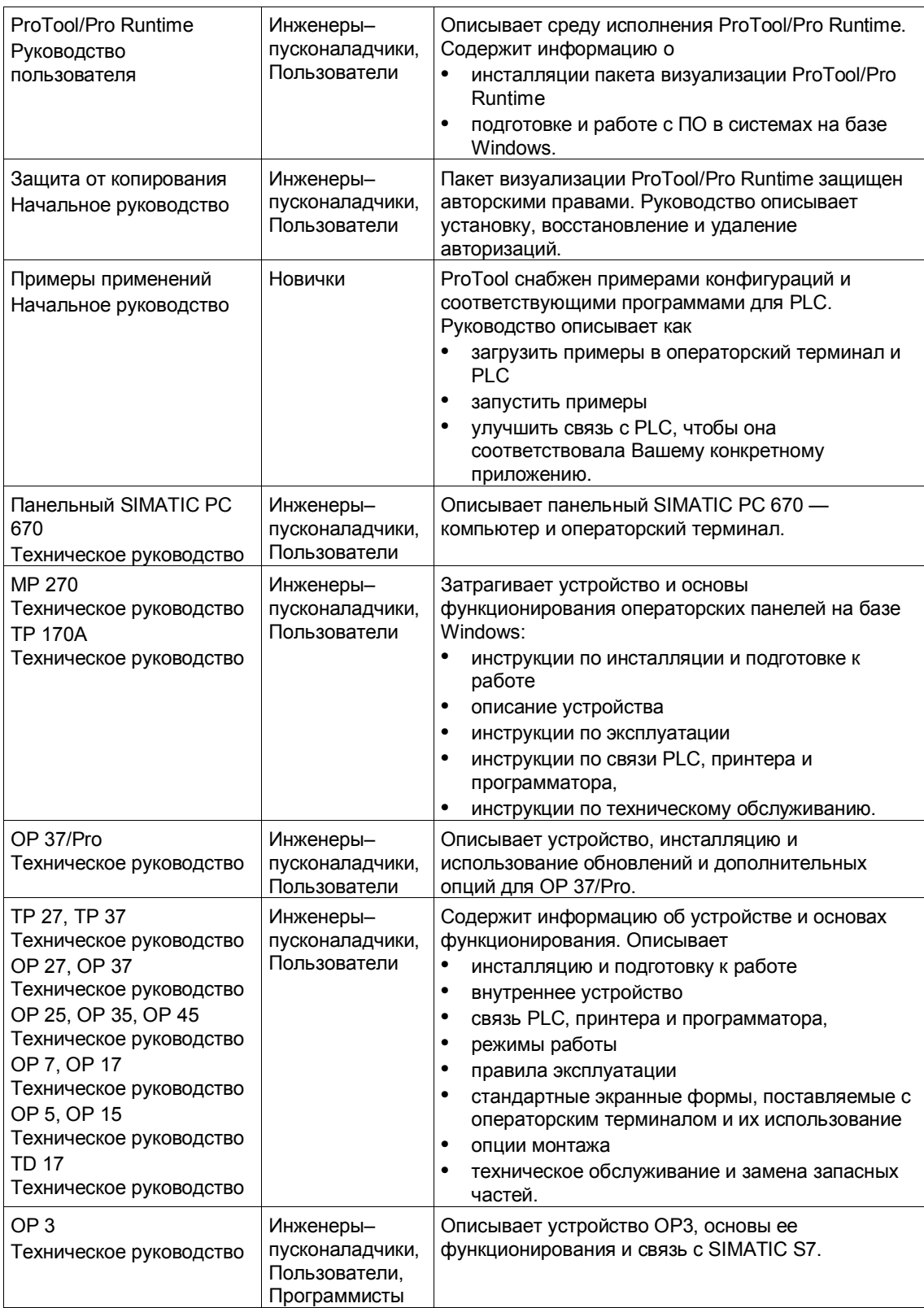

 $\overline{a}$ 

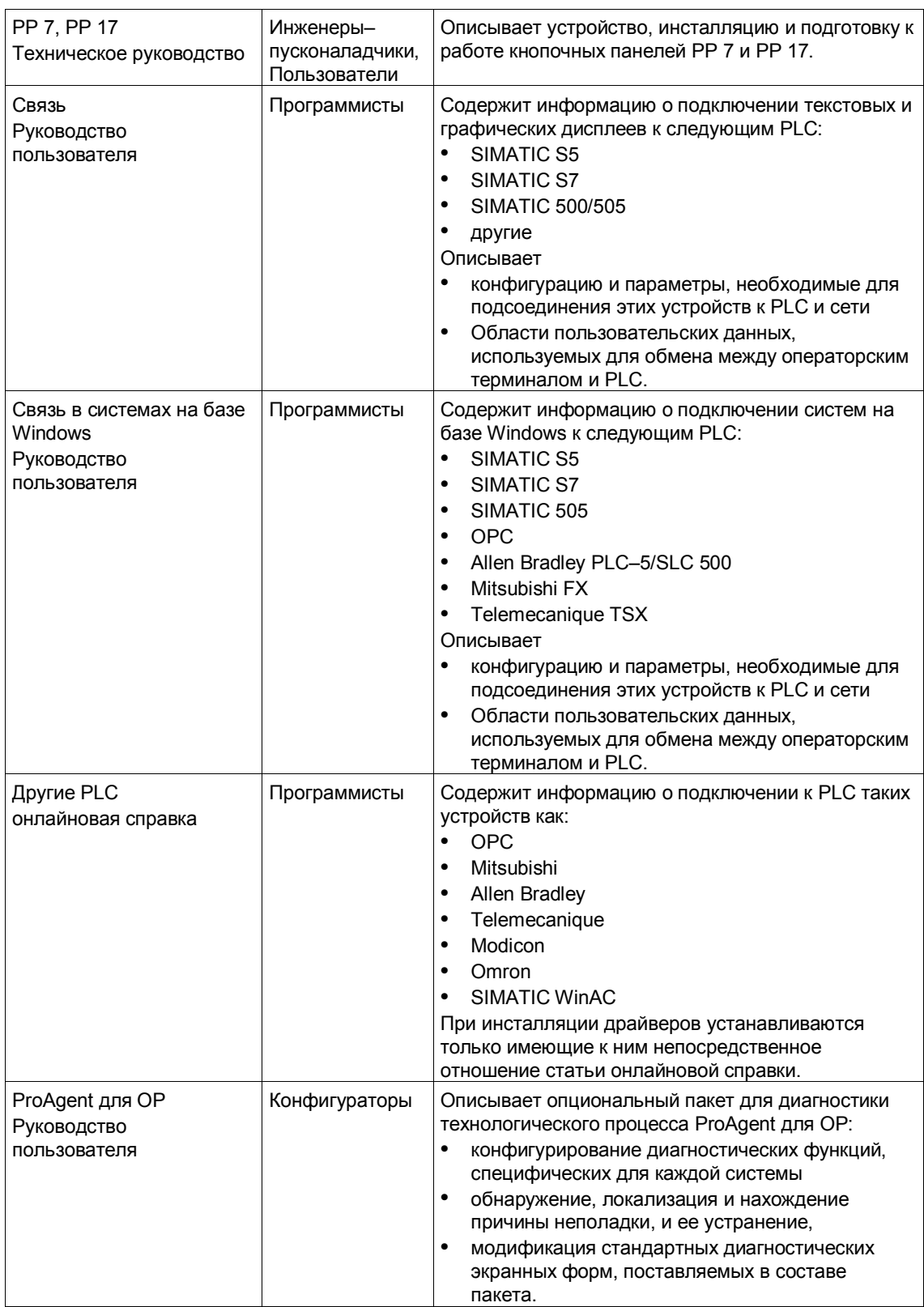

 $\overline{a}$